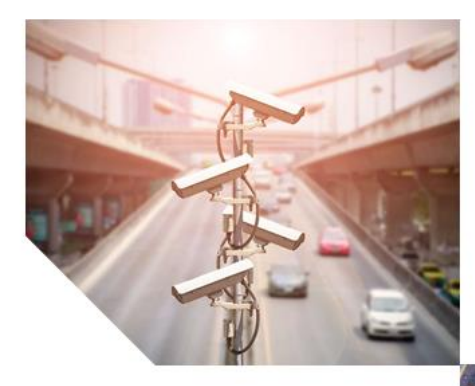

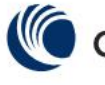

└ Cambium Networks™

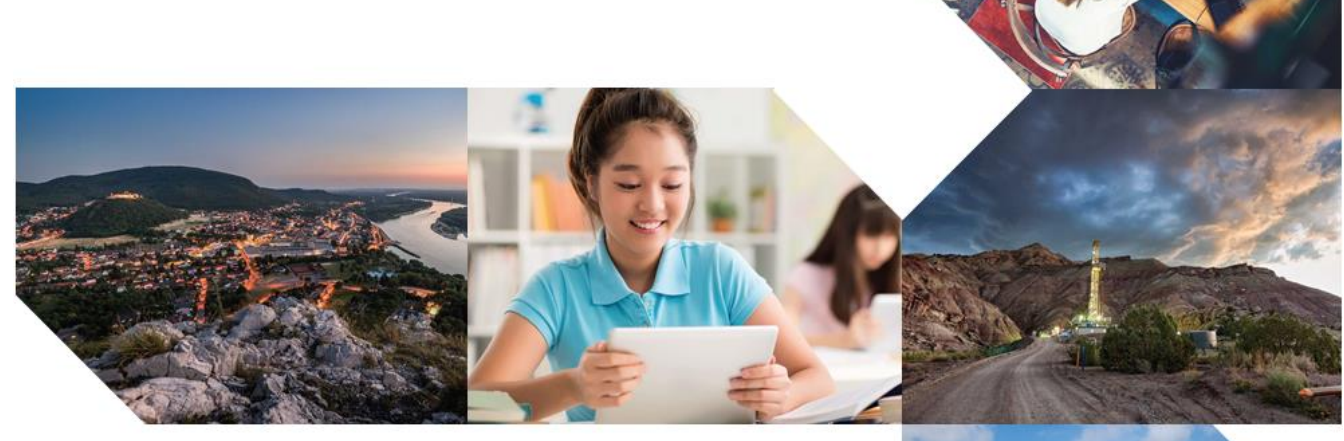

User Guide cnPilot R195W Model

System Release 4.4.2

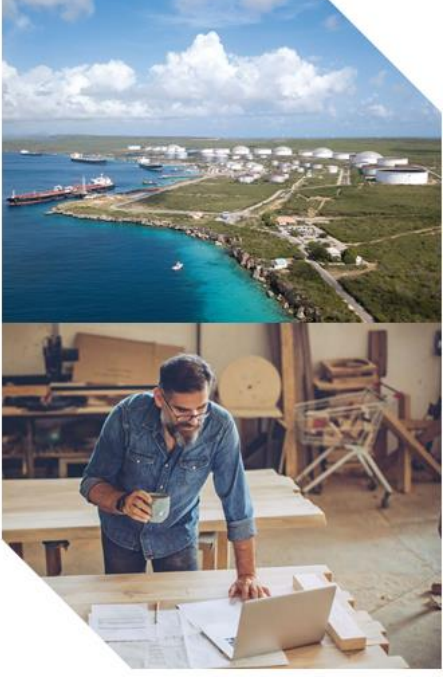

#### **Accuracy**

While reasonable efforts have been made to assure the accuracy of this document, Cambium Networks assumes no liability resulting from any inaccuracies or omissions in this document, or from use of the information obtained herein. Cambium reserves the right to make changes to any products described herein to improve reliability, function, or design, and reserves the right to revise this document and to make changes from time to time in content hereof with no obligation to notify any person of revisions or changes. Cambium does not assume any liability arising out of the application or use of any product, software, or circuit described herein; neither does it convey license under its patent rights or the rights of others. It is possible that this publication may contain references to, or information about Cambium products (machines and programs), programming, or services that are not announced in your country. Such references or information must not be construed to mean that Cambium intends to announce such Cambium products, programming, or services in your country.

#### **Copyrights**

This document, Cambium products, and 3<sup>rd</sup> Party software products described in this document may include or describe copyrighted Cambium and other  $3<sup>rd</sup>$  Party supplied computer programs stored in semiconductor memories or other media. Laws in the United States and other countries preserve for Cambium, its licensors, and other  $3<sup>rd</sup>$  Party supplied software certain exclusive rights for copyrighted material, including the exclusive right to copy, reproduce in any form, distribute and make derivative works of the copyrighted material. Accordingly, any copyrighted material of Cambium, its licensors, or the 3<sup>rd</sup> Party software supplied material contained in the Cambium products described in this document may not be copied, reproduced, reverse engineered, distributed, merged or modified in any manner without the express written permission of Cambium. Furthermore, the purchase of Cambium products shall not be deemed to grant either directly or by implication, estoppel, or otherwise, any license under the copyrights, patents or patent applications of Cambium or other 3rd Party supplied software, except for the normal non-exclusive, royalty free license to use that arises by operation of law in the sale of a product.

#### **Restrictions**

Software and documentation are copyrighted materials. Making unauthorized copies is prohibited by law. No part of the software or documentation may be reproduced, transmitted, transcribed, stored in a retrieval system, or translated into any language or computer language, in any form or by any means, without prior written permission of Cambium.

#### License Agreements

The software described in this document is the property of Cambium and its licensors. It is furnished by express license agreement only and may be used only in accordance with the terms of such an agreement.

#### High Risk Materials

Cambium and its supplier(s) specifically disclaim any express or implied warranty of fitness for any highrisk activities or uses of its products including, but not limited to, the operation of nuclear facilities, aircraft navigation or aircraft communication systems, air traffic control, life support, or weapons systems ("High Risk Use").

This product is not restricted in the EU. Any High Risk is unauthorized, is made at your own risk and you shall be responsible for any and all losses, damage or claims arising out of any High-Risk Use.

© 2019 Cambium Networks Limited. All Rights Reserved.

# **Contents**

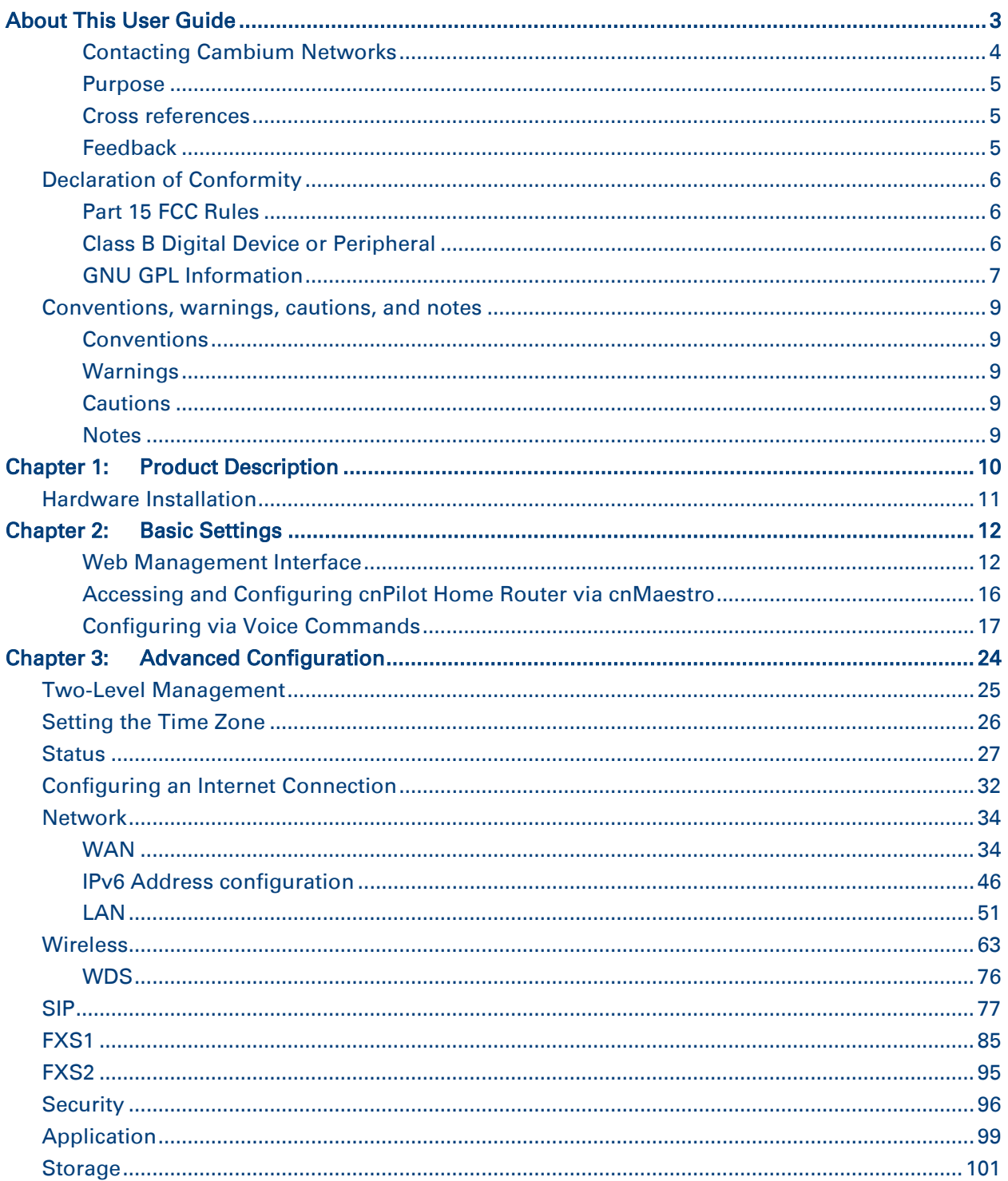

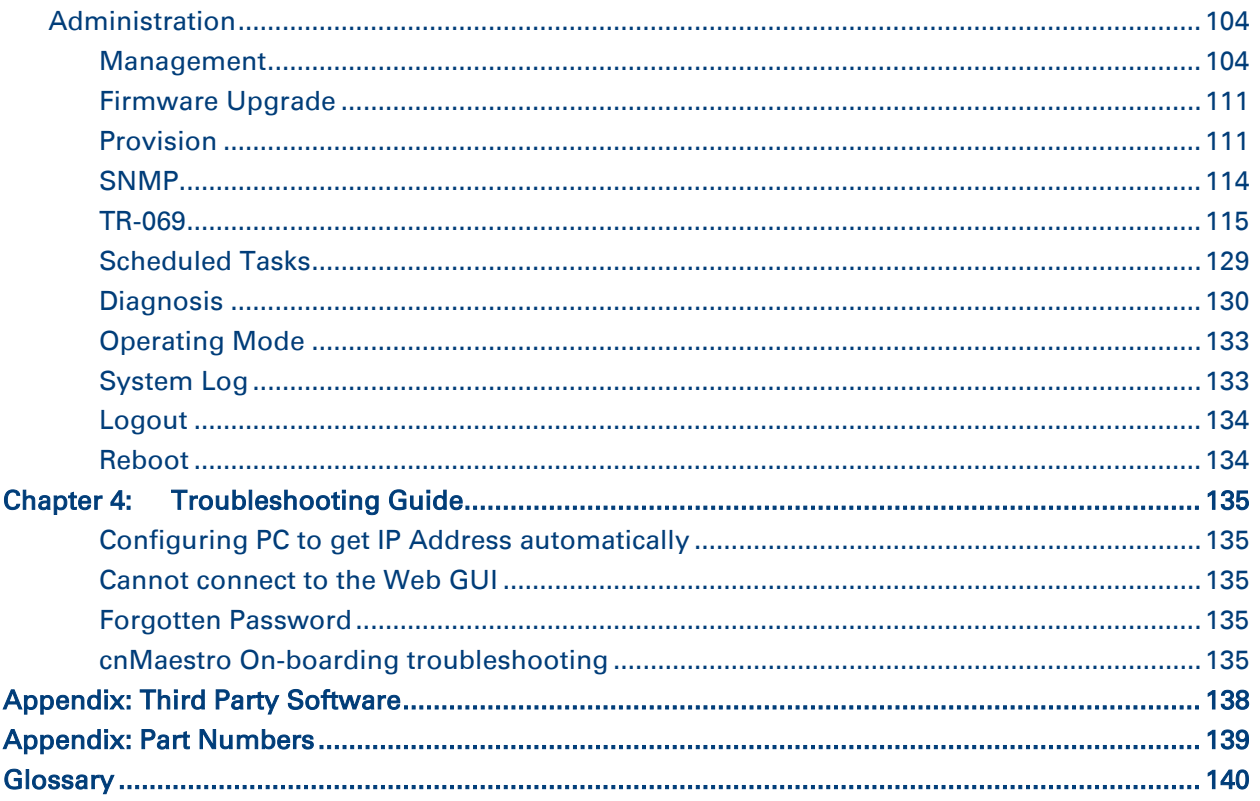

# <span id="page-4-0"></span>**About This User Guide**

Thank you for choosing Cambium cnPilot Home & Small Business Wi-Fi Router with ATA (optional) and PoE(optional).

This manual provides basic information about how to install and deploy the cnPilot Home Routers.

For remote configuration and deployment, an Internet connection is required.

The cnPilot Home Router is a managed device (that yet can act as a stand-alone router if desired). In addition to Wi-Fi, this product provides high quality voice calls (VoIP models only) as well as the optional ability to power Cambium's ePMP series subscriber module or the PMP450 series subscriber module by supporting Cambium's (Canopy) PoE. For voice calls, the product is fully compatible with the SIP industry standard and can interoperate with many other SIP devices and softwares.

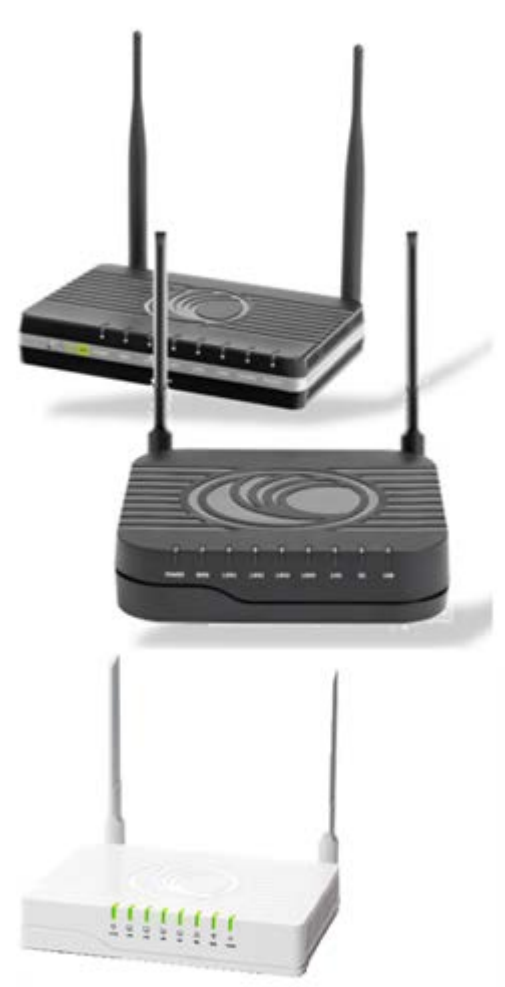

This guide contains the following chapters:

- [Chapter 1: Product description](#page-11-0)
- [Chapter 2: Basic Settings](#page-13-0)
- [Chapter 3: Advanced Configuration](#page-25-0)
- [Chapter 4: Troubleshooting Guide](#page-136-0)

# <span id="page-5-0"></span>**Contacting Cambium Networks**

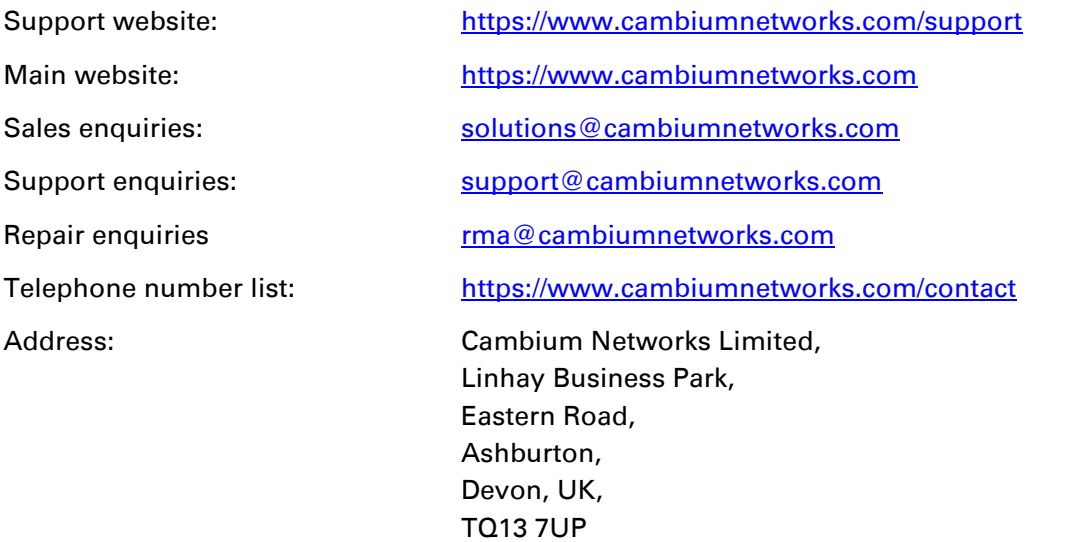

# <span id="page-6-0"></span>**Purpose**

Cambium disclaims all liability whatsoever, implied or express, for any risk of damage, loss or reduction in system performance arising directly or indirectly out of the failure of the customer, or anyone acting on the customer's behalf, to abide by the instructions, system parameters, or recommendations made in this document.

# <span id="page-6-1"></span>**Cross references**

References to external publications are shown in italics. Other cross references, emphasized in blue text in electronic versions, are active links to the references.

This document is divided into numbered chapters that are divided into sections. Sections are not numbered, but are individually named at the top of each page, and are listed in the table of contents.

# <span id="page-6-2"></span>**Feedback**

We appreciate feedback from the users of our documents. This includes feedback on the structure, content, accuracy, or completeness of our documents. Send feedback to [support@cambiumnetworks.com.](mailto:support@cambiumnetworks.com)

# <span id="page-7-0"></span>**Declaration of Conformity**

# <span id="page-7-1"></span>**Part 15 FCC Rules**

This device complies with Part 15 of the FCC Rules. Operation is subject to the following two conditions:

- This device may not cause harmful interference, and
- This device must accept any interference received, including interference that may cause undesired operation.

# <span id="page-7-2"></span>**Class B Digital Device or Peripheral**

This equipment has been tested and found to comply with the limits for a Class B digital device, pursuant to Part 15 of the FCC Rules. These limits are designed to provide reasonable protection against harmful interference in a residential installation. This equipment can generate, use and radiate radio frequency energy. If not installed and used in accordance with the instruction manual, may cause harmful interference to radio communications. However, there is no guarantee that interference does not occur in an installation.

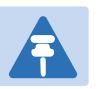

### Note

Changes or modifications not expressly approved by the party responsible for compliance could void the user's authority to operate the equipment.

If this equipment does cause harmful interference to radio or television reception, which can be determined by turning the equipment off and on, the user is encouraged to try to correct the interferences by one or more of the following measures:

- Reorient or relocate the receiving antenna.
- Increase the separation between the equipment and receiver.
- Connect the equipment into an outlet on a circuit different from that to which the receiver is connected.
- Consult the dealer or an experienced radio/TV technician for help.

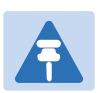

### Note

RF Exposure Statement.

- The distance between user and products should be no less than 20cm.
- Operations in the 5.15-5.25GHz band are restricted to indoor usage only.

# <span id="page-8-0"></span>**GNU GPL Information**

cnPilot Home Router firmware contains third-party software under the GNU General Public License (GPL). Please refer to the GPL for the exact terms and conditions of the license. Important regulatory information.

# **IC Warning**

This device complies with Industry Canada licence‐exempt RSS standard(s). Operation is subject to the following two conditions:

- (1) this device may not cause interference, and
- (2) this device must accept any interference, including interference that may cause undesired operation of the device.

Le présent appareil est conforme aux CNR d'Industrie Canada applicables aux appareils radio exempts de licence. L'exploitation est autorisée aux deux conditions suivantes:

(1) il ne doit pas produire de brouillage et

(2) l' utilisateur du dispositif doit étre prêt à accepter tout brouillage radioélectrique reçu, même si ce brouillage est susceptible de compromettre le fomctionnement du dispositif.

- This Class B digital apparatus complies with Canadian ICES-003.

- Cet appareil numerique de la classe B est conforme a la norme NMB-003 du Canada.

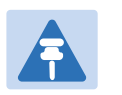

#### Note

- The distance between user and products should be no less than 20cm
- Operations in the 5.15-5.25GHz band are restricted to indoor usage only

# **CE Note**

Manufacturer: Cambium Networks Inc.

Address: Unit B2 Linhay Business Park Eastern Rd Ashburton, Devon TQ13 7UP United Kingdom

Hereby, Cambium Networks Inc. declares that this device is in compliance with the essential requirements and other relevant provisions of Directive 2014/53/EU.

Importers: XXXXXXX

Address: XXXXXXX

A copy of the declaration of conformity can be obtained with this user manual; this product is not restricted in the EU.

Hardware Version: R195W\_V1\_2

Software Version: V3.20(201901291603)

The wireless operation frequency

WIFI: 2412MHz-2472MHz, Max EIRP Power 18.95dBm

WIFI: 5180-5240MHz, Max EIRP Power 21.85dBm

WIFI: 5180-5240MHz, Max EIRP Power 21.85dBm

WIFI: 5745-5825MHz, Max EIRP Power 13.36dBm

#### **Safety warning and Attentions**

If use adapter, adapter must be comply 2014/30/EU Directive

Adapter Caution: Adapter shall be installed near the equipment and shall be easily accessible.

Do not store or use your product in temperatures higher than 45ºC

#### **RF Exposure Statement**

The distance between user and products should be no less than 20cm

# $\epsilon$

# <span id="page-10-0"></span>**Conventions, warnings, cautions, and notes**

The following describes how conventions, warnings, cautions, and notes are used in this document and in all documents of the Cambium Networks document set.

# <span id="page-10-1"></span>**Conventions**

The following convention is used throughout this User Guide: cnPilot Home Router: (cnPilot R195W model)

# <span id="page-10-2"></span>**Warnings**

Warnings precede instructions that contain potentially hazardous situations. Warnings are used to alert the reader to possible hazards that could cause loss of life or physical injury. A warning has the following format:

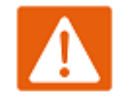

#### Warning

Warning text and consequence for not following the instructions in the warning.

# <span id="page-10-3"></span>**Cautions**

Cautions precede instructions and are used when there is a possibility of damage to systems, software, or individual items of equipment within a system. However, this damage presents no danger to personnel. A caution has the following format:

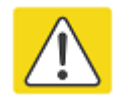

### Caution

Caution text and consequence for not following the instructions in the caution.

# <span id="page-10-4"></span>**Notes**

A note means that there is a possibility of an undesirable situation or provides additional information to help the reader understand a topic or concept. A note has the following format:

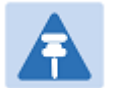

**Note** Note text.

# <span id="page-11-0"></span>**Chapter 1: Product Description**

This chapter covers:

• [Hardware Installation](#page-12-0) 

# <span id="page-12-0"></span>**Hardware Installation**

Before configuring your router, please see the procedure below for instructions on connecting the cnPilot Home Router in your network.

#### Procedure 1 Configuring the Router

- 1. Connect analog phone to ATA Port with an RJ11 cable.
- 2. Connect the WAN port to the Internet via your network's modem/switch/router/ADSL equipment using an Ethernet cable.
- 3. Connect one end of the power cord to the power port of the device. Connect the other end to the wall outlet.
- 4. Push the ON/OFF button to power on the router (If available).
- 5. Check the Power, WAN, and LAN LEDs to confirm network connectivity.

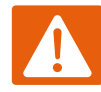

#### Warning

Please do not attempt to use unsupported power adapters and do not remove power during configuring or updating the cnPilot Home Router device. Using other power adapters may damage the cnPilot Home Router and will void the manufacturer warranty.

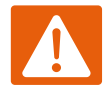

### Warning

Changes or modifications not expressly approved by the party responsible for compliance can void the user's authority to operate the equipment.

This equipment has been tested and found to comply with the limits for a Class B digital device, pursuant to Part 15 of the FCC Rules. These limits are designed to provide reasonable protection against harmful interference in a residential installation. This equipment generates, uses and can radiate radio frequency energy and, if not installed and used in accordance with the instructions, may cause harmful interference to radio communications. However, there is no guarantee that interference will not occur in a particular installation.

If this equipment does cause harmful interference to radio or television reception, which can be determined by turning the equipment off and on, the user is encouraged to try to correct the interference by one or more of the following measures:

- Reorient or relocate the receiving antenna.
- Increase the separation between the equipment and receiver.
- Connect the equipment into an outlet on a circuit different from that to which the receiver is connected.
- Consult the dealer or an experienced radio/TV technician for help.

# <span id="page-13-0"></span>**Chapter 2: Basic Settings**

This chapter covers:

- [Web Management Interface](#page-13-1)
- [Accessing and Configuring cnPilot Home Router via cnMaestro](#page-17-0)
- <span id="page-13-1"></span>[Configuring via Voice](#page-18-0) Commands

# **Web Management Interface**

cnPilot Home Routers feature a web browser-based interface that may be used to configure and manage the device. See below for information.

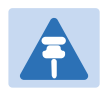

Note

By default, http access is disabled. Only https is allowed.

# **Logging in from the LAN port**

Ensure your PC is connected to the router's LAN port correctly.

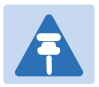

### Note

You may either set up your PC to get an IP dynamically from the router or set up the IP address of the PC to be the same subnet as the default IP address of router is 192.168.11.1. For detailed information, see [Chapter 4: Troubleshooting Guide.](#page-136-0)

# **EZ UI**

cnPilot Home Routers provides an additional simplified management interface for home users. The home users can connect to any of the LAN port of the device and access the **EZ UI** by entering [https://mywifi.net](https://mywifi.net/) in the browser.

Home users needs to provide the default Basic User credentials as useradmin/admin.

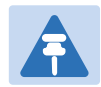

### **Note**

Please check with your ISP in case the Basic User credentials have been changed for improved security.

Figure 3 EZ UI

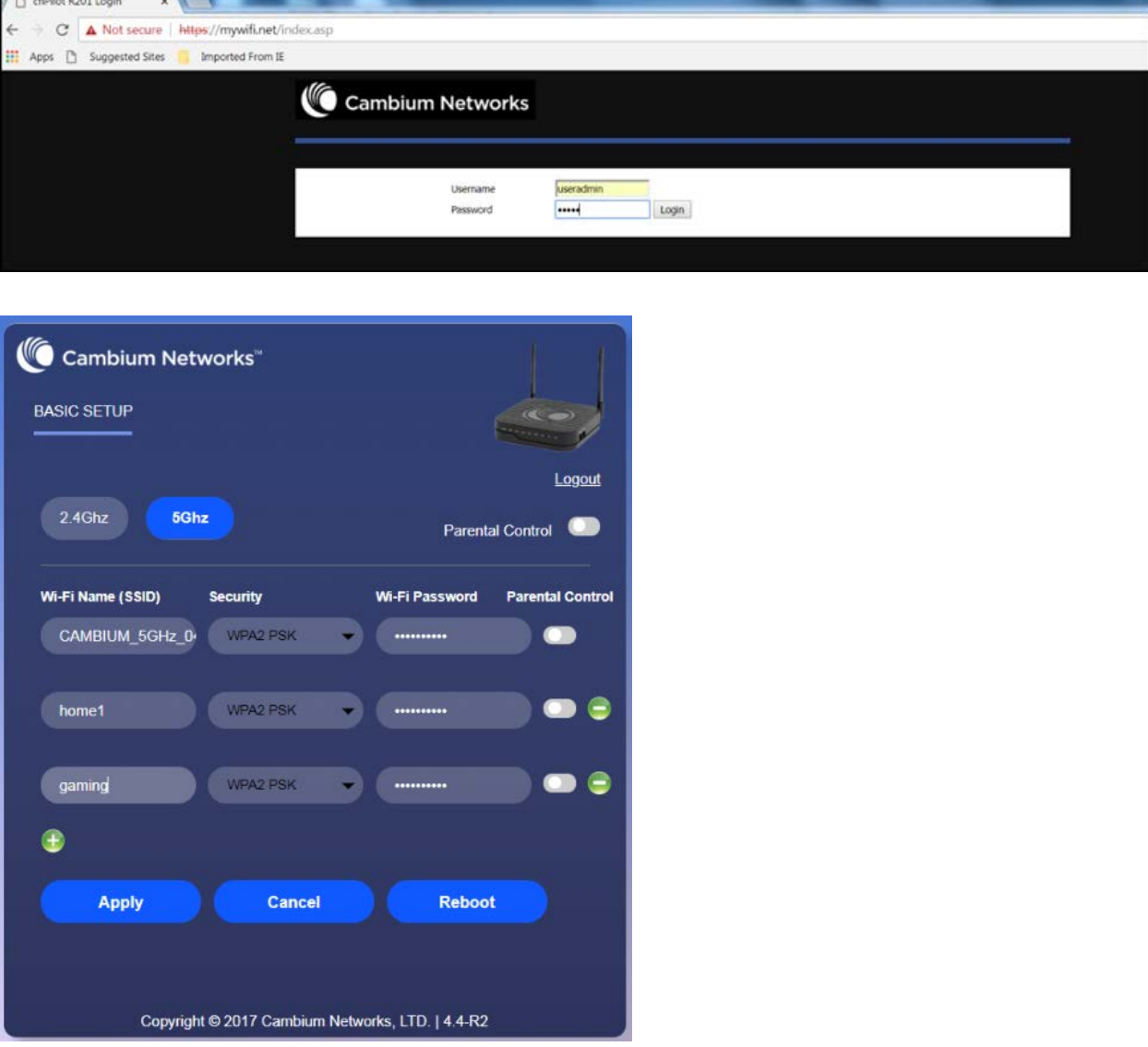

The ISP allows the home user to access the EZ UI through a wireless client connected to the cnPilot Home Router. Using the EZ UI, the user can easily change the basic device configurations such as Wi-Fi names, Wi-Fi passwords and parental control.

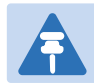

## Note

Management access from a wireless client is disabled by default. Refer [Enabling Mangement access for wireless client](#page-108-0) on "how to enable management access for wireless clients".

Open a web browser on your PC and type [https://192.168.11.1/.](https://192.168.11.1/) The following window appears that prompts for Username and Password.

### Figure 1 Login Prompt – LAN Port

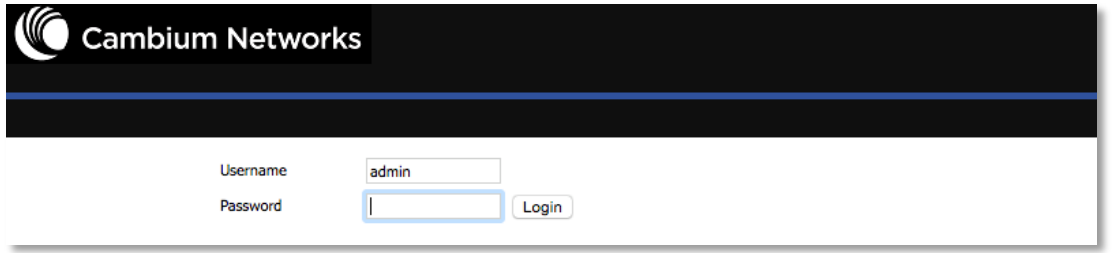

For administrator mode operation, please type admin/admin on Username/Password and click Login to begin configuration. For user mode operation, please type user/user on Username/Password and click Login to begin configuration.

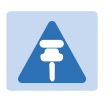

#### **Note**

If you are unable to access the web configuration, please see [Chapter 4:](#page-136-0)  [Troubleshooting Guide](#page-136-0) for more information.

The web management interface automatically logs out the user after 5 minutes of inactivity.

# **Logging in from the WAN port**

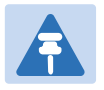

#### Note

By default, the web access from WAN interface is disabled from 4.3.3 release onwards for security reasons.

Ensure your PC is connected to the router's WAN port correctly.

Obtain the IP addresses of WAN port using Voice prompt or by logging into the device web management interface via a LAN port and navigating to Status page.

Open a web browser on your PC and type http://<IP address of WAN port>. The following login page will be opened to enter username and password.

#### Figure 2 Login Prompt – WAN Port

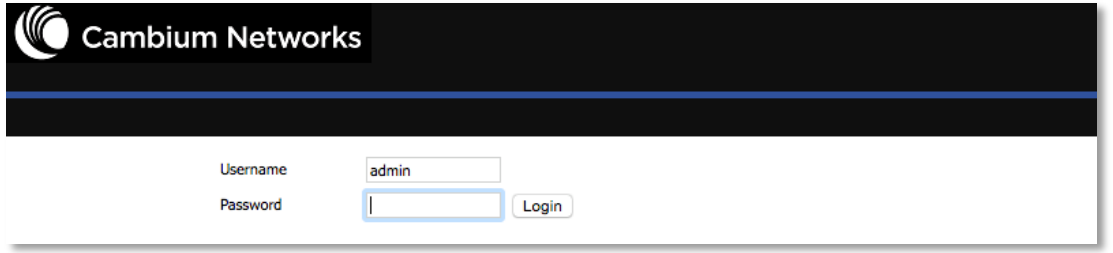

For administrator mode operation, type admin/admin on Username/Password and click Login to begin configuration. For user mode operation, type user/user on Username/Password and click Login to begin configuration.

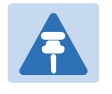

### Note

If you fail to access to the web configuration, see Chapter 4: Troubleshooting [Guide](#page-136-0) for more information.

The web management interface automatically logs out the user after 5 minutes of inactivity.

# **Parental Control**

cnPilot Home Routers provide parental control feature for home users. Parental control allows home users to restrict access to unlawful/adult content over their WiFi network. This feature is based on external DNS filtering (like OpenDNS).

Parental Control feature is only available while using EZ UI. To enable parental control feature, tap on the Parental Control button.

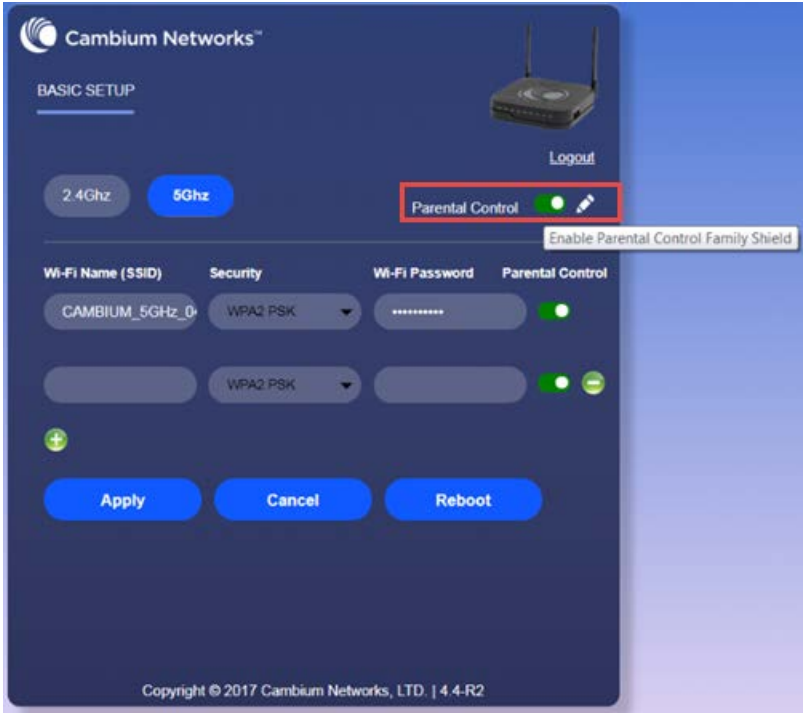

To configure cnPilot Home Router with the DNS server IP(s) provided by the Parental control service provider:

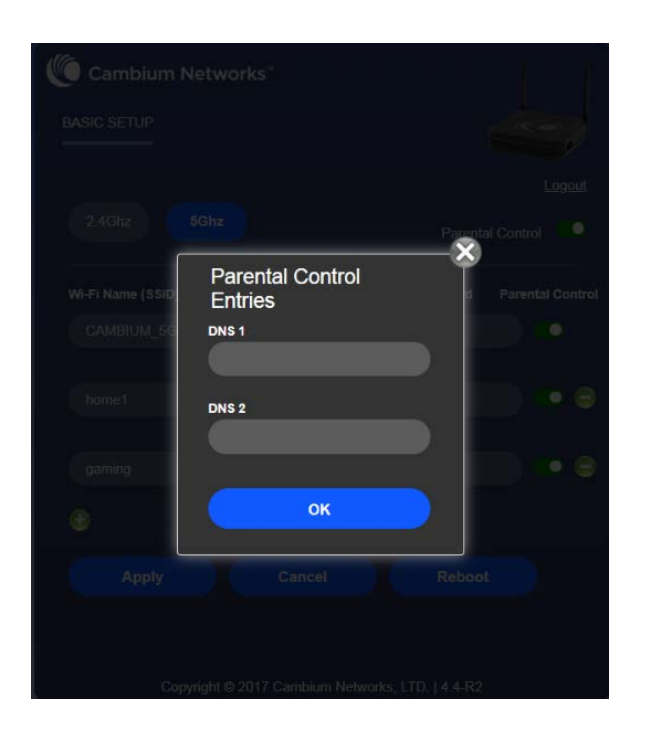

Parental control feature can be applied only to a specific WiFiName/SSID while the other SSIDs can be free from any such restrictions. Once the device is setup for Parental control service, any DNS request from its clients will be forwarded to the external DNS servers configured for filtering/restricting the content.

When Parental control is enabled, it is applied to all the LAN clients and it cannot be disabled for specific LAN ports.

# <span id="page-17-0"></span>**Accessing and Configuring cnPilot Home Router via cnMaestro**

cnMaestro, Cambium's next generation network management system is the recommended method for managing Cambium's cnPilot Home Routers. As Cambium develops new features, you may find the latest information on operating these features at the Cambium Community Forum.

Register at Cambium's support forum [\(http://community.cambiumnetworks.com/\)](http://community.cambiumnetworks.com/) for instructions, discussions, and helpful tips on managing cnPilot Home Routers.

# **Managing device via cnMaestro**

cnMaestro is a suite of cloud-based tools for network management: inventory management, onboarding devices, daily operations and maintenance. cnMaestro offers full visibility across the entirety of a network.

#### Preparing the device:

The prerequisites at device side are:

- 1 Power on the cnPilot Home Router. Configure the IP Address using either the DHCP or Static mode.
- 2 Check for the Internet connectivity. This is required, as the device needs to communicate with the cnMaestro Server hosted in the AWS.

3 Allow the IP Addresses of the devices in the Firewall Server using an ACL. Also, enable the protocols like HTTP/HTTPS and SSL.

This is required as the device communicates with the cnMaestro Server using web sockets and for security reasons SSL certificates are exchanged between the device and the cnMaestro Serve

4 By default, the cnMaestro Server URL will be configured in the devices for communication with cnMaestro. The default URL is

[https://cloud.cambiumnetworks.com](https://cloud.cambiumnetworks.com/)

For details on Onboarding cnPilot Wi-Fi routers and the related details, please refer the cnMaestro User Guide posted in the [cnMaestro User Guide.](https://support.cambiumnetworks.com/files/cnmaestro/)

### **Performing Speed Test**

The cnPilot Home Routers support speed test service and it can be triggered from cnMaestro On-Premises server.

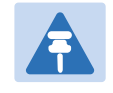

Note

The port that is used for Wi-Fi performance in cnMaestro On-Premises is 18301 (UDP and TCP).

The cnMaestro On-Premises supports the speed test feature from 1.5.1 release onwards. For more information, refer to the section on Wi-Fi performance in [On-Premises User Guide.](https://support.cambiumnetworks.com/files/cnmaestro/)

# <span id="page-18-0"></span>**Configuring via Voice Commands**

cnPilot Home Routers may be configured by navigating the unit's voice menu. By using your phone and dialing a sequence of commands, the device may be configured for operation. Each device configuration section may be accessed by entering a certain operation code, as shown below.

Table 1 Voice Menu Setting Options

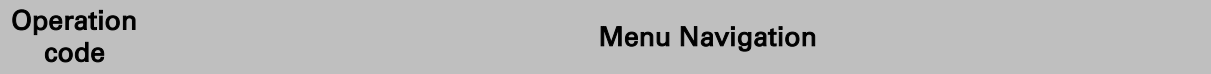

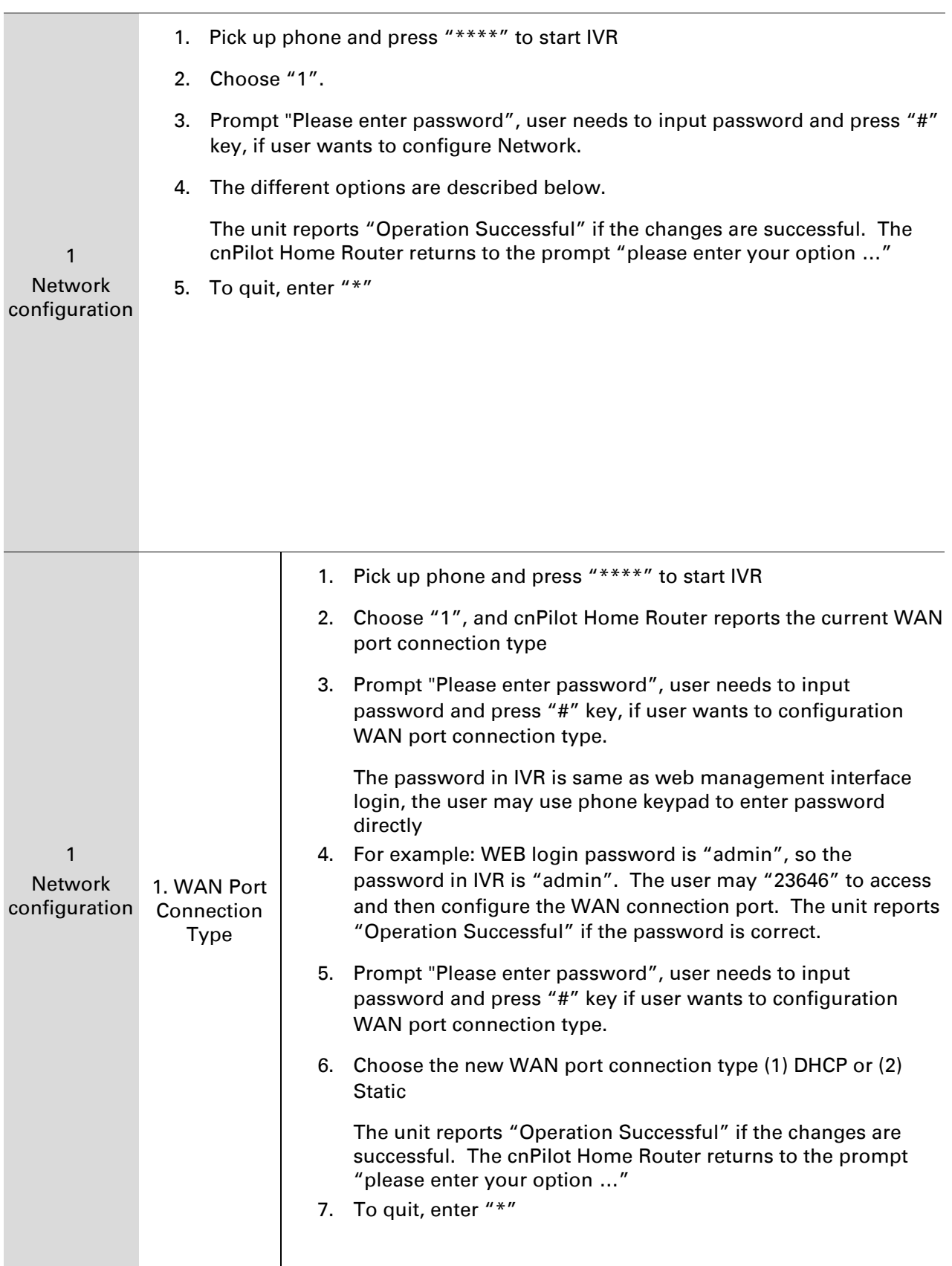

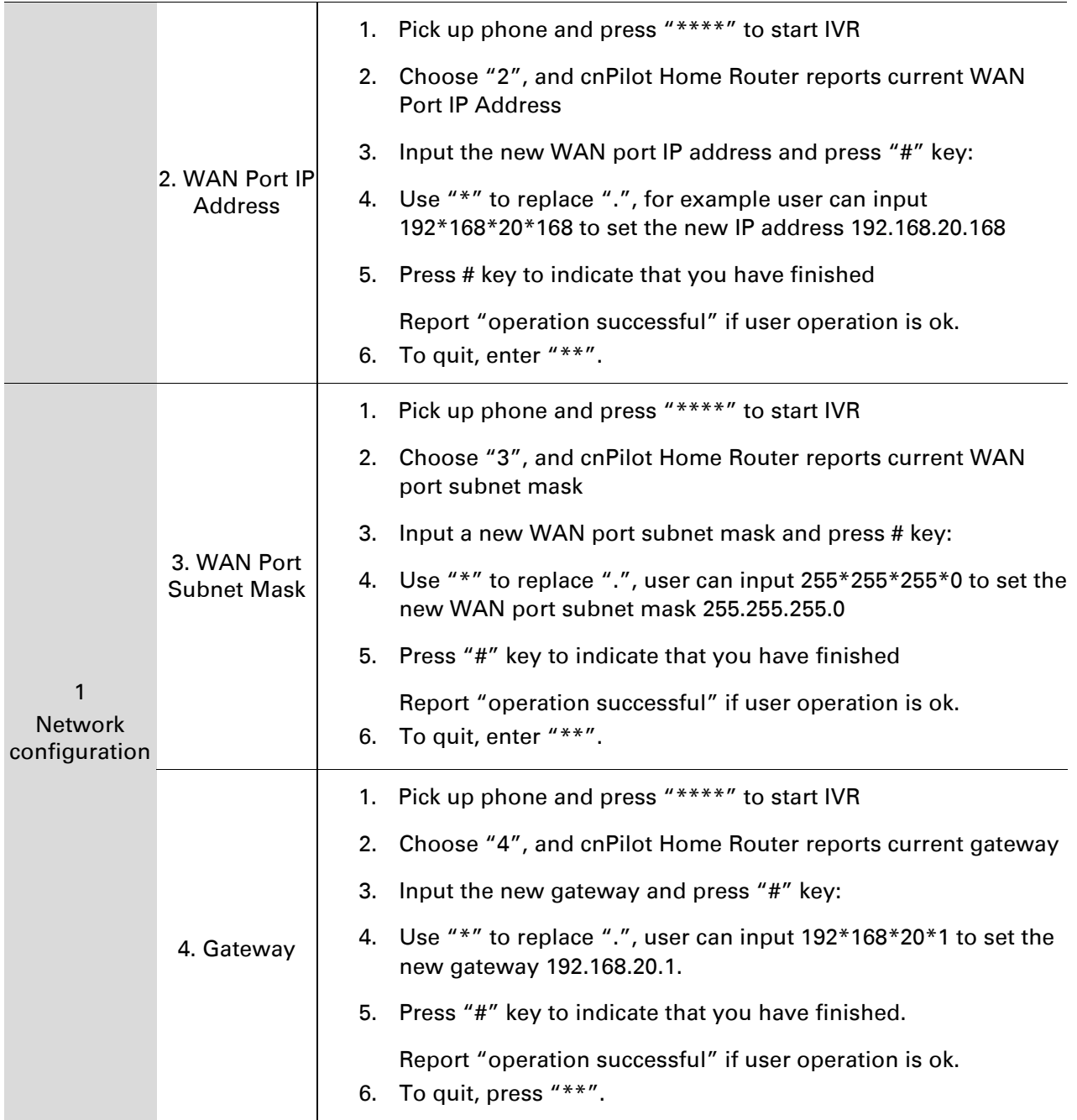

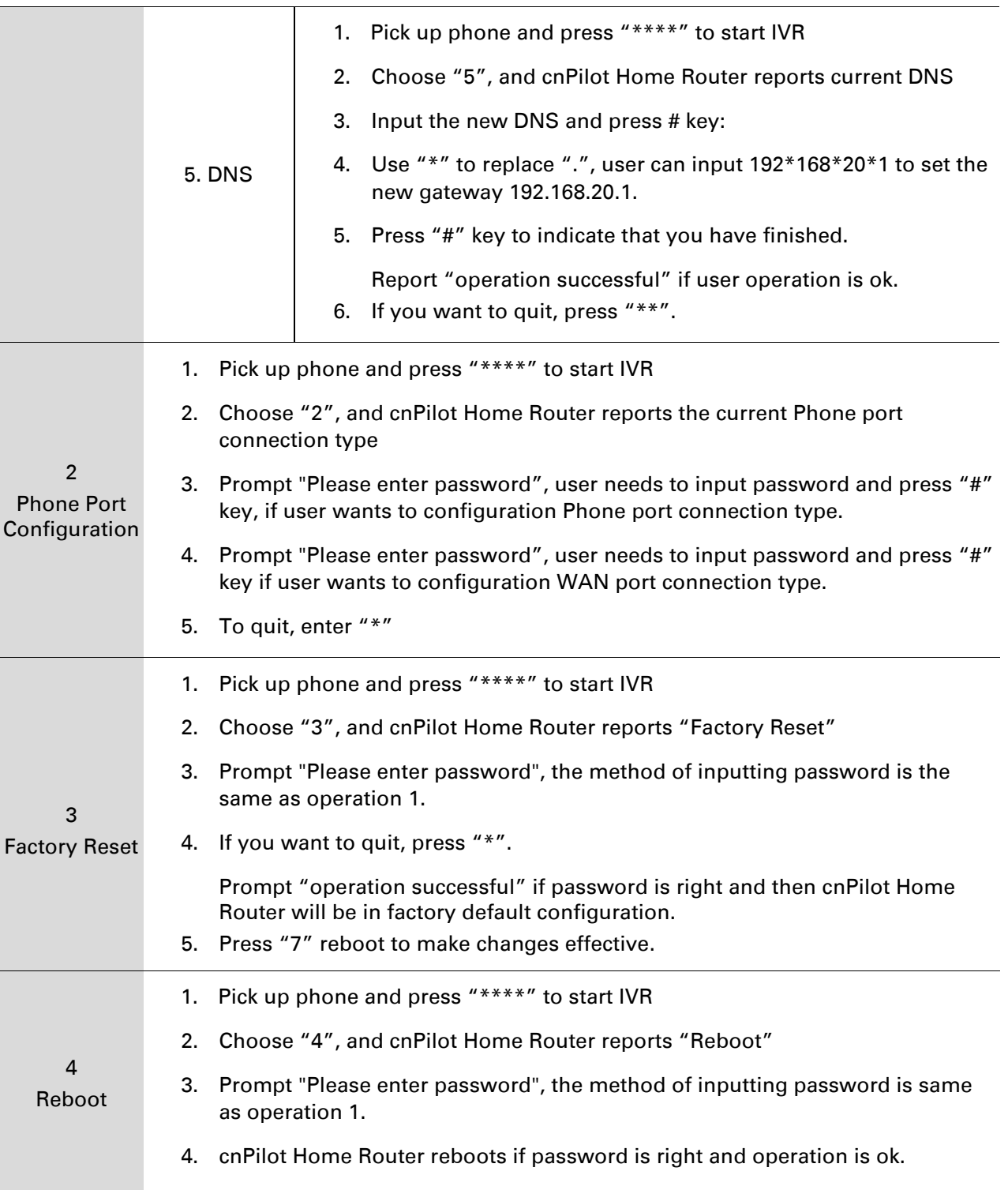

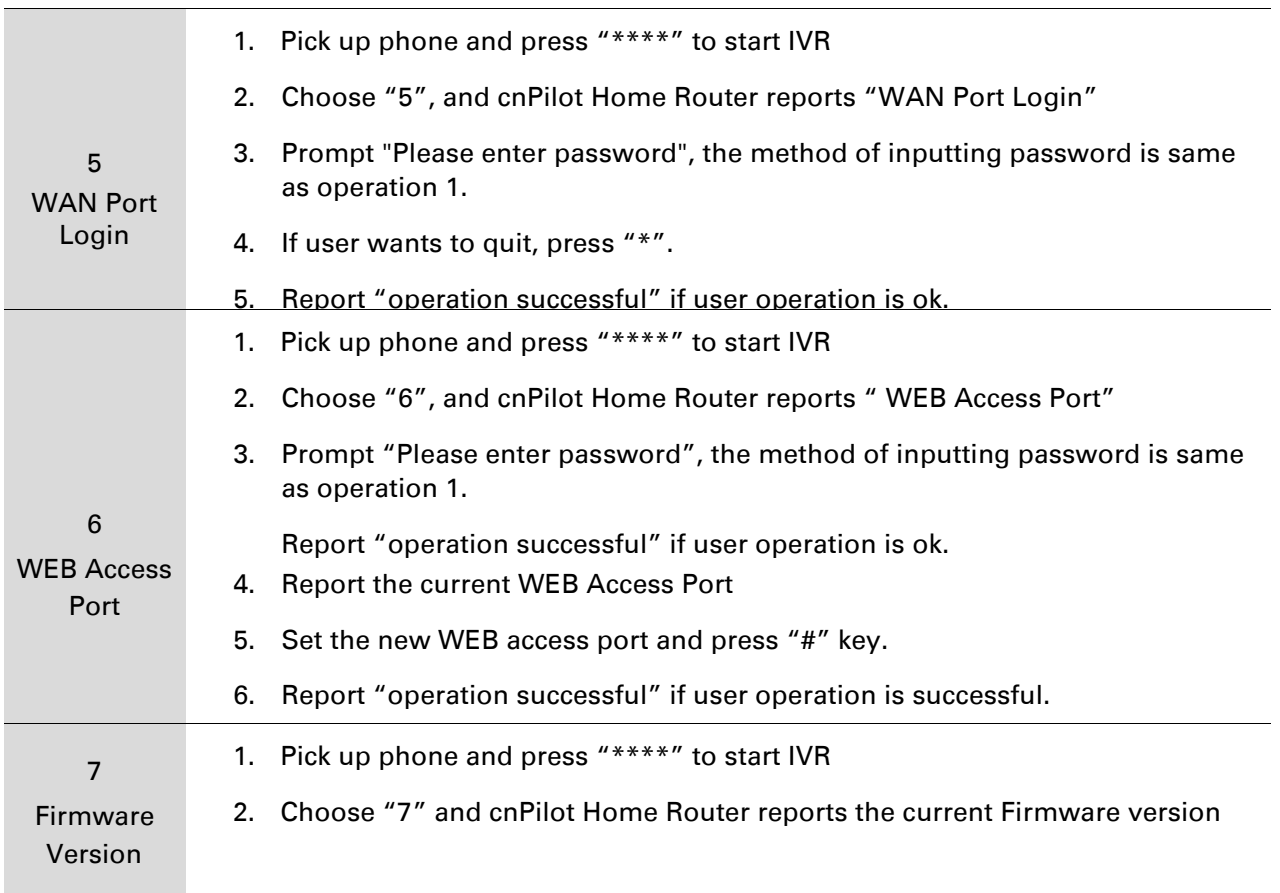

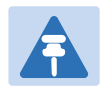

### Note

- 1. While using Voice menu, press \* (star) to return to main menu.
- 2. If any changes made in the IP assignment mode, the router must be rebooted for the settings to take effect.
- 3. While entering an IP address or subnet mask, use "\*" (star) to enter "." (Dot) and use "#" (hash) key to finish entering IP address or subnet mask

*For example, to enter the IP address 192.168.20.159 by keypad, press these keys: 192\*168\*20\*159, use the #(hash) key to indicate that you have finished entering the IP address.*

Use the # (hash) key to indicate that you have finish entering the IP address or subnet mask

- 4. While assigning an IP address in Static IP mode, setting the IP address, subnet mask and default gateway is required to complete the configuration. If in DHCP mode, please make sure that a DHCP server is available in your existing broadband connection to which WAN port of cnPilot Home Router is connected.
- 5. The default LAN port IP address of cnPilot Home Routers is 192.168.11.1 and this address should not be assigned to the WAN port IP address of cnPilot Home Router in the same network segment of LAN port.
- 6. The password can be entered using phone keypad, the mapping table between number and letters as follows:

*To input: D, E, F, d, e, f -- press '3' To input: G, H, I, g, h, i -- press '4' To input: J, K, L, j, k, l -- press '5' To input: M, N, O, m, n, o -- press '6' To input: P, Q, R, S, p, q, r, s -- press '7' To input: T, U, V, t, u, v -- press '8' To input: W, X, Y, Z, w, x, y, z -- press '9' To input all other characters in the administrator password-----press '0', E.g. password is 'admin-admin', press '236460263'*

# **Making a Call**

#### **Calling phone or extension numbers**

To make a phone or extension number call:

• Both ATA and the other VoIP device (i.e., another ATA or other SIP products) must have public IP addresses, or

- Both ATA and the other VoIP device (i.e., another ATA or other SIP products) are on the same LAN using private or public IP addresses, or
- Both ATA and the other VoIP device (i.e., another ATA or other SIP products) can be connected through a router using a public or private IP addresses.

To make a call, first pick up the analog phone or turn on the speakerphone on the analog phone, enter the extension or phone number directly, end with #.

### **Direct IP calls**

Direct IP calling allows two phones, that is, an ATA with an analog phone and another VoIP Device, to talk to each other without a SIP proxy. VoIP calls can be made between two phones if:

- Both ATA and the other VoIP device (i.e., another ATA or other SIP products) have public IP addresses, or
- Both ATA and the other VoIP device (i.e., another ATA or other SIP products) are on the same LAN using private or public IP addresses, or
- Both ATA and the other VoIP device (i.e., another ATA or other SIP products) can be connected through a router using public or private IP addresses.

To make a direct IP call, first pick up the analog phone or turn on the speakerphone on the analog phone, Input the IP address directly, with the end "#".

### **Call Hold**

While in conversation, pressing the "\*77" to put the remote end on hold, then you will hear the dial tone and the remote party will hear hold tone at the same time.

Pressing the "\*77" again to release the previously hold state and resume the bi-directional media.

### **Blind Transfer**

Assume that call party A and party B are in conversation. Party A wants to Blind Transfer B to C:

Party A dials "\*78" to get a dial tone, then dials party C's number, and then press immediately key # (or wait for 4 seconds) to dial out.

A can hang up.

#### **Attended Transfer**

Assume that call party A and B are in a conversation. A want to Attend Transfer B to C:

Party A dials "\*77" to hold the party B, when hear the dial tone, A dials C's number, then party A and party C are in conversation.

Party A dials "\*78" to transfer to C, then B and C now in conversation.

If the transfer is not completed successfully, then A and B are in conversation again.

### **Conference**

Assume that call party A and B are in a conversation. A want to add C to the conference:

Party A dials "\*77" to hold the party B, when hear the dial tone, A dial C's number, then party A and party C are in conversation.

Party A dials "\*88" to add C, then A and B, for conference.

# <span id="page-25-0"></span>**Chapter 3: Advanced Configuration**

This chapter guides users to execute advanced (full) configuration through admin mode operation. This chapter covers:

- [Two-Level Management](#page-26-0)
- [Setting the Time Zone](#page-27-0)
- [Status](#page-28-0)
- [Configuring an Internet Connection](#page-33-0)
- **[Network](#page-35-0)**
- [Wireless](#page-64-0)
- [SIP](#page-78-0)
- [FXS1](#page-86-0)
- [FXS2](#page-96-0)
- [Security](#page-97-0)
- [Application](#page-100-0)
- [Administration](#page-105-0)
- [System Log](#page-134-1)
- **[Logout](#page-135-0)**
- [Reboot](#page-135-1)

# <span id="page-26-0"></span>**Two-Level Management**

This section explains how to setup a password for an administrator or user and how to adjust basic and advanced settings.

cnPilot Home Router supports two-level management: administrator and user. For administrator mode operation, please type "admin/admin" on Username/Password and click Login button to begin configuration. For user mode operation, please type "user/user" on Username/Password and click Login button to begin configuration.

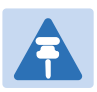

### Note

It is highly recommended to change the admin/user passwords to non-default values.

# <span id="page-27-0"></span>**Setting the Time Zone**

### Table 2 Setting time zone

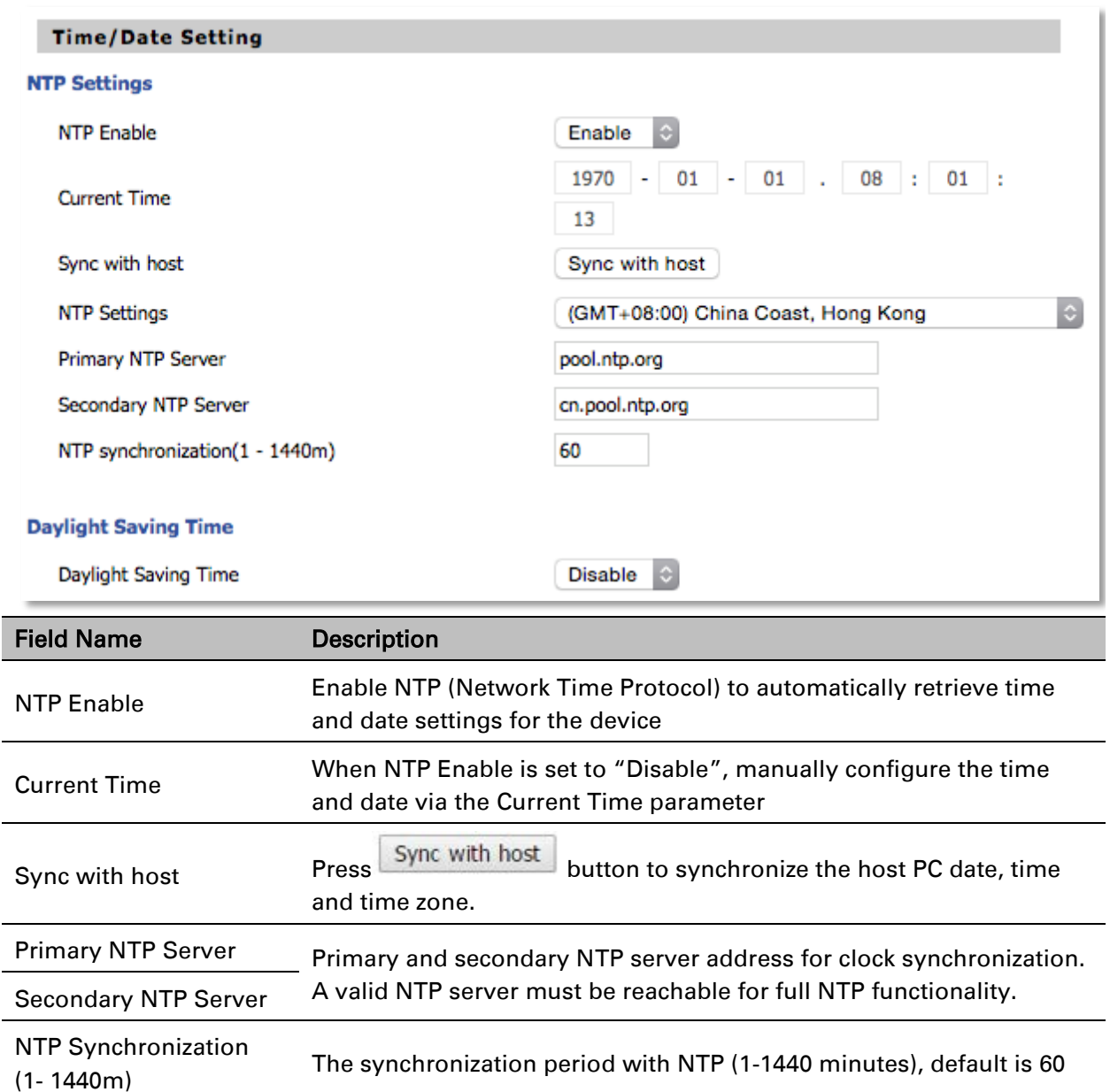

# <span id="page-28-0"></span>**Status**

**Primary Server** Backup Server

#### Table 3 Status > Basic Page

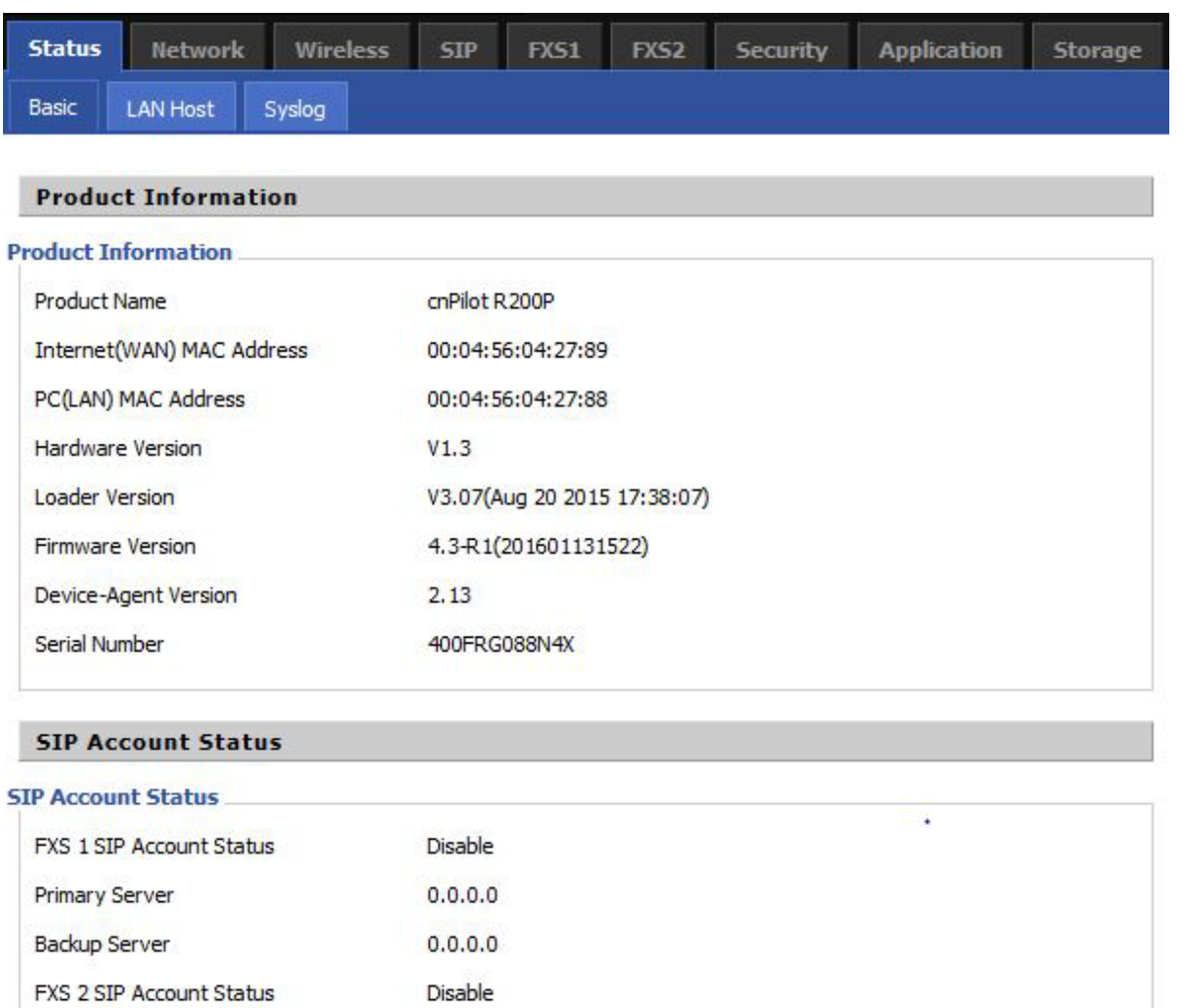

 $0.0.0.0$ 

 $0.0.0.0$ 

#### **FXS Port Status**

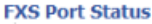

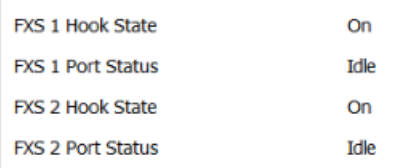

#### **Network Status**

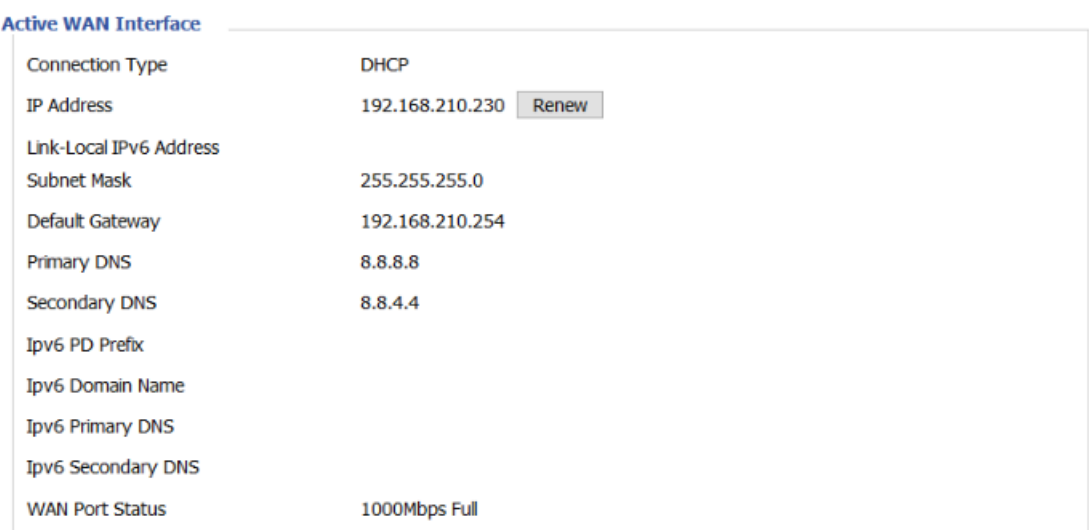

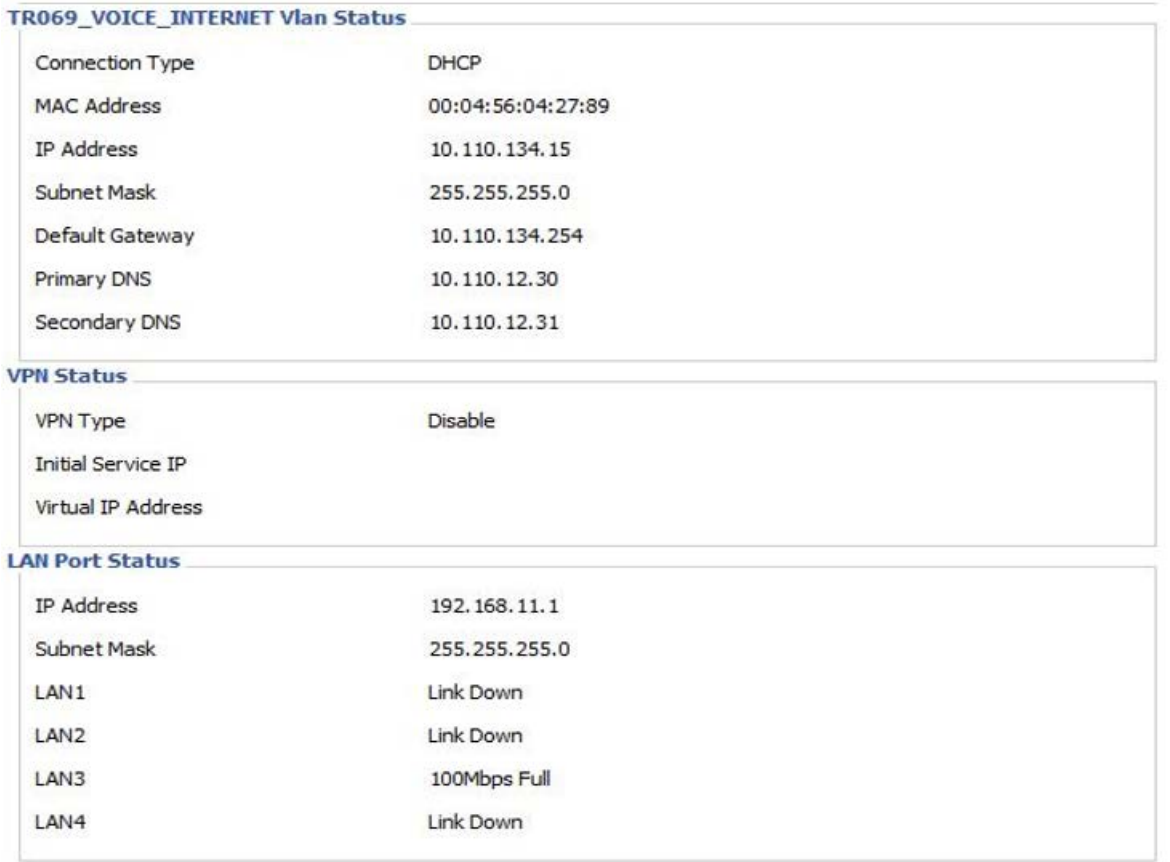

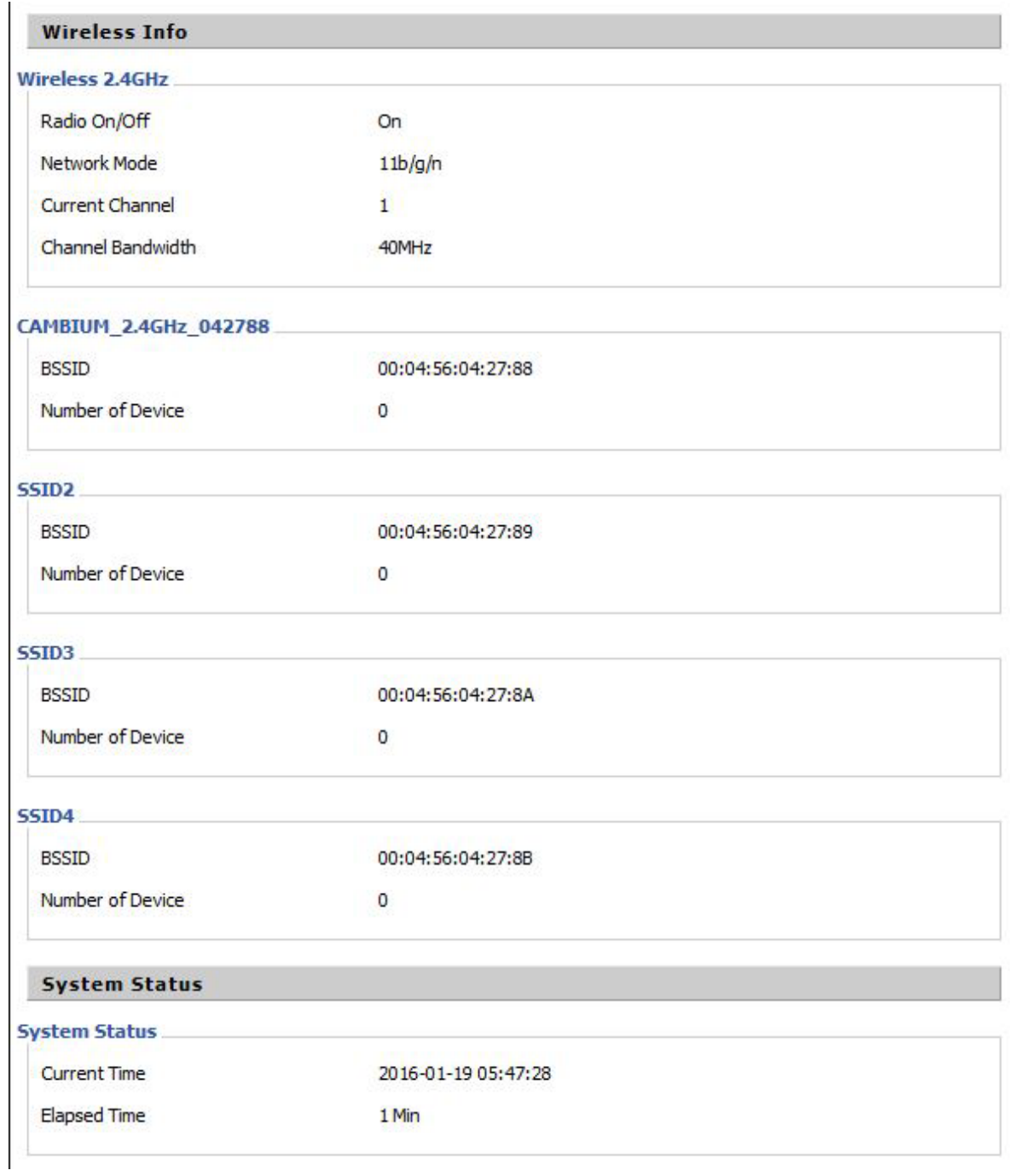

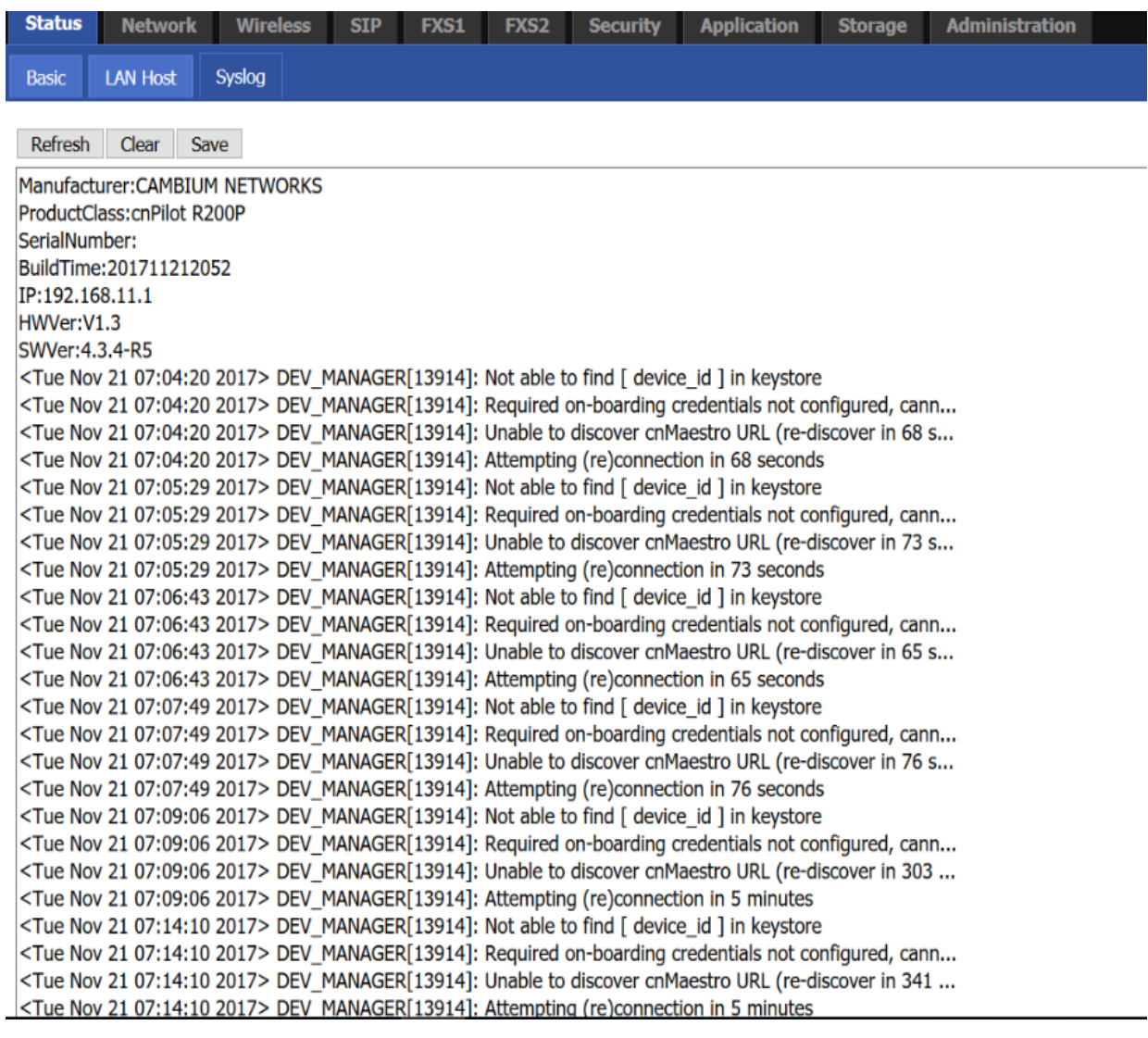

### Description

This webpage shows the status information about the Product, Network, and System including Product Information, SIP Account Status, FXS Port Status, Network Status. and Wireless Info.

# <span id="page-33-0"></span>**Configuring an Internet Connection**

From the Network > WAN page, WAN connections may be inserted or deleted. For more information on Internet Connection setting, see [Table 4](#page-33-1) below.

<span id="page-33-1"></span>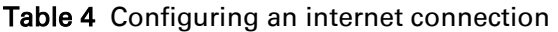

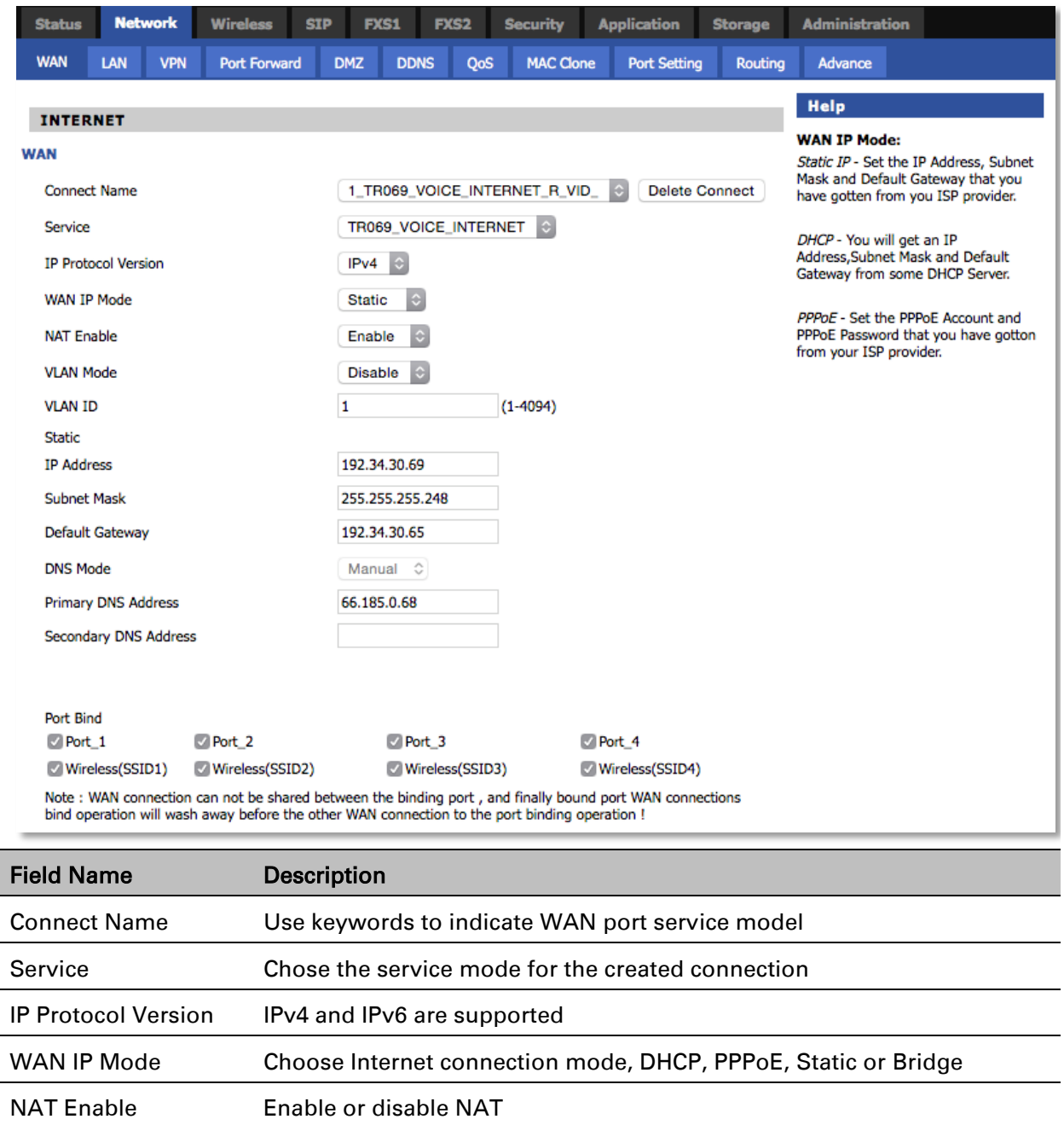

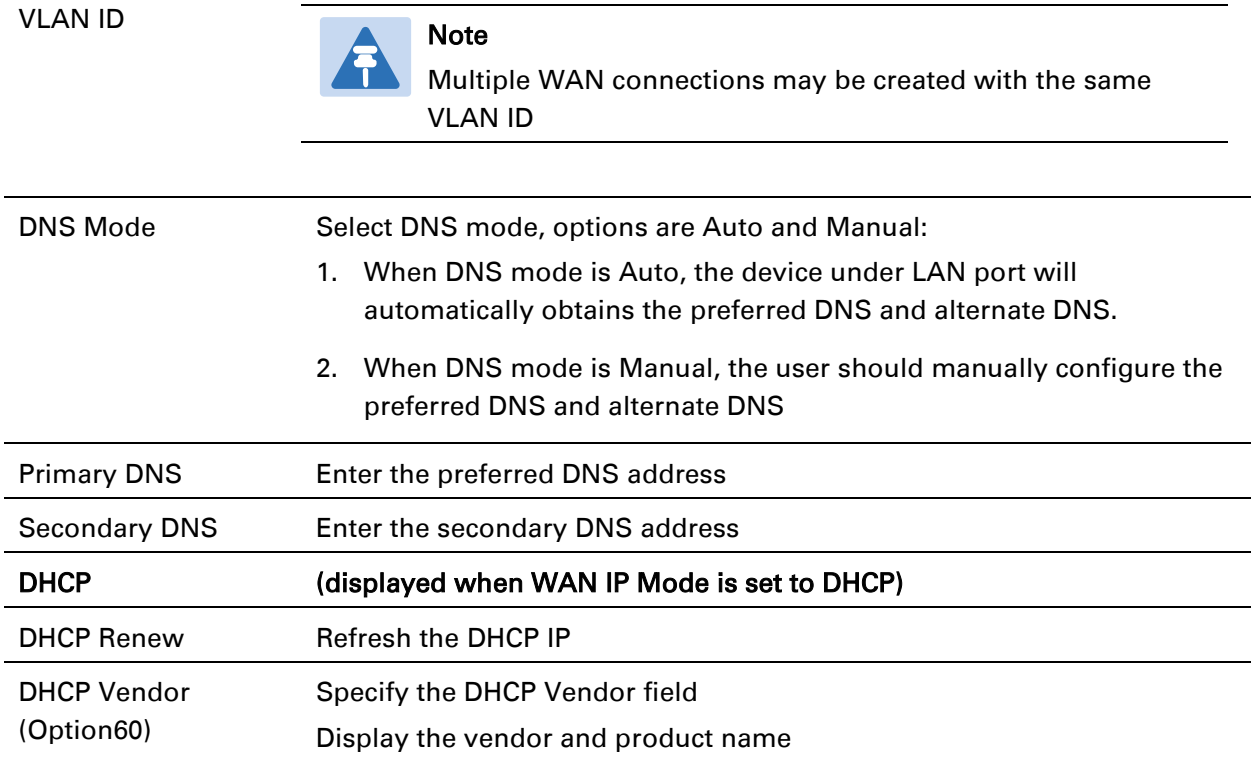

# <span id="page-35-0"></span>**Network**

You can configure the WAN port, LAN port, DDNS, Multi WAN, DMZ, MAC Clone, Port Forward and other parameters in this section of the web management interface.

# <span id="page-35-1"></span>**WAN**

This page allows you to set WAN configuration with different modes. Use the Connection Type drop down list to choose one WAN mode and then the corresponding page will be displayed.

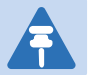

**Note** 

- 1. By default, Management access over WAN is disabled for security concerns and can be enabled if required. For more details, please refer [Enabling Mangement access for wireless clients](#page-108-0)
- 2. By default, SNMP access over WAN interface is disabled for security concerns and can be enabled if required. For more details, please refer Enabling SNMP [access over WAN](#page-108-1)

# **WAN Settings**

Table 5 Connect name

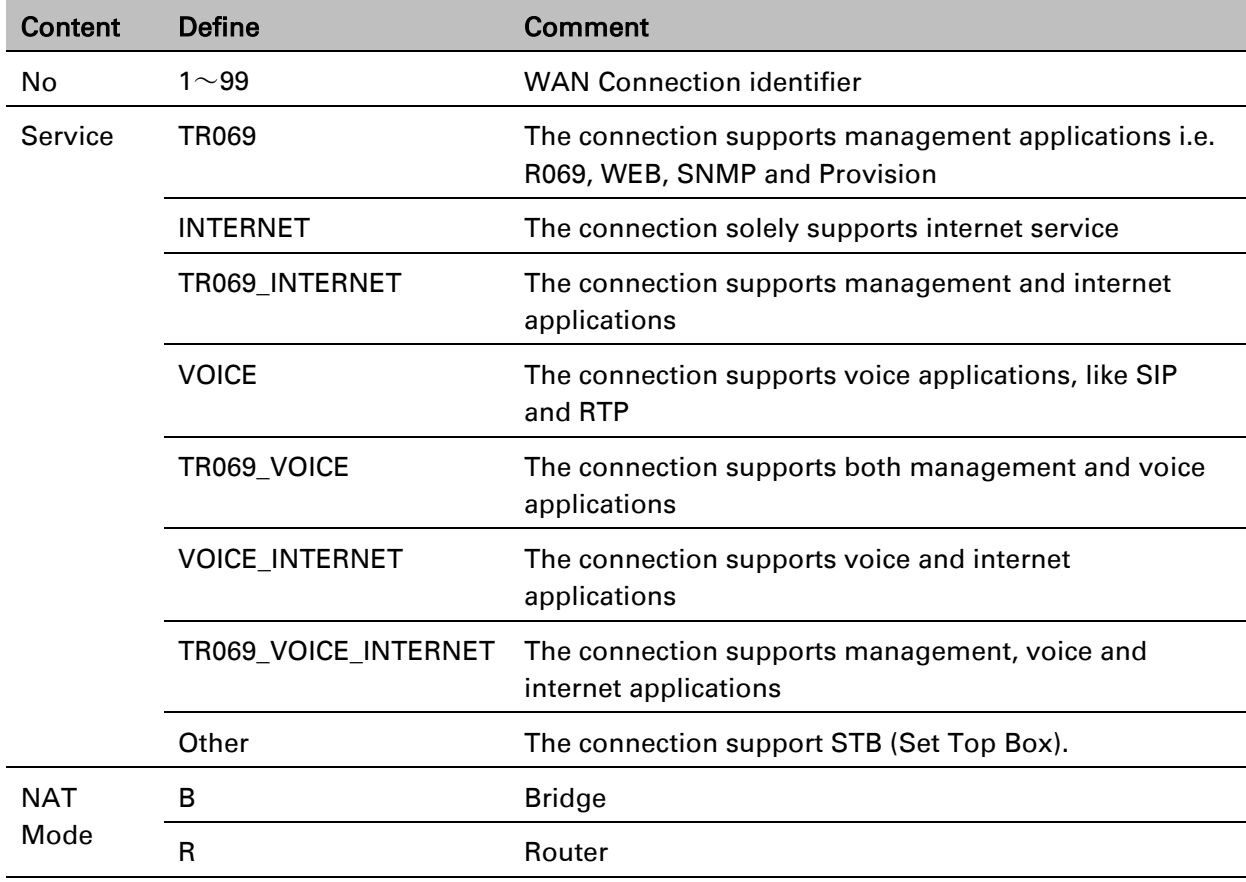
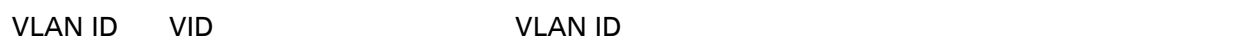

For example:

- 1\_TR069\_R\_VID\_2 (First Interface, Service is TR069, NAT Mode, VLAN ID is 2)
- 2\_INTERNET\_B\_VID (Second Interface, Service is INTERNET, Bridge Mode, VLAN is disabled)

## **Overview**

Multi WAN is used to implement the distribution of different kinds of services, and device's Multi WAN supports the distribution of data services, voice services and management services. By setting different VLANs, different kinds of data is distributed to the corresponding networks.

For example, INTERNET and Other VLAN supports data transmission, VOICE VLAN supports voice transmission and TR069 VLAN supports WEB, Telnet and TR069 services transmission.

Figure 3 Multi VLAN

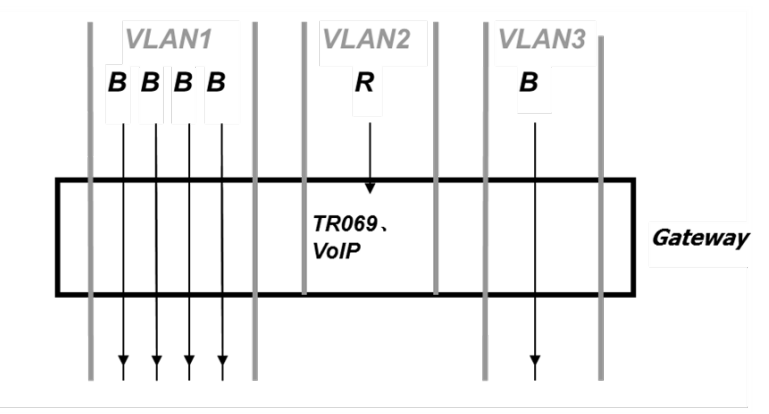

There are several advanced functions available when using Multi WAN setting:

- PPPoE Bridge allows PPPoE-only packets to pass, which can prohibit Layer 2 packets from flooding the device LAN ports.
- Hardware Bridge operates as a Layer 2 Switch to increase throughput between WAN and LAN.
- VLAN Trunk allows tagged packets to be switched to LAN ports directly.
- IPTV may be supported with other VLAN-configured LAN ports.
- Multiple WAN link (i.e. Connect Name) can be configured with same VLAN ID.

#### Figure 4 Multi WAN network

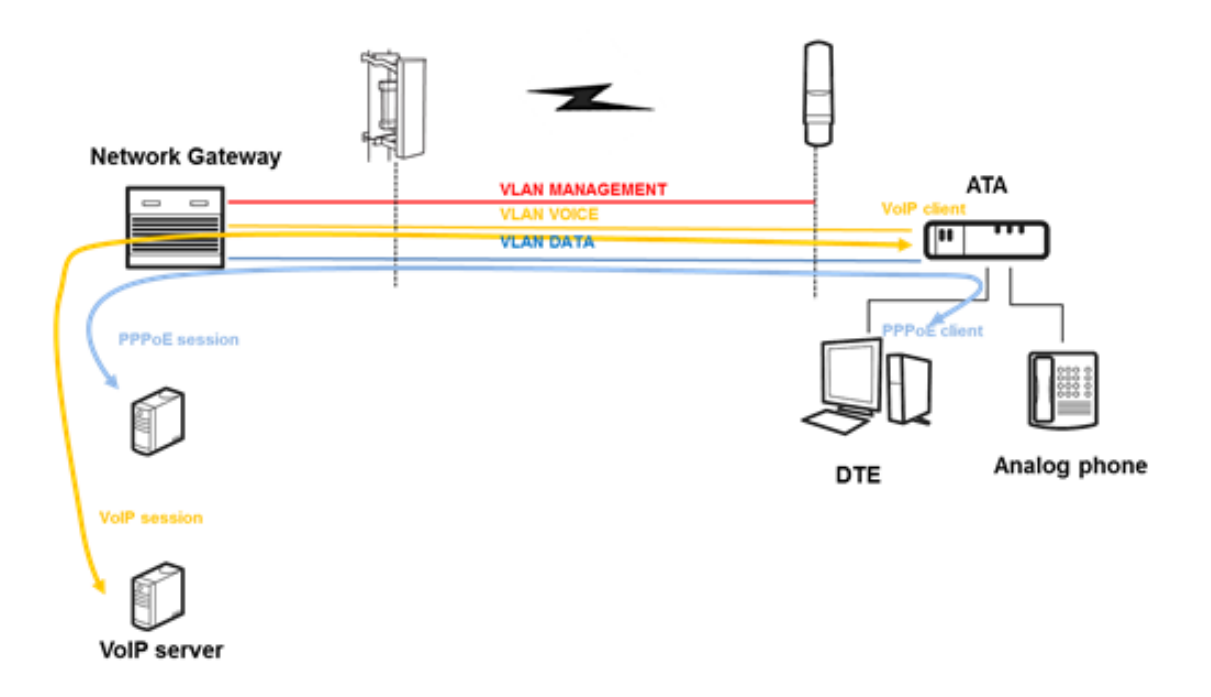

## **Static IP**

This configuration may be utilized when a user receives a fixed public IP address or a public subnet, namely multiple public IP addresses from the Internet providers. In most cases, a Cable service provider will offer a fixed public IP, while a DSL service provider will offer a public subnet. If you have a public subnet, you can assign an IP address to the WAN interface.

#### Table 6 Internet

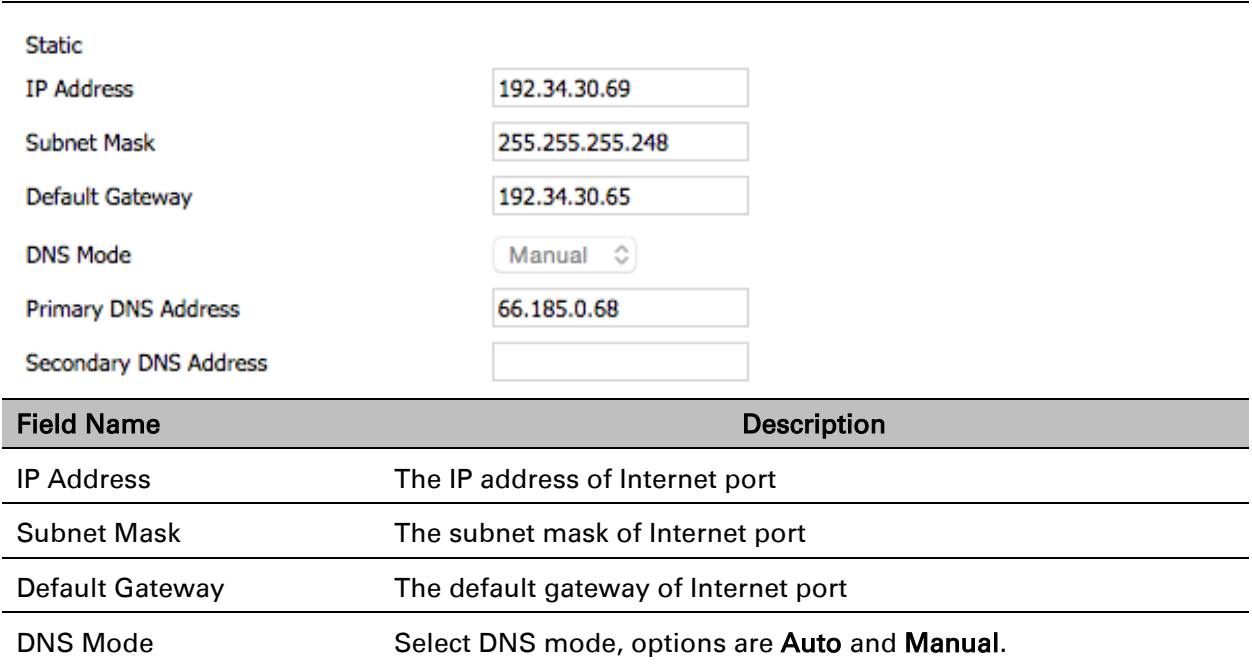

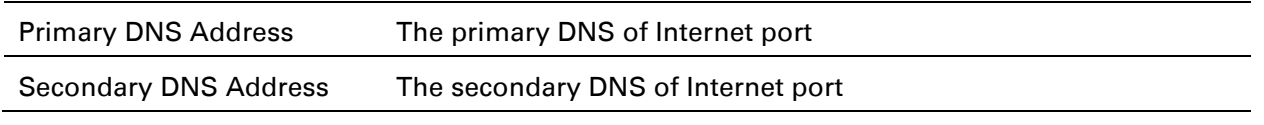

## **DHCP**

The DHCP feature allows the cnPilot Home Router to obtain an IP address automatically from a DHCP server. In this case, it is not necessary to assign an IP address to the client manually.

#### Table 7 DHCP

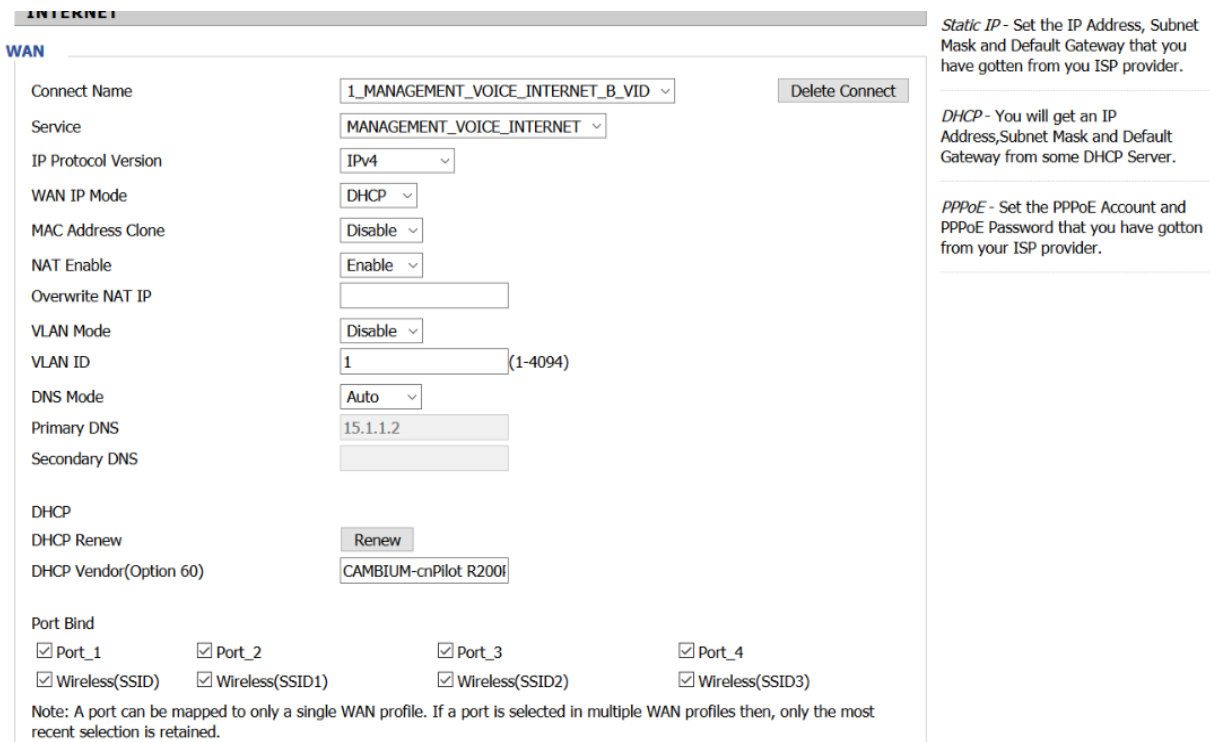

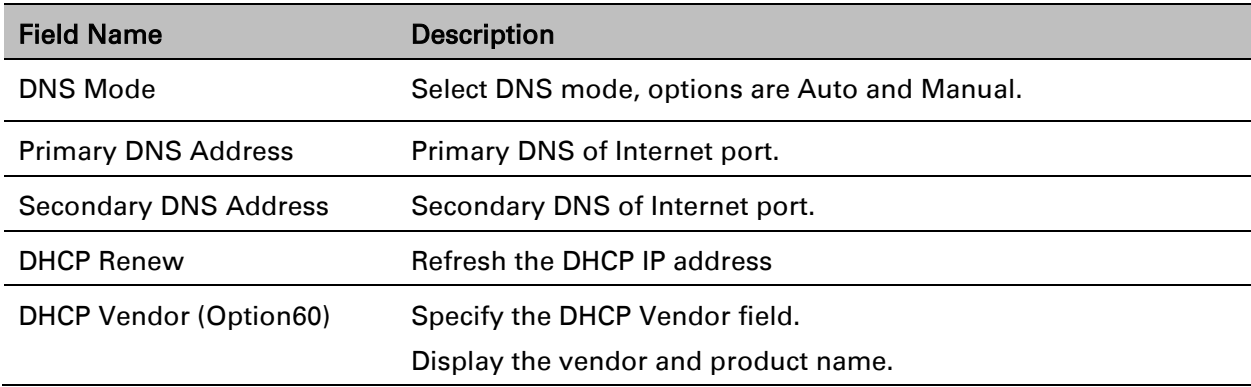

## **PPPoE**

PPPoE stands for Point-to-Point Protocol over Ethernet. It relies on two widely accepted standards: PPP and Ethernet. It connects users through an Ethernet to the Internet with a common broadband medium, such as a single DSL line, wireless device or cable modem. All the users over the Ethernet can share a common connection.

PPPoE is used for most of DSL modem users. All local users can share one PPPoE connection for accessing the Internet. Your service provider will provide you information about user name, password, and authentication mode.

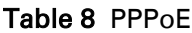

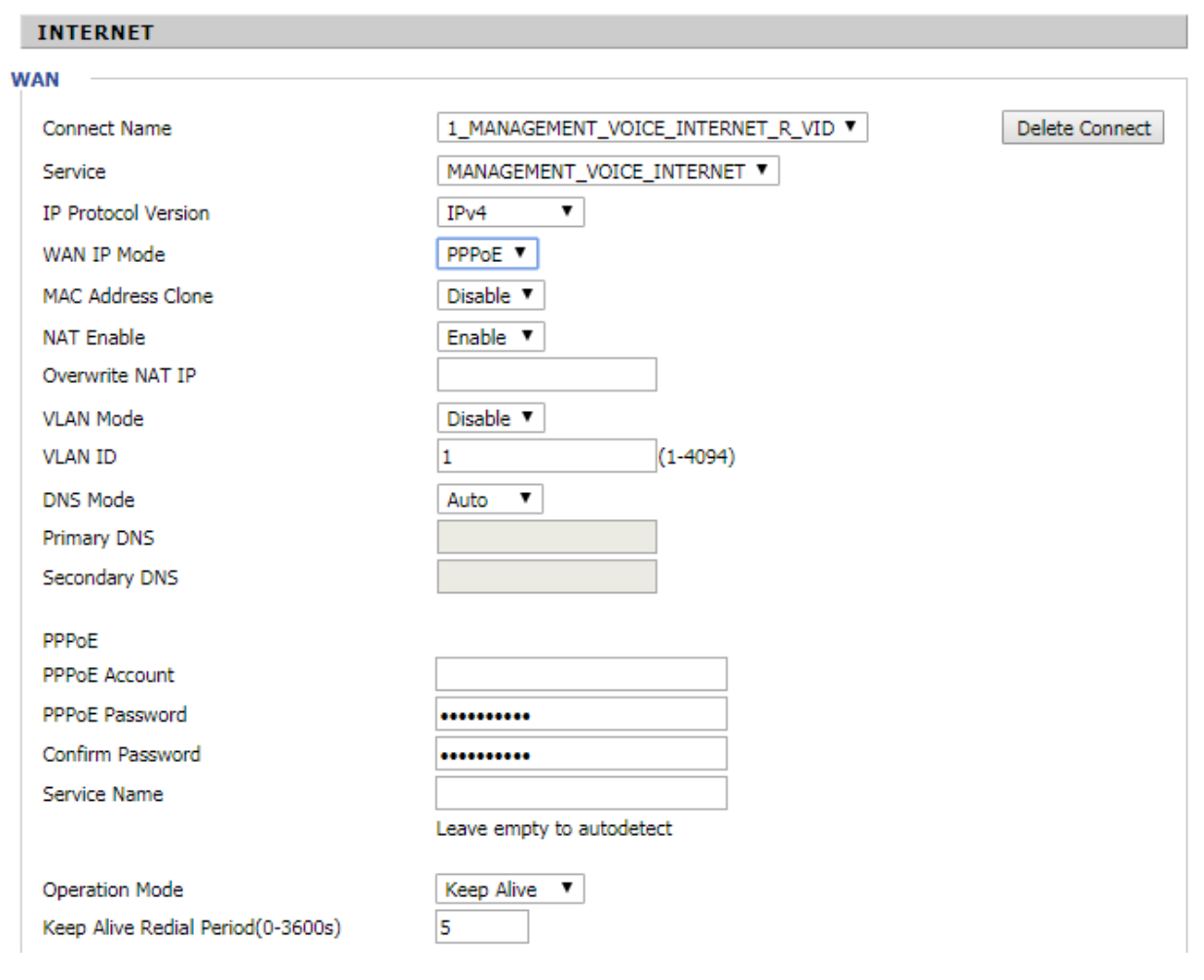

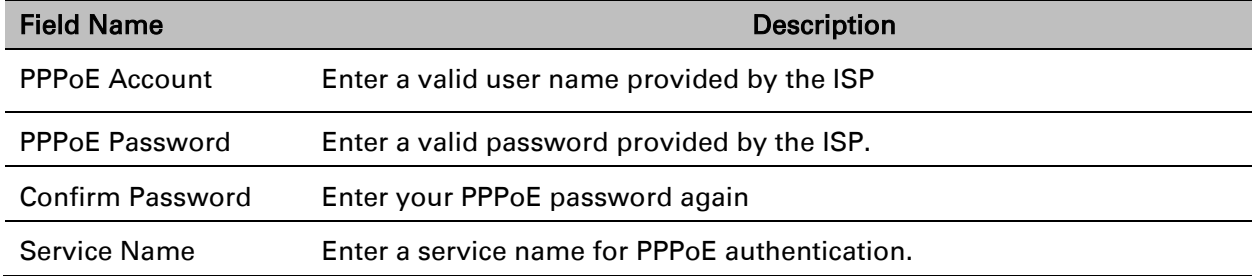

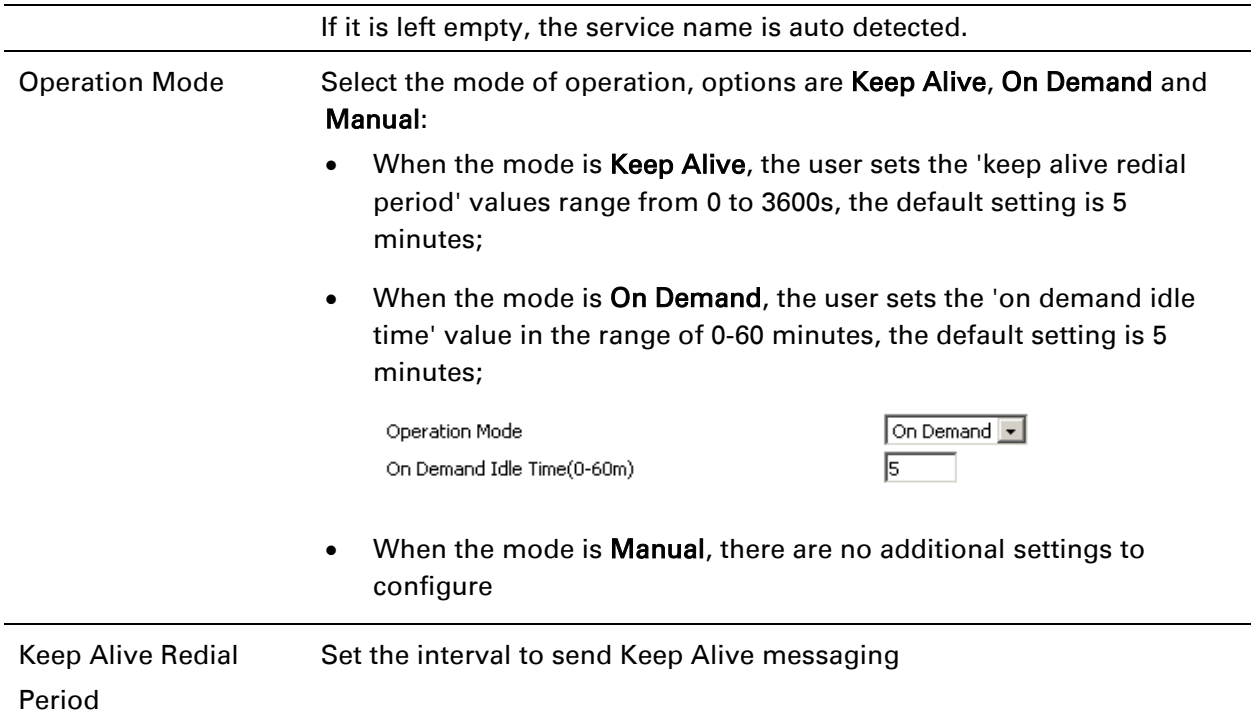

## **Bridge Mode**

Bridge Mode under Multi WAN is different with traditional bridge setting. Bridge mode employs no IP addressing and the device operates as a bridge between the WAN port and the LAN port. Route Connection has to be built to give IP address to local service on device.

Following is an example of bridge mode:

- 1\_TR069\_VOICE\_INTERNET\_R\_VID\_ is router connection for local service.
- 2\_Other\_B\_VID\_ is bridge connection for host of LAN port.

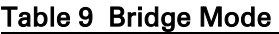

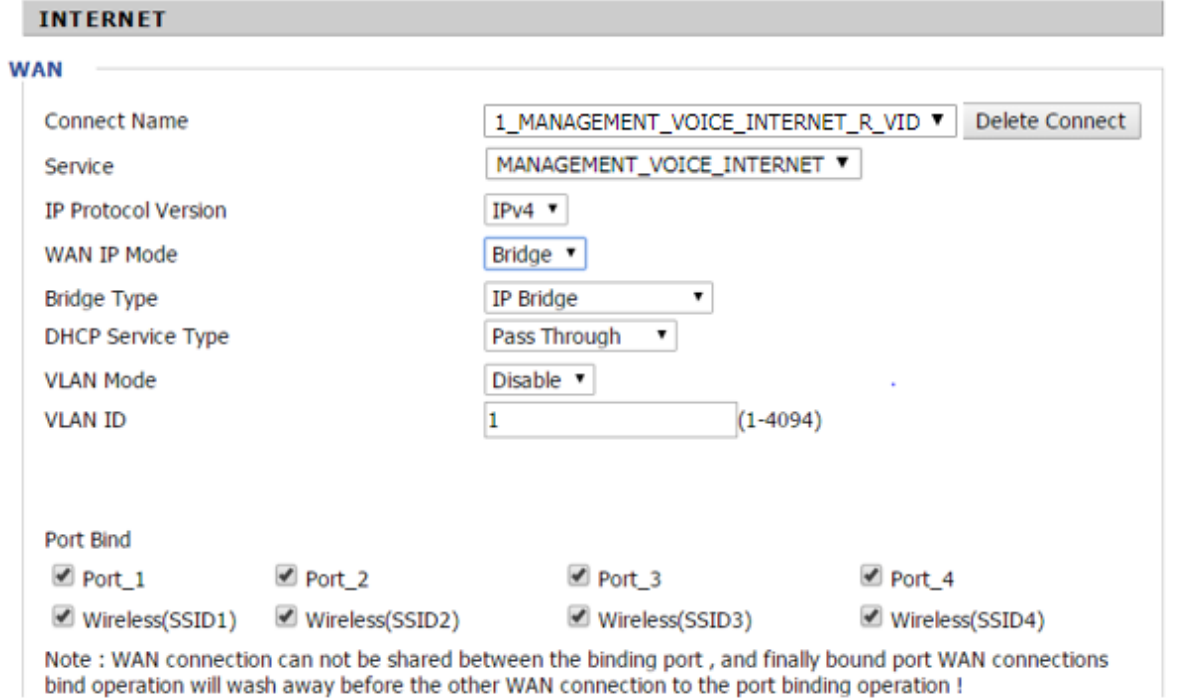

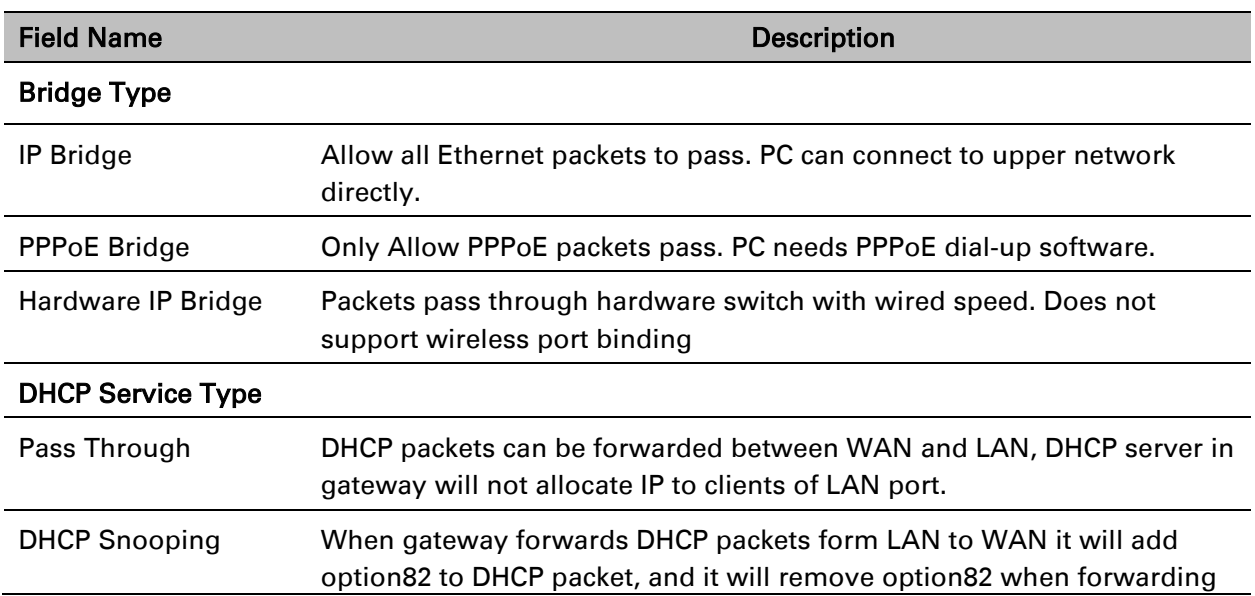

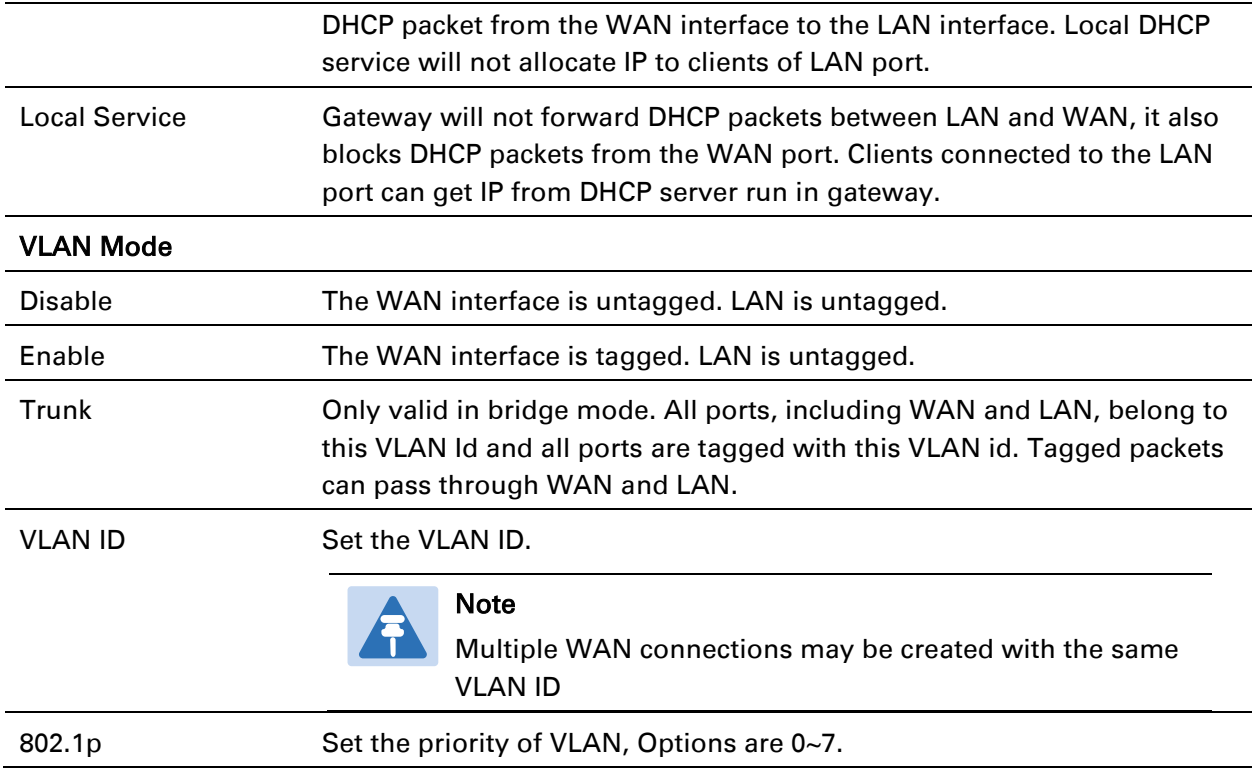

## **Q-in-Q**

Q-in-Q tunneling allow service providers to create a Layer 2 Ethernet connection between two customer sites. Providers can segregate different customers' VLAN traffic on a link (for example, if the customers use overlapping VLAN IDs) or bundle different customer VLANs into a single service VLAN. Data centers can use Q-in-Q tunneling to isolate customer traffic within a single site or to enable customer traffic flows between cloud data centers in different geographic locations. Q-in-Q tunneling adds a service VLAN tag (802.1Q based) before the customer's 802.1Q VLAN tags.

In Q-in-Q tunneling, as a packet travels from a customer VLAN (C-VLAN) to a service provider's or data center VLAN (S-VLAN), another 802.1Q tag for the appropriate S-VLAN is added before the C-VLAN tag. The C-VLAN tag remains and is transmitted through the network. As the packet leaves the S-VLAN in the downstream direction, the S-VLAN 802.1Q tag is removed.

Figure 5 Q-in-Q Frame Format

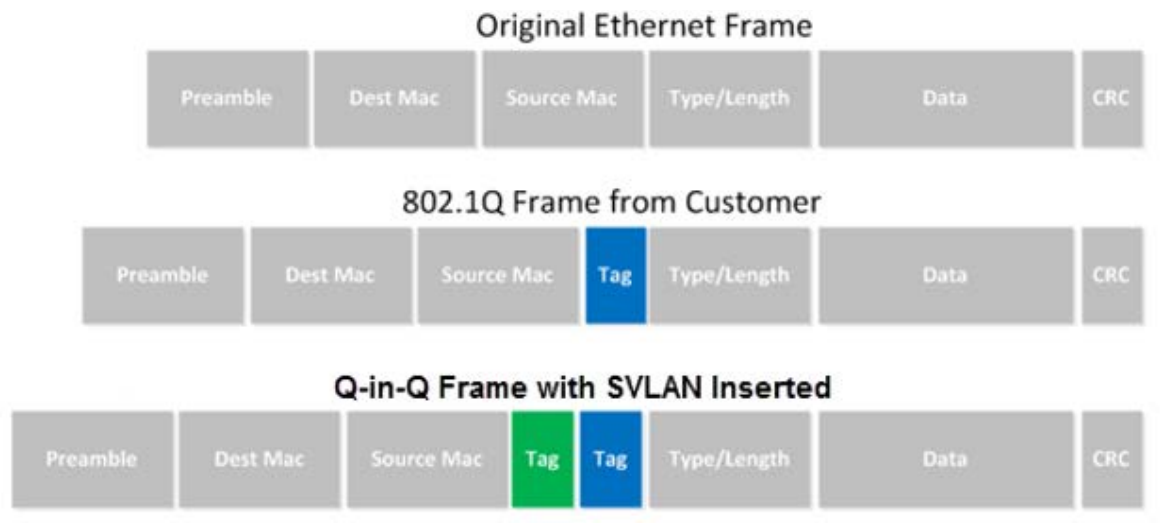

#### Table 10 Q-in-Q

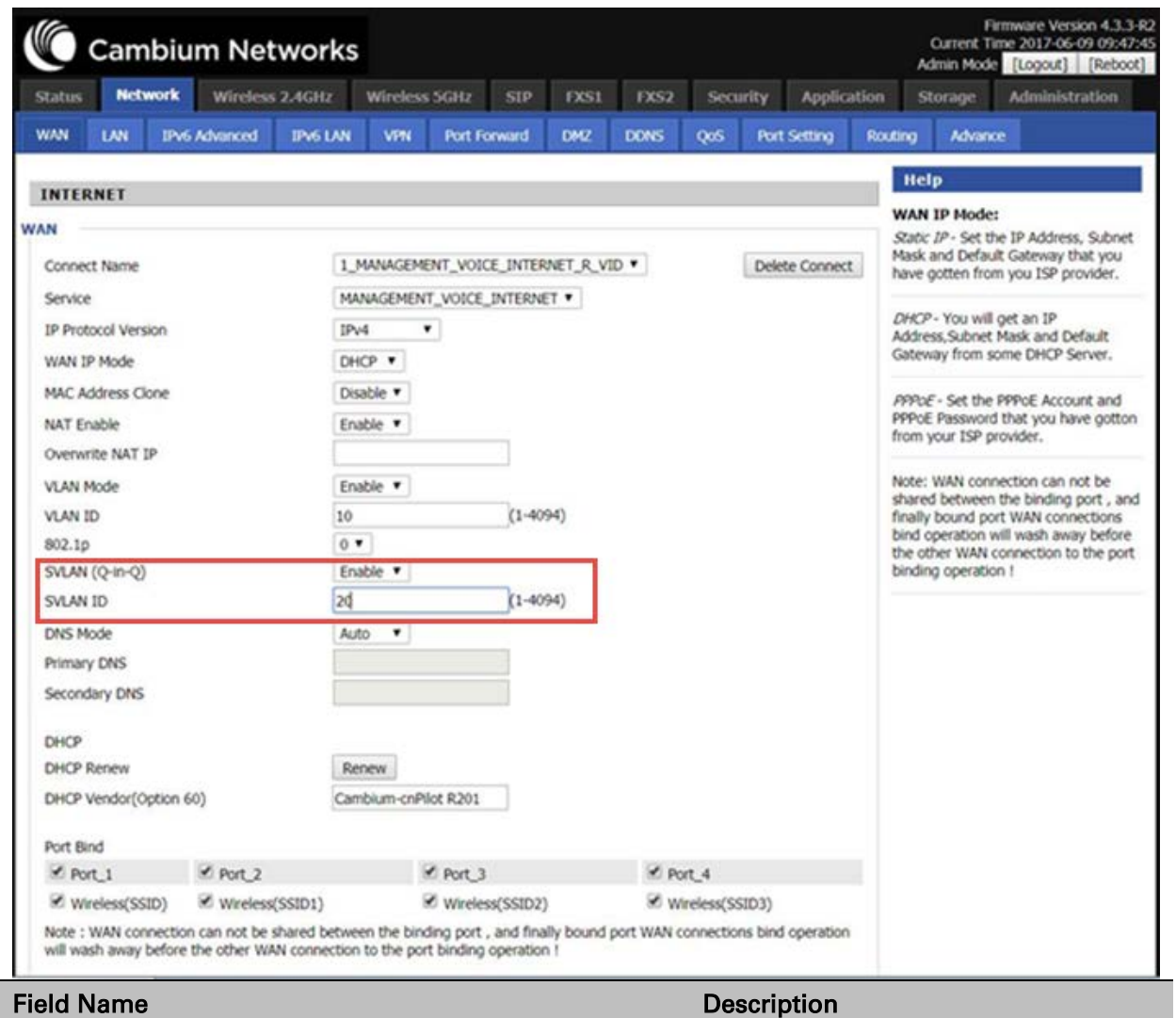

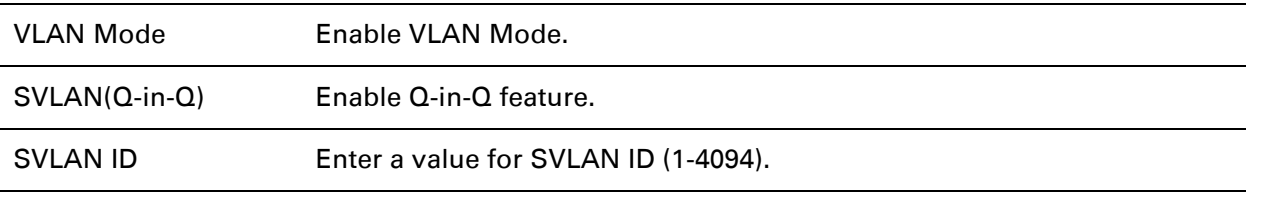

#### Note

Please ensure that Hardware NAT Enable option is disabled in the LAN page for R201/R201P/R201W models. The Hardware NAT Enable option is available only for R201 models. Please refer the image shown below:

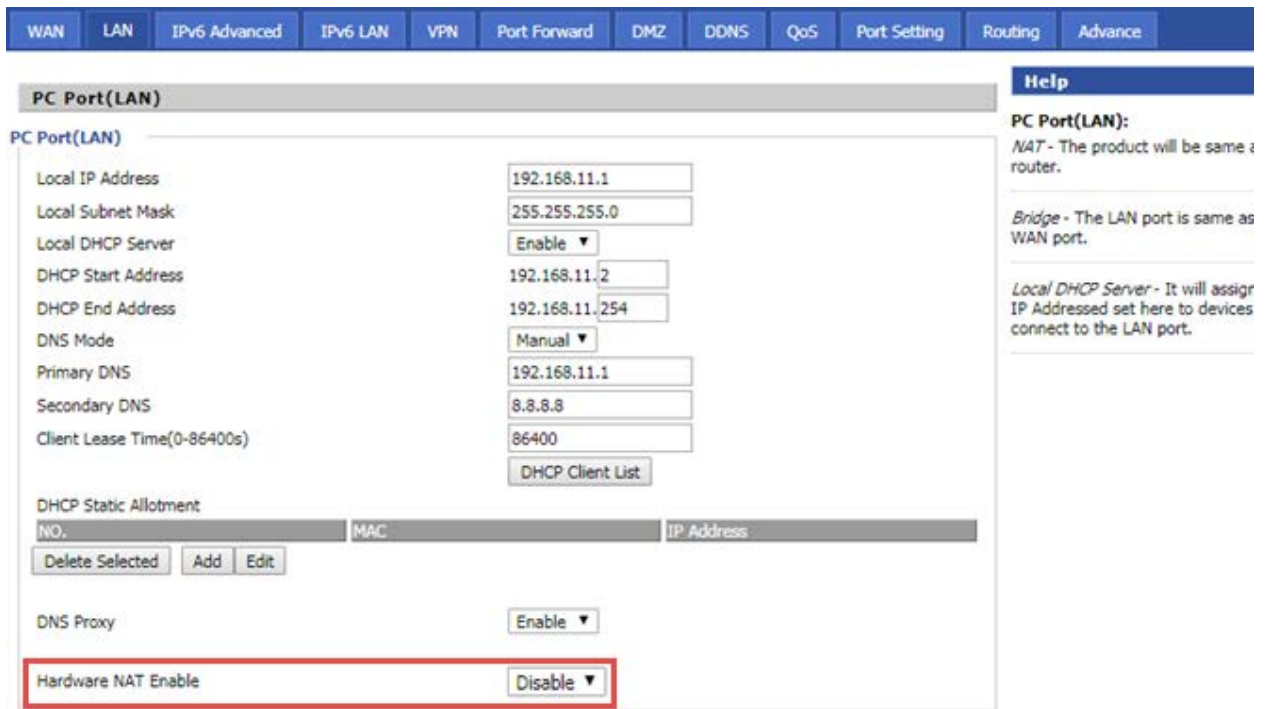

## **MAC Clone**

Some ISPs will require you to register your MAC address. If you do not wish to re-register your MAC address, you can have the router clone the MAC address that is registered with your ISP. To use the Clone Address button, the computer accessing the web management interface will have the MAC address automatically entered in the Clone WAN MAC field.

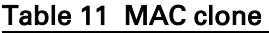

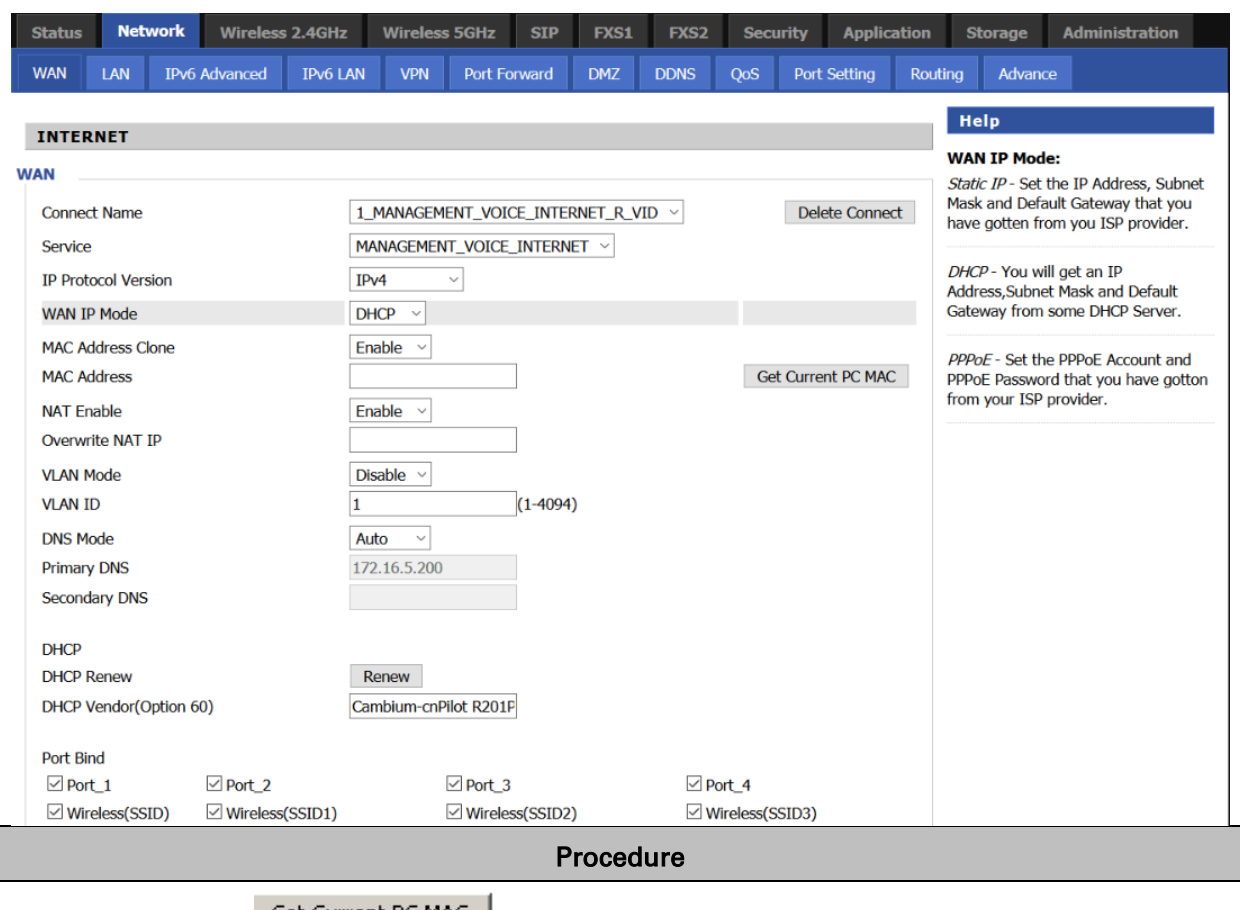

1. Press the button Get Current PC MAC gets PC's MAC address

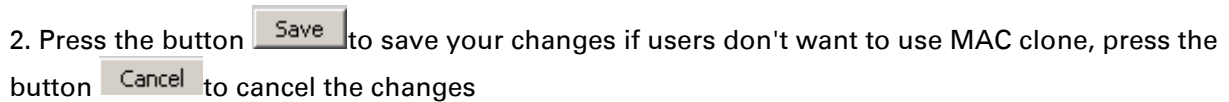

3. Press the button Reboot to make the changes effective.

## **Fast Bridge Setting**

Step 1 Login to the web management interface of the cnPilot Home Router. Navigate to Page Administration->Operating Mode. Set Operating mode to Basic Mode. Click Save.

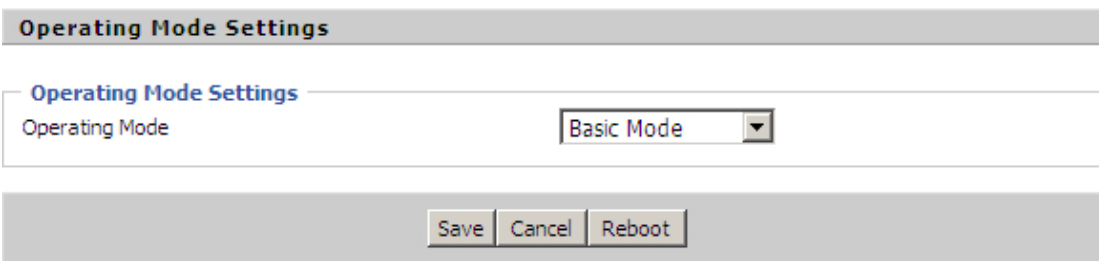

Step 2 Open Network->WAN, change NAT Enable to Disable. Click Save and then Reboot. The device is now operating in Bridge mode.

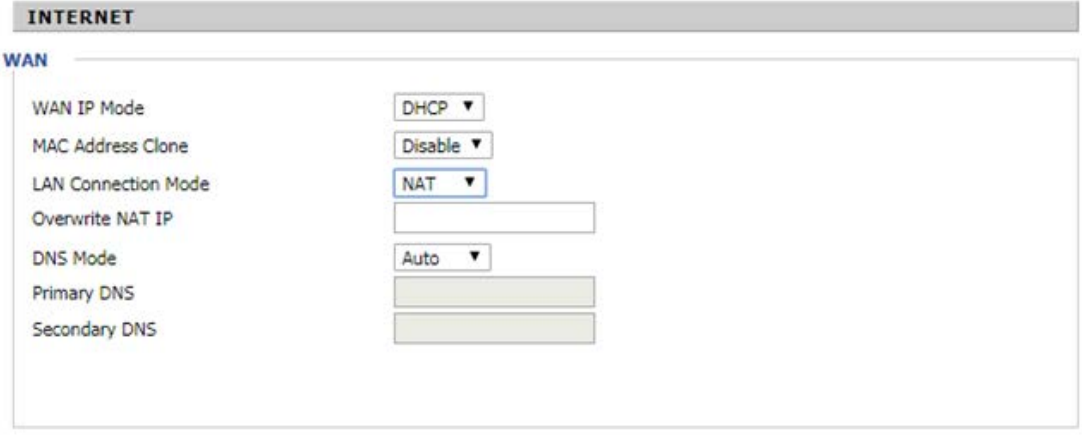

Step 3 Log into the device. Below is example of Page Status->Basic displaying device configuration.

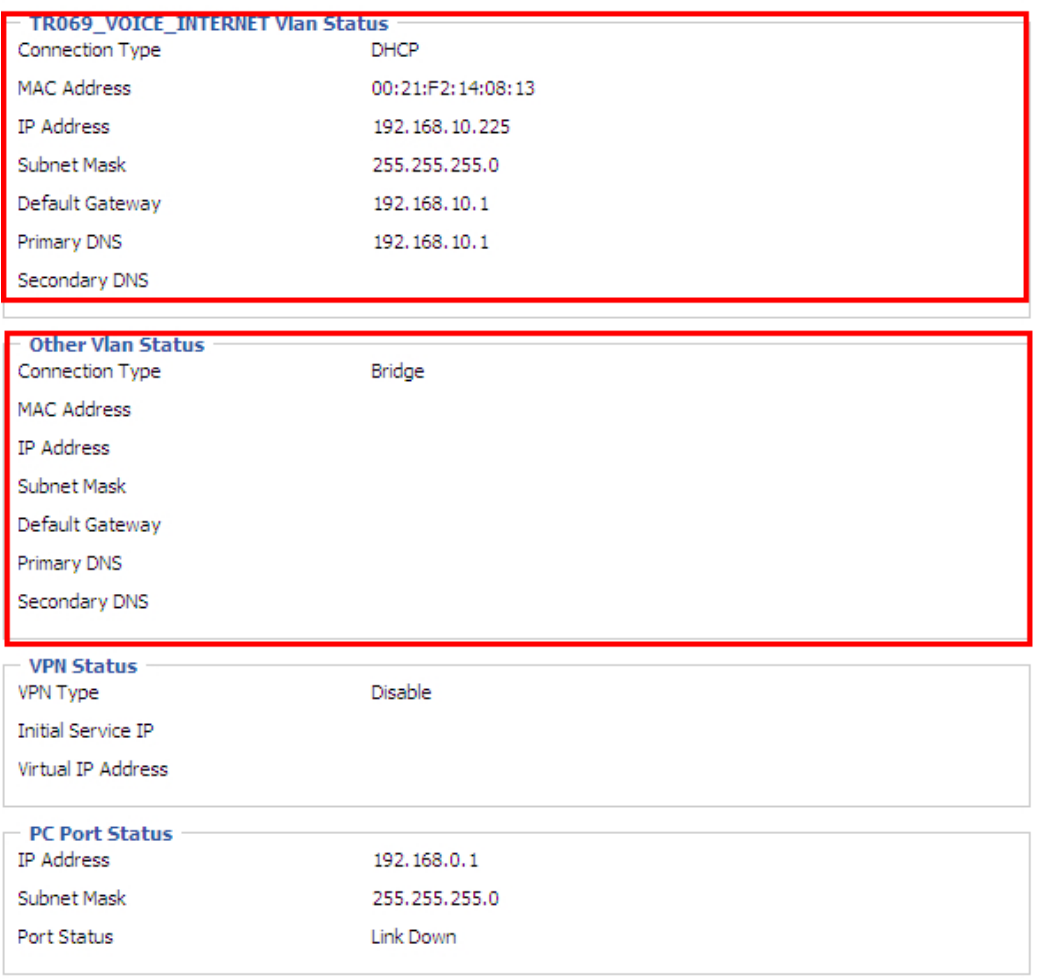

## **IPv6 Address configuration**

The cnPilot Home Router devices support IPv6 addressing starting from firmware version 4.3.

This section covers:

- [Introduction](#page-47-0)
- [Enabling IPv6](#page-48-0)
- [Configuring IPv6](#page-49-0)
- [Viewing WAN port status](#page-51-0)
- [IPv6 DHCP configuration for LAN/WLAN clients](#page-51-1)
- [LAN DHCPv6](#page-51-2)

### <span id="page-47-0"></span>**Introduction**

DHCPv6 protocol is used to automatically provision/configure IPv6 capable end points in a local network. In addition to acquiring an IPv6 IP address for the WAN interface and its associated LAN/WLAN clients, the cnPilot Home Router devices are also capable of prefix delegation.

The cnPilot Home Router devices support the following types of modes of IPv6 addresses:

• Stateless DHCPv6

#### • Statefull DHCPv6 Table 12 **IPv6 Modes**

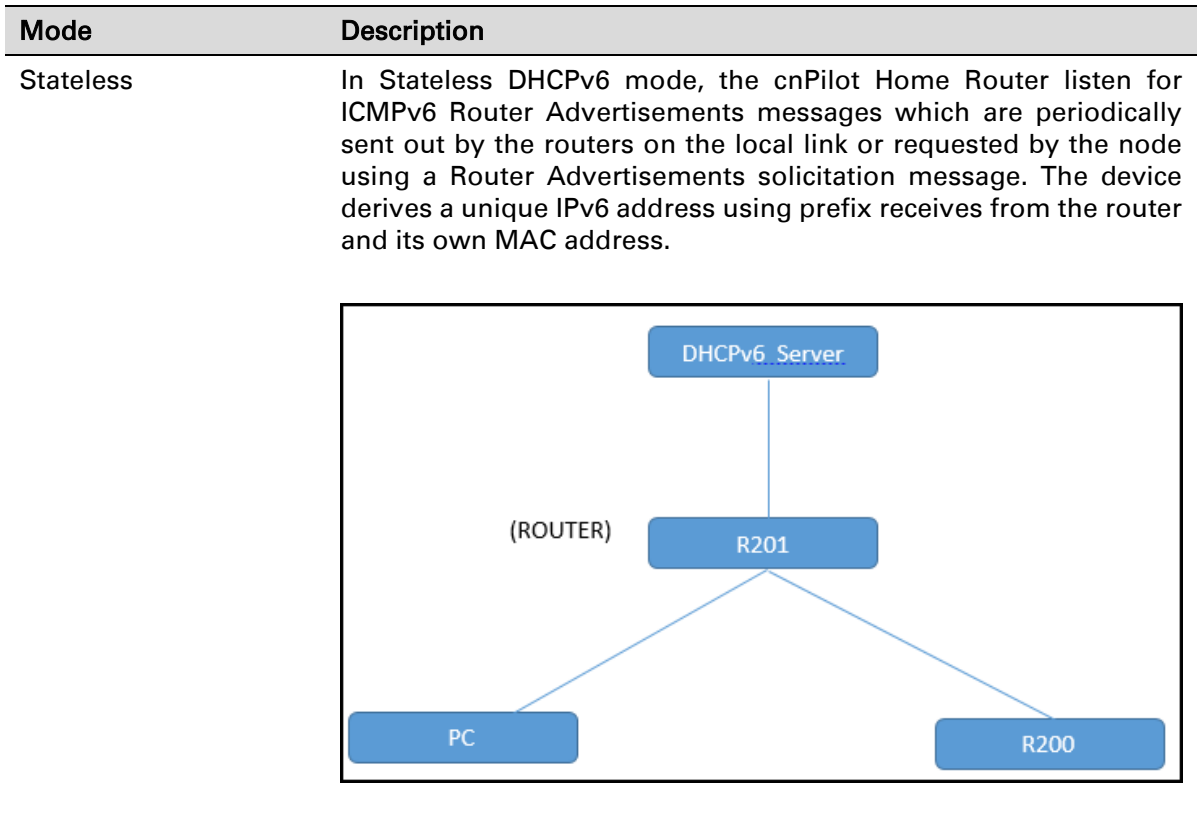

Statefull **In Statefull DHCPv6** mode, the client works exactly as IPv4 DHCP, in which hosts receive both their IPv6 addresses and additional parameters from the DHCP server.

## <span id="page-48-0"></span>**Enabling IPv6**

To enable IPv6 functionality:

- 1. Navigate to Network > IPv6 Advanced page.
- 2. Select Enable from the IPv6 Enable drop-down list.

#### 3. Click Save.

Table 13 **Enabling IPv6**

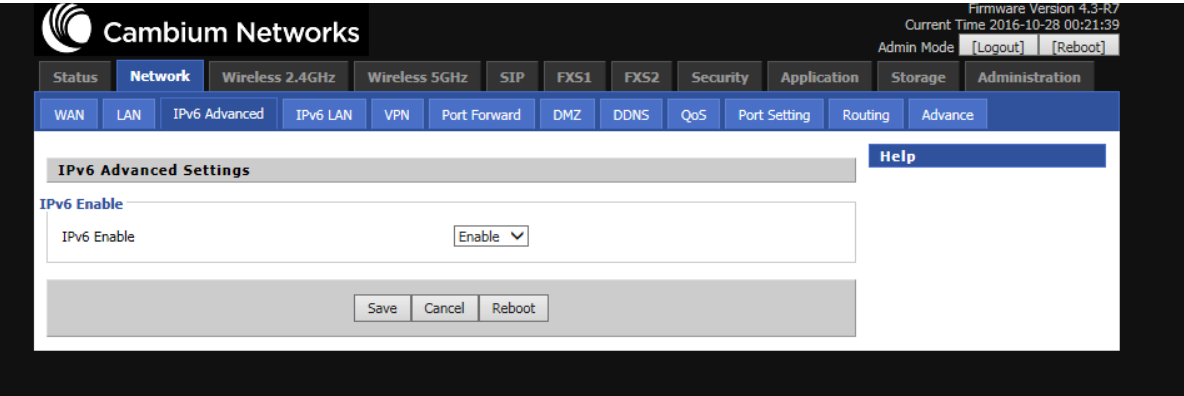

# <span id="page-49-0"></span>**Configuring IPv6**

## **Configuring Statefull IPv6**

1. Navigate to Network > WAN page. The following window is displayed:

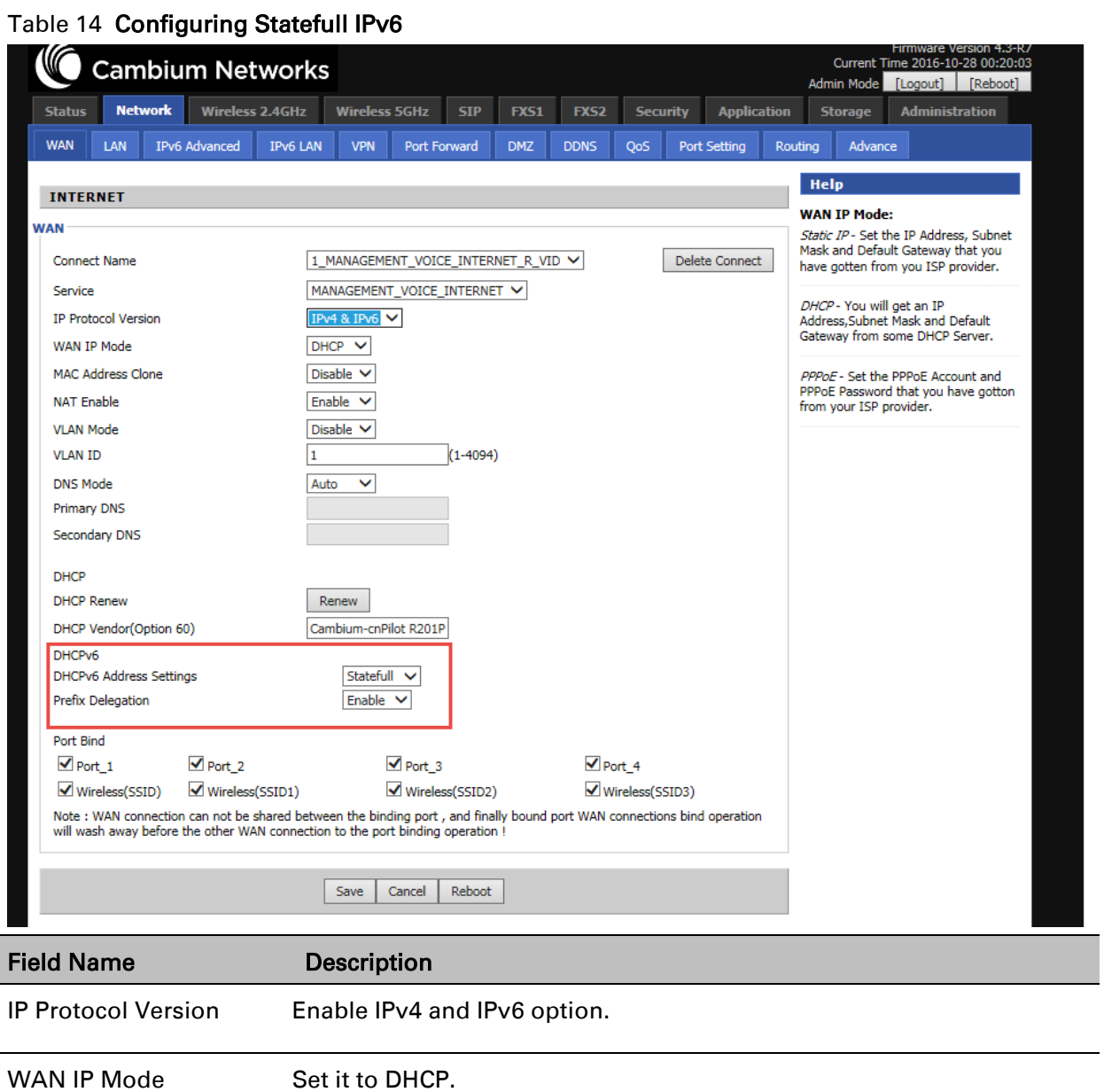

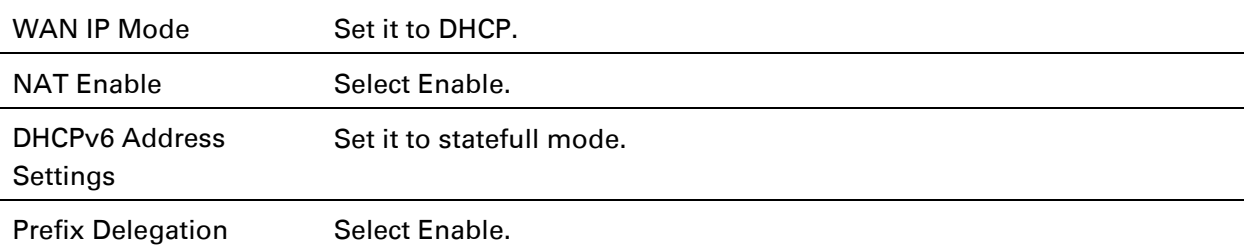

## **Configuring Stateless IPv6**

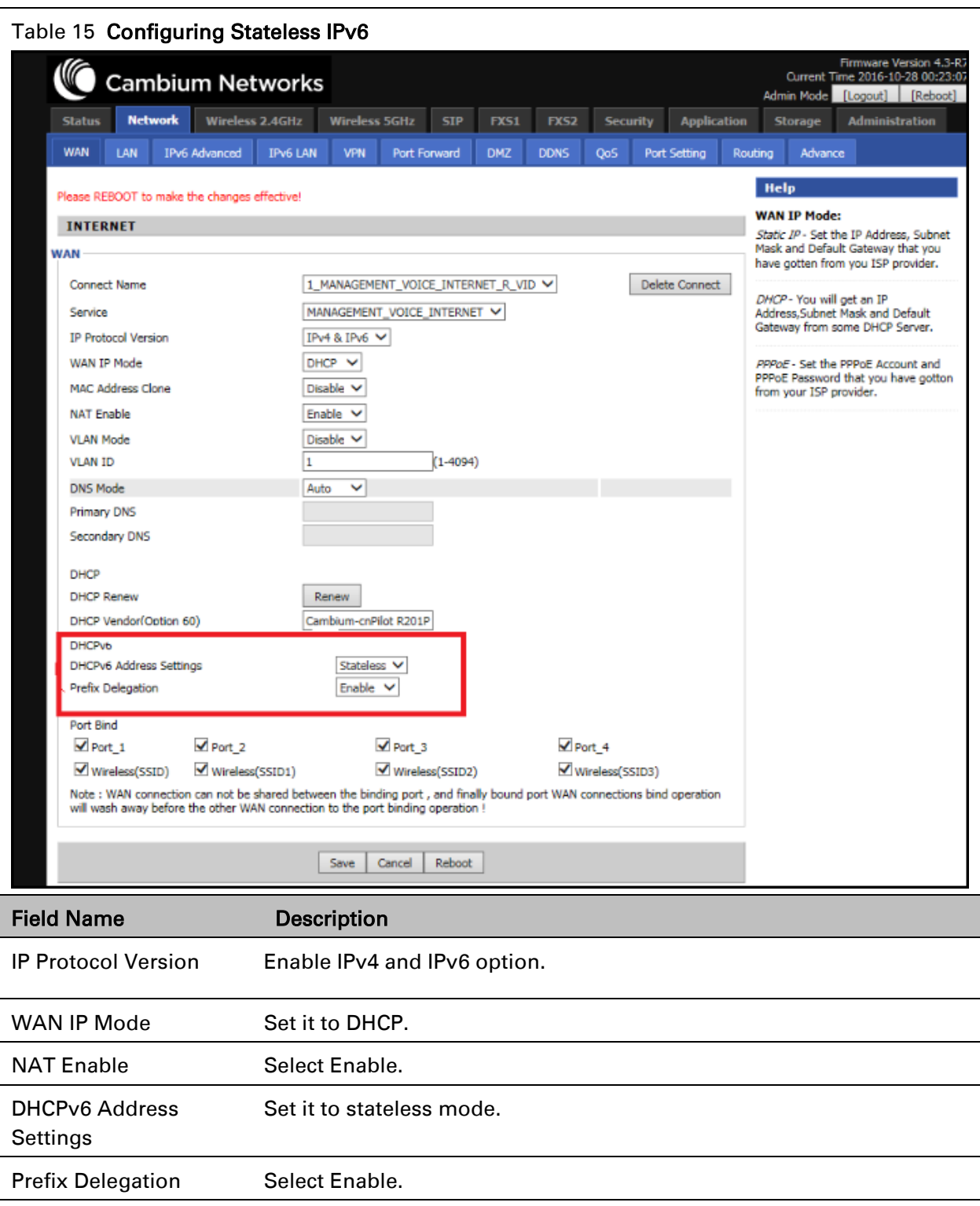

## <span id="page-51-0"></span>**Viewing WAN port status**

To view the status of WAN port:

1. Navigate to Status page.

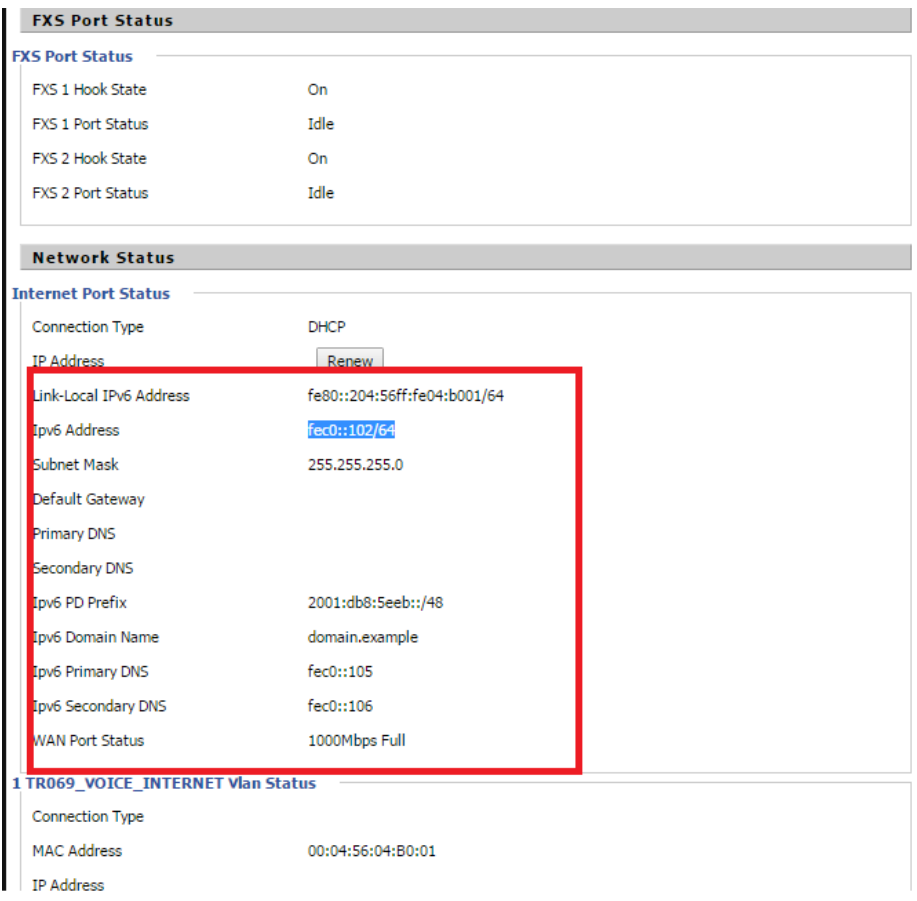

## <span id="page-51-1"></span>**IPv6 DHCP configuration for LAN/WLAN clients**

Wired and wireless clients connected to cnPilot Home Routers can obtain their IPv6 addresses based on how the LAN side DHCPv6 parameters are configured. The cnPilot Home Routers can be either configured as a DHCPv6 server in which the LAN/WLAN clients get IPv6 addresses from the configured pool.

If DHCP server is disabled on the cnPilot Home Routers, the clients will get IPv6 addresses from the external DHCPv6 server configured in the network.

## <span id="page-51-2"></span>**LAN DHCPv6**

When IPv6 is enabled, the LAN/WLAN clients of cnPilot Home Routers can be configured to receive IPv6 addresses from locally configured IPv6 pool or from an external DHCPv6 server. To enable LAN DHCPv6 service:

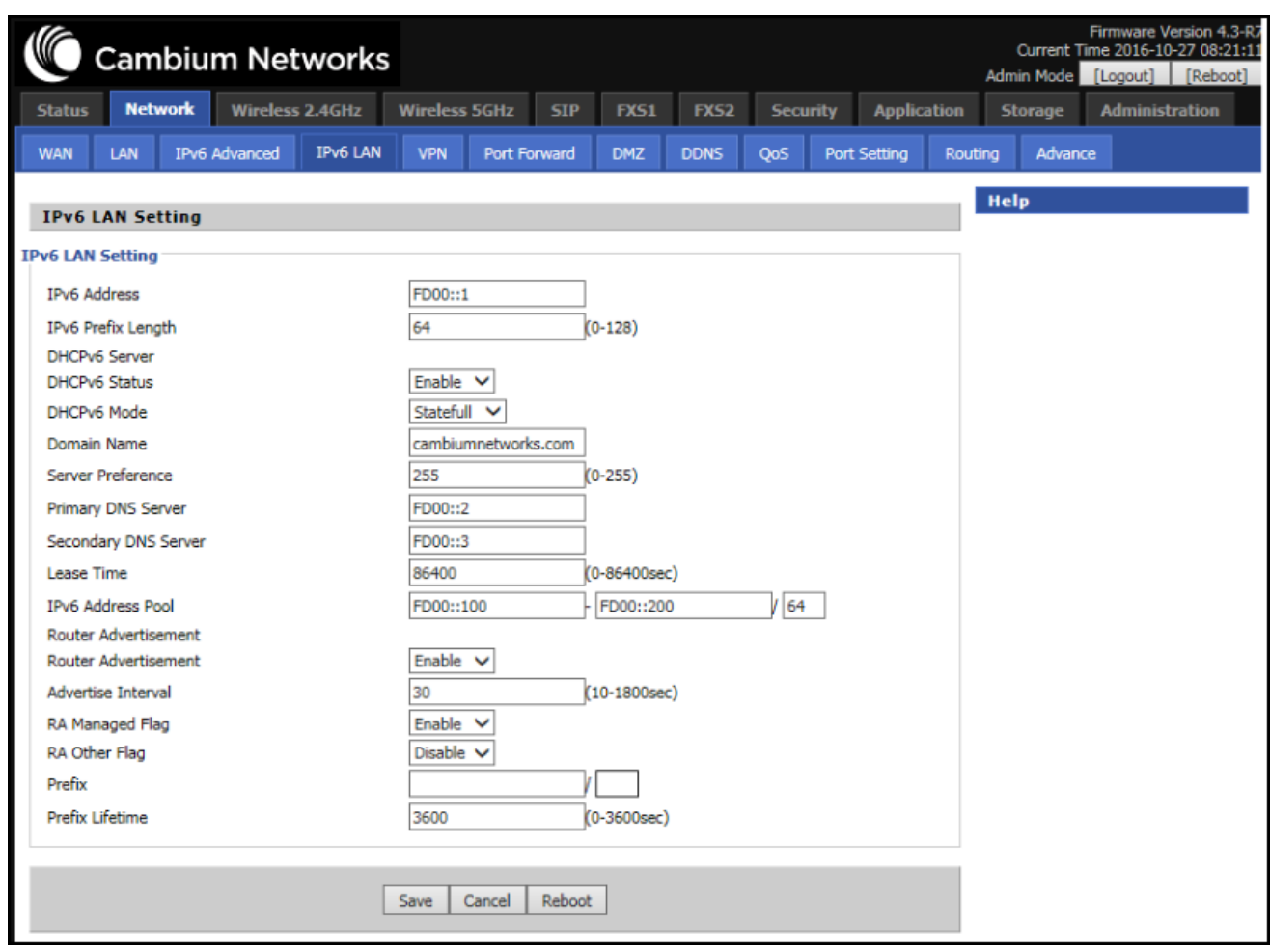

# **LAN**

### **LAN Port**

Using the LAN ports the user can plug computers and other devices that need an Internet connection.

#### Table 16 LAN port

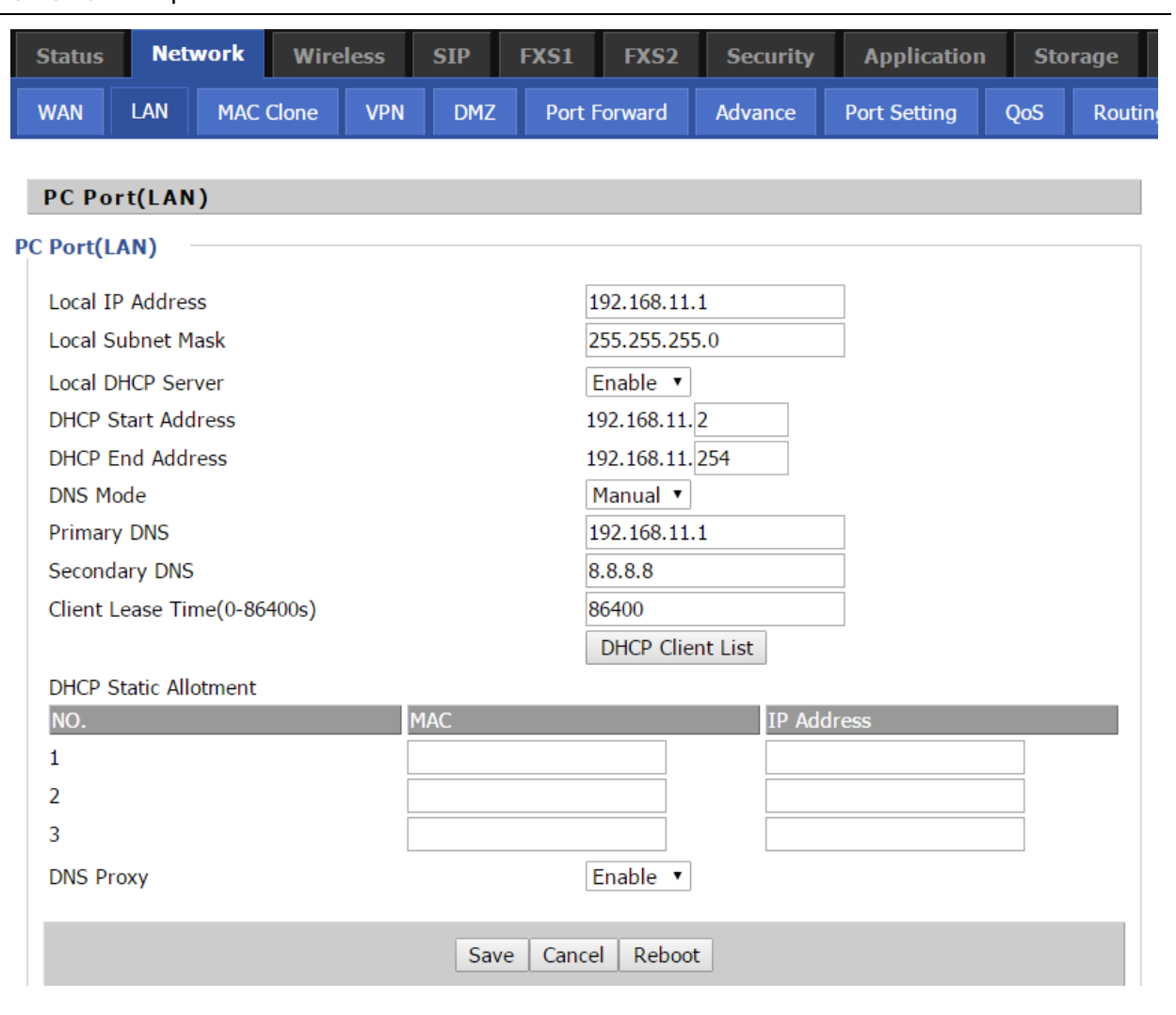

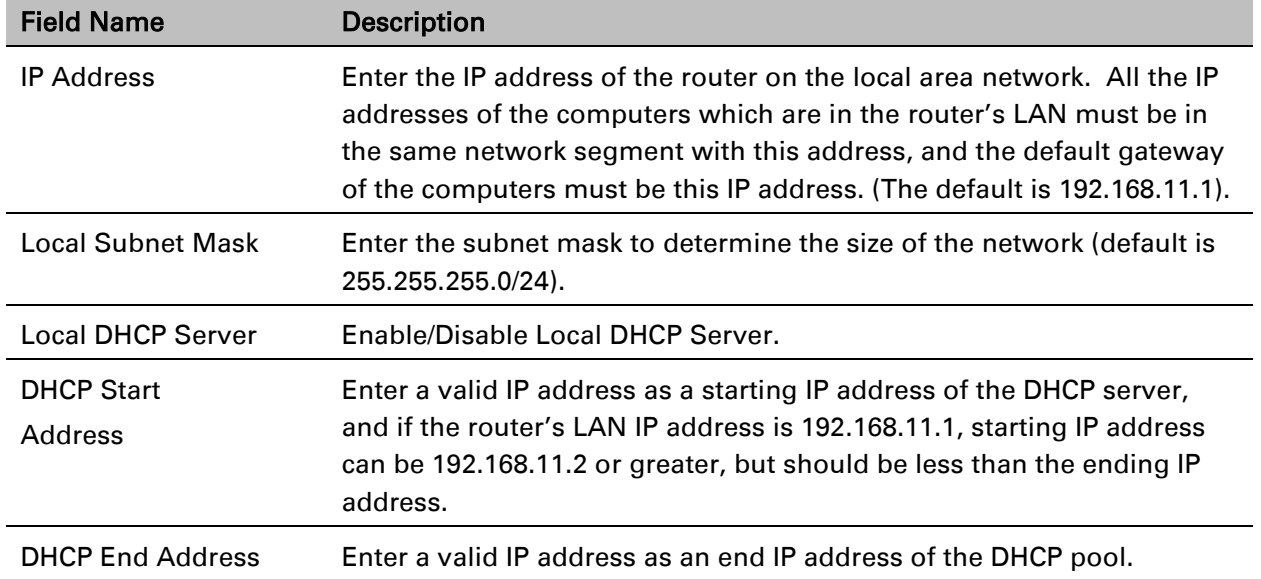

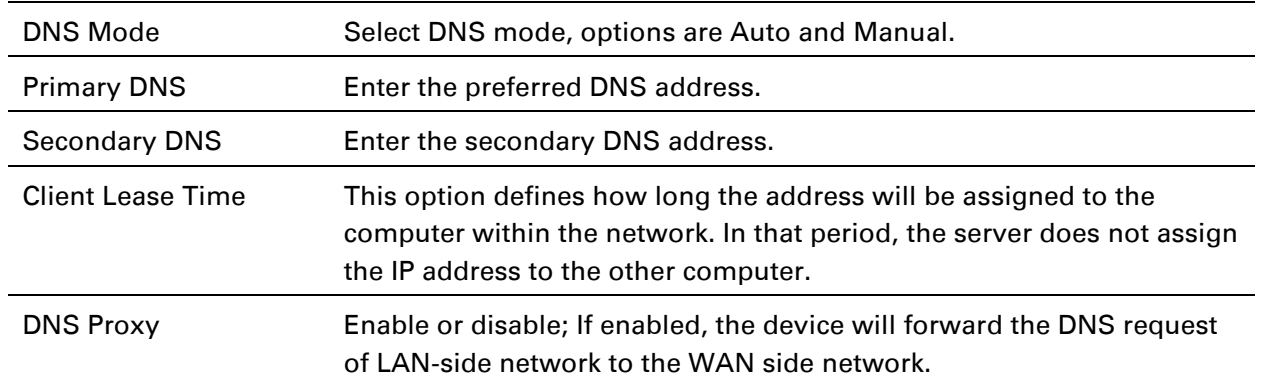

## **DHCP Server**

The router has a built-in DHCP server that assigns private IP address to each local client.

DHCP stands for Dynamic Host Configuration Protocol. The router, by factory default acts a DHCP server for your network so it automatically dispatches related IP settings to any local user configured as a DHCP client. It is highly recommended that you leave the router enabled as a DHCP server if you do not have a DHCP server for your network.

#### Table 17 DHCP server settings

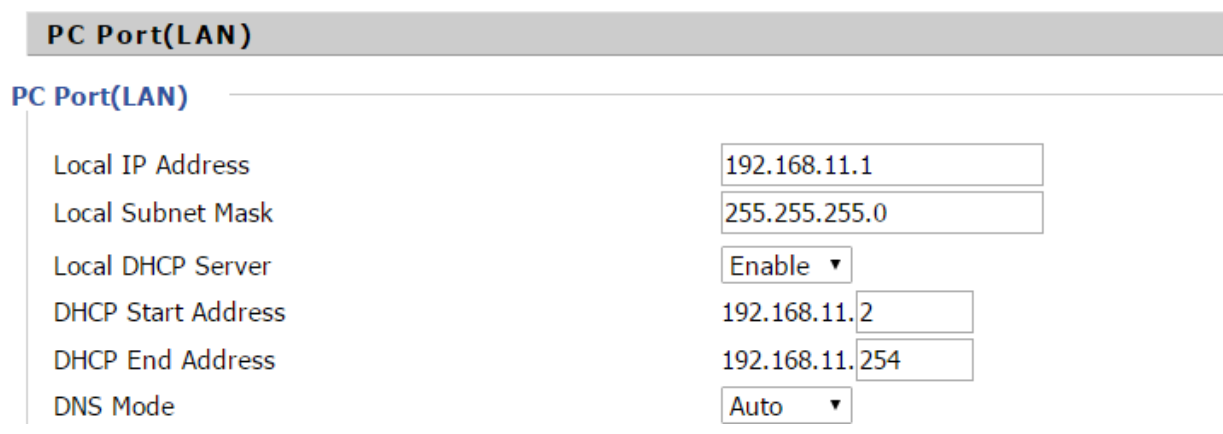

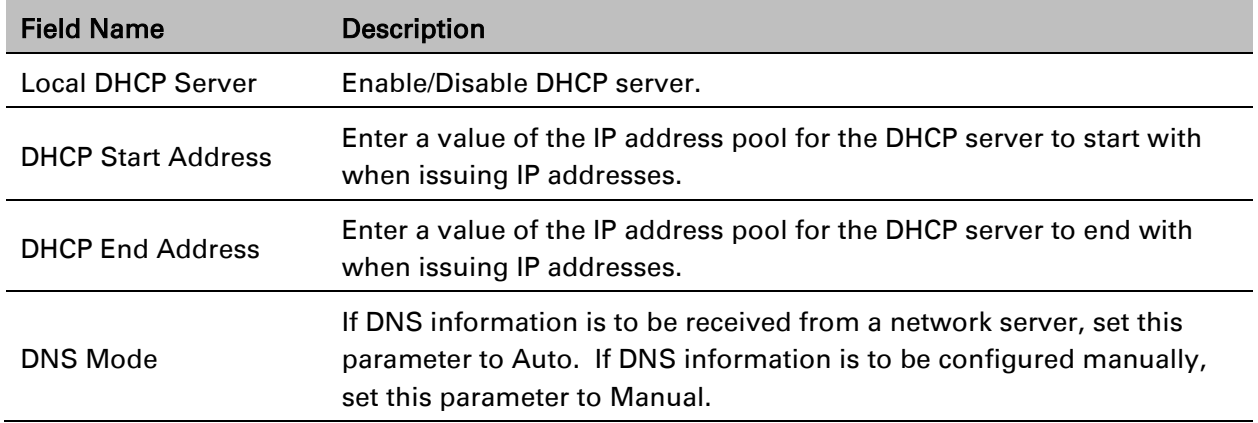

#### Table 18 DHCP server, DNS and Client Lease Time

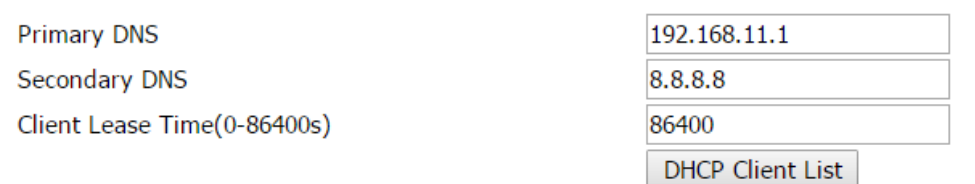

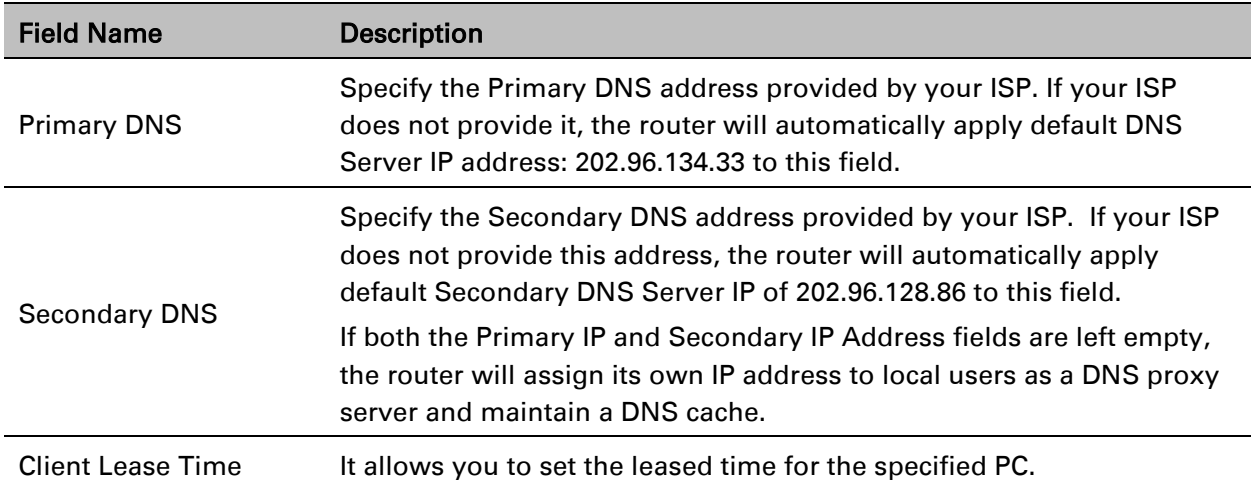

## **VPN**

The cnPilot Home Router supports VPN connections with PPTP-based VPN servers.

#### Table 19 VPN

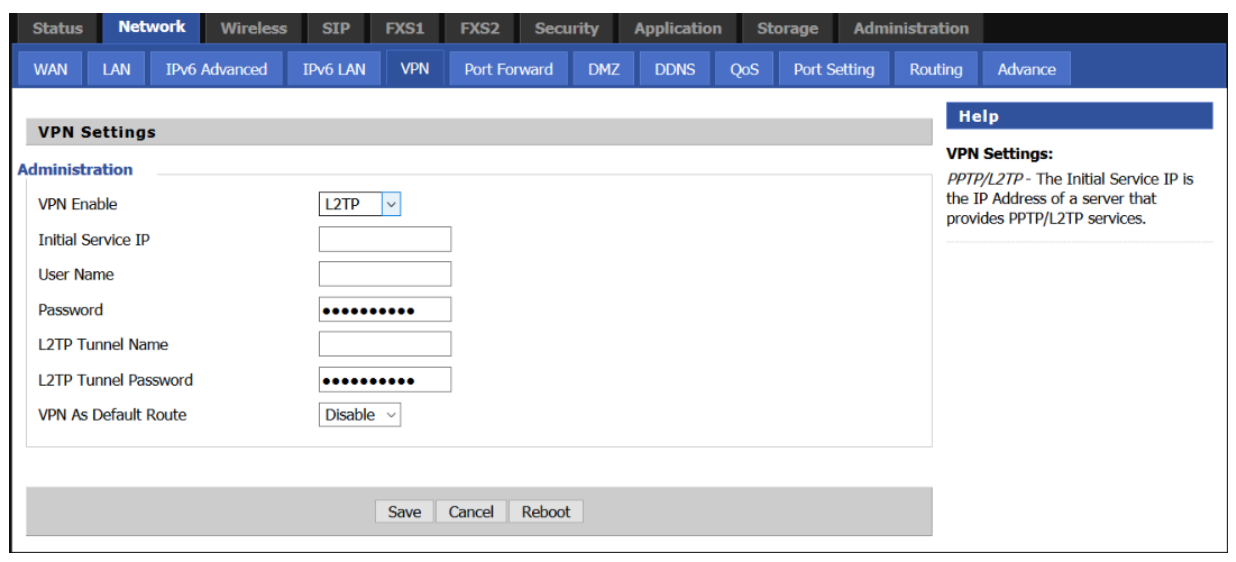

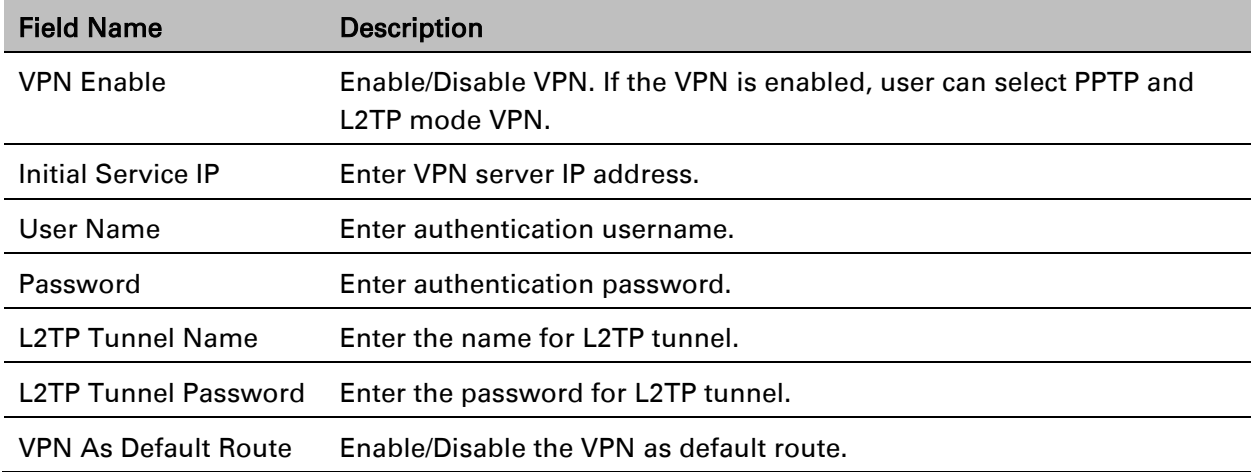

## **DMZ**

Table 20 DMZ

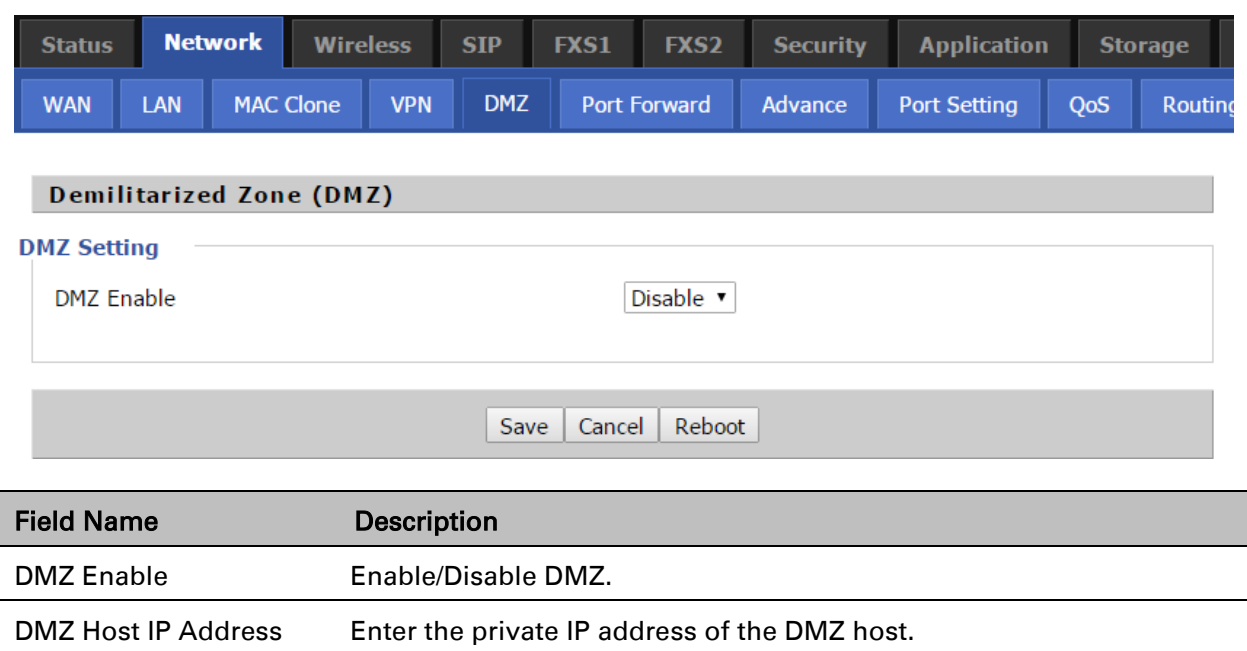

## **Port Forward**

Table 21 Port Forward

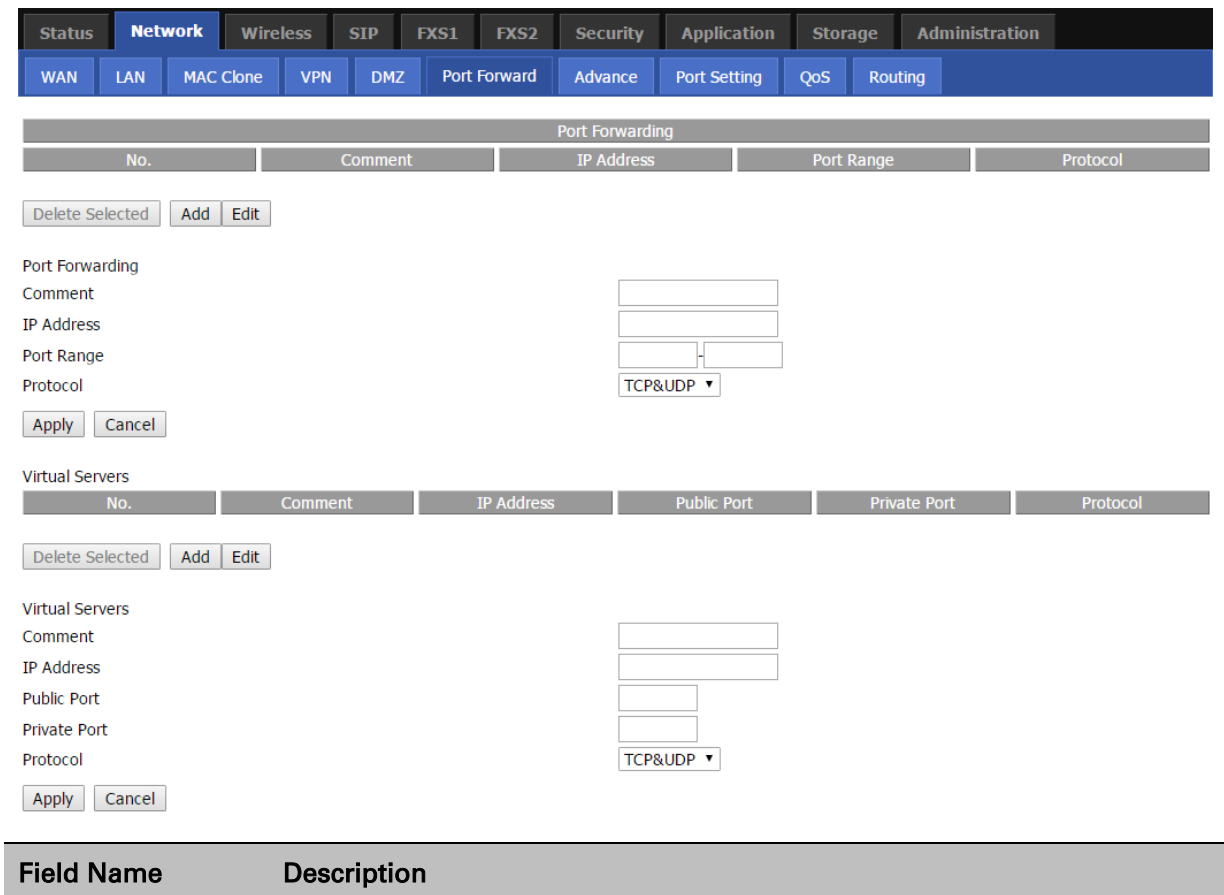

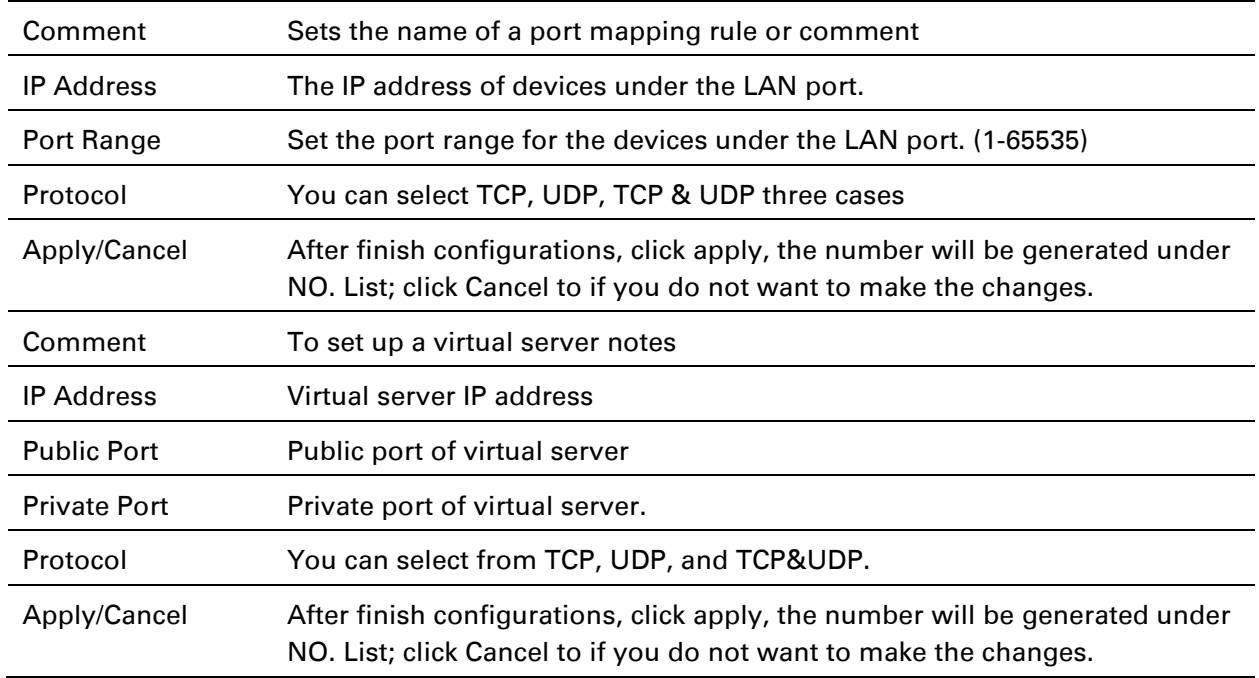

## **DDNS Setting**

Table 22 DDNS setting

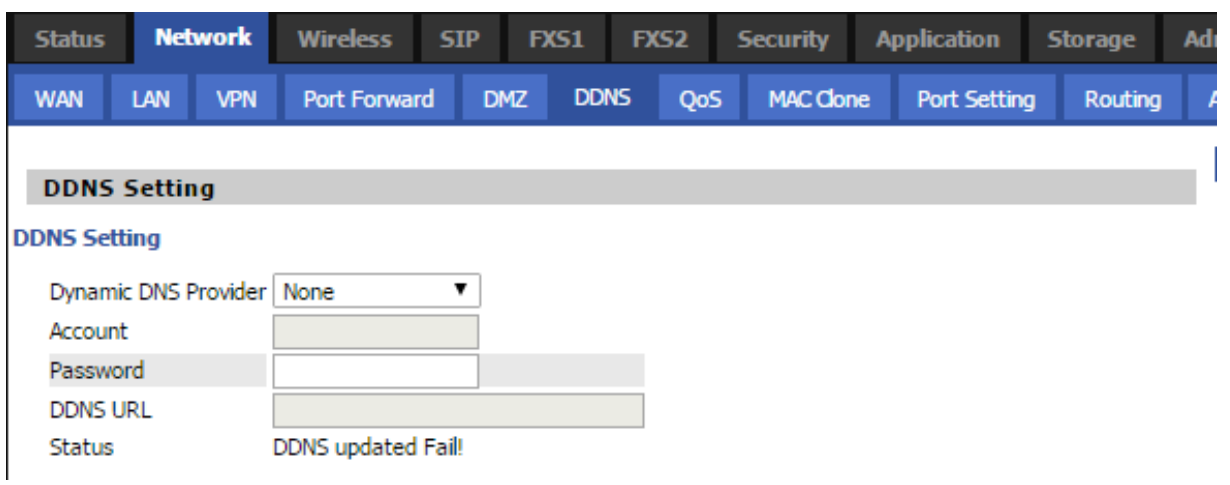

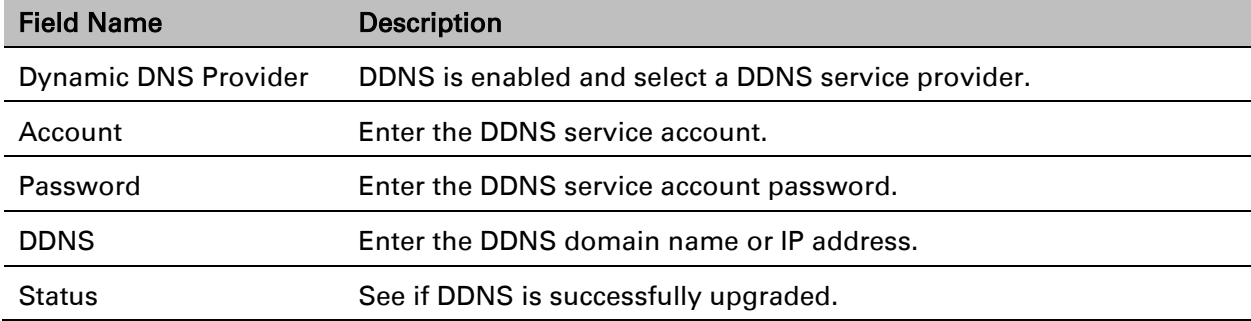

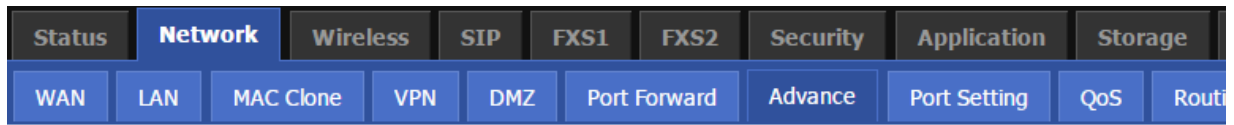

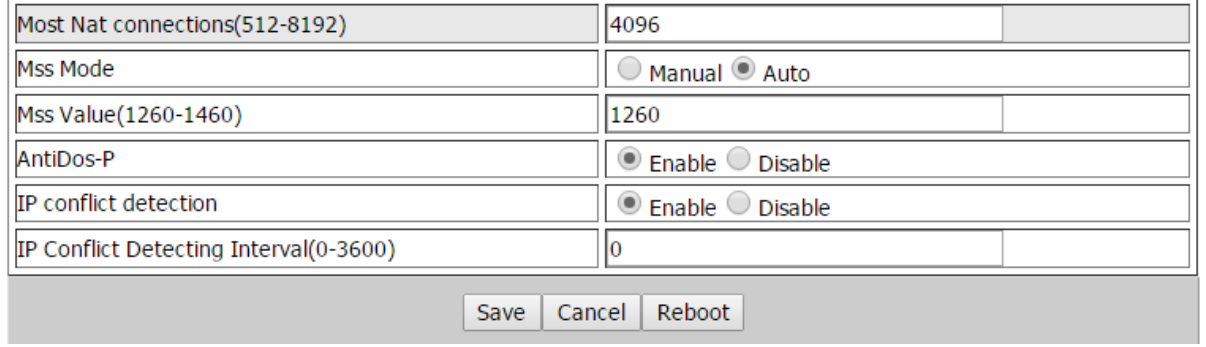

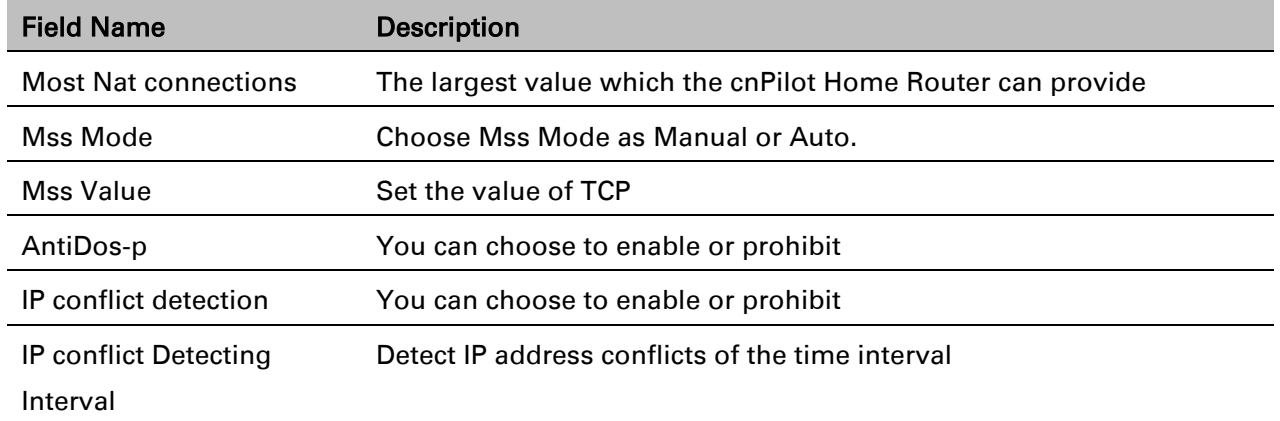

# **Port Setting**

#### Table 24 Port setting

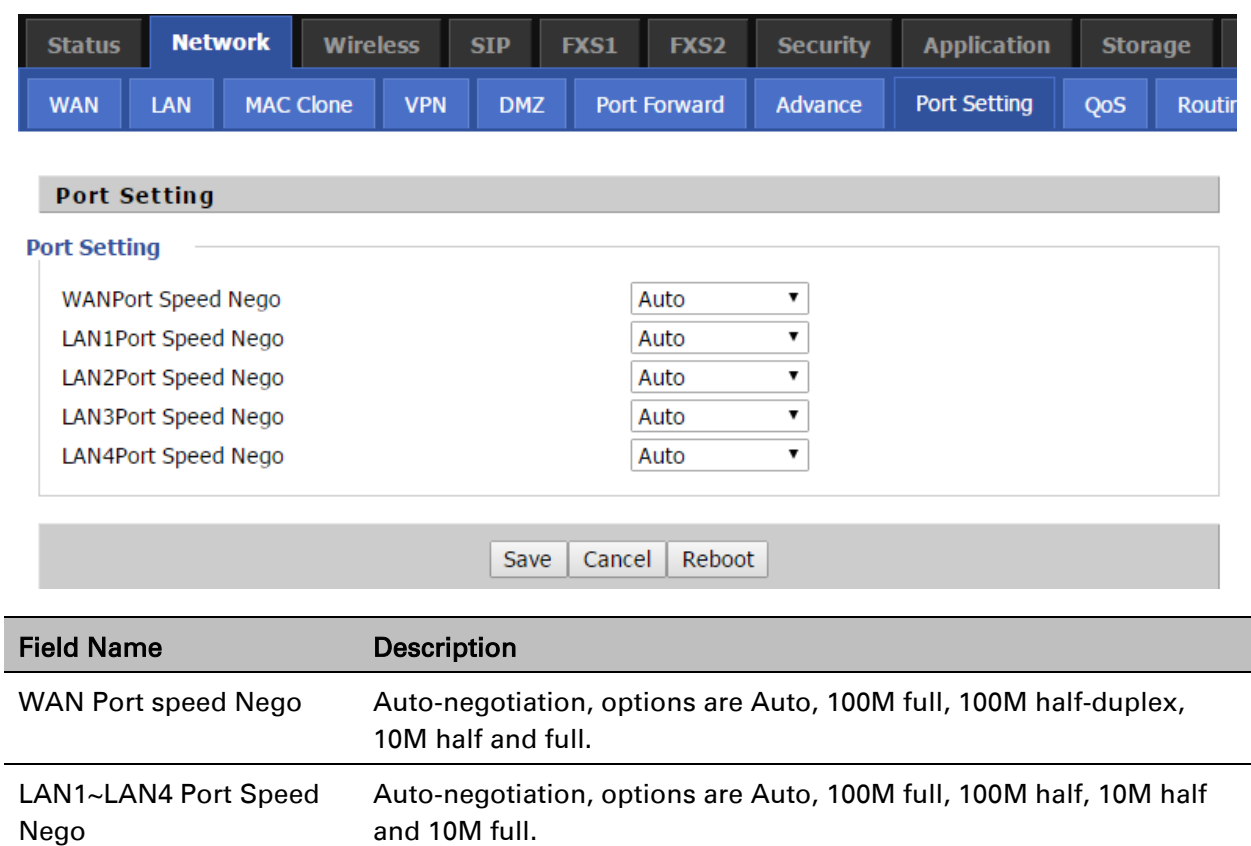

## **QoS**

#### Table 25 QoS

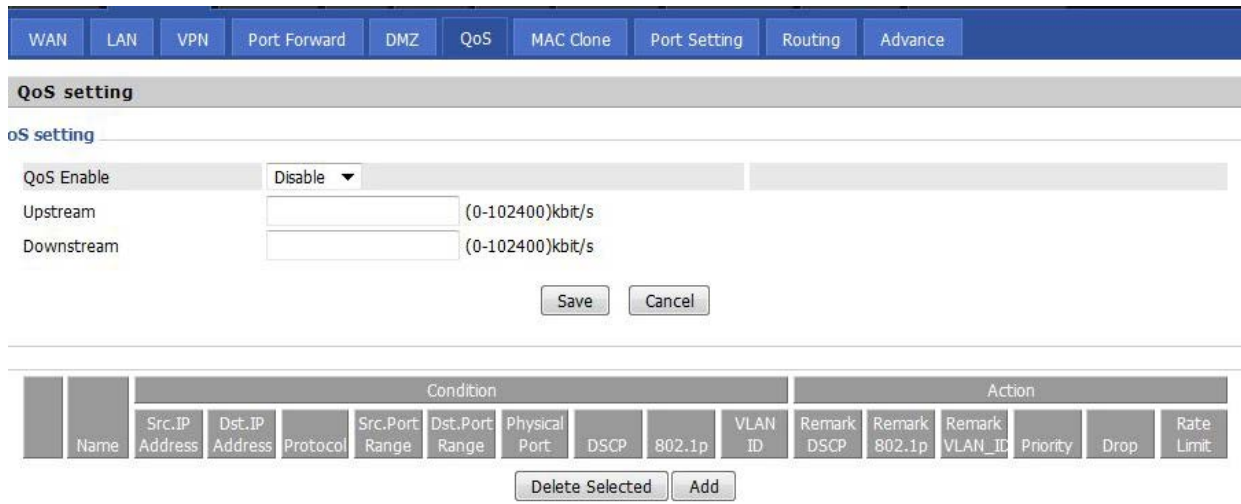

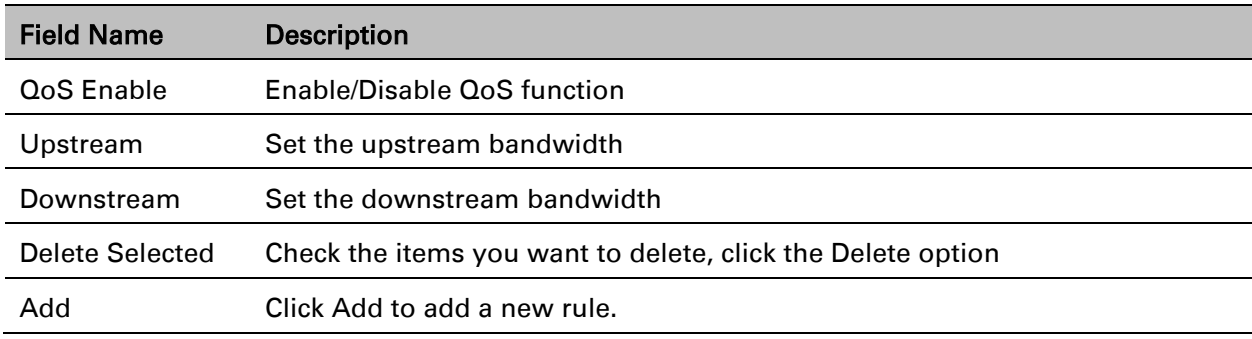

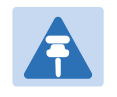

#### Note

From system release 4.2 or later, the QoS bandwidth can be configured for Upstream and Downstream

# **Routing**

#### Table 26 Routing

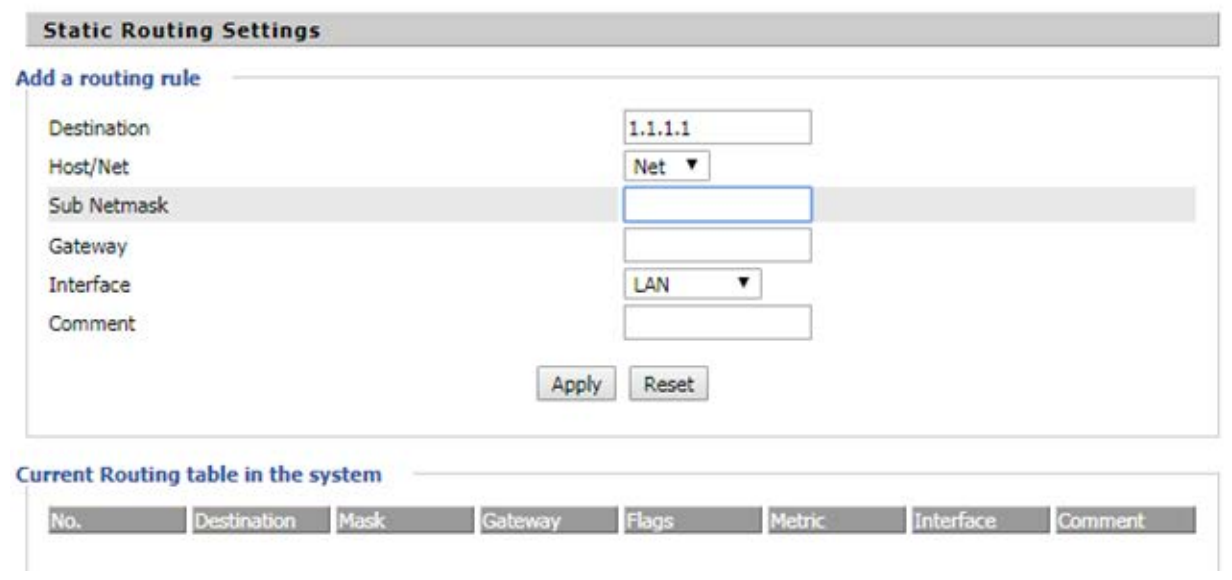

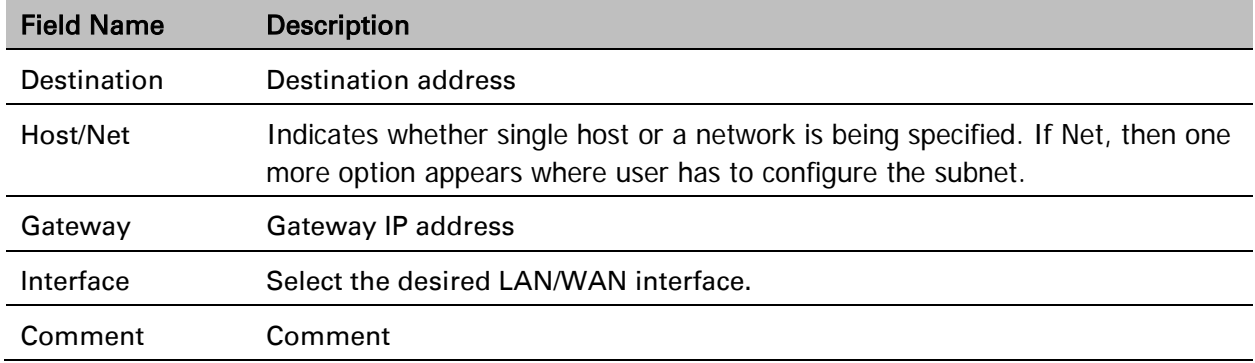

Note

# **Wireless**

Starting from 4.4 release, any changes in the Wireless/Radio configuration performed on the cnPilot Home Routers can be applied on the fly and does not require a reboot. However, for all other configuration sections a reboot is required to make new configuration changes effective.

## **Basic**

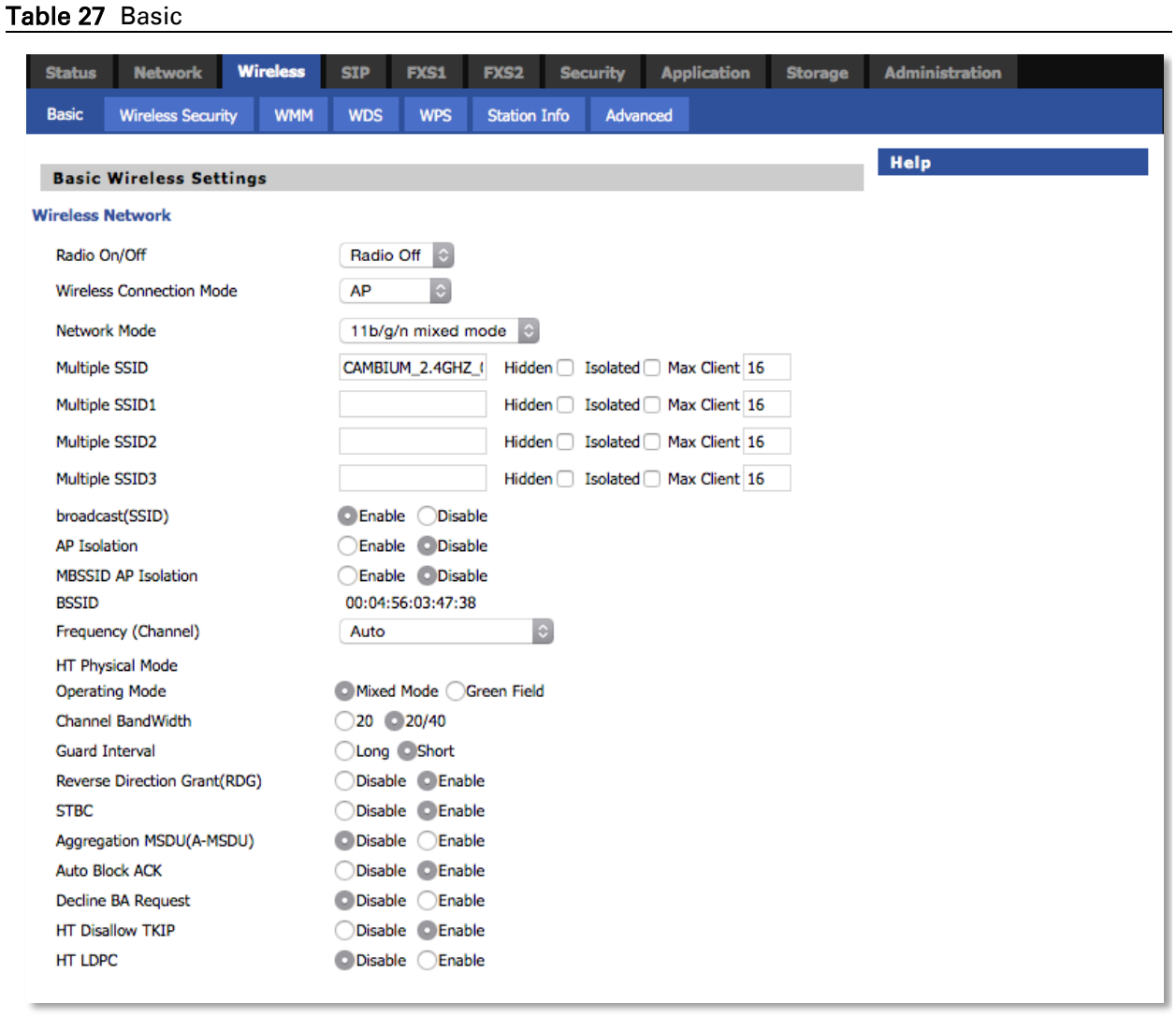

#### **Field Name Description**

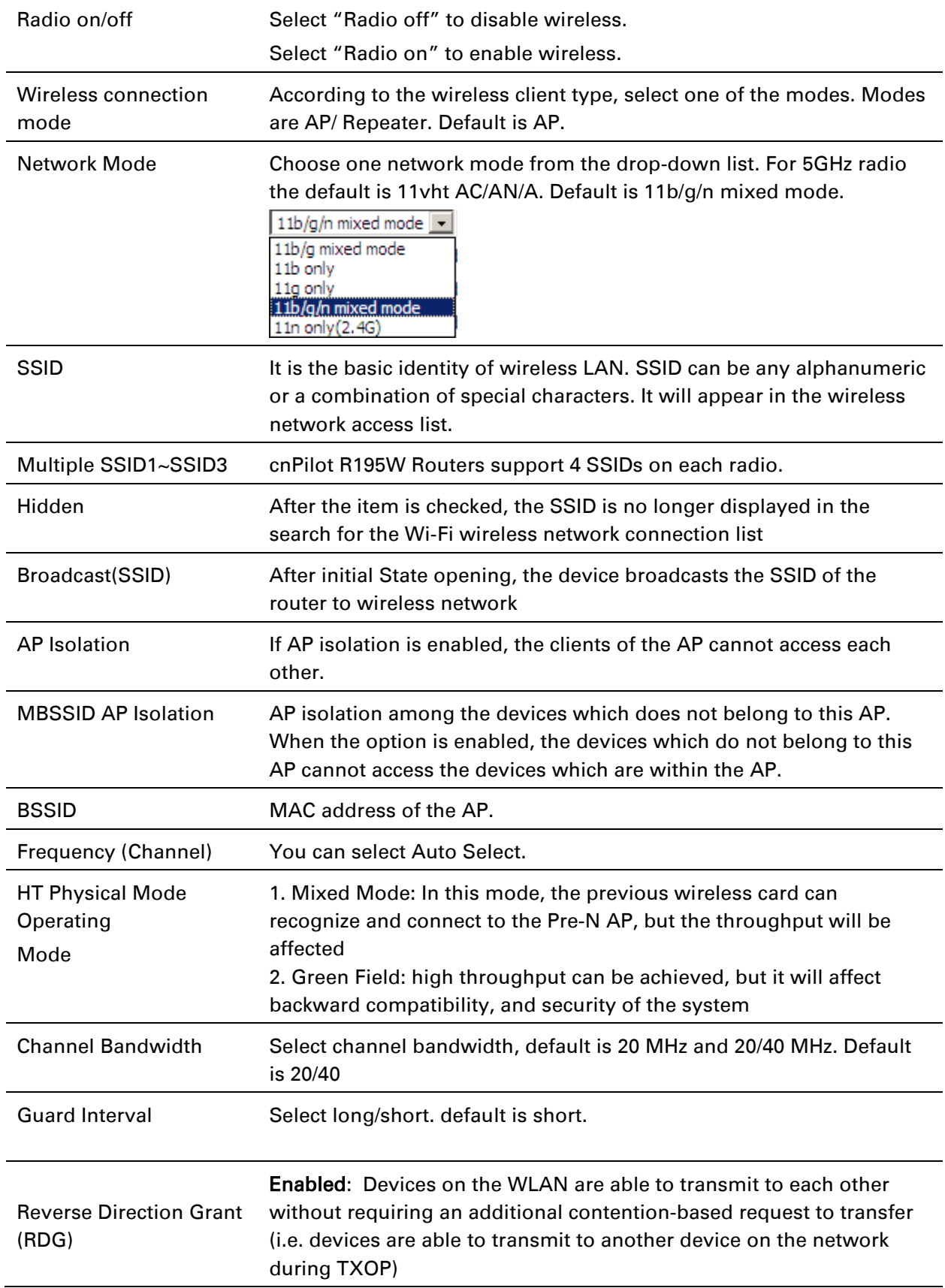

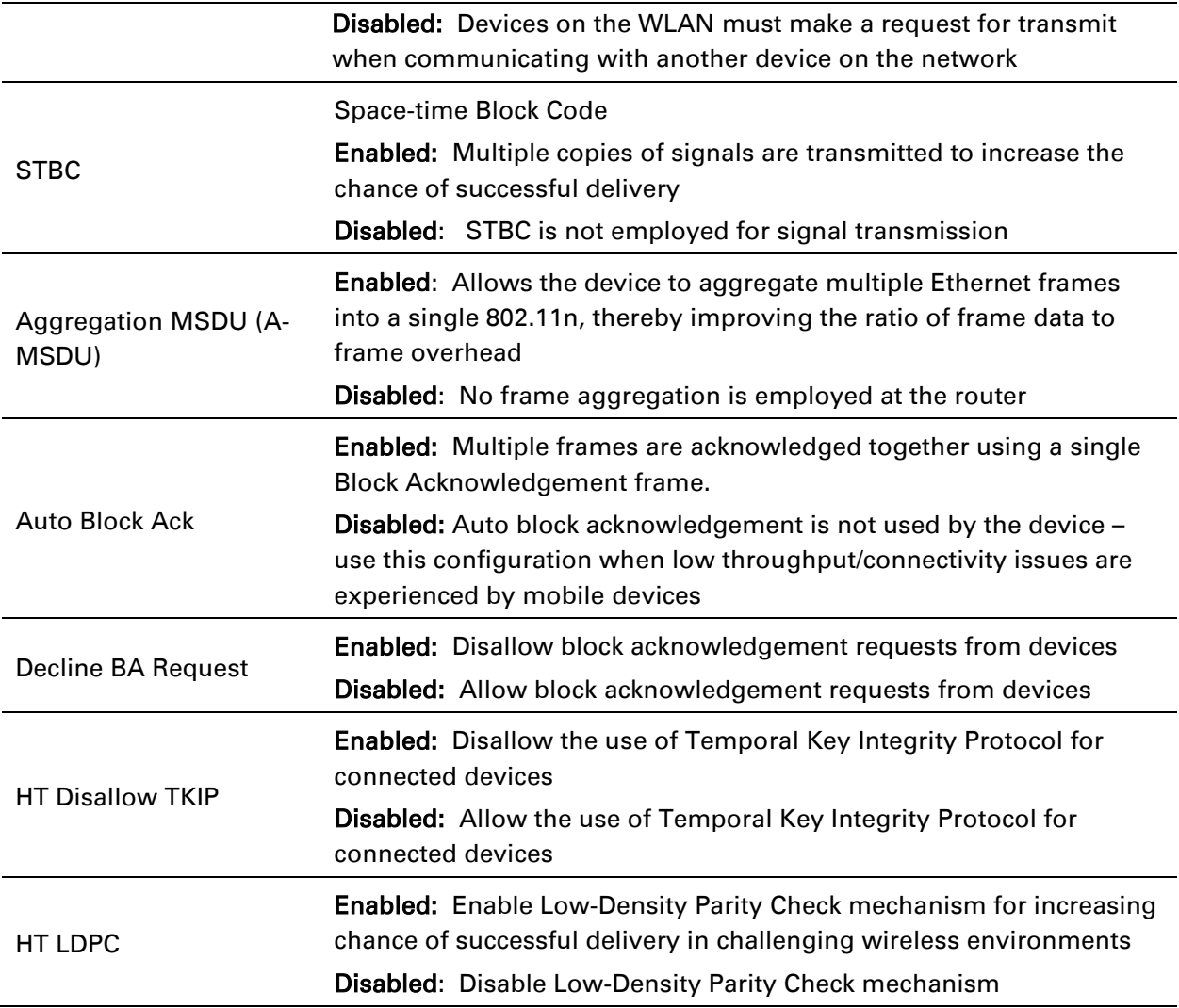

# **Wireless Security**

#### Table 28 Wireless security

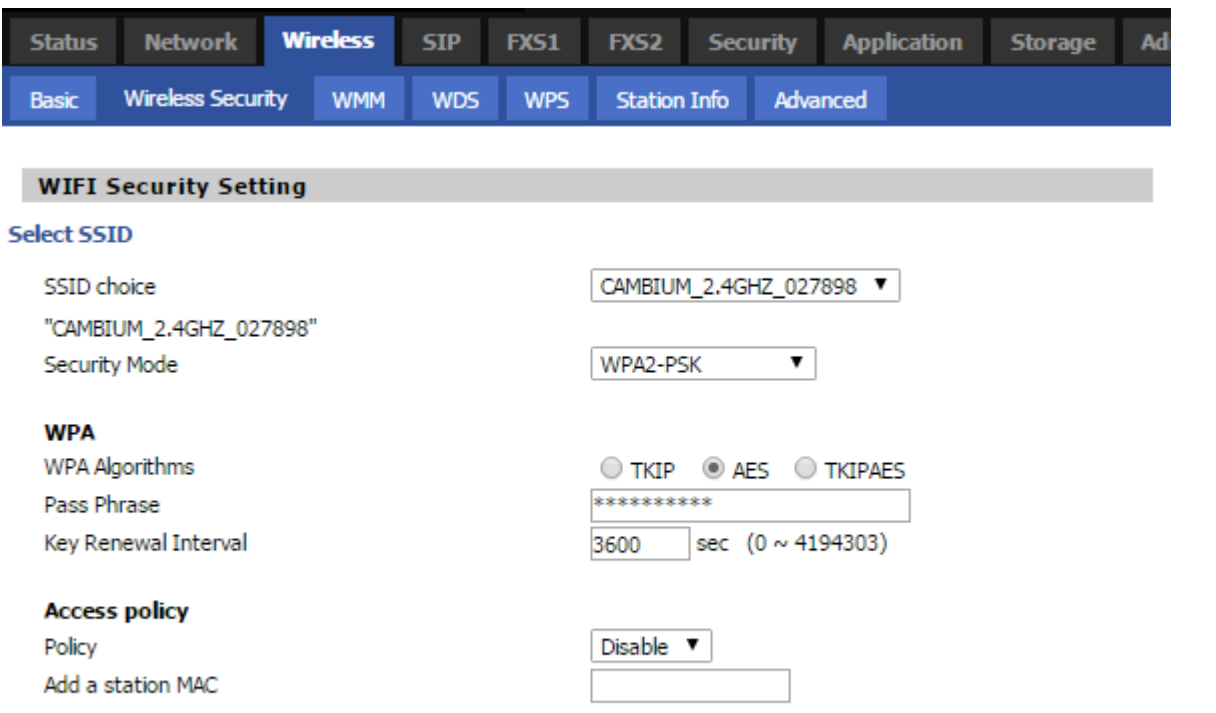

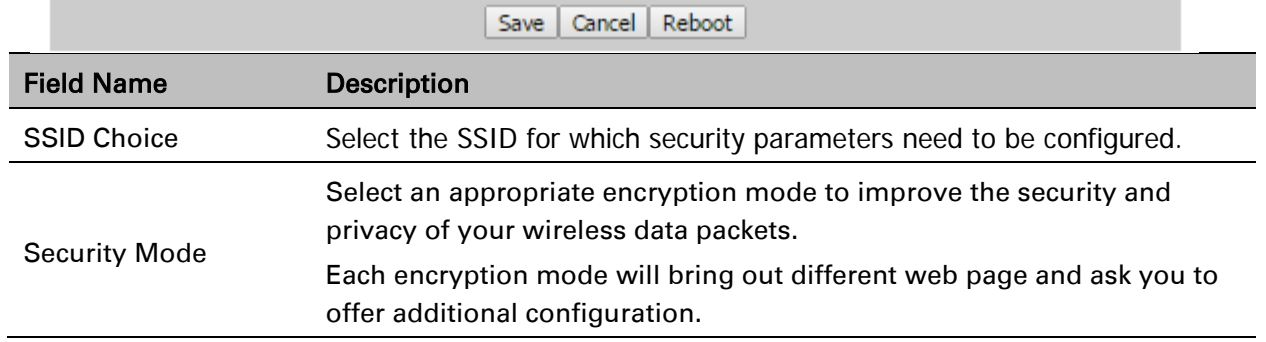

User can configure the corresponding parameters. Here are some common encryption methods:

| Table 29 Wi-Fi Security Setting                                              |                                                                                                    |
|------------------------------------------------------------------------------|----------------------------------------------------------------------------------------------------|
| <b>Field Name</b>                                                            | <b>Description</b>                                                                                                    |
| <b>Security Mode</b>                                                         | This is used to select one of the 4 WEP keys, key settings on the clients<br>should be the same with this when connecting.                 |
| WEP Keys                                                                     | Set the WEP key. A-64 key need 10 Hex characters or 5 ASCII characters;<br>choose A-128 key need 26 Hex characters or 13 ASCII characters. |
| WEP represents Wired Equivalent Privacy, which is a basic encryption method. |                                                                                                    |

OPENWEP: A handshake way of WEP encryption, encryption via the WEP key:

WPA-PSK, the router will use WPA way which is based on the shared key-based mode:

#### Table 30 WPA-PSK

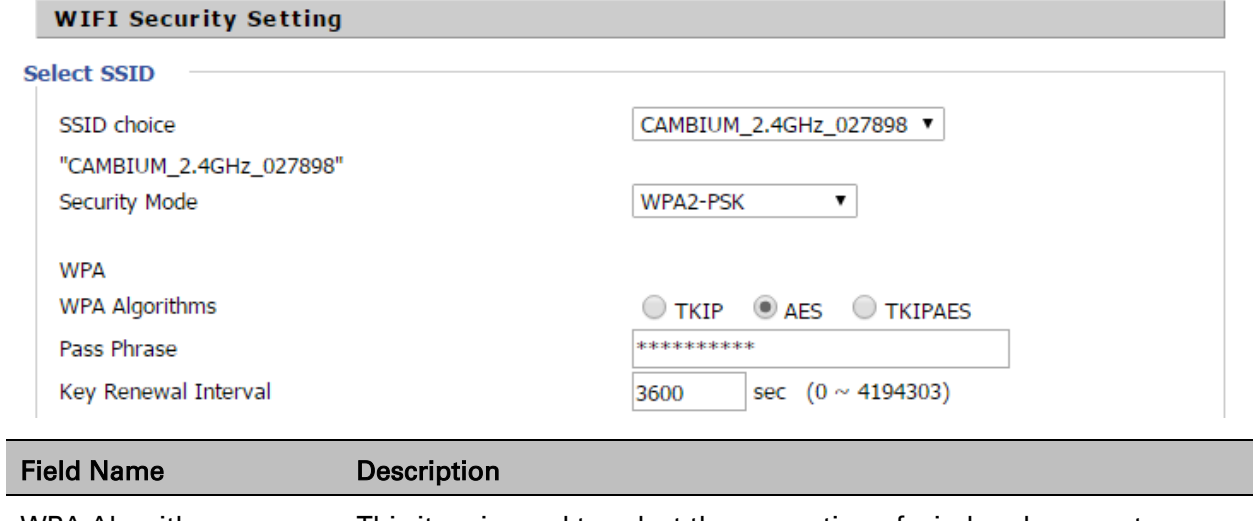

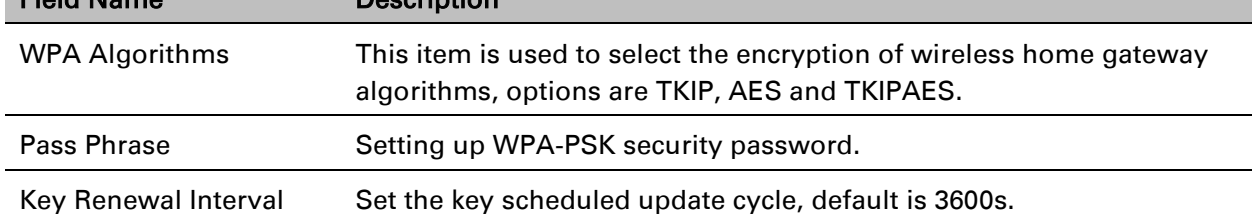

WPAPSKWPA2PSK manner is consistent with WPA2PSK settings:

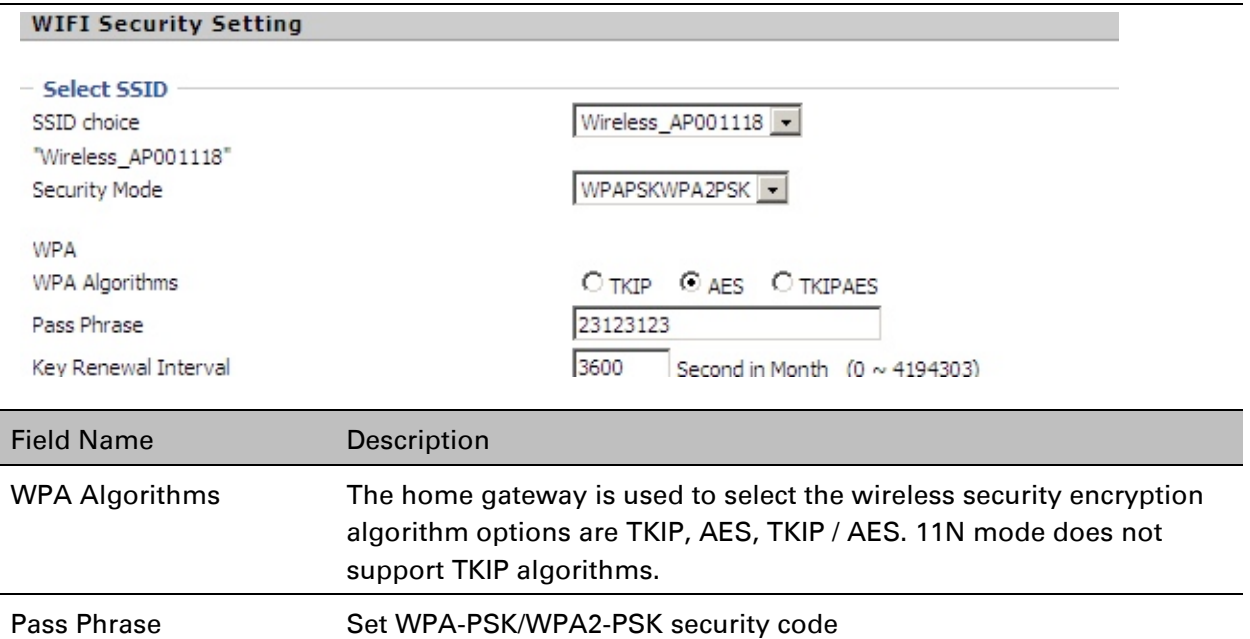

Key Renewal Interval Set the key scheduled update cycle, default is 3600s WPA-PSK/WPA2-PSK WPA/WPA2 security type is actually a simplified version, which is based

on the WPA shared key mode, higher security setting is also relatively simple, suitable for ordinary home users and small businesses.

#### Wireless Access Policy:

#### Table 32 Wireless Access Policy

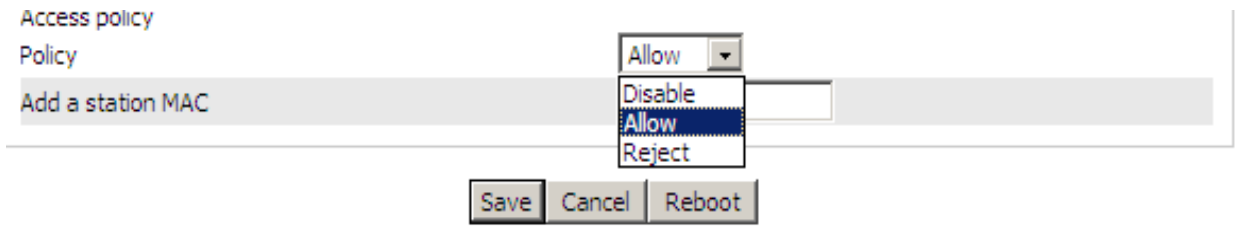

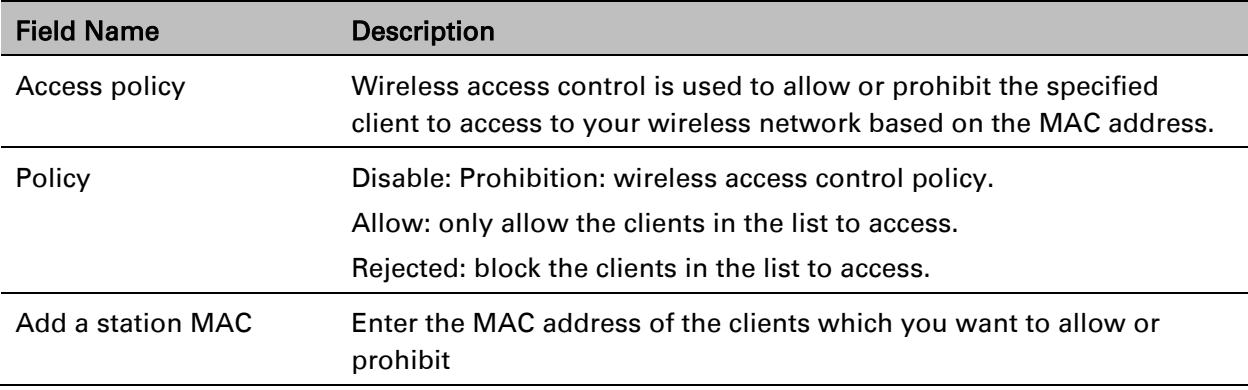

Example: Prohibit the device whose wireless network card MAC address is 00:1F: D0: 62: BA: FF's to access the wireless network, and allow other computers to access the network. Implementation: As shown, the Policy is Reject, add 00:1F: D0: 62: BA: FF to the MAC, click Save and reboot the device settings to take effect.

## **WMM**

#### Table 33 WMM

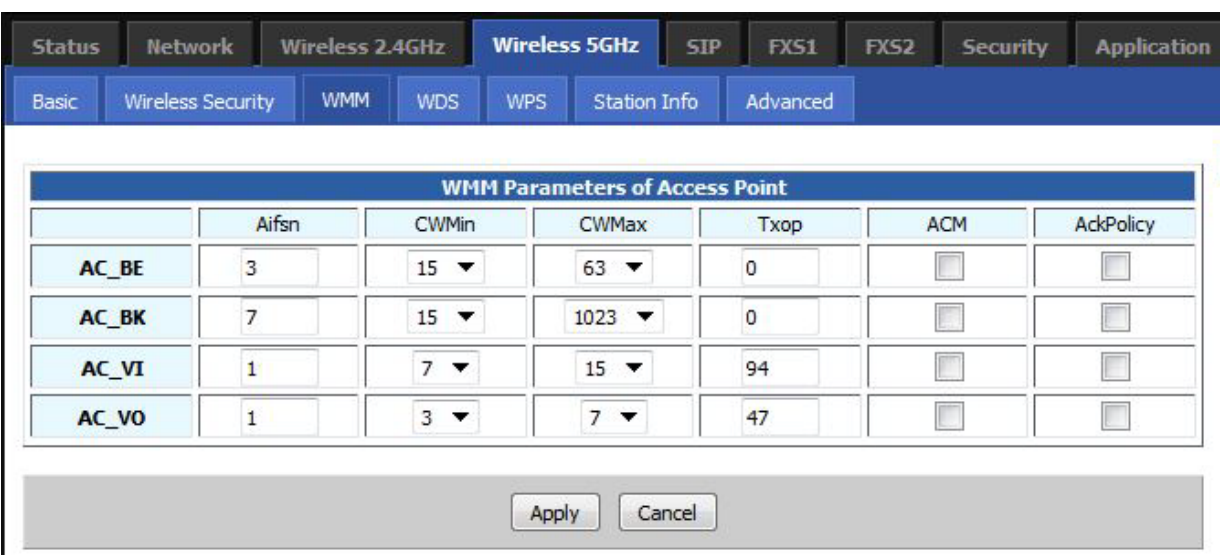

#### **Description**

WMM (Wi-Fi Multi-Media) is the QoS certificate of Wi-Fi Alliance (WFA). This provides you to configure the parameters of wireless multimedia; WMM allows wireless communication to define a priority according to the home gateway type. To make WMM effective, the wireless clients must also support WMM.
### <span id="page-72-0"></span>**WDS**

Table 34 WDS

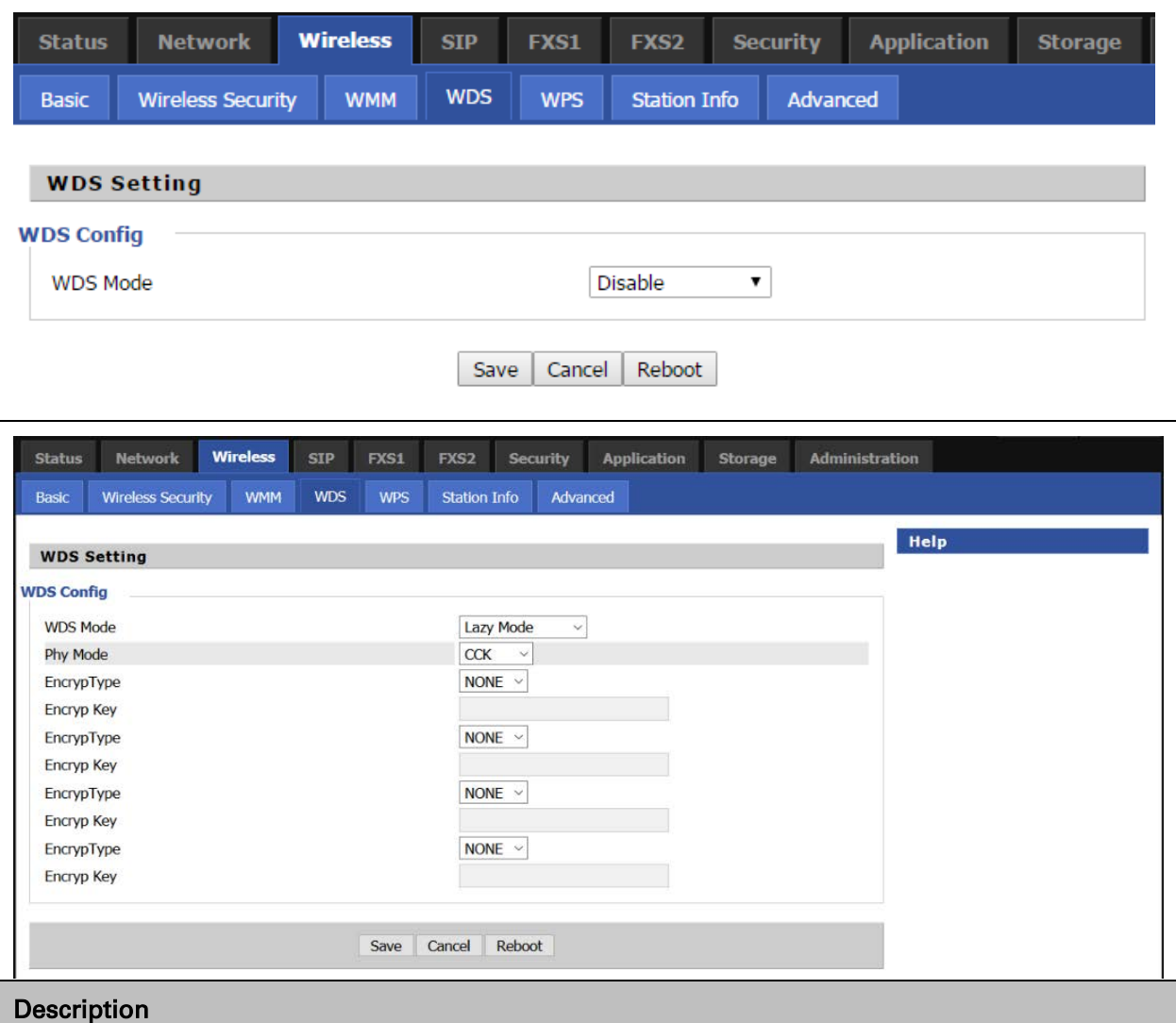

WDS stands for Wireless Distribution System, enabling WDS access points to be interconnected to expand a wireless network.

### <span id="page-72-1"></span>**WPS**

WPS (Wi-Fi Protected Setup) provides easy procedure to make network connection between wireless station and wireless access point with the encryption of WPA and WPA2.

It is the simplest way to build connection between wireless network clients and wireless access point. Users do not need to select any encryption mode and type any long encryption passphrase to setup a wireless client every time. The only requirement is for the user to press the WPS button on the wireless client, and WPS will connect for client and router automatically.

### Table 35 WPS

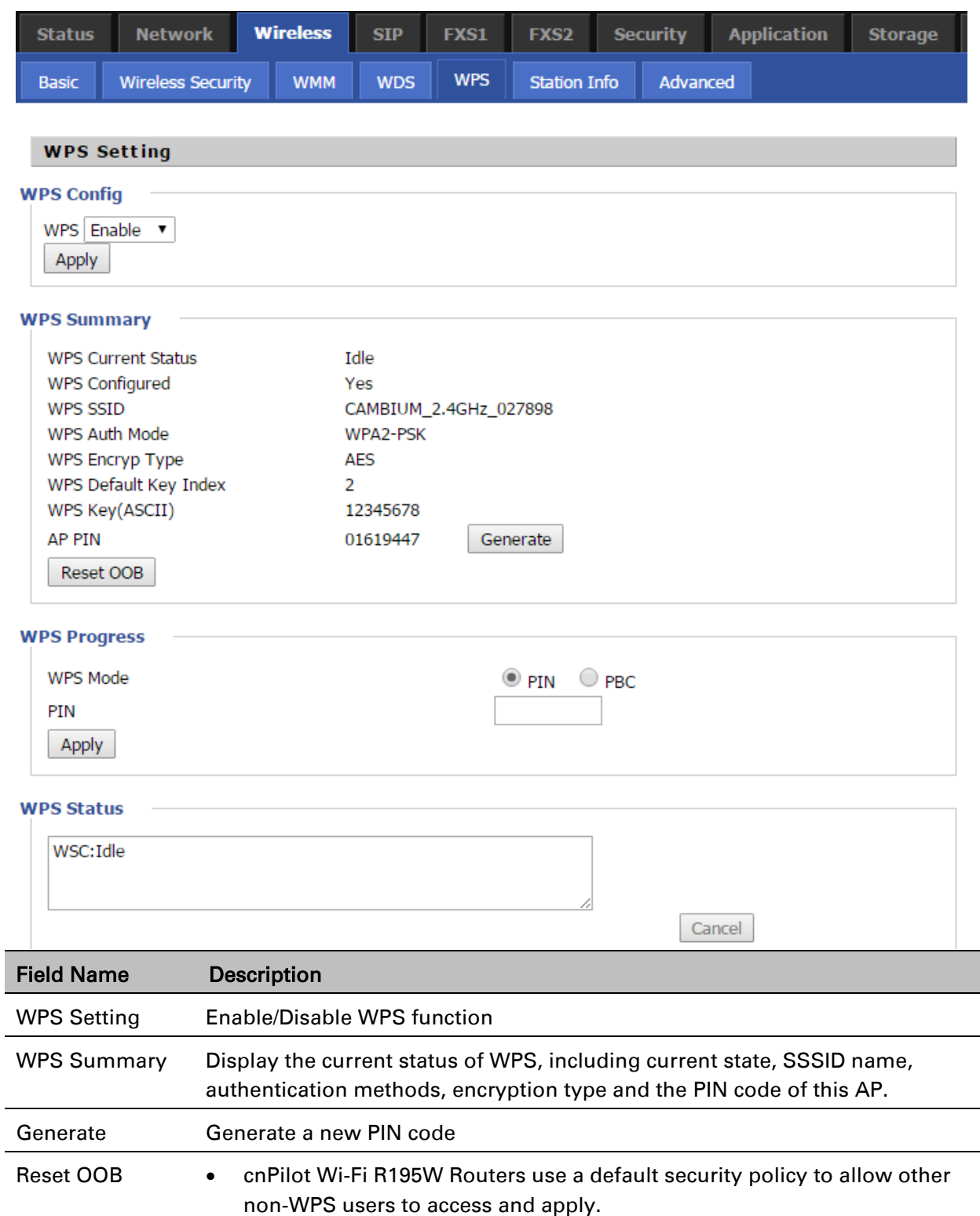

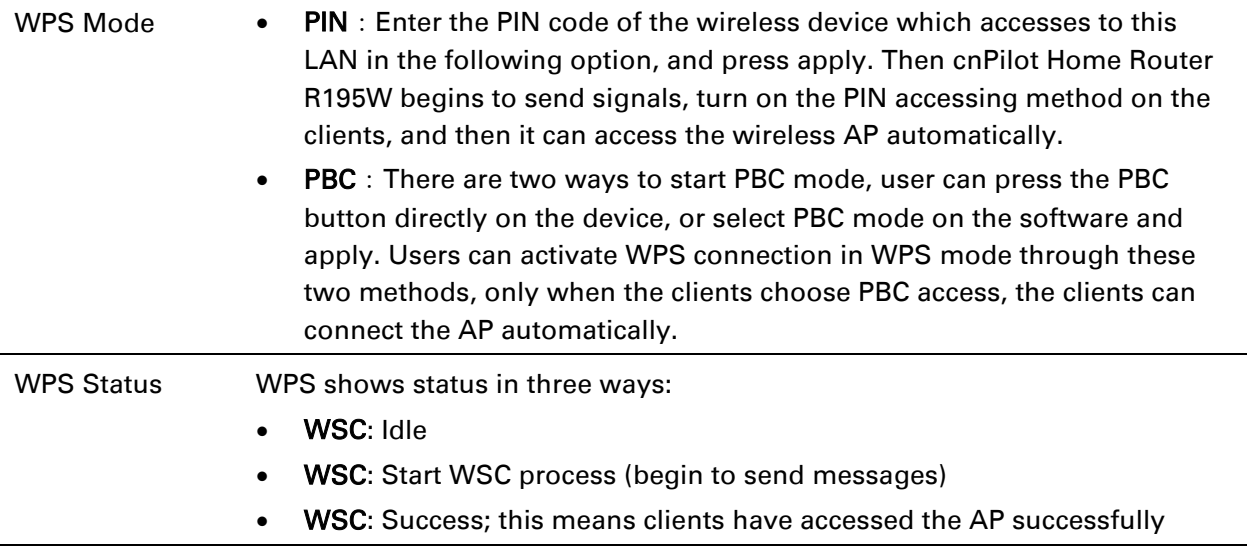

# <span id="page-74-0"></span>**Station Info**

Table 36 Station info

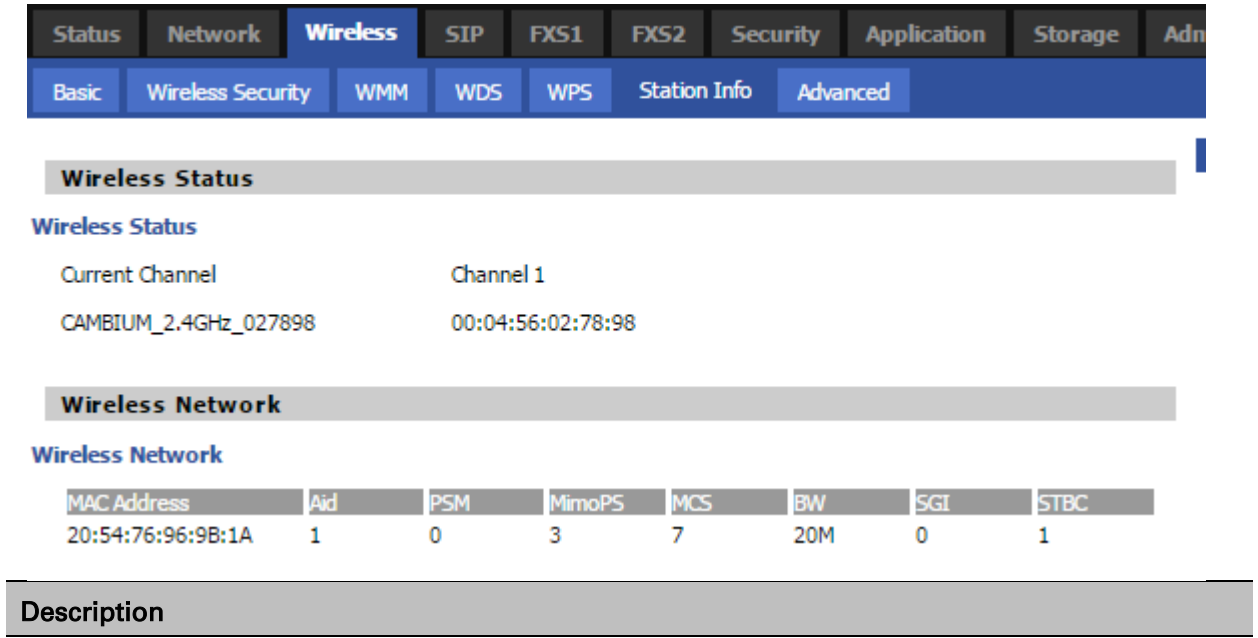

This page displays information about the current registered clients' connections including operating MAC address and operating statistics.

# <span id="page-75-0"></span>**Advanced**

#### Table 37 Advanced

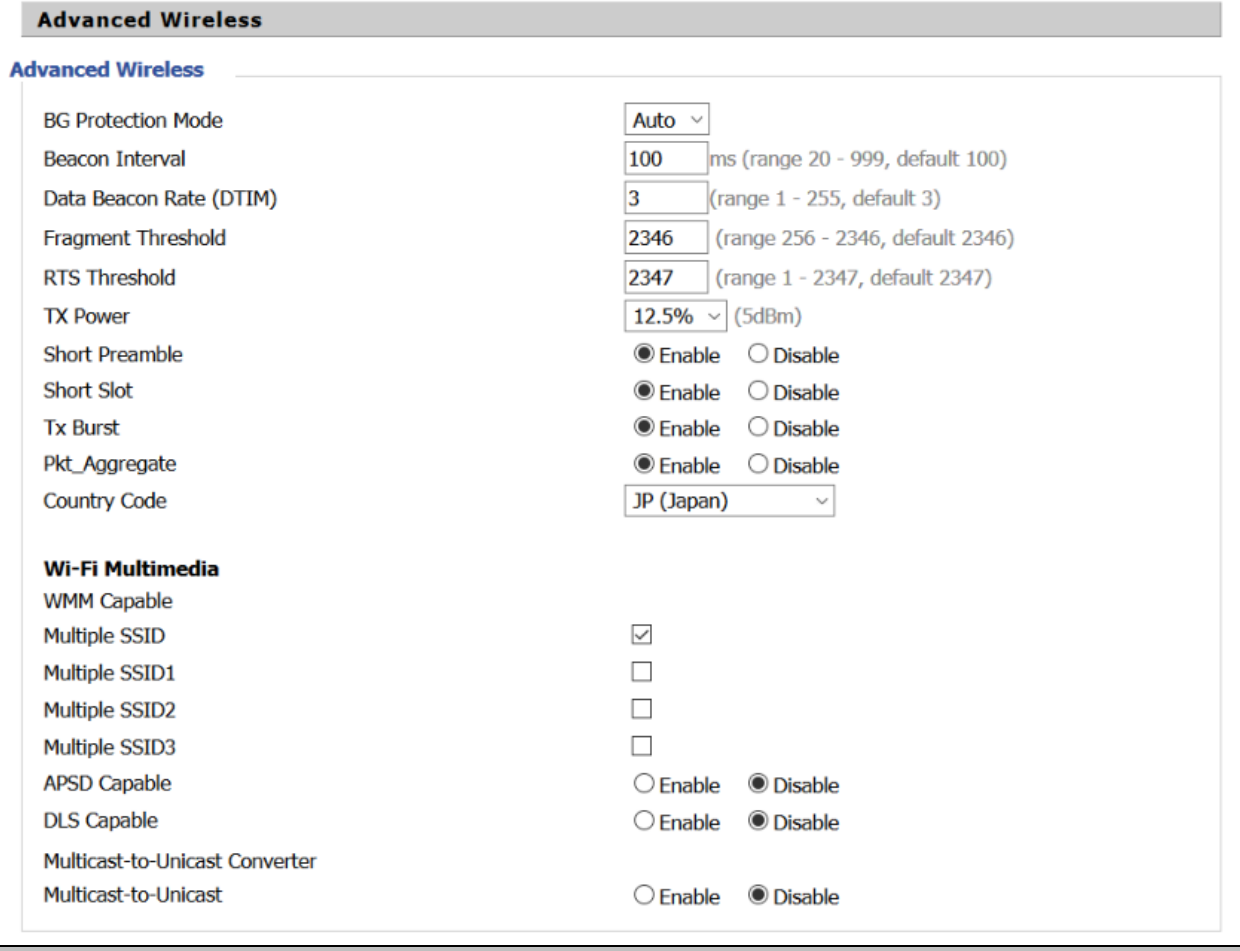

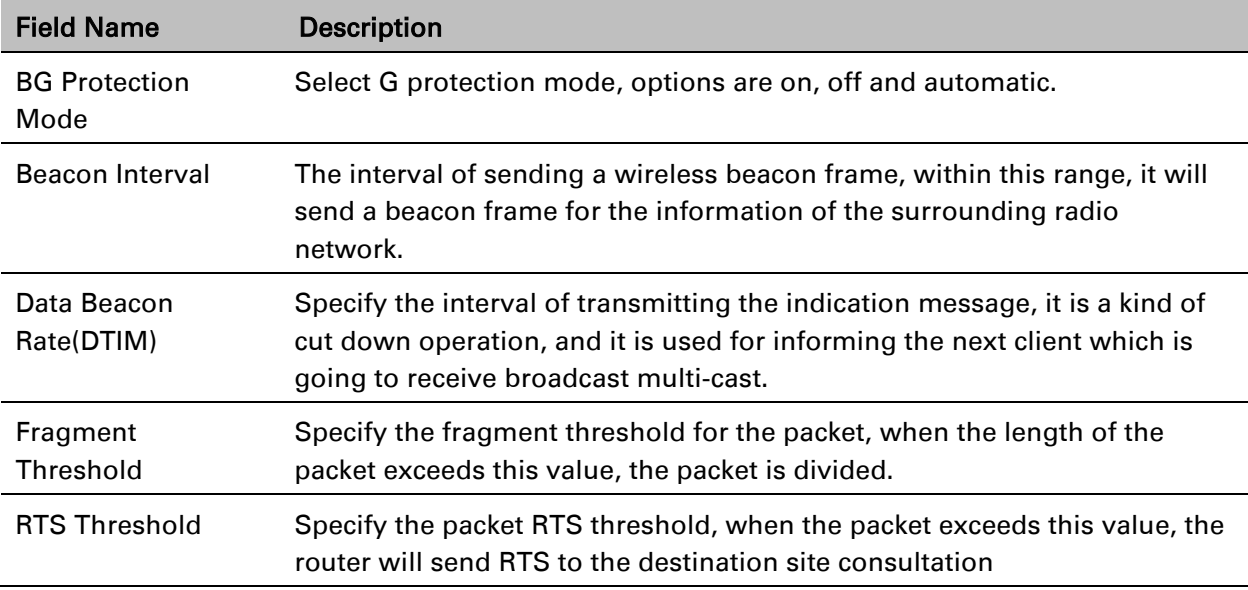

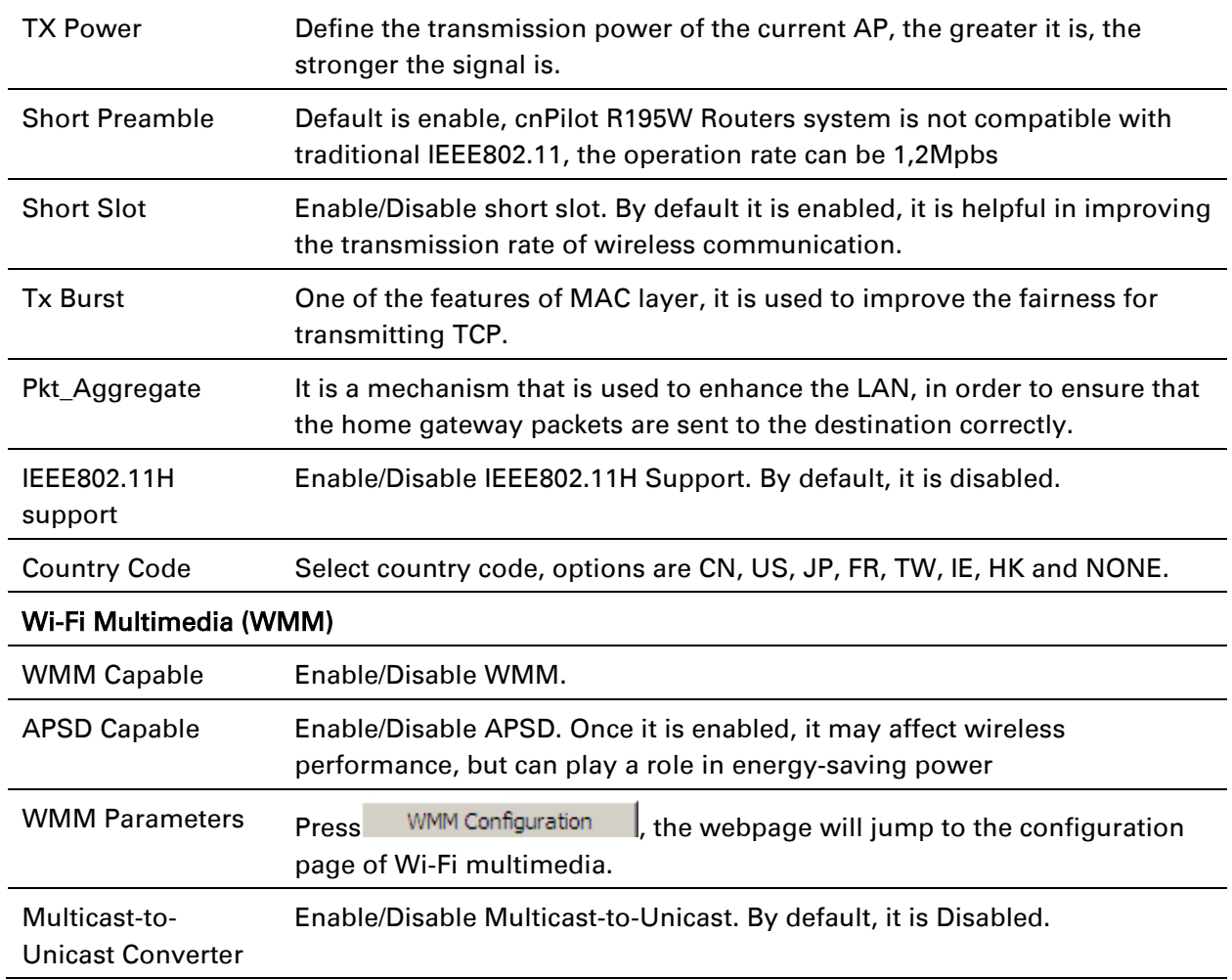

# **WDS**

See [WDS.](#page-72-0)

## **WPS**

See [WPS.](#page-72-1)

# **Station Info**

See [Station](#page-74-0) Info.

# **Advanced**

See [Advanced.](#page-75-0)

# **SIP**

cnPilot Home Routers have 2 FXS ports to make SIP (Session Initiation Protocol) calls for the supported models. Before registering, the device user should have a SIP account configured by the system administrator or provider. See the section below for more information.

### **SIP Settings**

Table 38 SIP settings

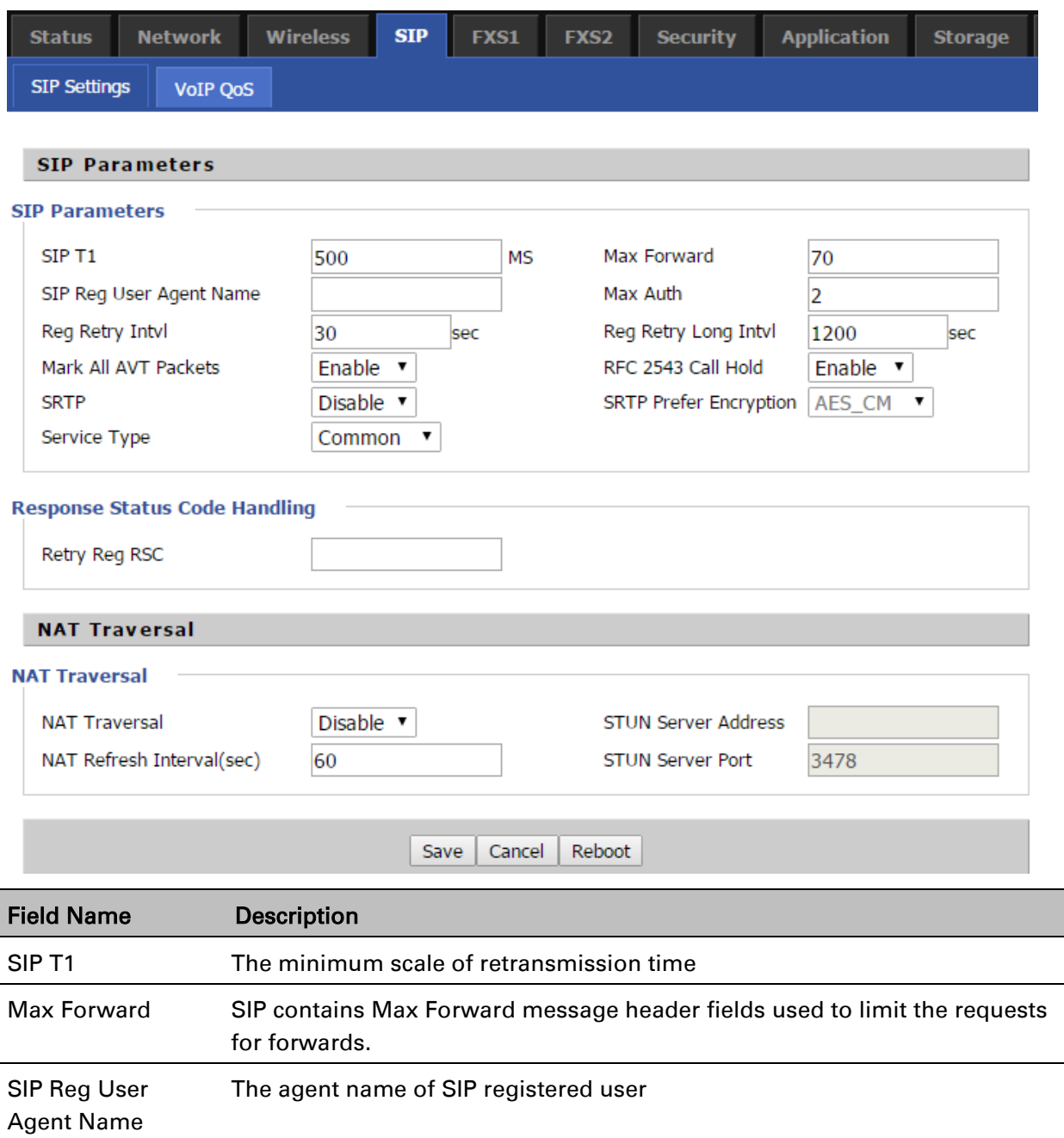

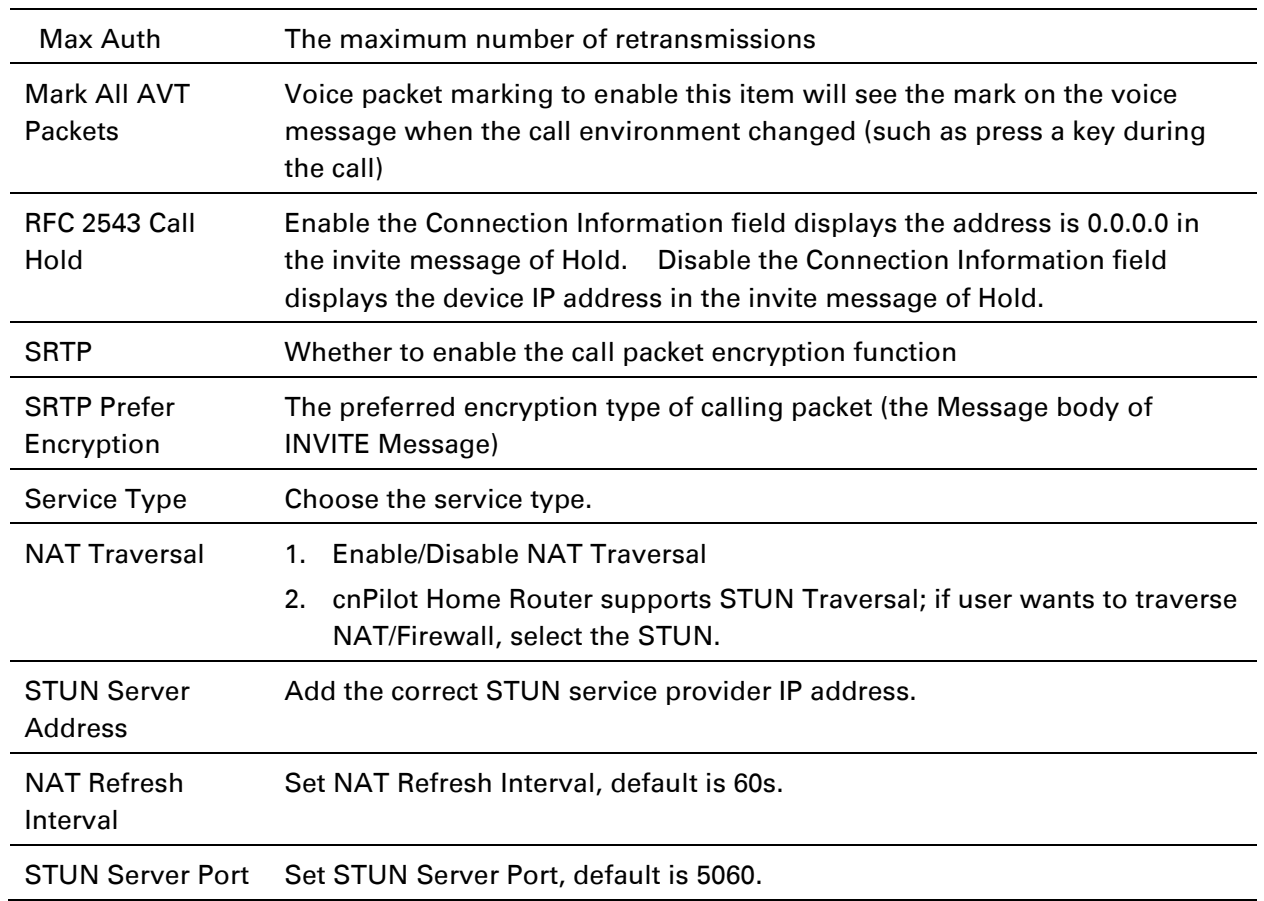

# **Dial Plan**

### Parameters and Settings

### Table 39 Parameters and settings

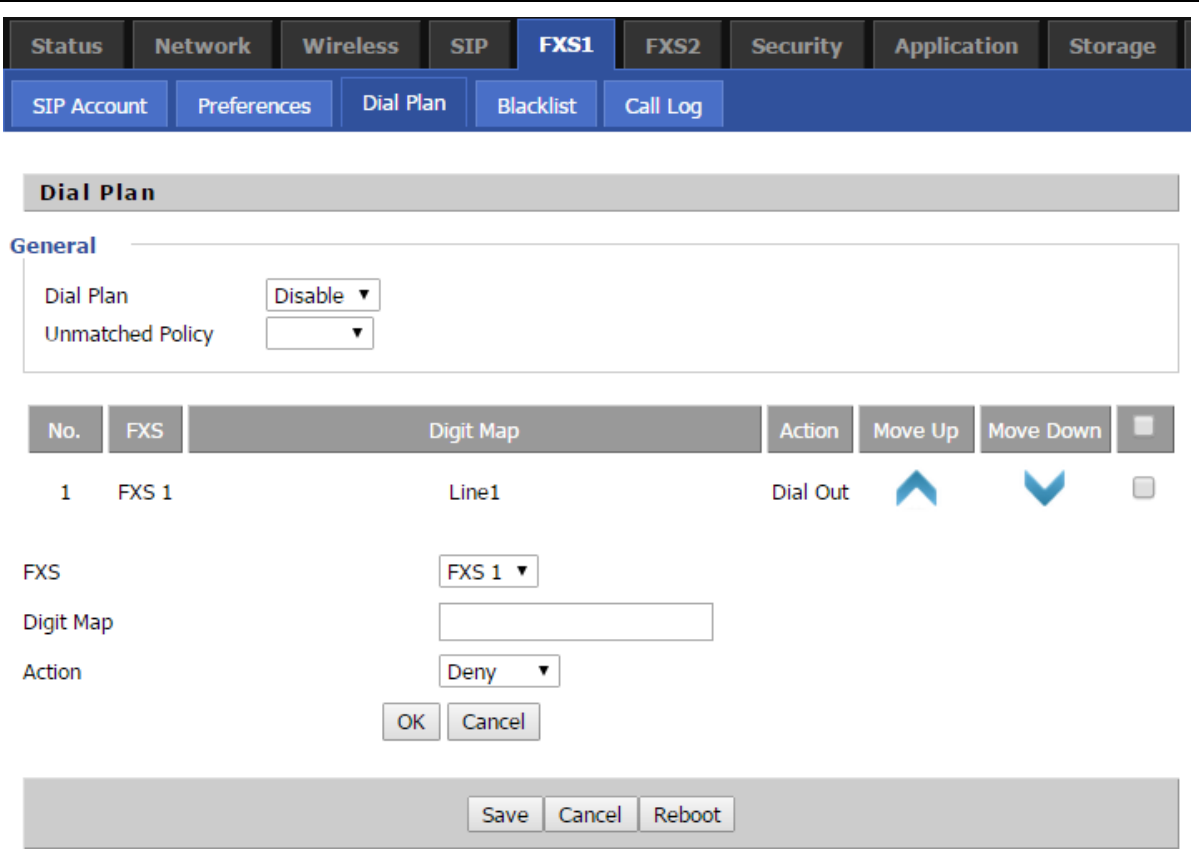

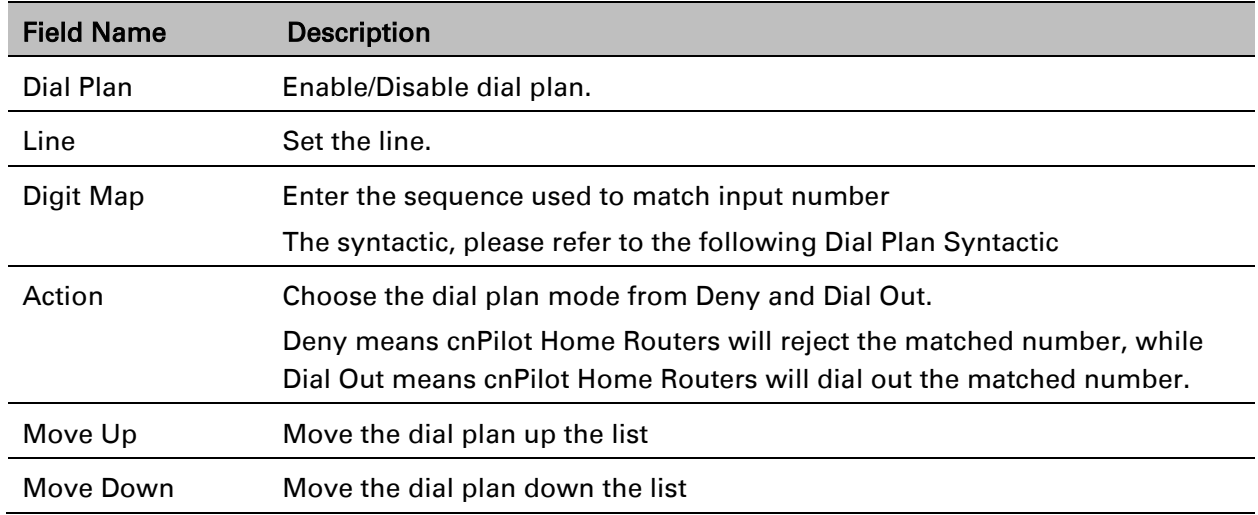

 $\mathcal{L}_{\mathcal{A}}$ 

### Adding one Dial Plan

### Table 40 Adding one dial plan

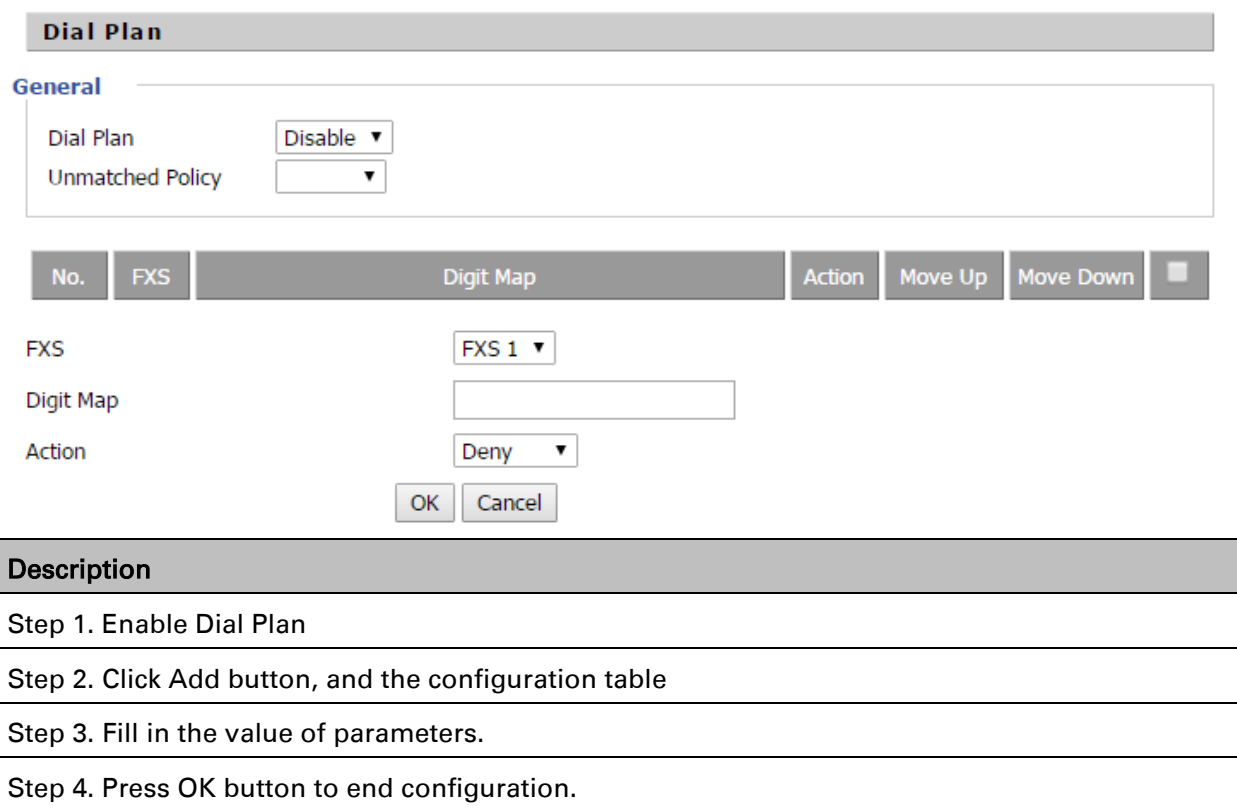

### Dial Plan Syntactic

Table 41 Dial Plan

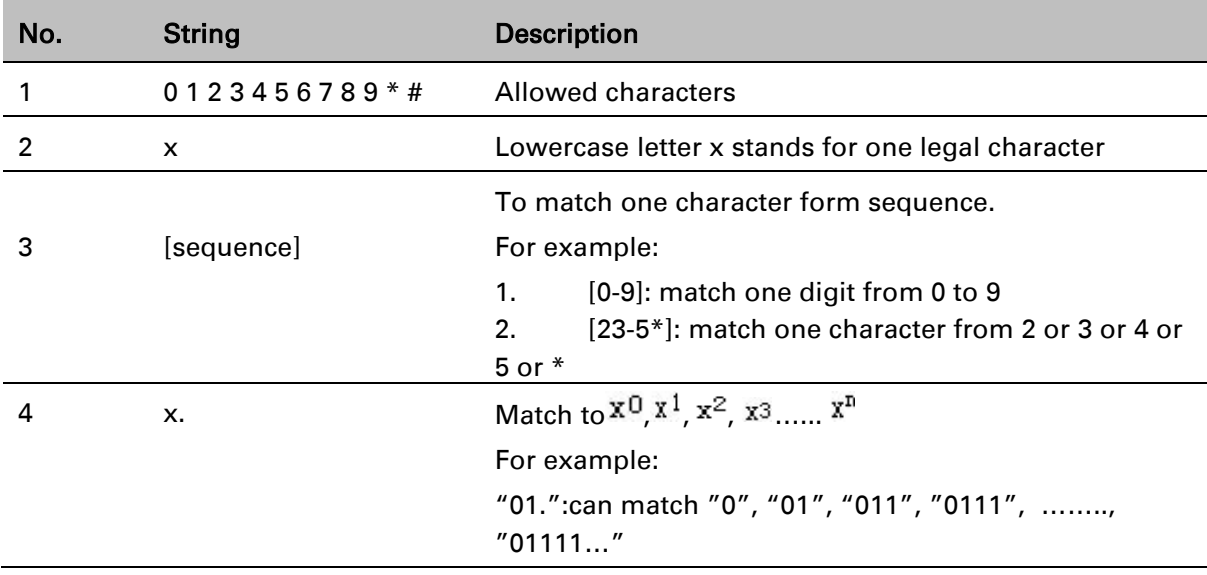

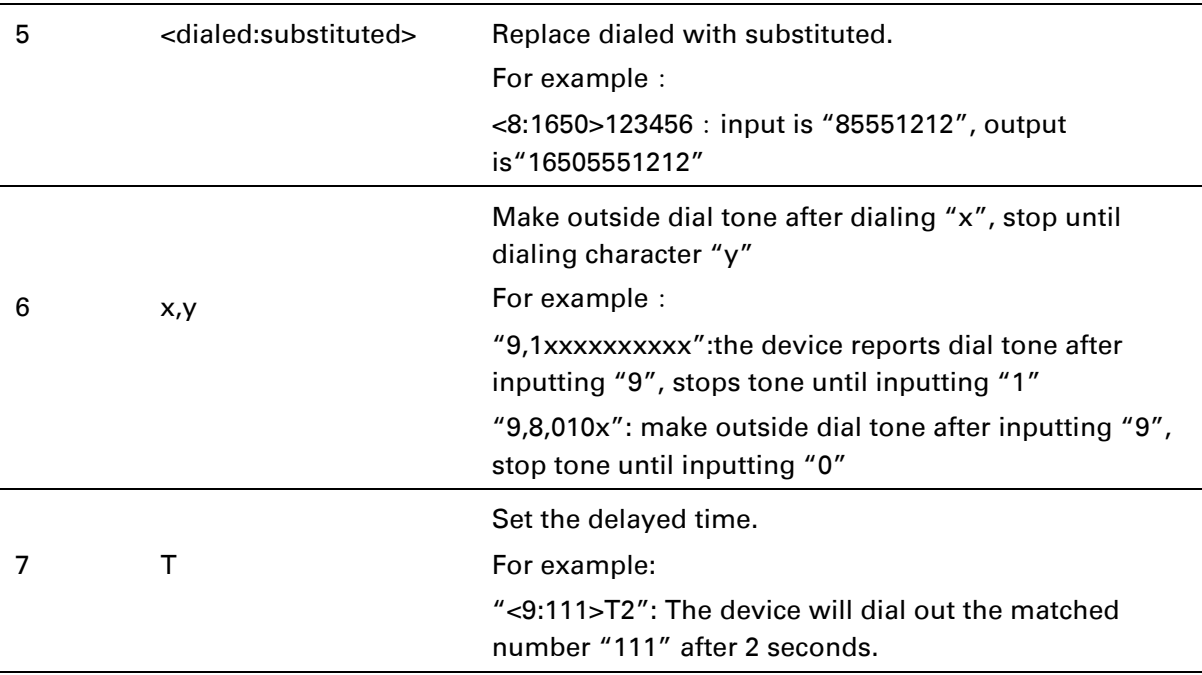

## **Blacklist**

In this page, user can upload or download blacklist file, and can add or delete or edit blacklist one by one.

#### Table 42 Blacklist

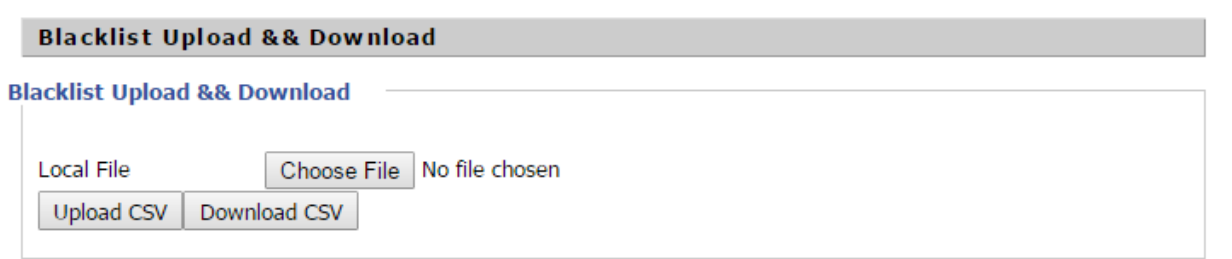

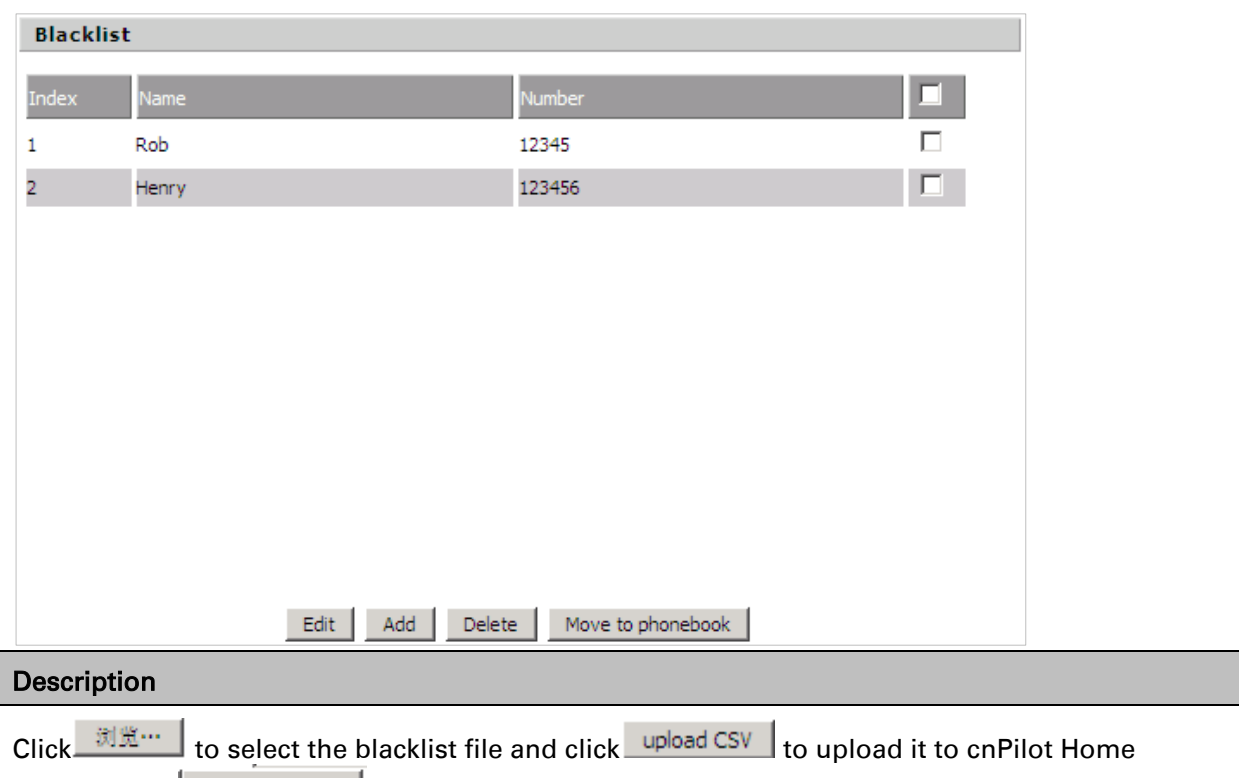

Router; Click download CSV to save the blacklist file to your local computer.

Select one contact and click edit to change the information, click delete to delete the contact, click Move to phonebook to move the contact to phonebook.

Click Add to add one blacklist, enter the name and phone number, click OK to confirm and click cancel to cancel.

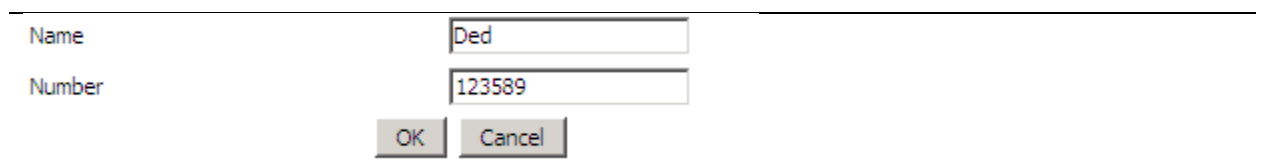

## **Call Log**

To view the call log information such as redial list (incoming call), answered call and missed call.

### Table 43 Call log

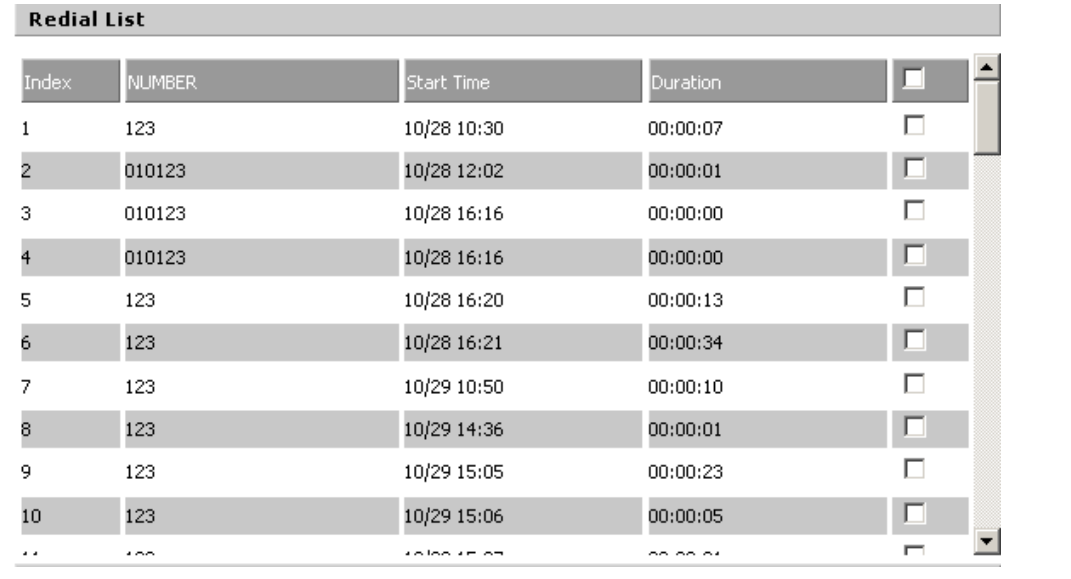

### Redial List

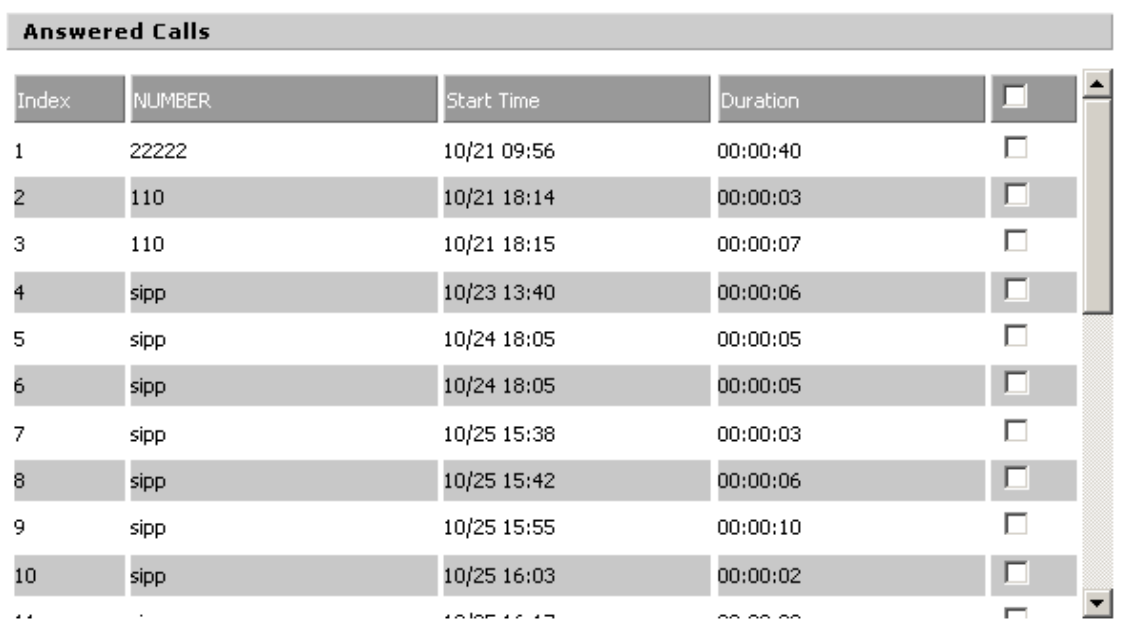

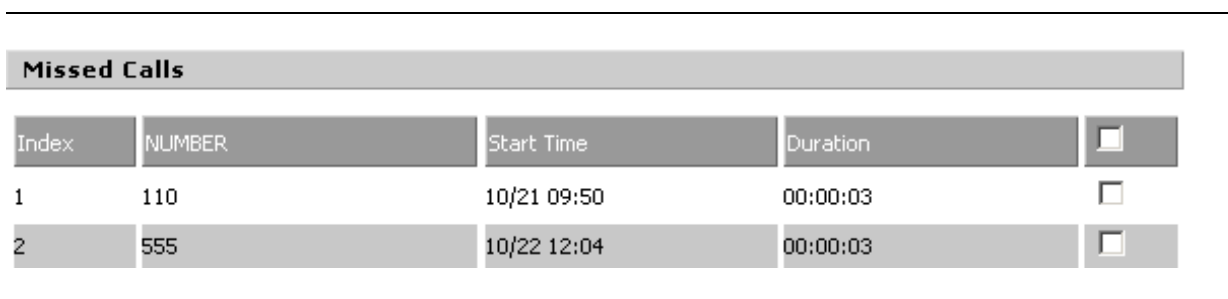

Missed Calls

Answered Calls

# **VoIP QoS**

### Table 44 VoIP QoS

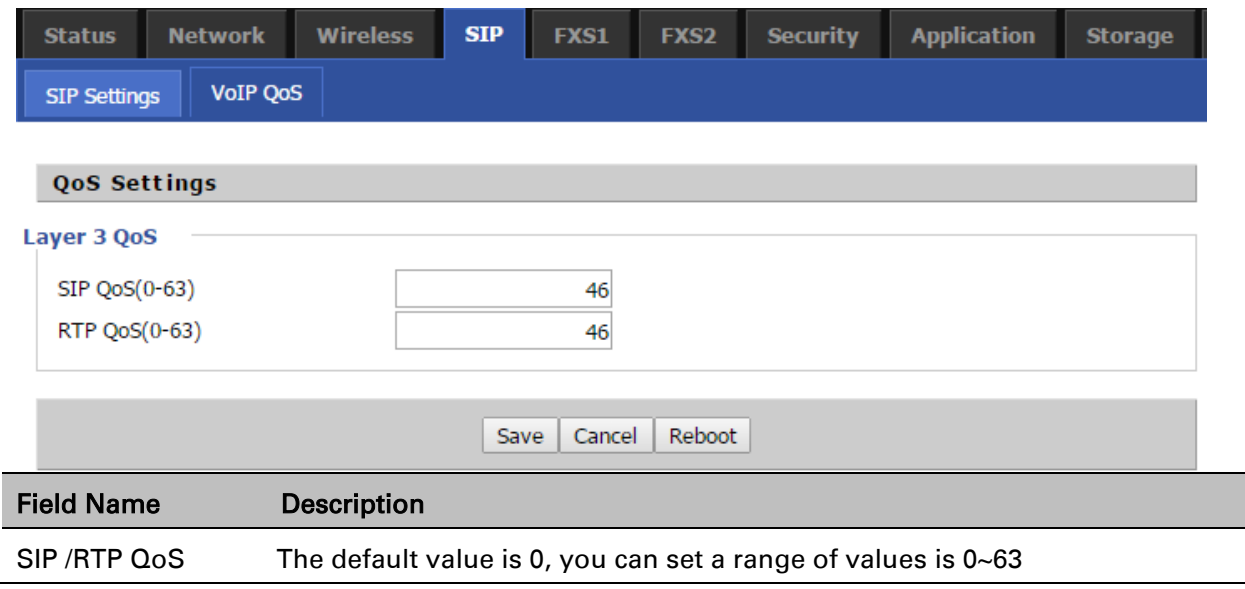

# <span id="page-86-0"></span>**FXS1**

## **SIP Account**

### Basic

Set the basic information provided by your VOIP Service Provider, such as Phone Number, Account, password, SIP Proxy and others.

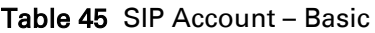

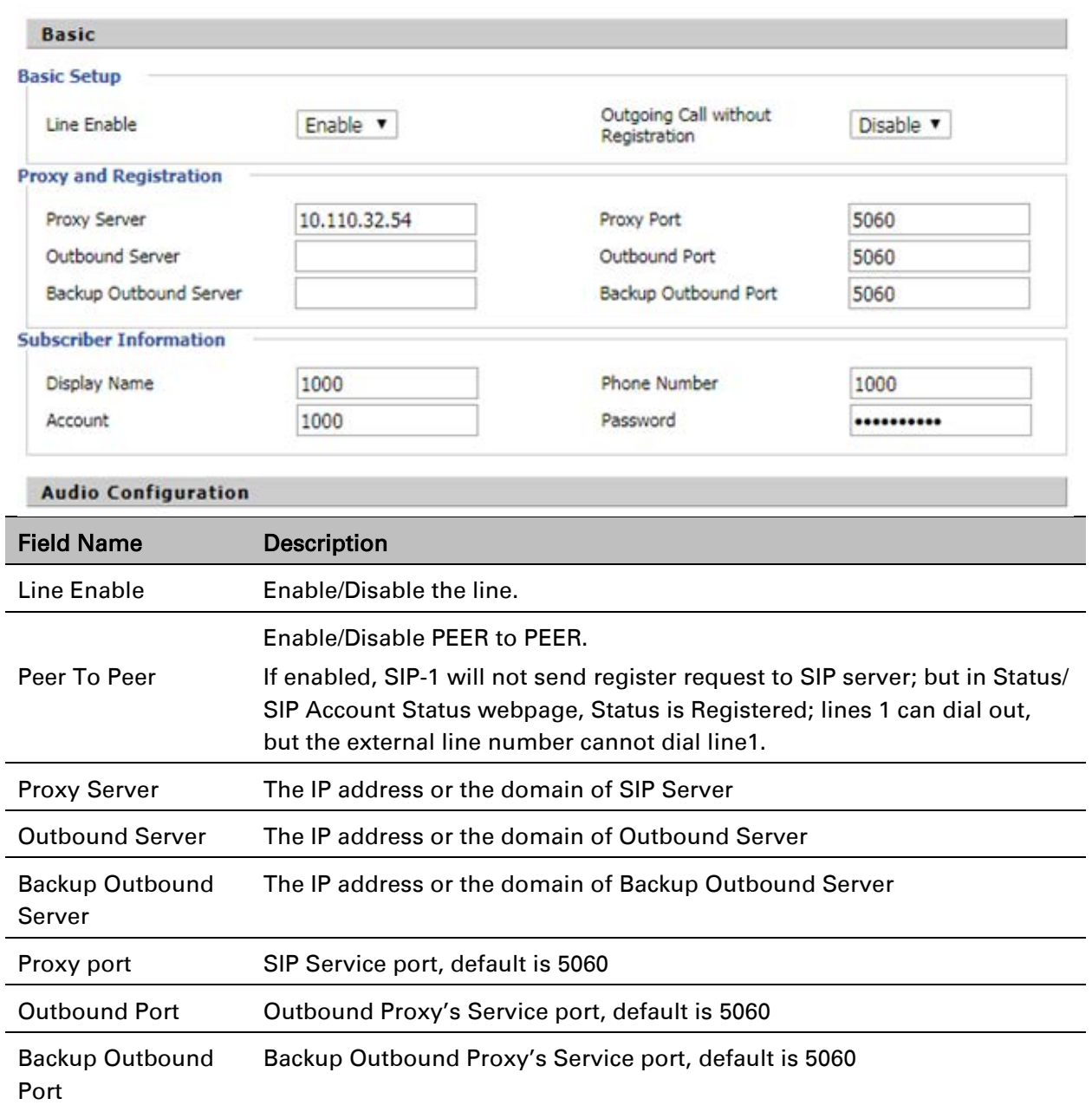

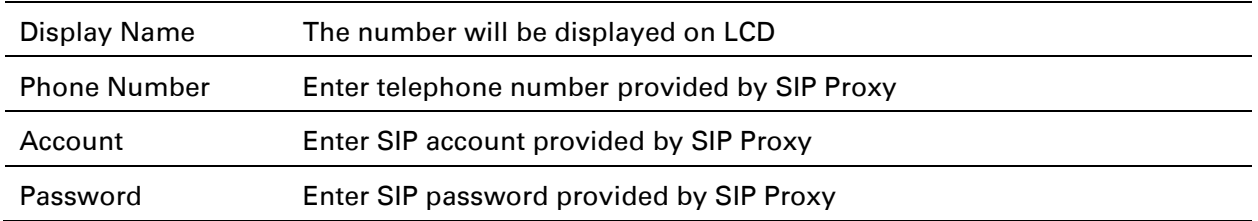

### Audio Configuration

### Table 46 Audio configuration

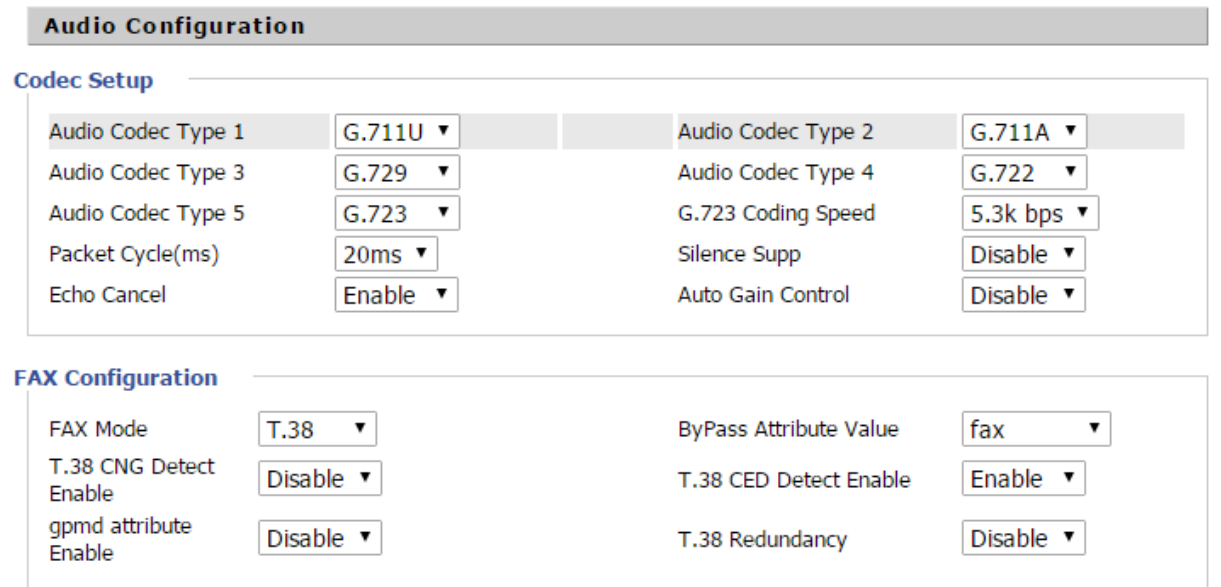

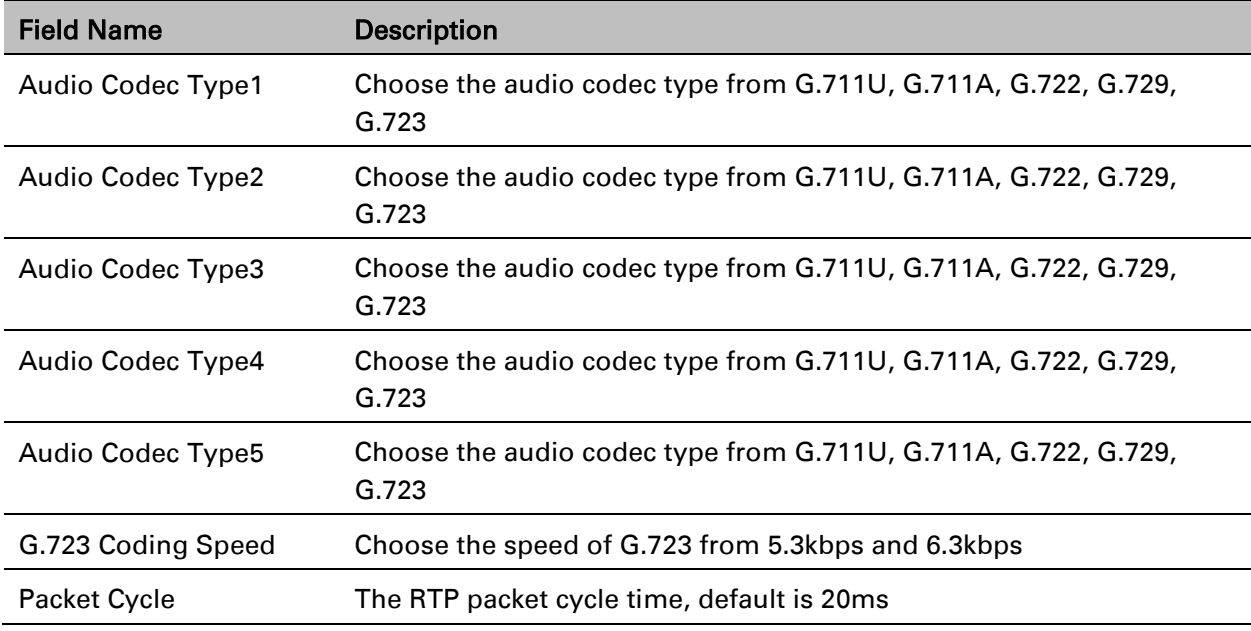

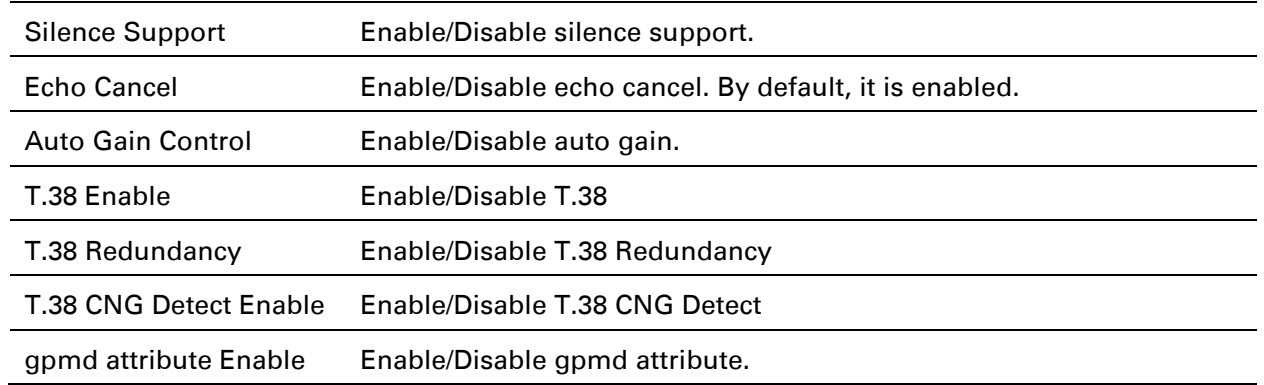

### Supplementary Service Subscription

### Table 47 Supplementary service

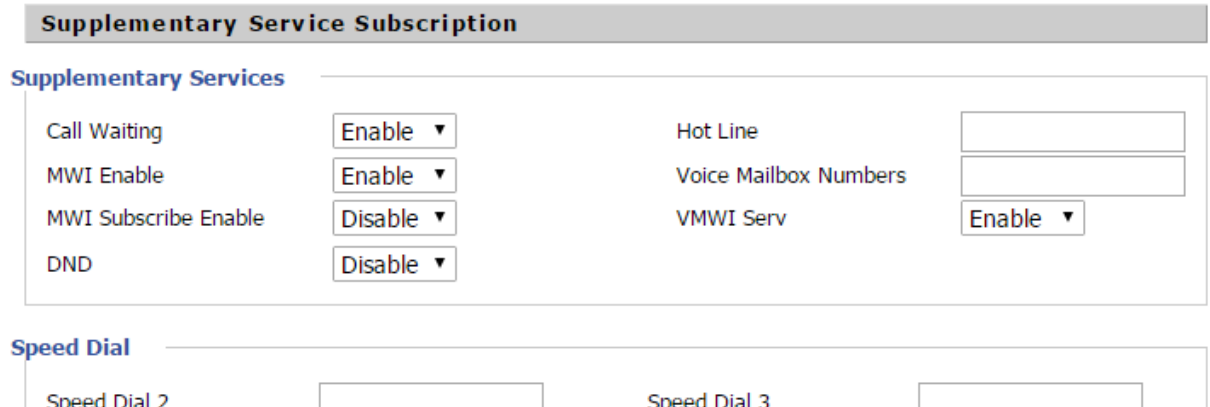

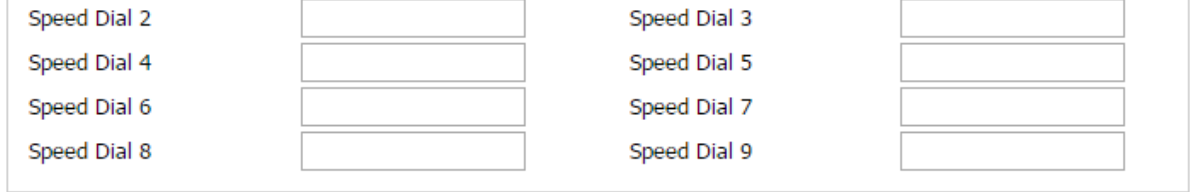

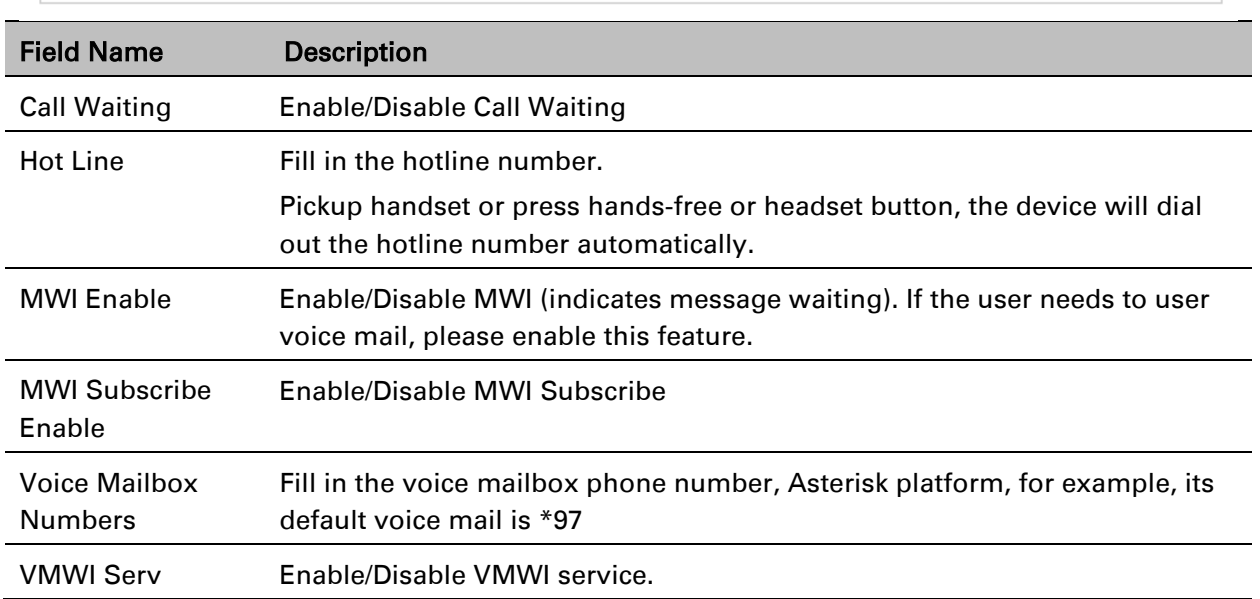

 $\sim$ 

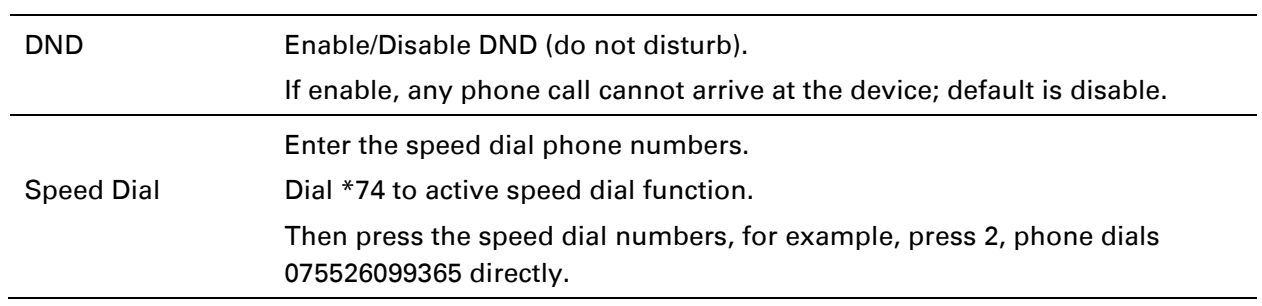

### Advanced

### Table 48 Advanced

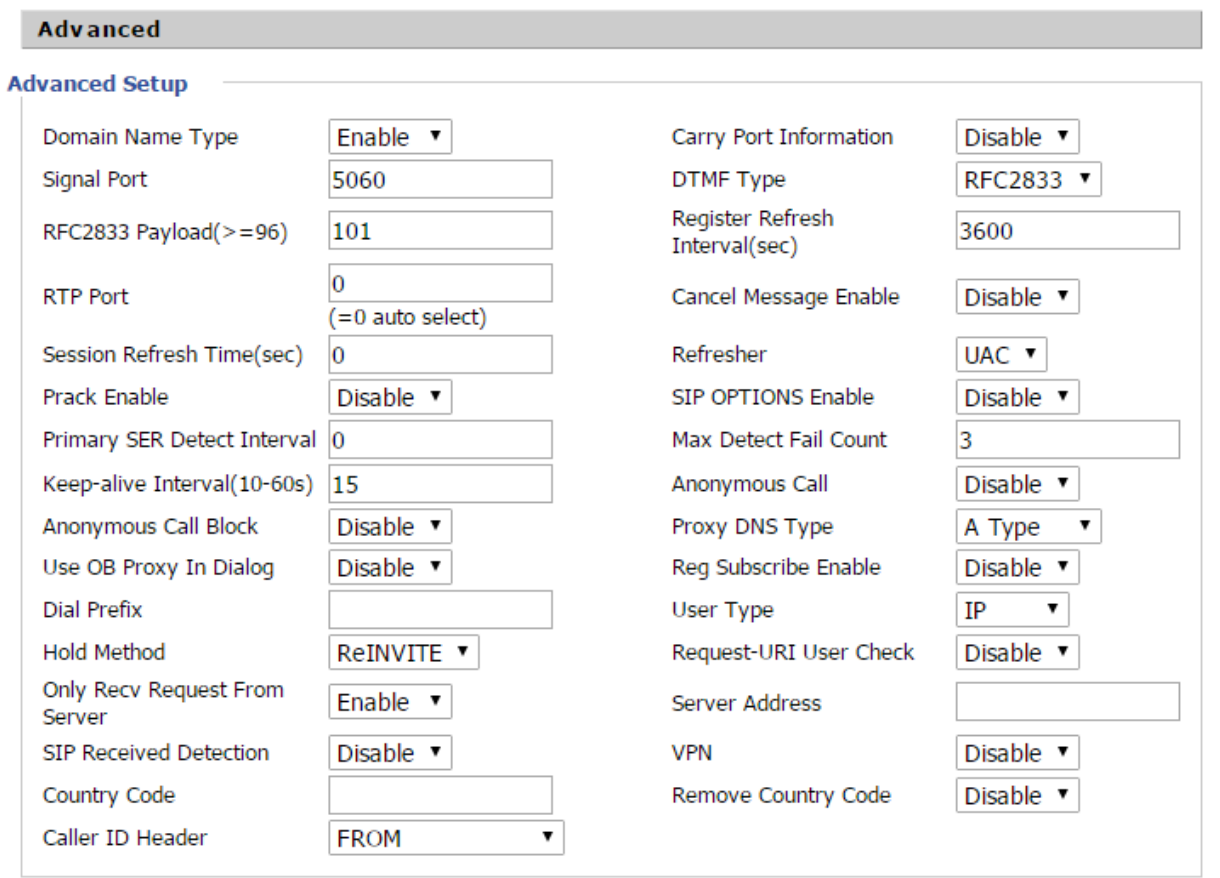

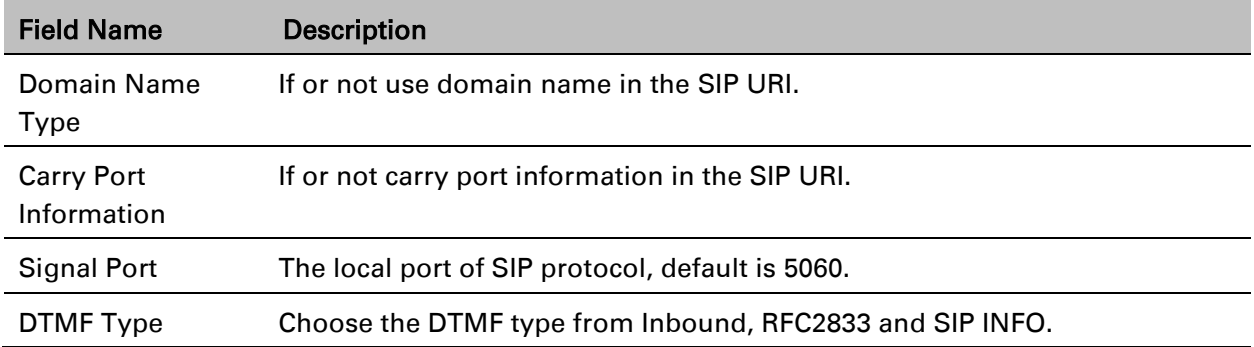

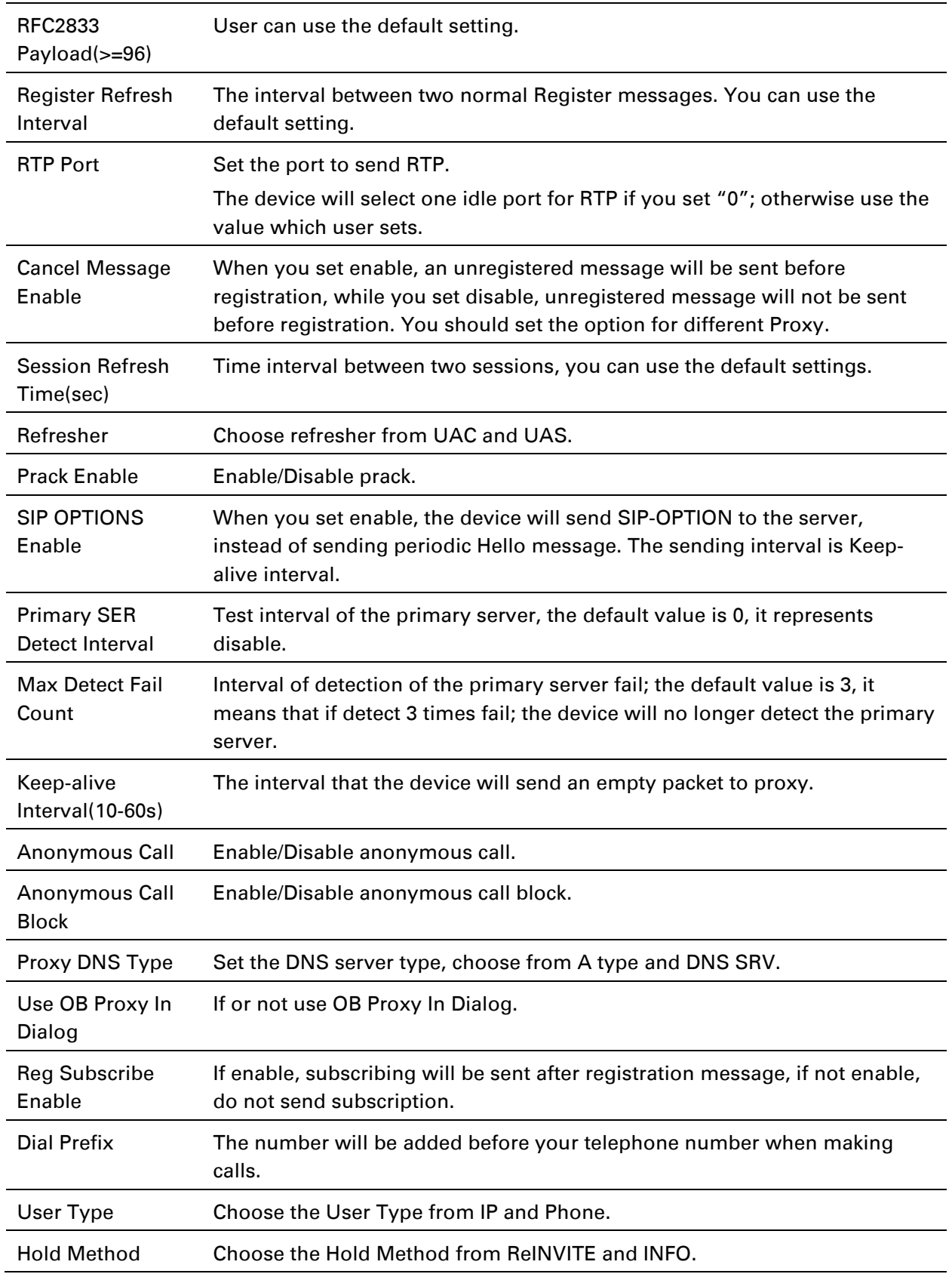

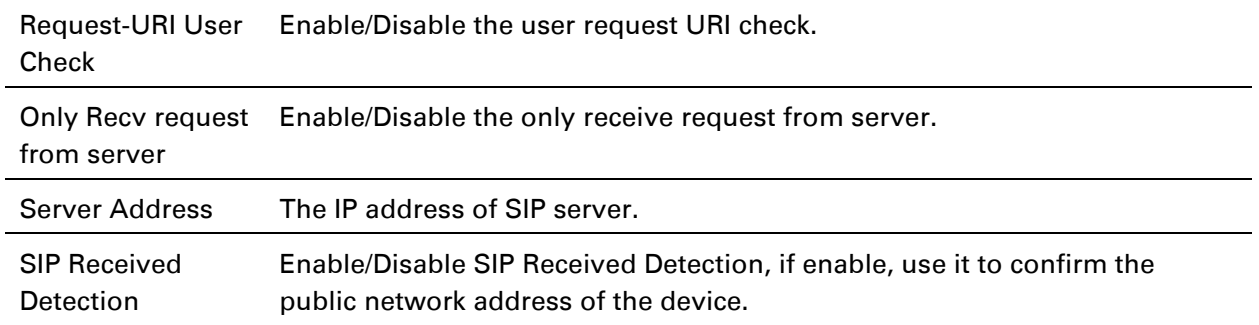

# **Preferences**

### Volume Settings

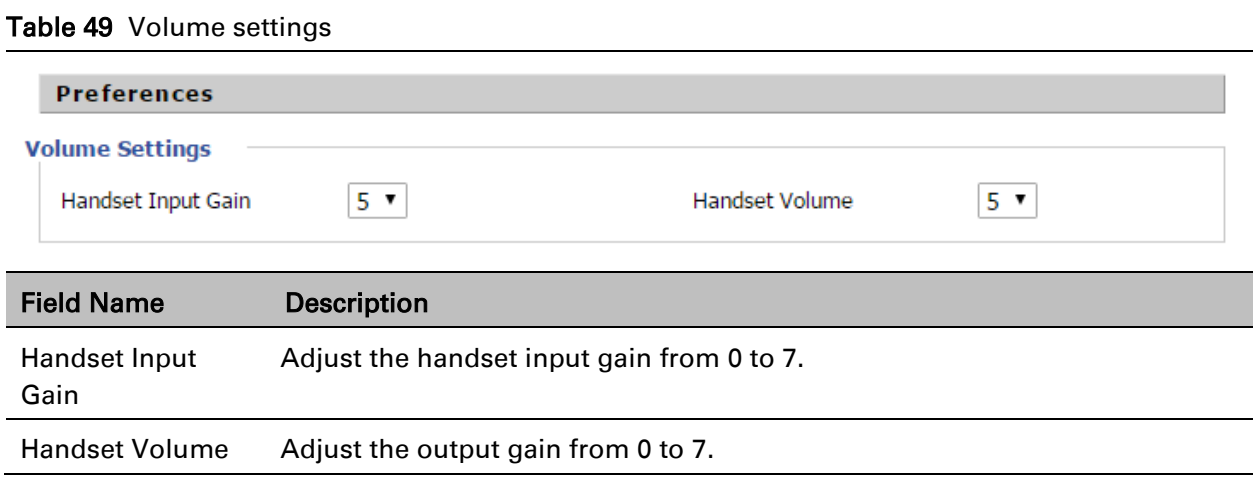

### Regional

### Table 50 Regional

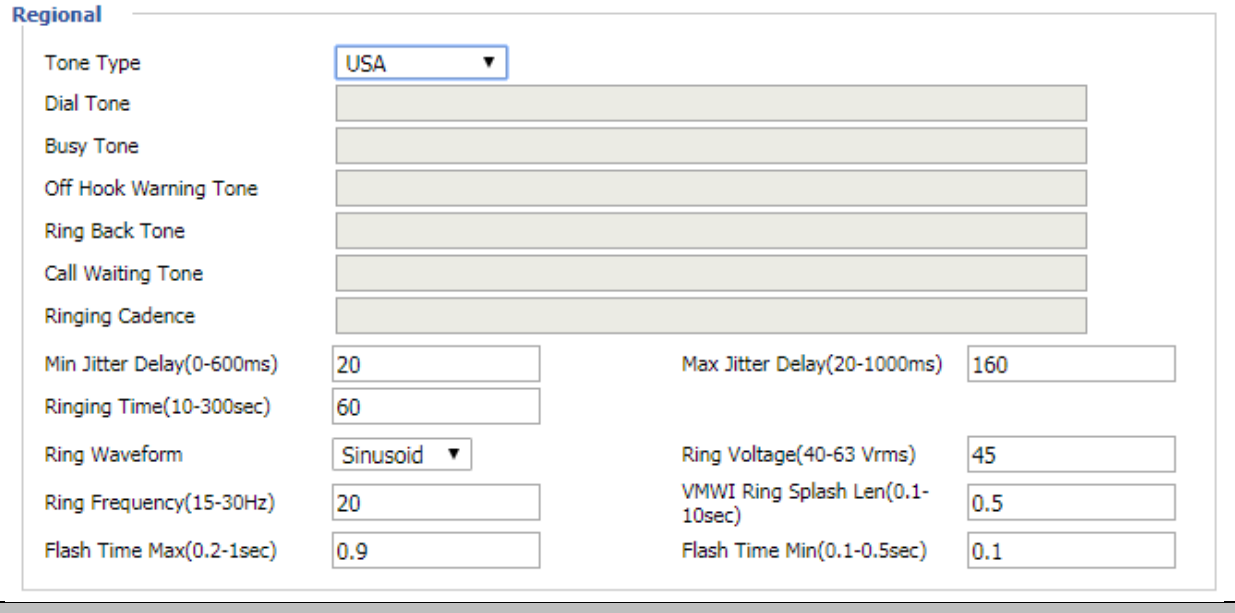

### Field Name **Description**

Tone Type Choose tone type as UK, China, US, Hong Kong and so on.

A sample Tone Type for UK is shown below:

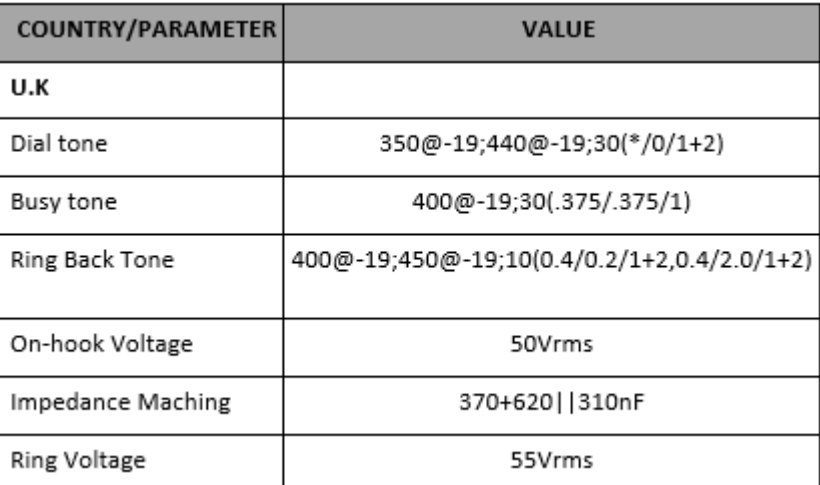

Note: Currently, selecting a particular country does not load the correct Ringing parameters as per standard. If standard based ringing cadence is desired then the user has to select Custom option from the drop-down list and enter the country specific parameters manually.

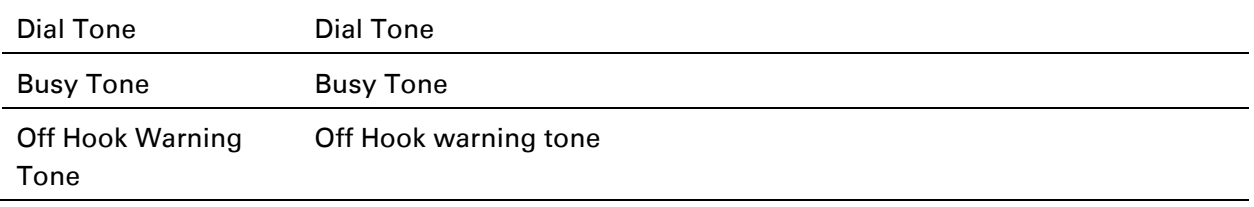

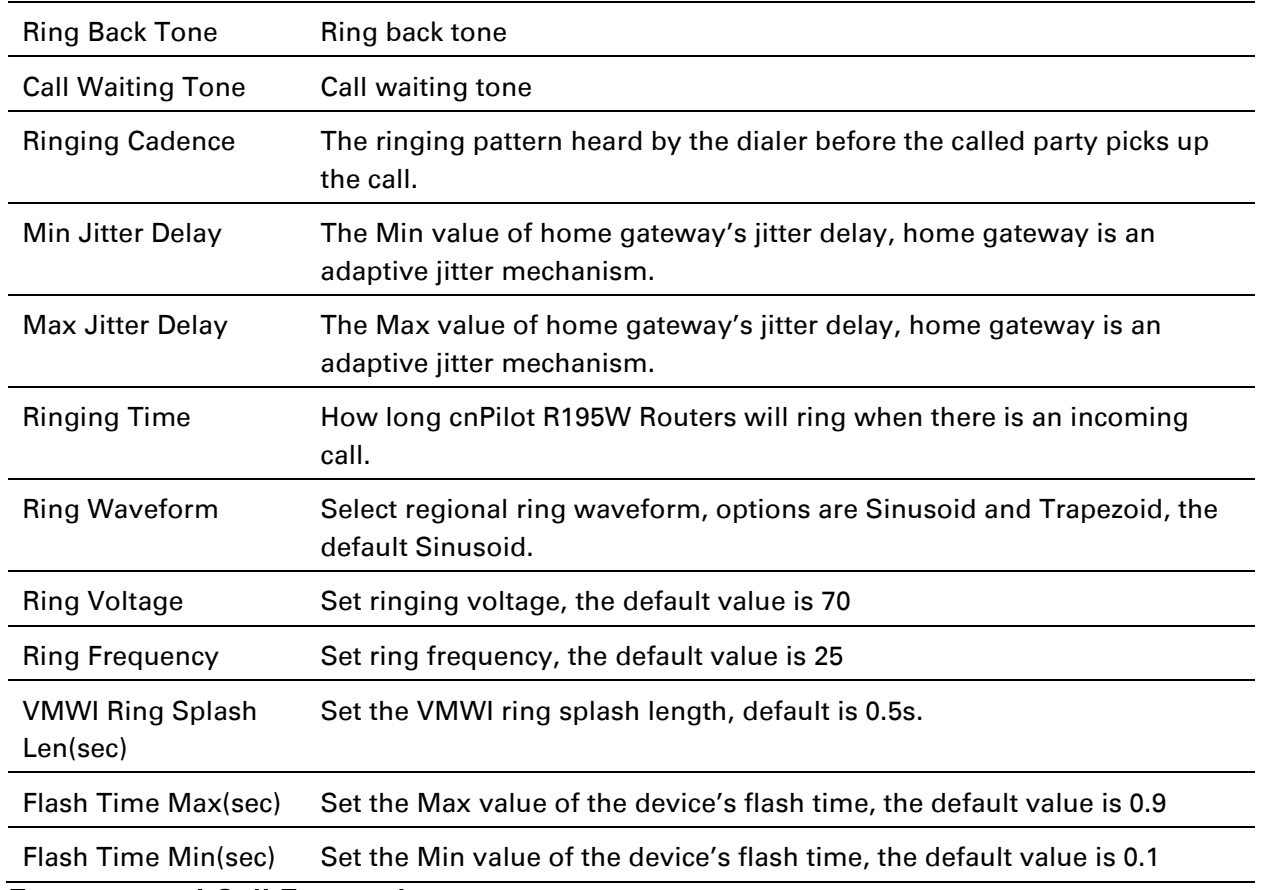

### Features and Call Forward

### Table 51 Features and call forward

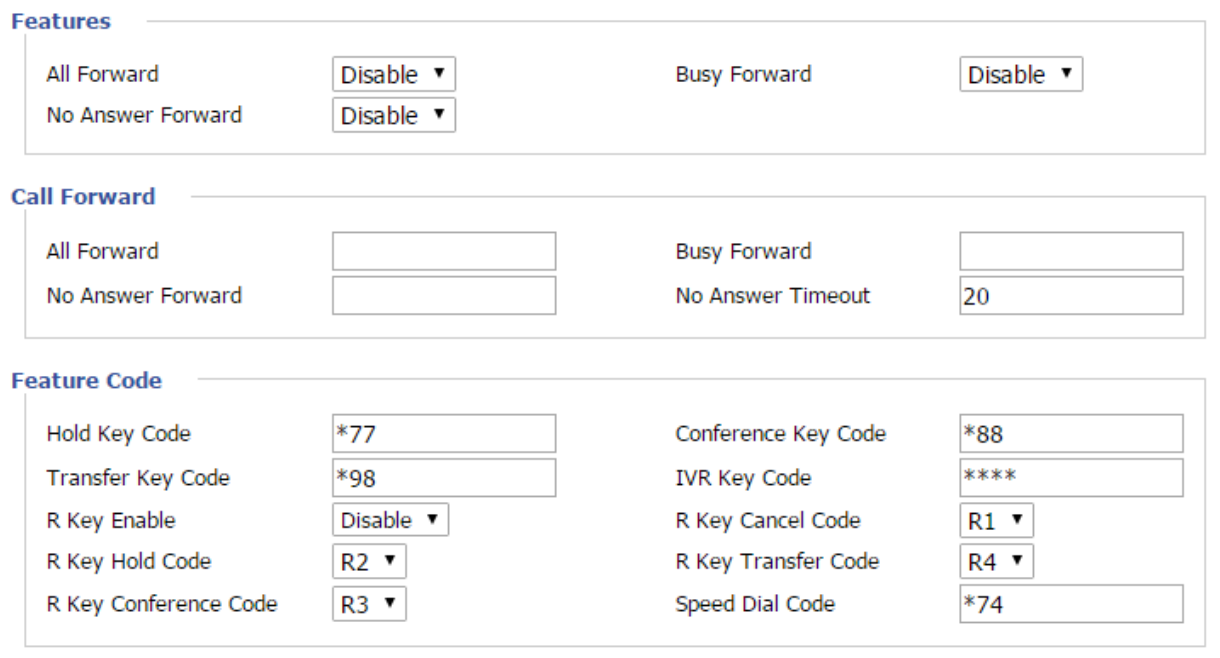

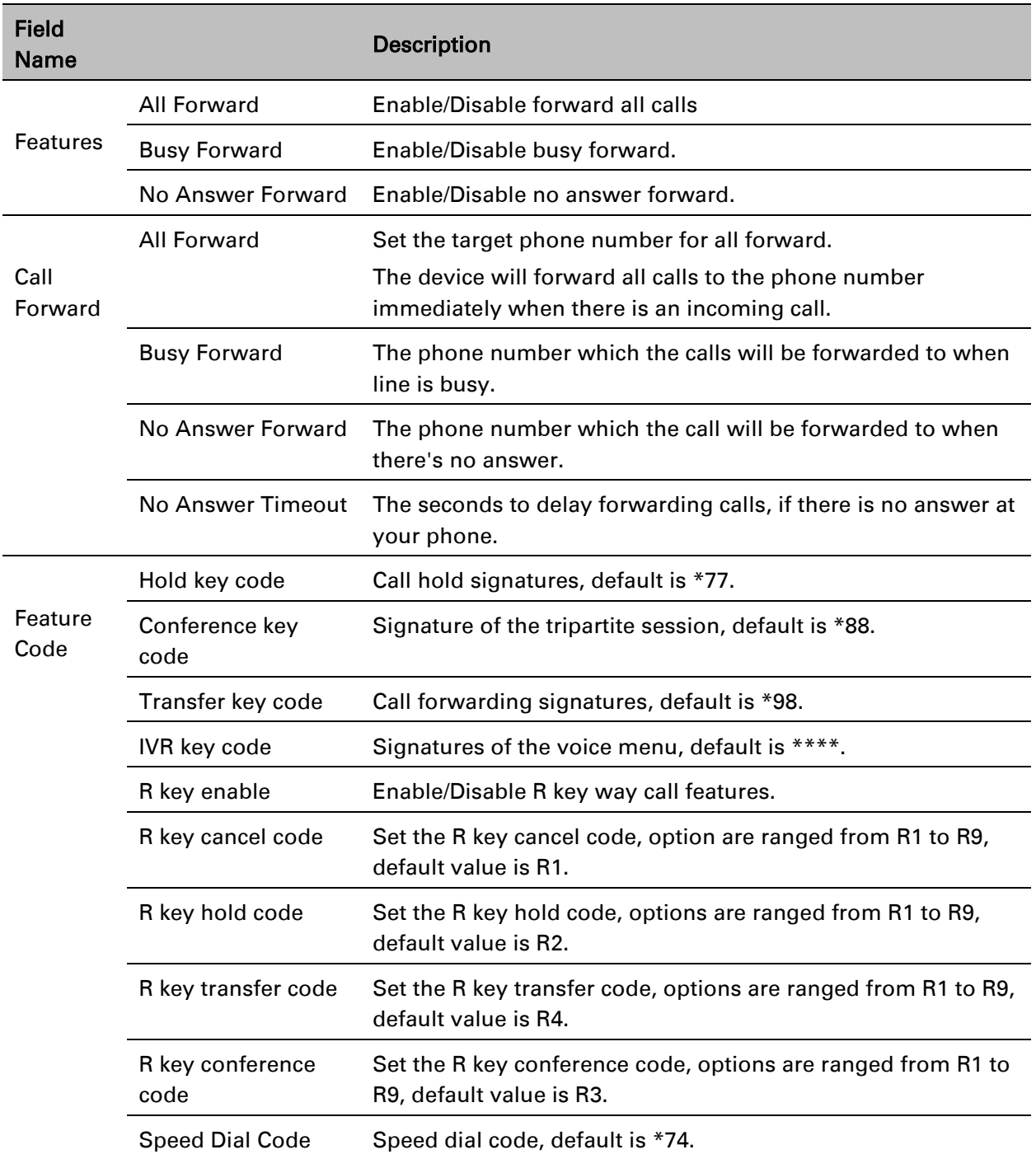

### Miscellaneous

#### Table 52 Miscellaneous

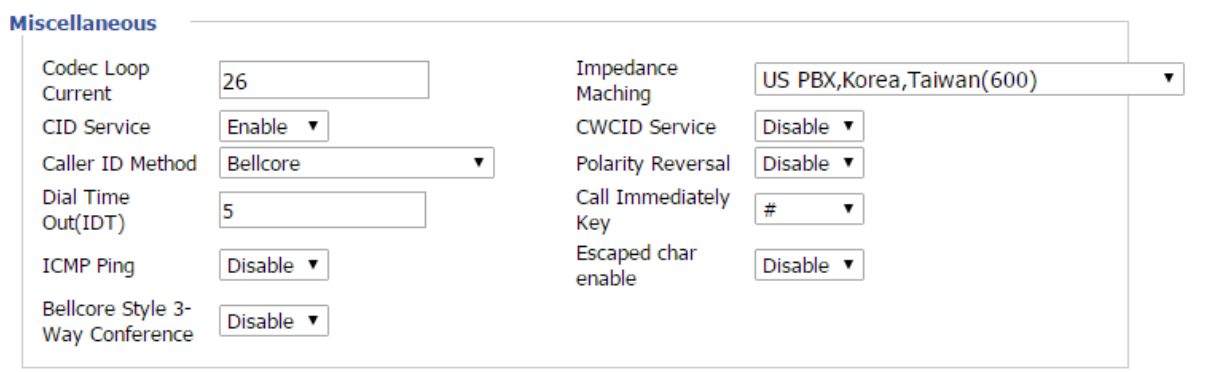

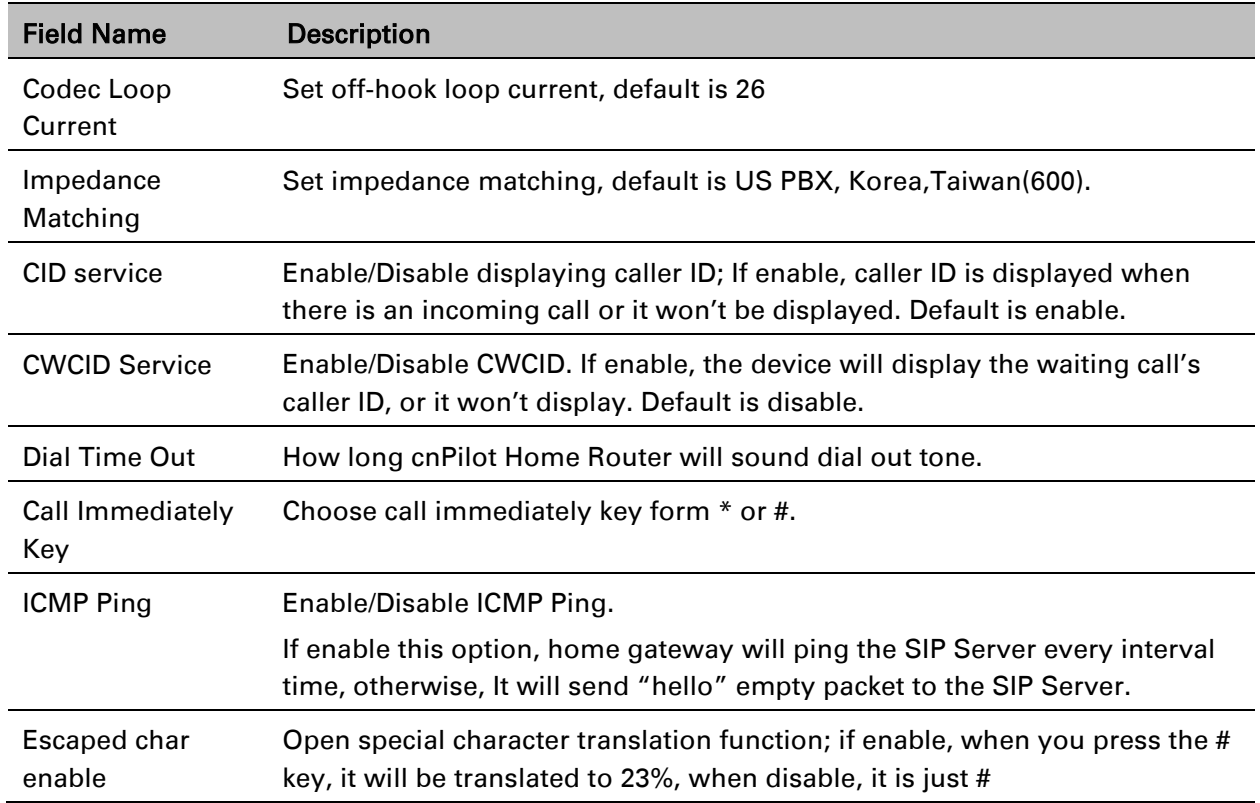

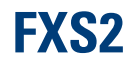

The settings of FXS2 are the same as [FXS1](#page-86-0). See FXS1 on page [85.](#page-86-0)

# **Security**

# **Filtering Setting**

### Table 53 Filtering setting

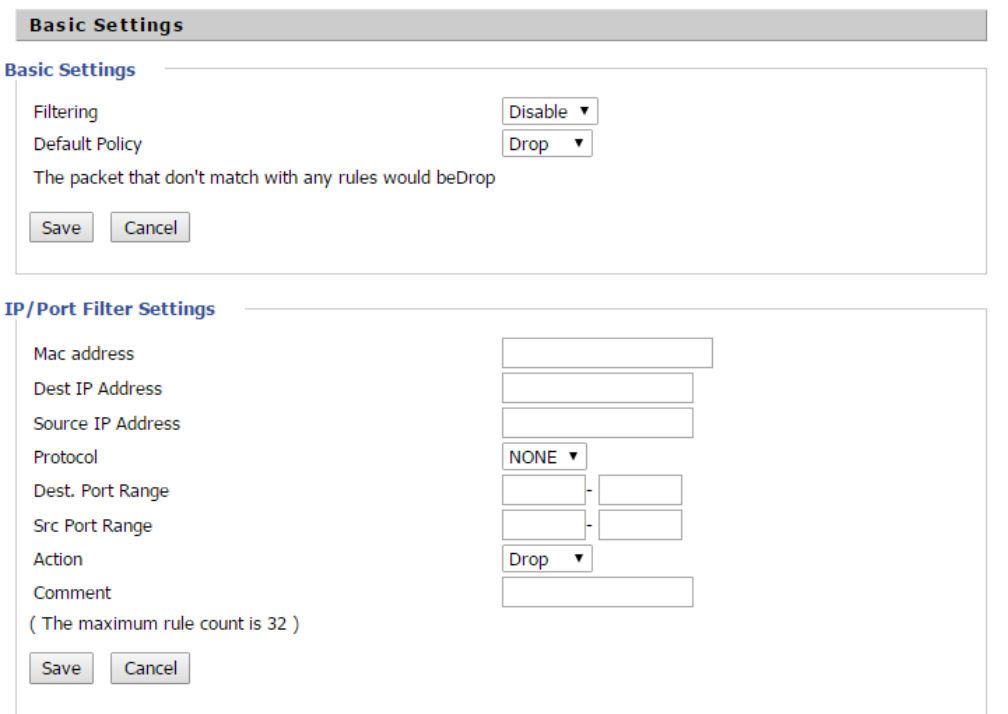

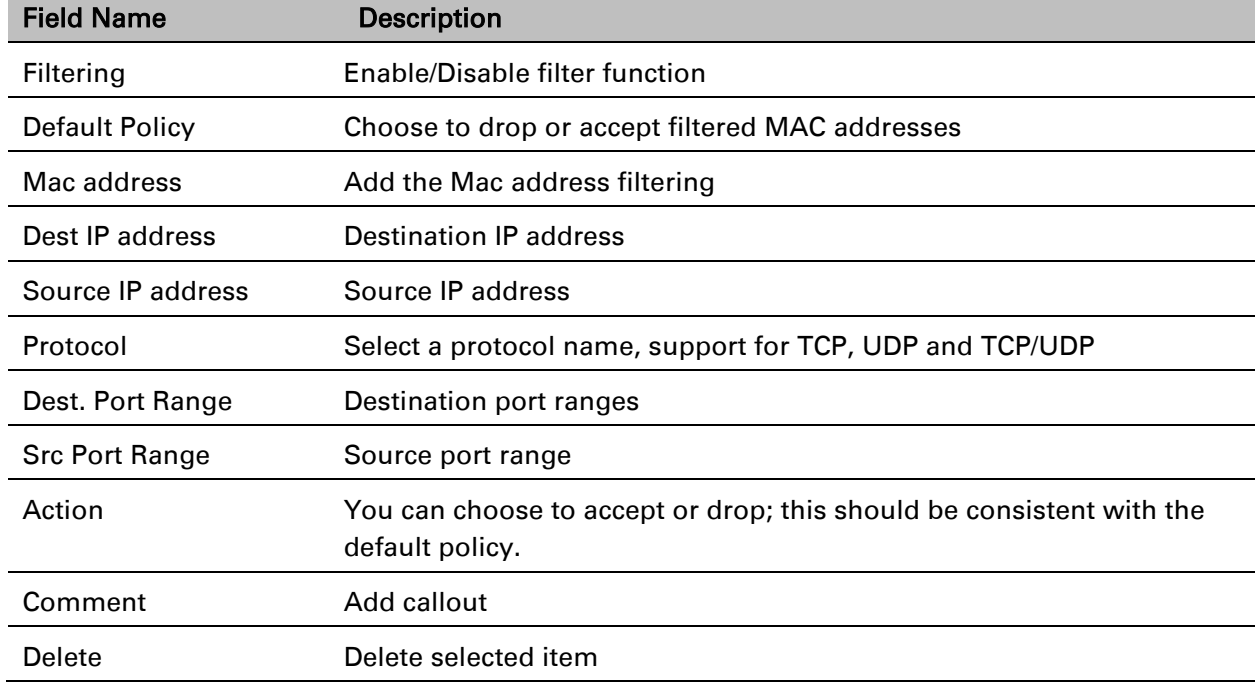

#### Table 54 Content filtering

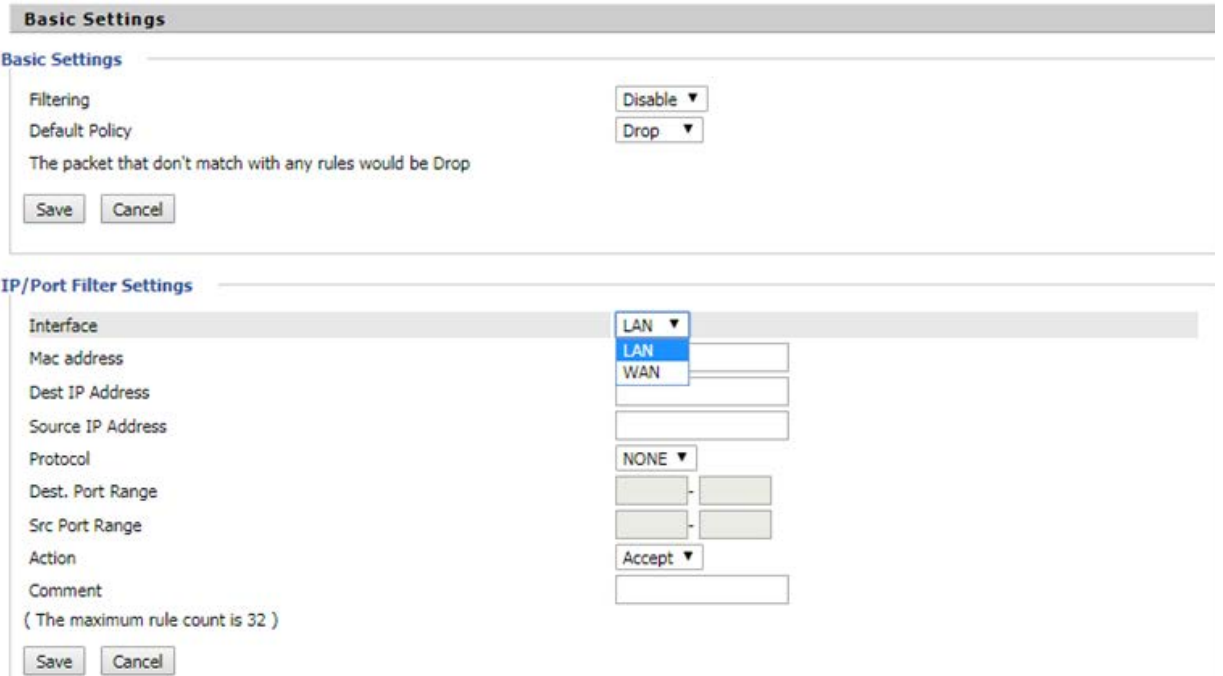

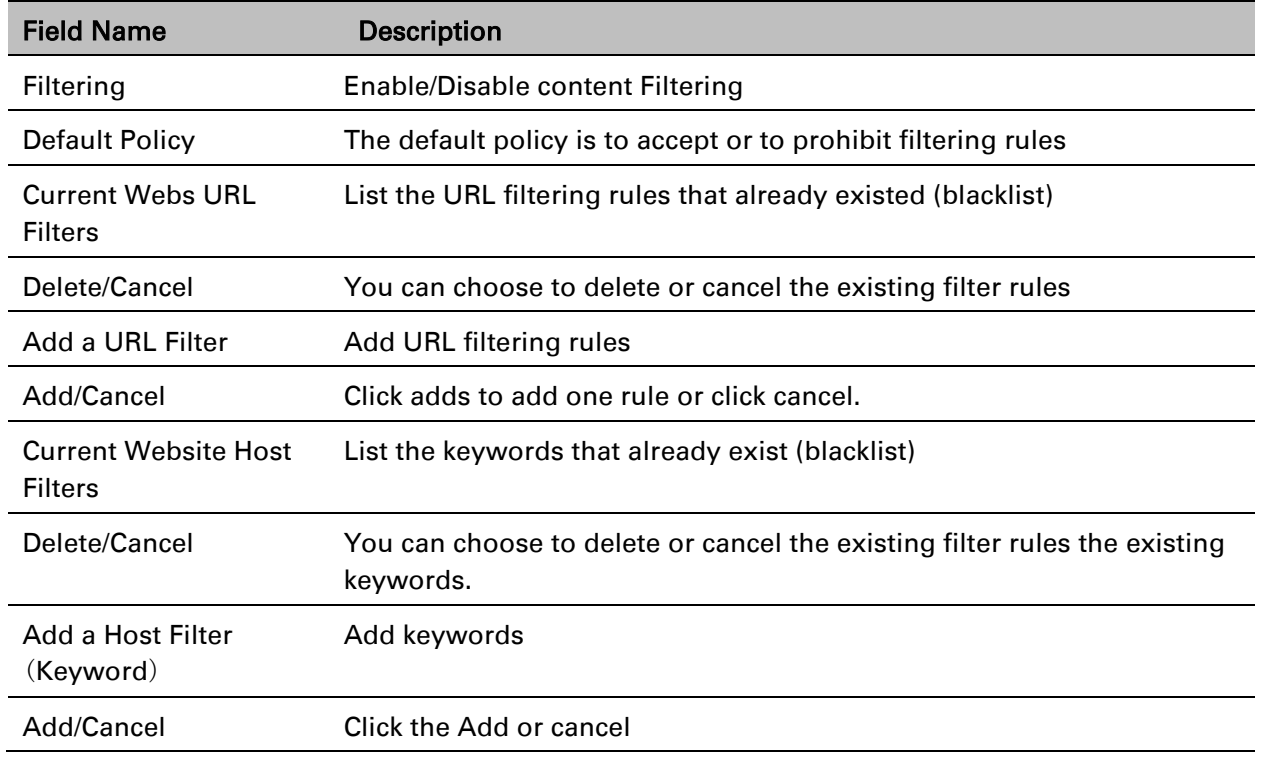

# **Application**

# **UPnP**

UPnP (Universal Plug and Play) supports zero-configuration networking, and can automatically discover a variety of networked devices. When UPnP is enabled, the connected device is allowed to access the network, obtain an IP address, and convey performance information. If the network has a DHCP and DNS server, the connected device can automatically obtain DHCP and DNS services.

UPnP devices can be automatically added to the network without affecting previously-connected devices.

#### Table 55 UPnP

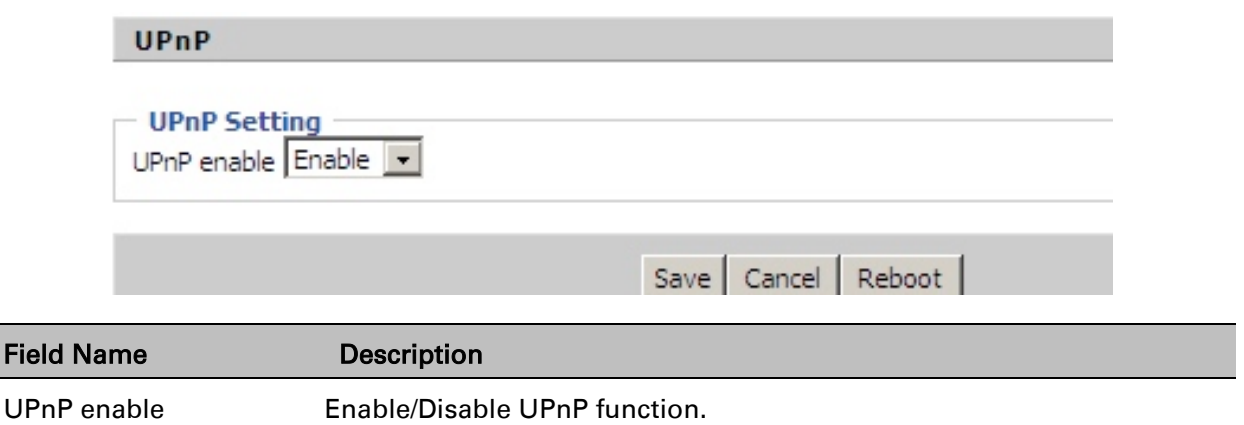

### **IGMP**

Multicast has the ability to send the same data to multiple devices.

IP hosts use IGMP (Internet Group Management Protocol) report multicast group memberships to the neighboring routers to transmit data, at the same time, the multicast router use IGMP to discover which hosts belong to the same multicast group.

#### Table 56 IGMP

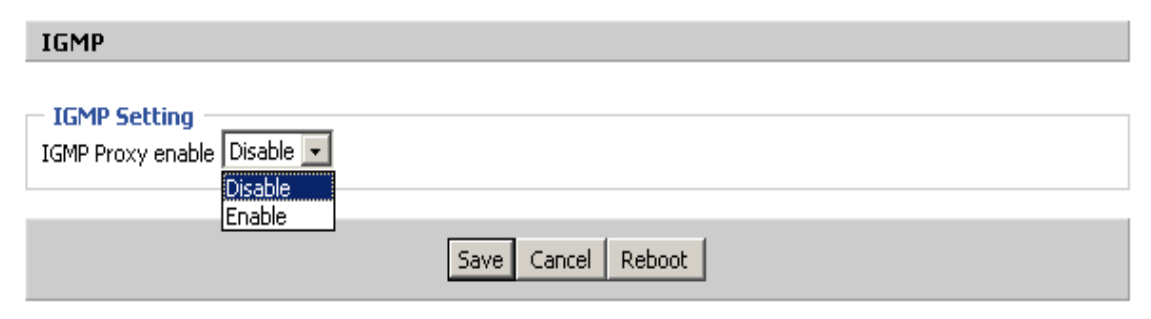

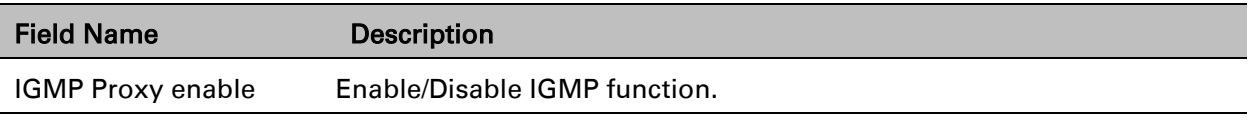

## **Disk Management**

This page is used to manage the USB storage device.

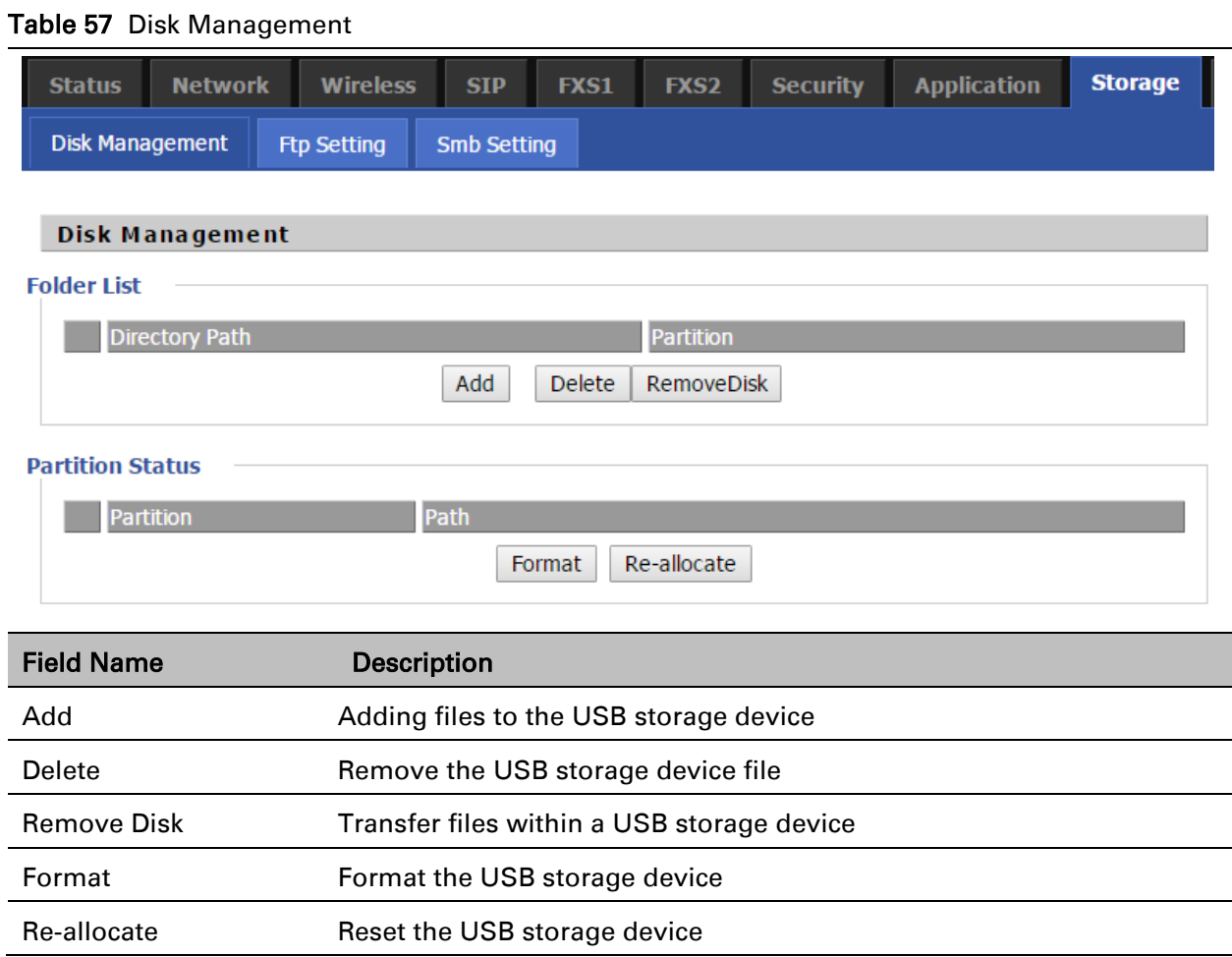

# **FTP Setting**

#### Table 58 FTP Setting

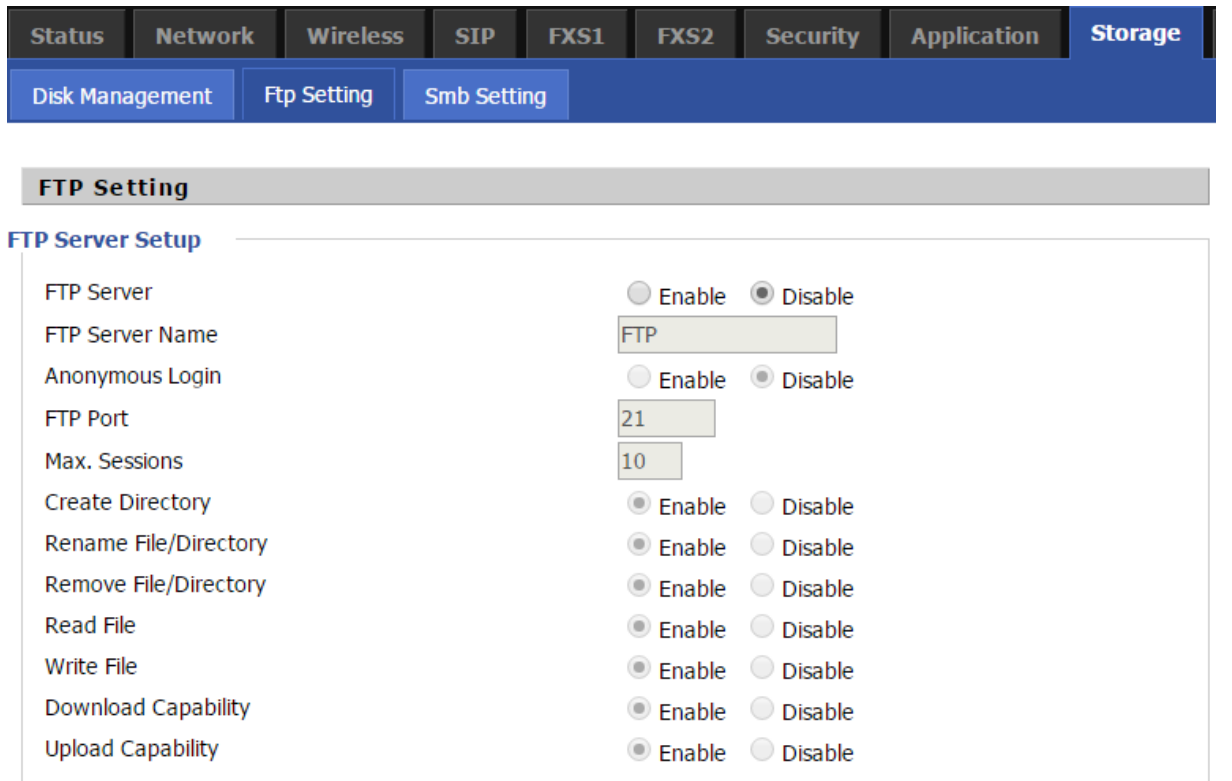

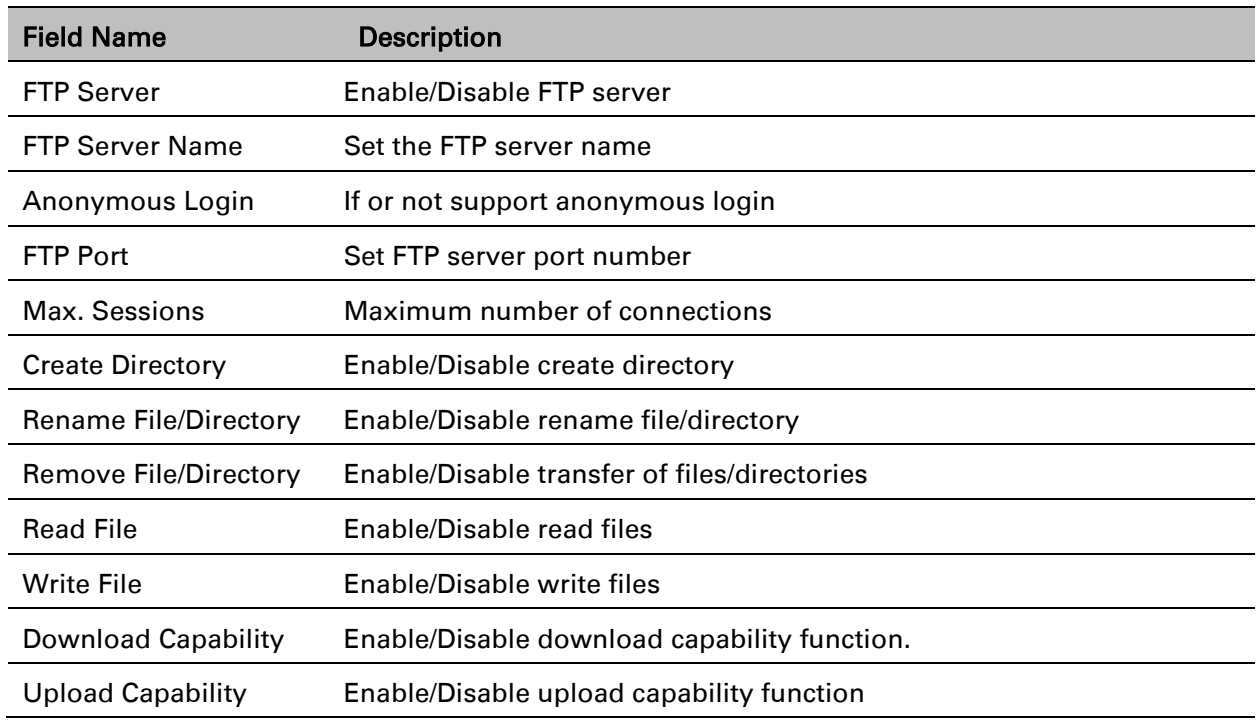

# **Smb Setting**

#### Table 59 Smb setting

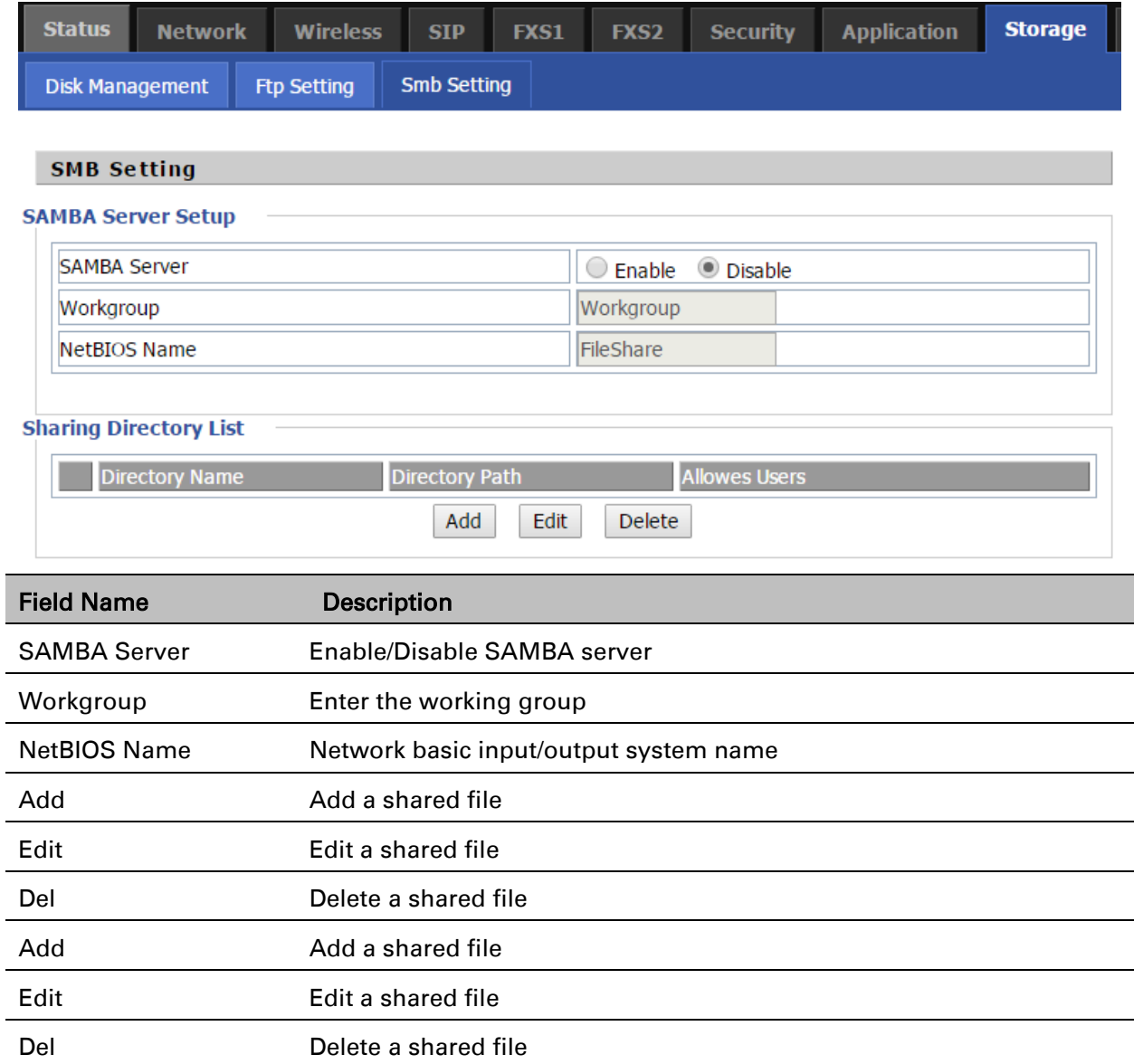

# **Administration**

The user can manage the device in these webpages; you can configure the Time/Date, password, web access, system log and associated configuration TR069.

### **Management**

## **Save config file**

Table 60 Save Config File

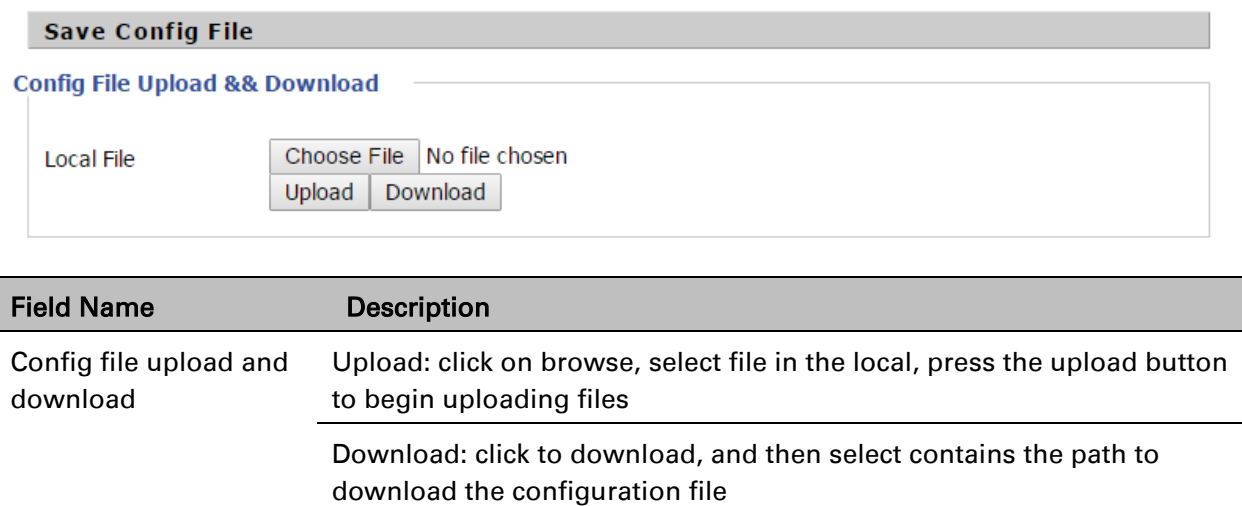

# **Administrator settings**

### Table 61 Administrator settings

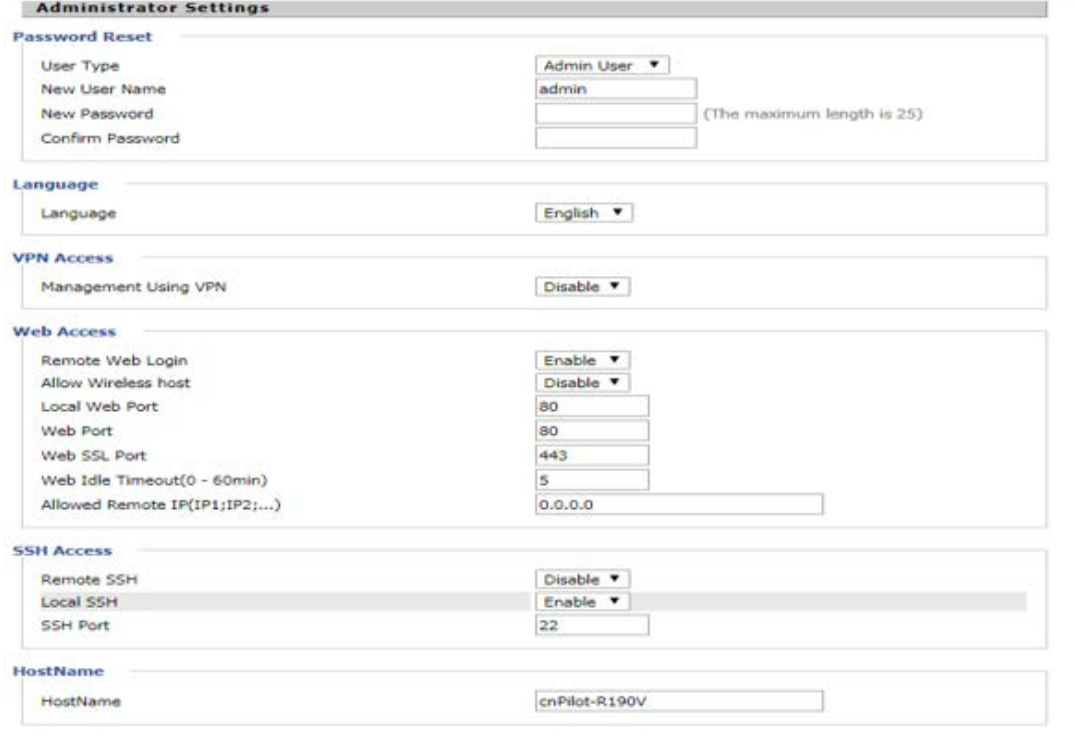

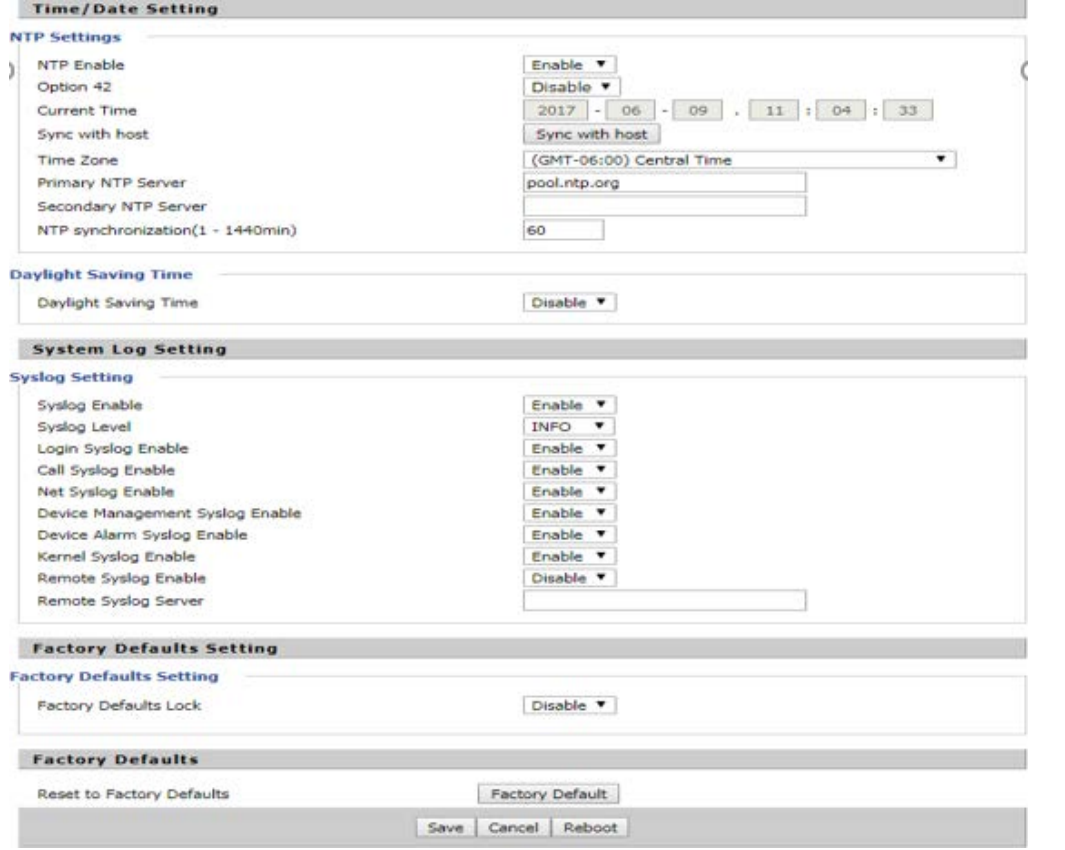

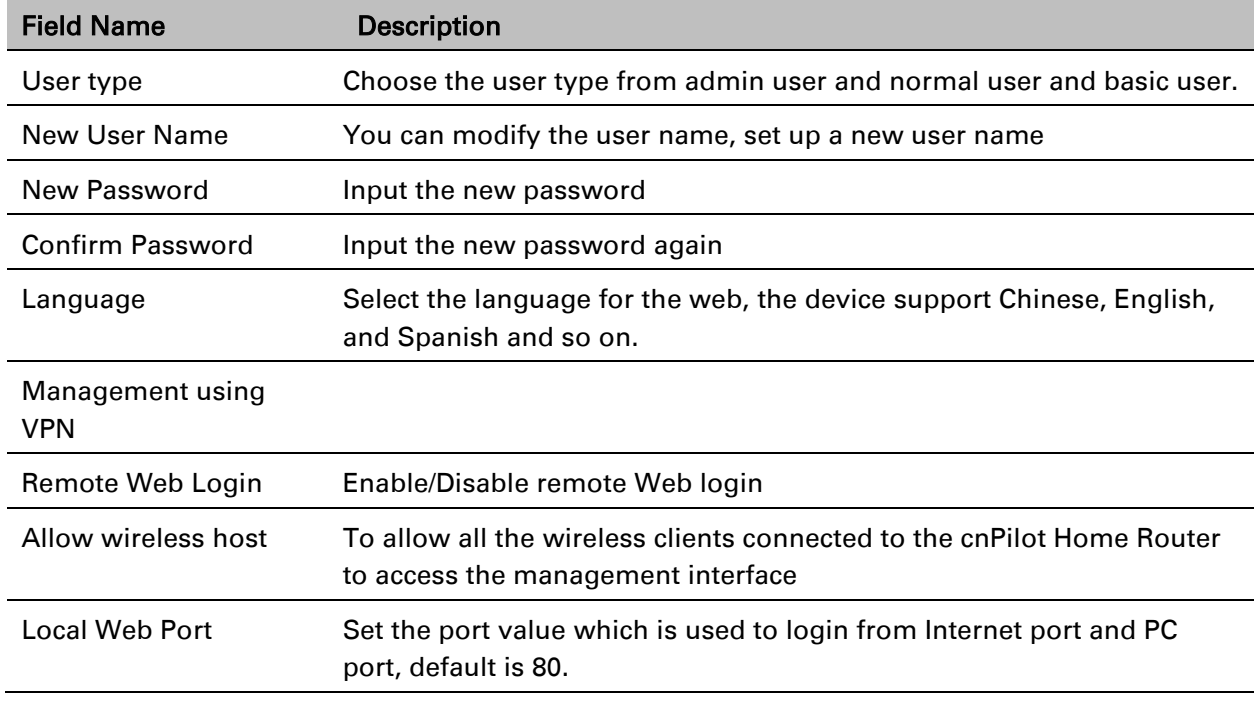
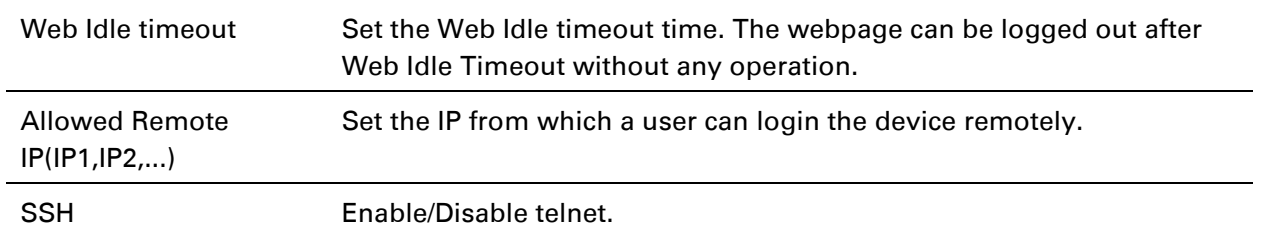

#### Enabling Mangement access for wireless clients

To allow all the wireless clients connected to the cnPilot Home Router to access the management interface:

- 1. Navigate to Administrator tab.
- 2. Enable Allow Wireless Host option under Web Access.

The user must have administrator permissions to make this change.

#### Enabling SNMP access over WAN

To enable SNMP access over WAN:

- 1. Navigate to Administrator > SNMP tab.
- 2. Enable Remote SNMP Login option.

The user must have administrator permissions to make this change.

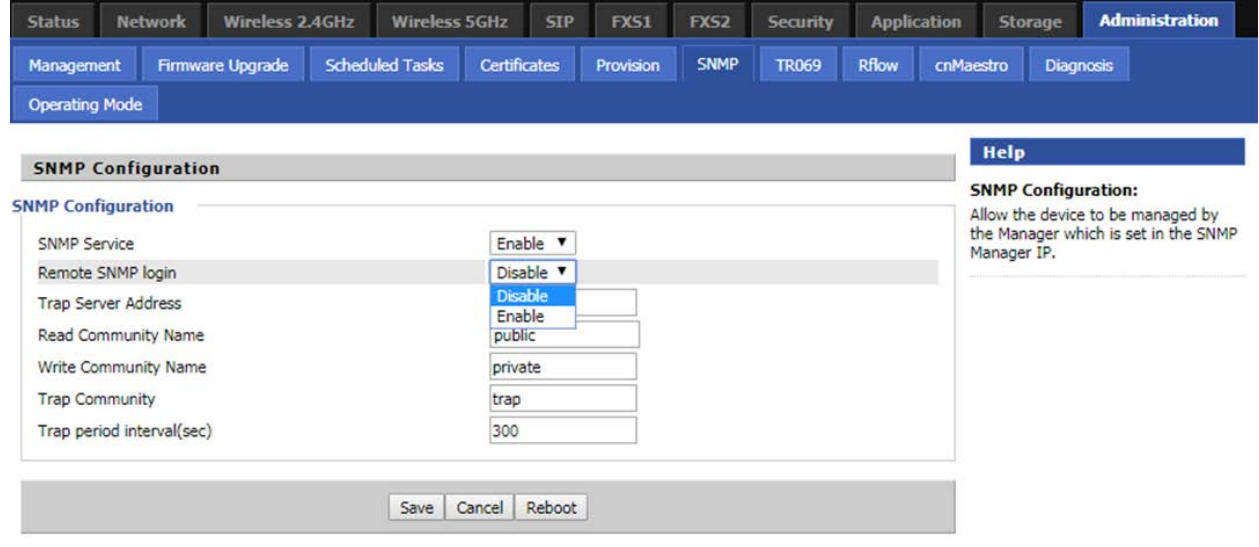

# **NTP settings**

#### Table 62 NTP settings

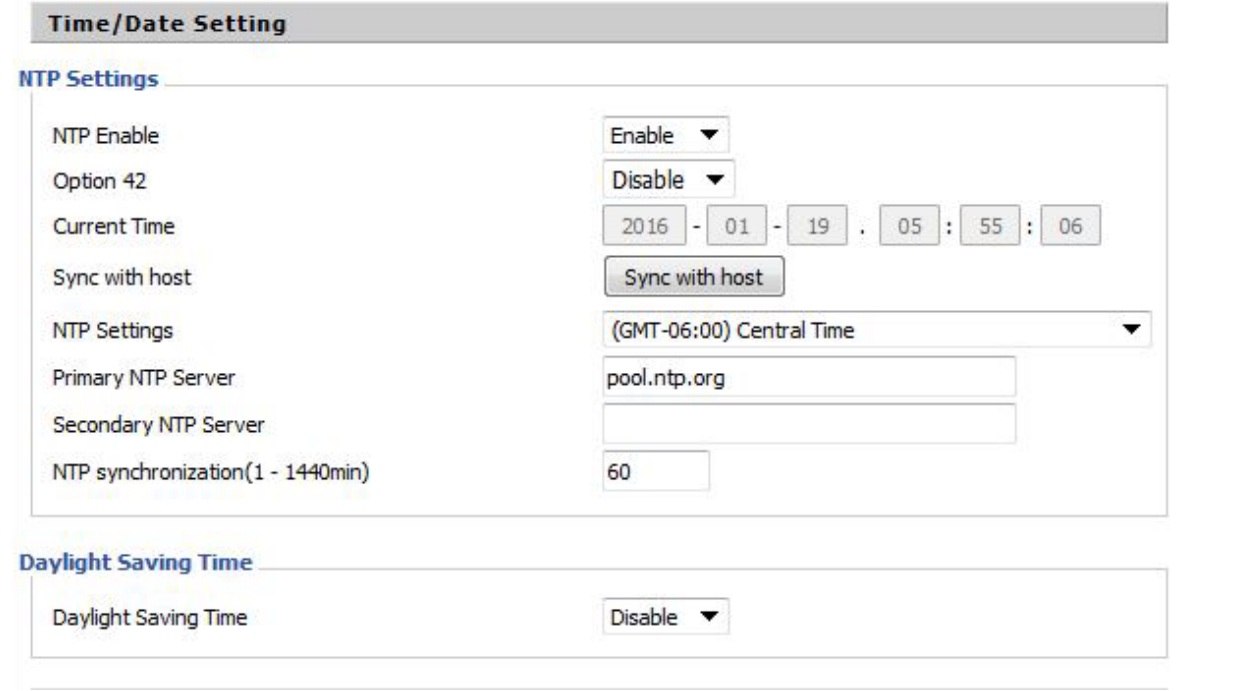

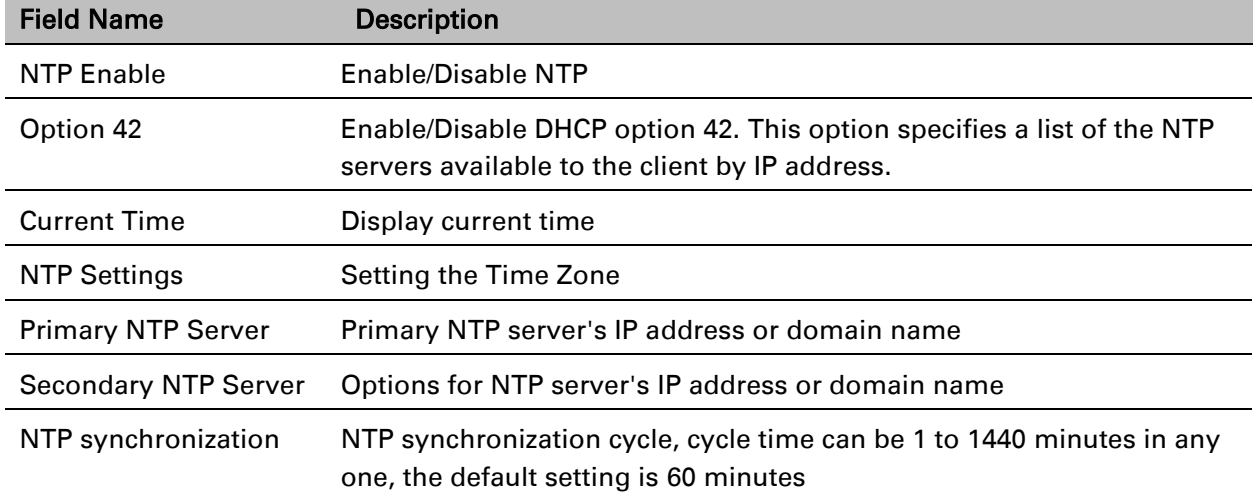

### **Daylight Saving Time**

#### Table 63 Daylight Saving Time

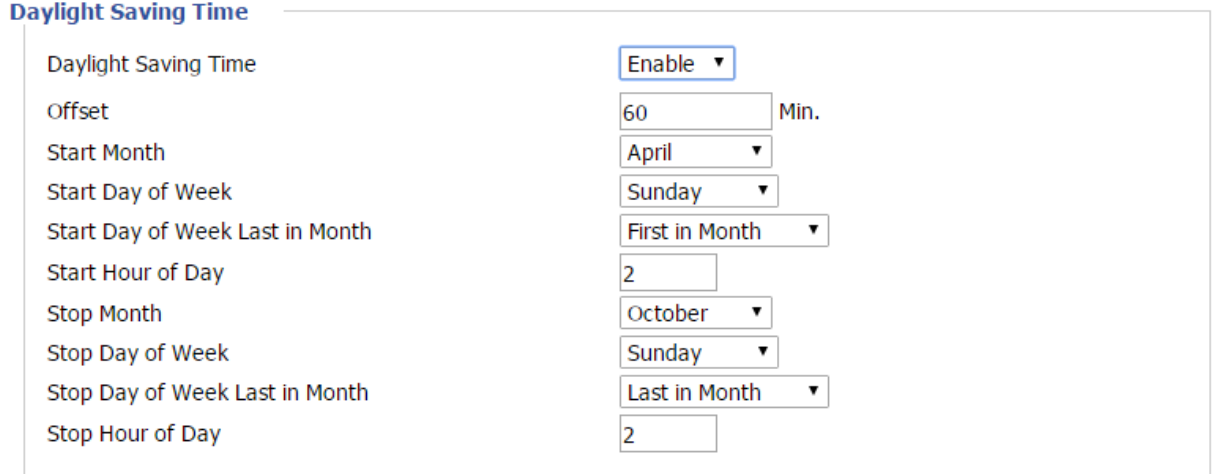

#### Procedure

Step 1. Enable Daylight Savings Time.

Step 2. Set value of offset for Daylight Savings Time

Step 3: Set starting Month/Week/Day/Hour in Start Month/Start Day of Week Last in Month/Start Day of Week/Start Hour of Day, analogously set stopping Month/Week/Day/Hour in Stop Month/Stop Day of Week Last in Month/Stop Day of Week/Stop Hour of Day.

Step 4. Press Saving button to save and press Reboot button to active changes.

### **System Log Setting**

Table 64 System log Setting

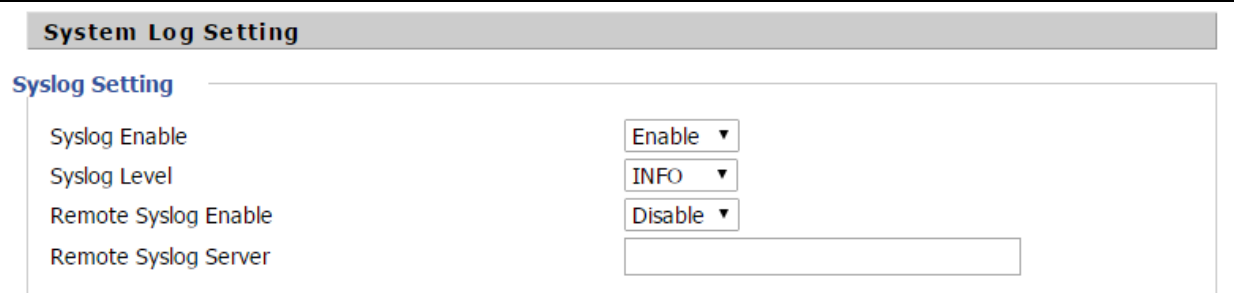

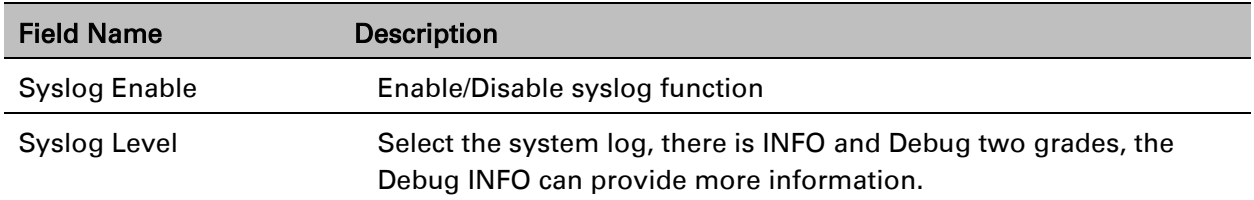

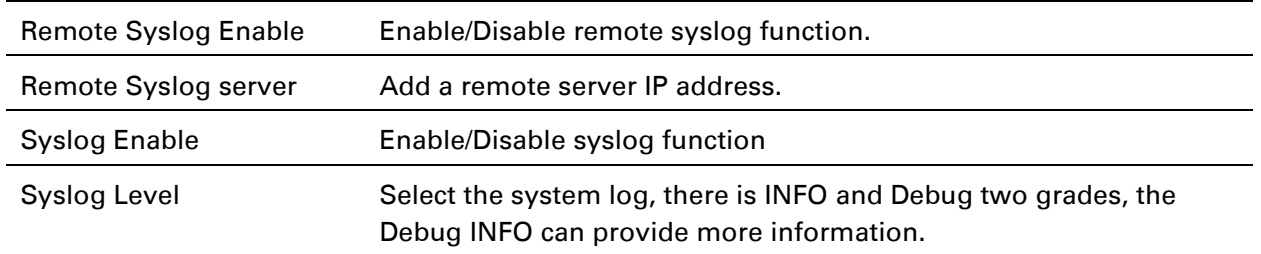

### **Factory Defaults Setting**

Table 65 Factory Defaults Setting

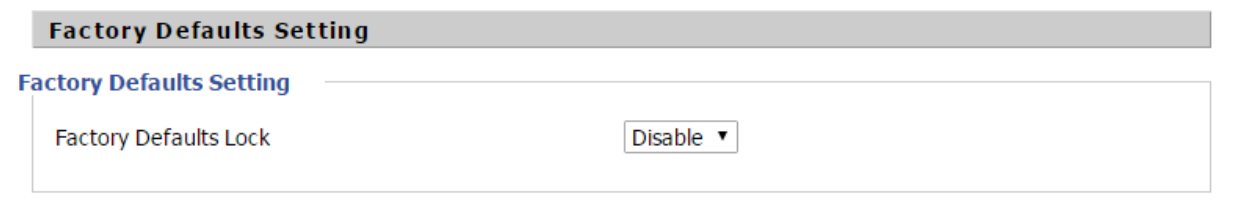

#### Description

With this lock enabled, user cannot factory reset the box using the hardware switch.

### **Factory Defaults**

#### Table 66 Factory Defaults

**Factory Defaults** 

Reset to Factory Defaults

**Factory Default** 

#### Description

Click Factory Default to restore the cnPilot Home Router to factory settings.

# **Firmware Upgrade**

#### Table 67 Firmware upgrade

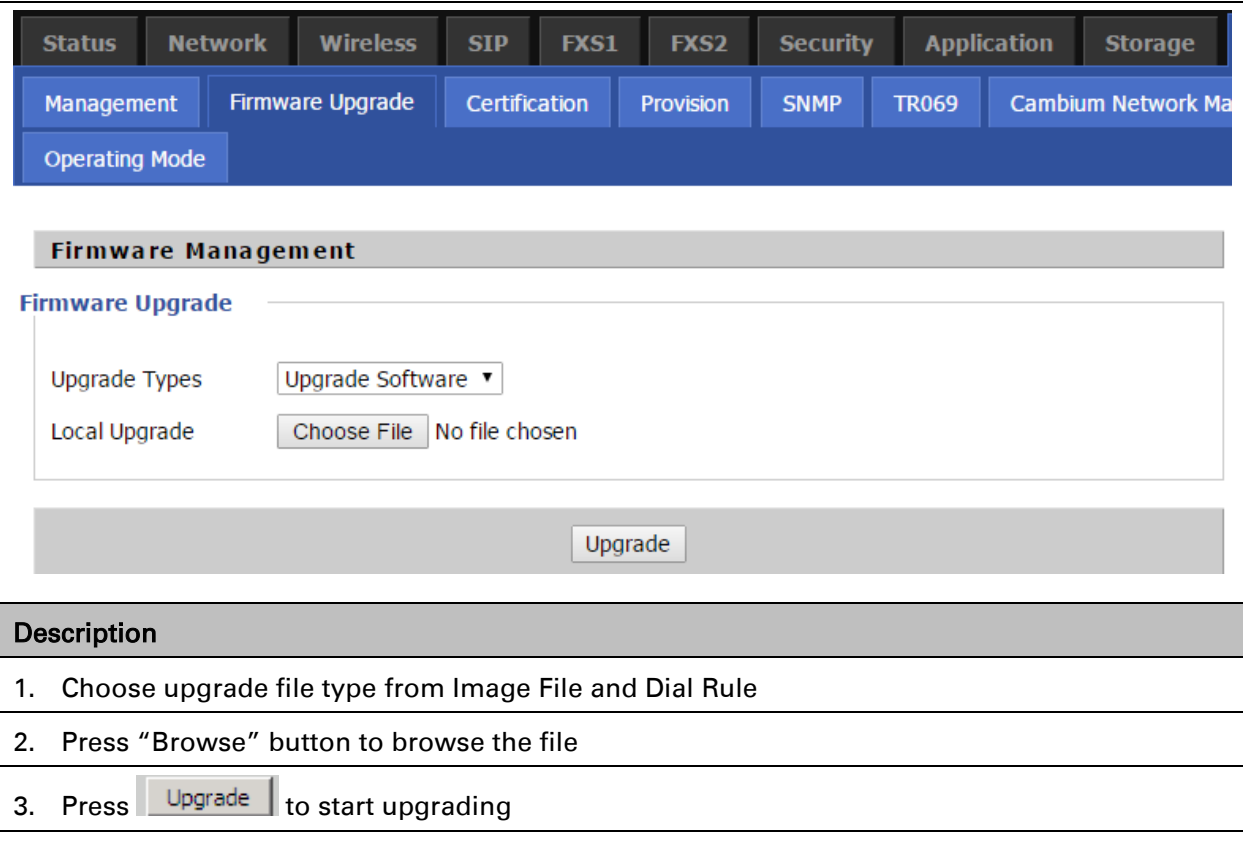

### **Provision**

Provisioning allows cnPilot Home Router to auto-upgrade and auto-configure devices which support TFTP, HTTP and HTTPs .

- Before testing or using TFTP, user should have tftp server and upgrading file and configuring file.
- Before testing or using HTTP, user should have http server and upgrading file and configuring file.
- Before testing or using HTTPS, user should have https server and upgrading file and configuring file and CA Certificate file (should same as https server's) and Client Certificate file and Private key file

User can upload a CA Certificate file and Client Certificate file and Private Key file in the Security page.

#### Table 68 Provision

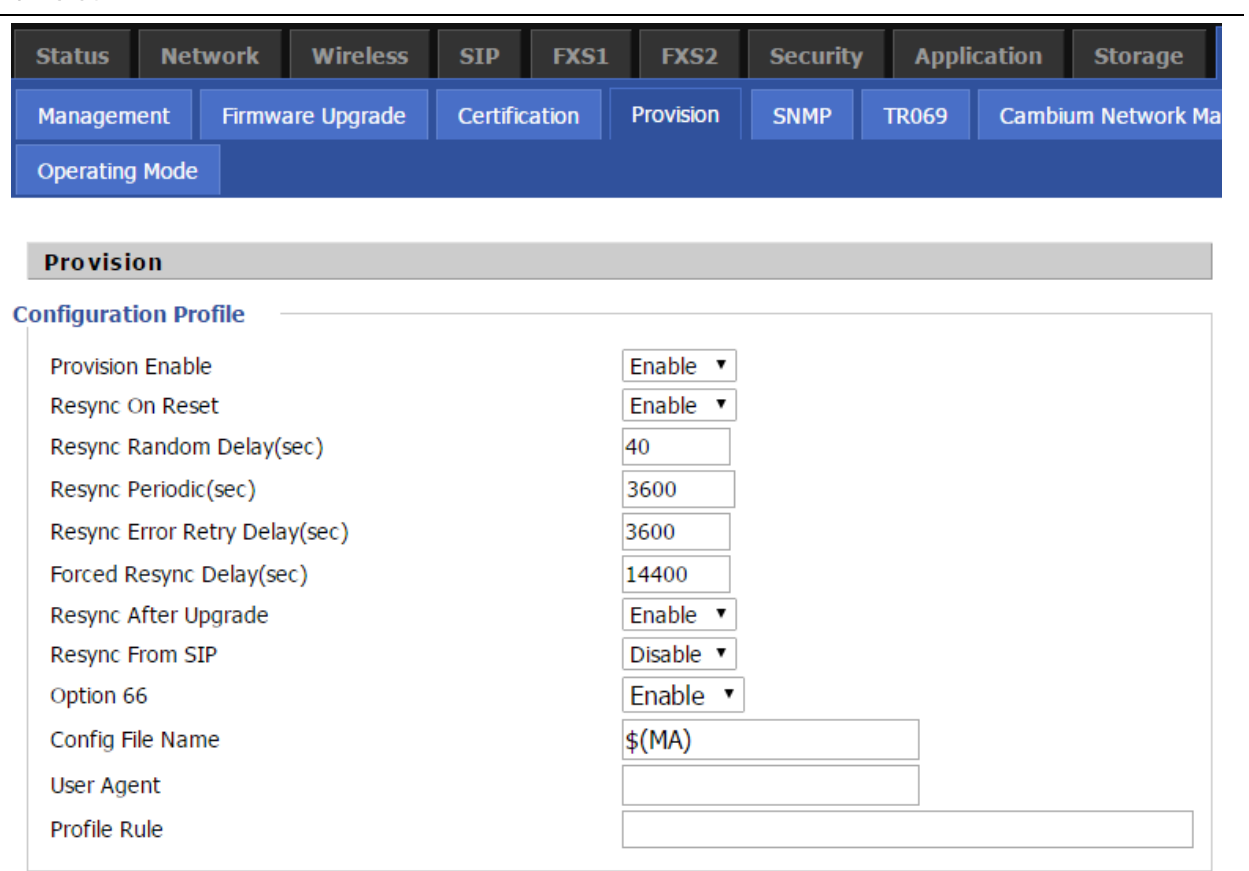

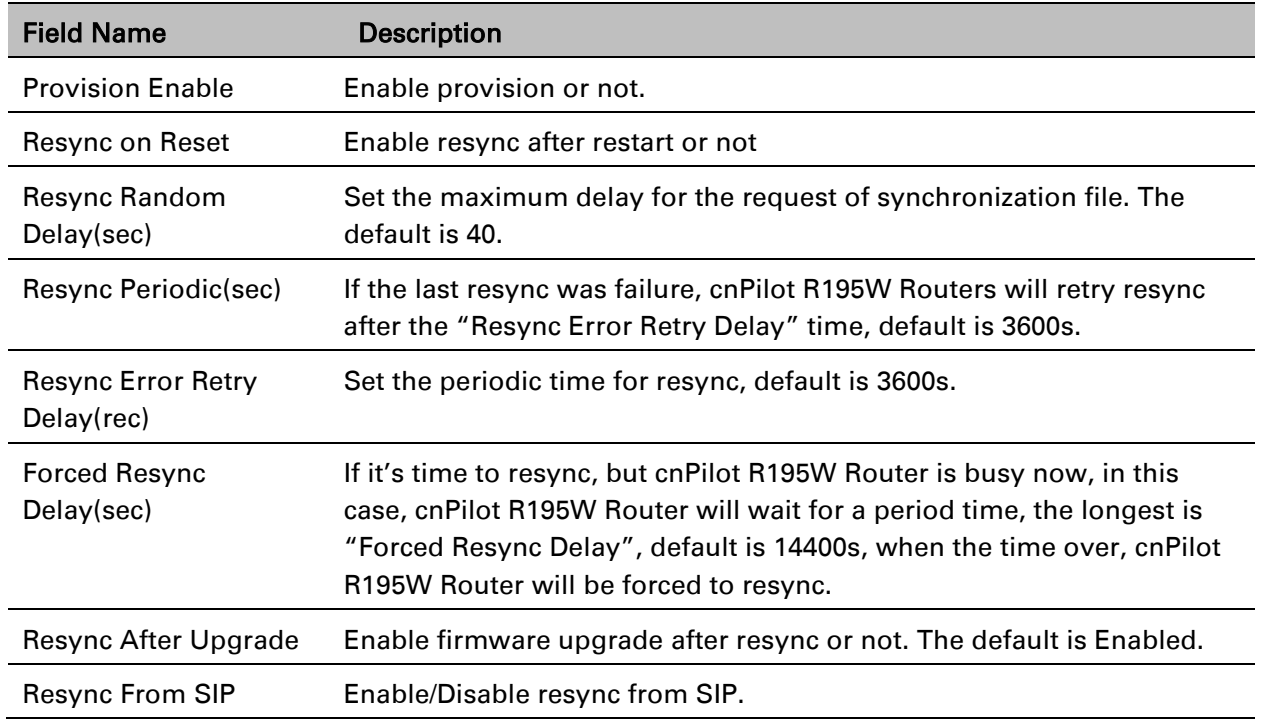

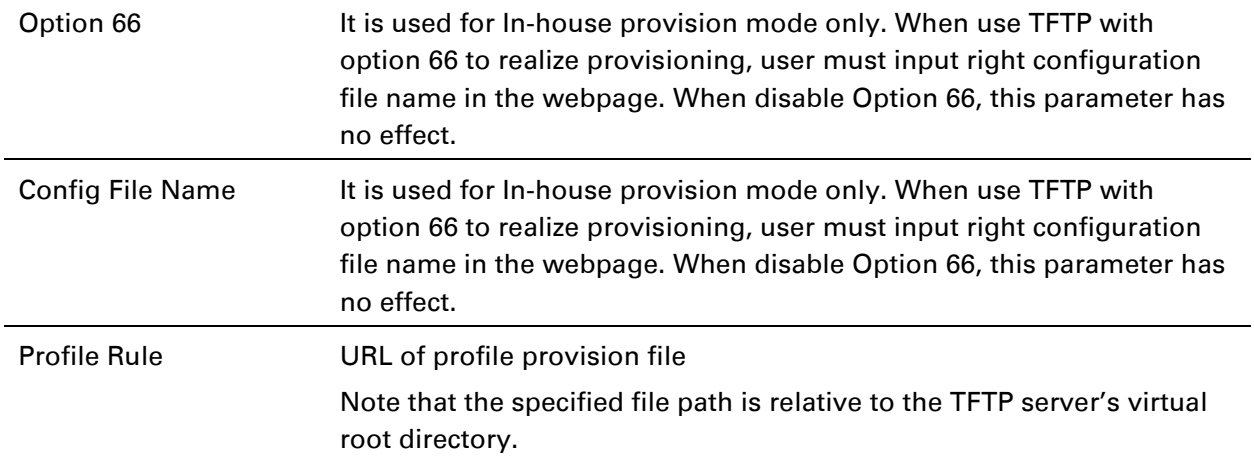

### Table 69 Firmware Upgrade

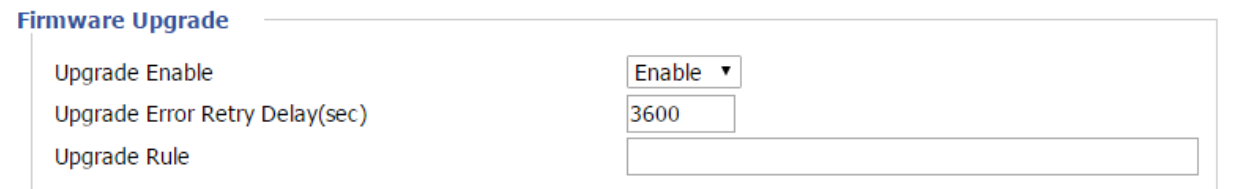

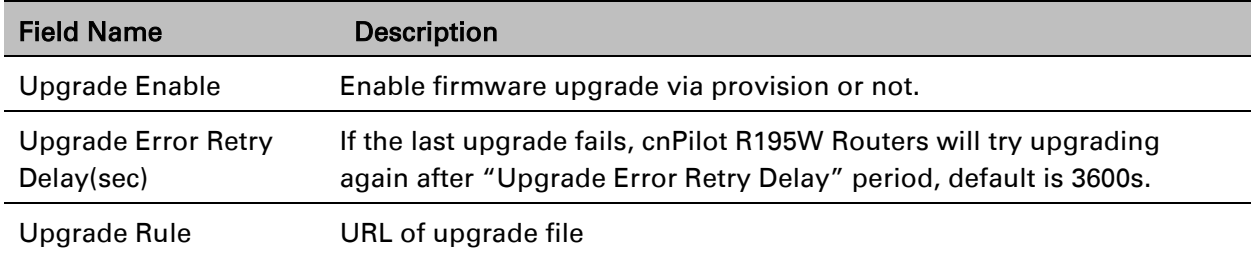

## **SNMP**

### Table 70 SNMP

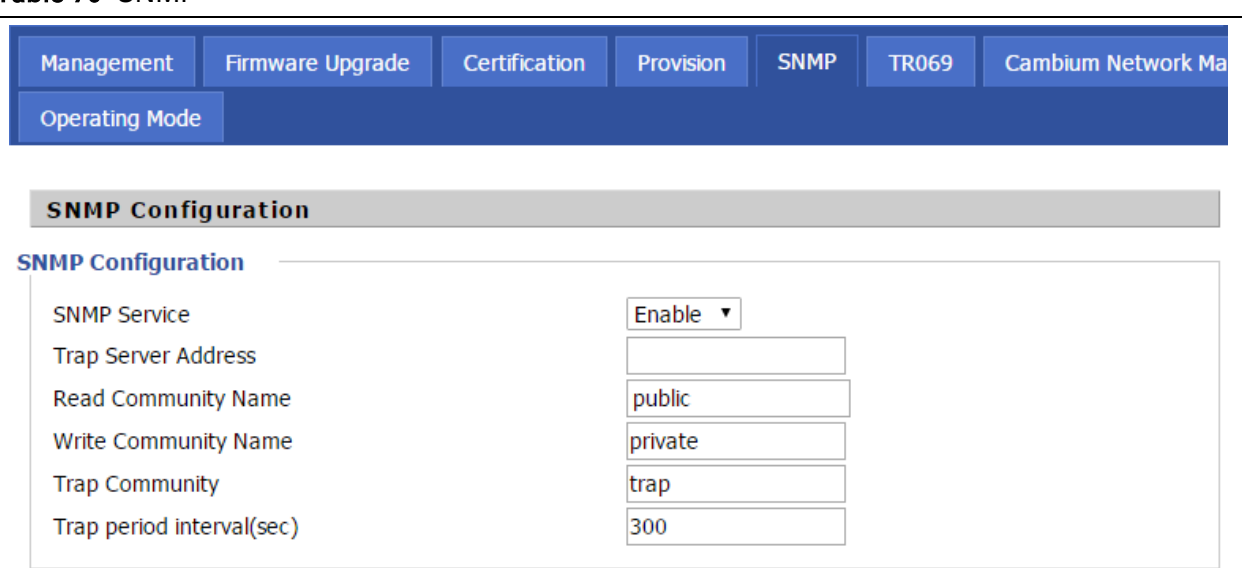

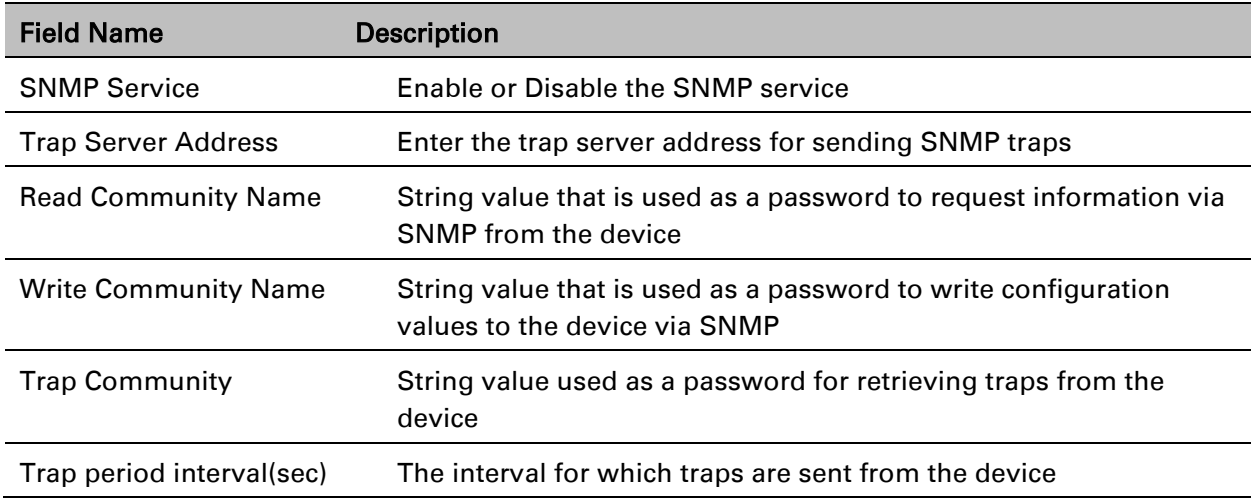

### **TR-069**

TR-069 provides the possibility of auto configuration of internet access devices and reduces the cost of management. TR-069 (short for Technical Report 069) is a [DSL Forum](http://en.wikipedia.org/wiki/DSL_Forum) technical specification entitled [CPE](http://en.wikipedia.org/wiki/Customer-premises_equipment) [WAN](http://en.wikipedia.org/wiki/Wide_area_network) Management Protocol (CWMP). It defines an [application layer](http://en.wikipedia.org/wiki/Application_layer) protocol for remote management of end-user devices. Using TR-069, the terminals establish connection with the Auto Configuration Servers (ACS) and get configured automatically.

### **Device Configuration using TR-069**

The TR-069 configuration page is available under Administration menu.

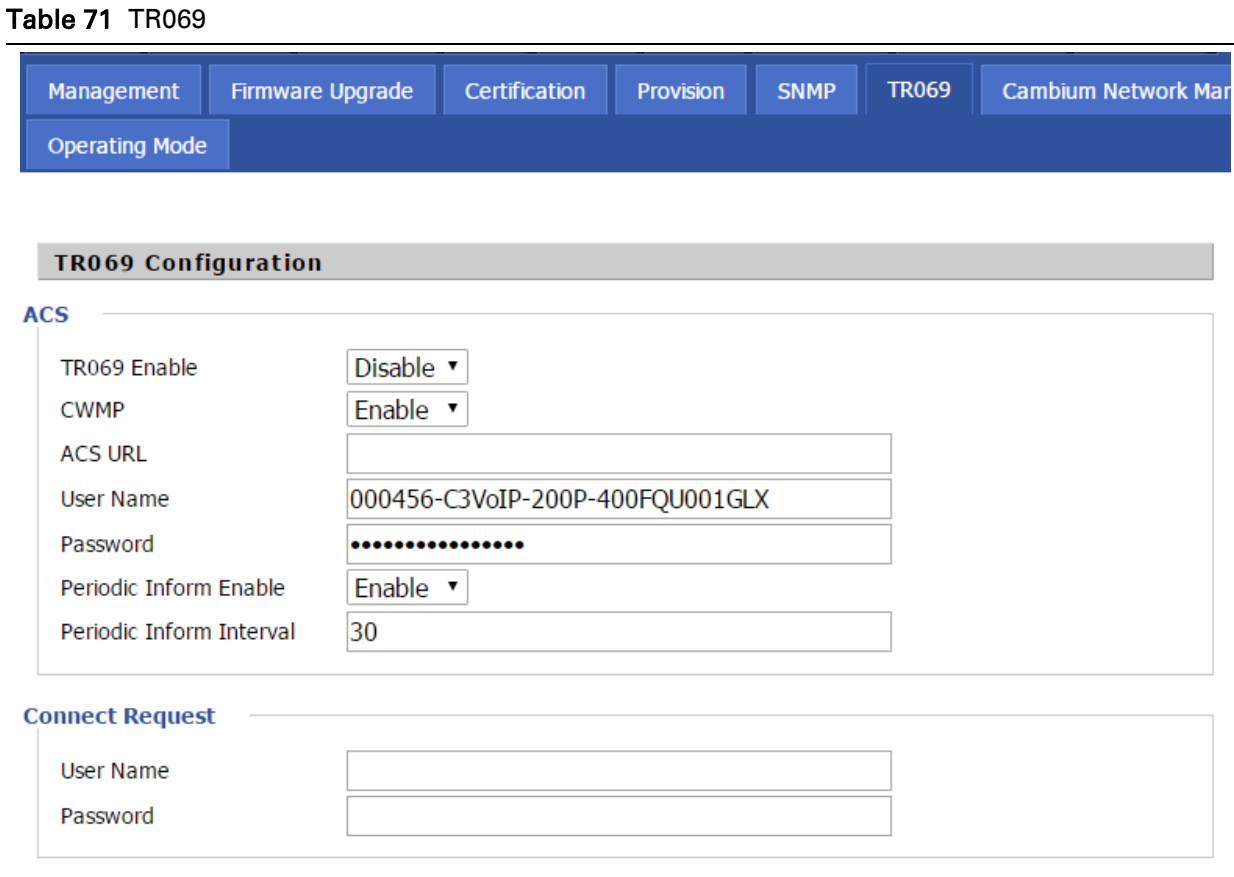

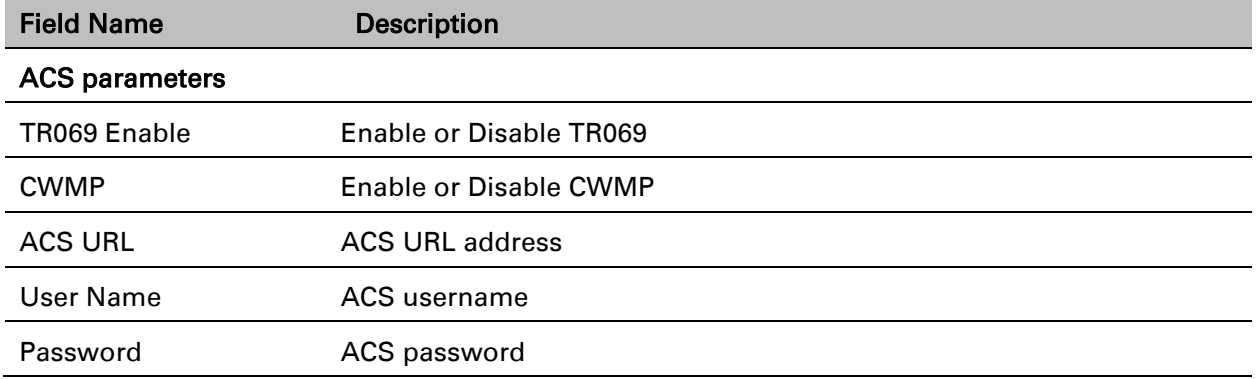

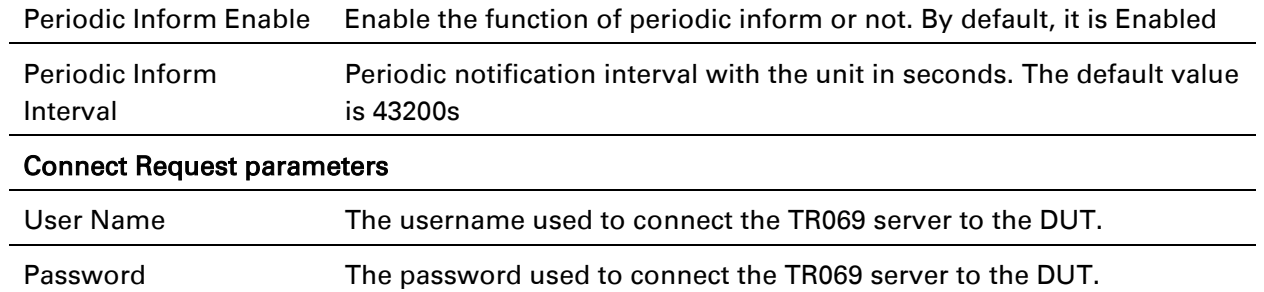

#### TR-069 Profile

Under nodes base on TR098, TR104 and TR111.

```
{"InternetGatewayDevice", },
```

```
 {"DeviceSummary", },
 {"LANDeviceNumberOfEntries", },
 {"WANDeviceNumberOfEntries", },
```

```
 {"DeviceInfo", },
```

```
 {"Manufacturer", },
 {"ManufacturerOUI", },
 {"ModelName", },
 {"Description", },
 {"ProductClass", },
 {"SerialNumber", },
 {"HardwareVersion", },
 {"SoftwareVersion", },
 {"SpecVersion", },
 {"ProvisioningCode", },
 {"UpTime", },
 {"DeviceLog", },
```

```
 {"", },
```

```
 {"ManagementServer", },
     {"URL", },
     {"Username", },
     {"Password", },
     {"PeriodicInformEnable", },
     {"PeriodicInformInterval", },
     {"PeriodicInformTime", },
     {"ParameterKey", },
     {"ConnectionRequestURL", },
```

```
 {"ConnectionRequestUsername", },
     {"ConnectionRequestPassword", },
     {"UpgradesManaged", },
     {"UDPConnectionRequestAddress", },
     {"UDPConnectionRequestAddressNotificationLimit", },
     {"STUNEnable", },
     {"STUNServerAddress", },
     {"STUNServerPort", },
     {"STUNUsername", },
     {"STUNPassword", },
     {"STUNMaximumKeepAlivePeriod", },
     {"STUNMinimumKeepAlivePeriod", },
     {"NATDetected", },
  {"", },
  {"UPnP", },
         {"Device", },
          {"UPnPIGD", },
         {"", },
 {"", }, 
 {"IPPingDiagnostics", },
     {"DiagnosticsState", },
     {"Interface", },
     {"Host", },
     {"NumberOfRepetitions", },
     {"Timeout", },
     {"DataBlockSize", },
     {"DSCP", },
     {"SuccessCount", },
     {"FailureCount", },
     {"AverageResponseTime", },
     {"MinimumResponseTime", },
     {"MaximumResponseTime", },
```

```
 {"", },
```
{"DownloadDiagnostics", },

```
{"DiagnosticsState", },
      {"Interface", },
      {"DownloadURL", },
      {"DSCP", },
      {"EthernetPriority", },
      {"ROMTime", },
      {"BOMTime", },
      {"EOMTime", },
      {"TestBytesReceived", },
// {"TotalBytesReceived", },
      {"TCPOpenRequestTime", },
      {"TCPOpenResponseTime", },
{"", },
```

```
{"UploadDiagnostics", },
      {"DiagnosticsState", },
      {"Interface", },
      {"UploadURL", },
      {"DSCP", },
      {"EthernetPriority", },
      {"TestFileLength", },
      {"ROMTime", },
      {"BOMTime", },
      {"EOMTime", },
// {"TotalBytesSent", },
      {"TCPOpenRequestTime", },
      {"TCPOpenResponseTime", },
{"", },
```

```
 {"Time", },
     {"NTPServer1", },
     {"NTPServer2", },
 {"", },
```

```
 {"UserInterface", },
     {"User", },
```

```
 {"1", },
              {"Enable", },
              {"RemoteAccessCapable", },
              {"X_WebPort", },
              {"X_WebIdleTimeout", },
              {"X_WebAllowRemoteIP", },
              {"Username", },
              {"Password", },
         {"", },
     {"", },
 {"", }, 
 {"Layer3Forwarding", },
     {"DefaultConnectionService", },
     {"ForwardNumberOfEntries", },
     {"Forwarding", },
         {"1", },
              {"Enable", },
              {"Status", },
              {"Type", },
              {"DestIPAddress", },
              {"DestSubnetMask", },
              {"SourceIPAddress", },
              {"SourceSubnetMask", },
              {"GatewayIPAddress", },
              {"Interface", },
              {"ForwardingMetric", },
         {"", },
     {"", },
 {"", },
 {"LANConfigSecurity", },
     {"ConfigPassword", },
 {"", },
 {"LANDevice", },
     {"1", },
         {"LANEthernetInterfaceNumberOfEntries", },
```

```
 {"LANUSBInterfaceNumberOfEntries", },
 {"LANWLANConfigurationNumberOfEntries", },
 {"LANHostConfigManagement", },
     {"DHCPServerConfigurable", },
     {"DHCPServerEnable", },
     {"DHCPRelay", },
     {"MinAddress", },
     {"MaxAddress", },
     {"ReservedAddresses", },
     {"SubnetMask", },
     {"DNSServers", },
     {"DomainName", },
     {"IPRouters", },
               {"DHCPLeaseTime", },
     {"IPInterfaceNumberOfEntries", },
     {"IPInterface", },
         {"1", },
             {"Enable", },
             {"IPInterfaceIPAddress", },
             {"IPInterfaceSubnetMask", },
             {"IPInterfaceAddressingType", },
         {"", },
     {"", },
 {"", },
 {"LANEthernetInterfaceConfig", },
     {"1", },
         {"Enable", },
         {"Status", },
         {"MACAddress", },
         {"MACAddressControlEnabled", },
         {"MaxBitRate", },
         {"DuplexMode", },
     {"", },
 {"", },
 {"WLANConfiguration", },
  {"1", },
         {"Enable", },
         {"Status", },
```

```
 {"BSSID", },
 {"MaxBitRate", },
 {"Channel", },
 {"AutoChannelEnable", },
 {"SSID", },
 {"BeaconType", },
 {"MACAddressControlEnabled", },
 {"Standard", },
 {"WEPKeyIndex", },
 {"KeyPassphrase", },
 {"WEPEncryptionLevel", },
 {"BasicEncryptionModes", },
 {"BasicAuthenticationMode", },
 {"WPAEncryptionModes", },
 {"WPAAuthenticationMode", },
 {"IEEE11iEncryptionModes", },
 {"IEEE11iAuthenticationMode", },
 {"PossibleChannels", },
 {"ChannelsInUse", },
 {"BasicDataTransmitRates", },
 {"OperationalDataTransmitRates", },
 {"PossibleDataTransmitRates", },
 {"RadioEnabled", },
 {"AutoRateFallBackEnabled", },
 {"TotalBytesSent", },
 {"TotalBytesReceived", },
 {"TotalPacketsSent", },
 {"TotalPacketsReceived", },
 {"TotalAssociations", },
 {"AssociatedDevice", },
     {"1", },
         {"AssociatedDeviceMACAddress", },
        {"AssociatedDeviceIPAddress", },
         {"AssociatedDeviceAuthenticationState", },
         {"X_AssociatedDeviceSignalStrength", },
     {"", },
 {"", },
 {"WEPKey", },
```

```
 {"1", },
                           {"WEPKey", },
                      {"", },
                  {"", },
             {"", },
         {"", },
         {"Hosts", },
             {"HostNumberOfEntries", },
             {"Host", },
                  {"1", },
                      {"IPAddress", },
                      {"AddressSource", },
                      {"LeaseTimeRemaining", },
                      {"MACAddress", },
                      {"HostName", },
                      {"InterfaceType", },
                      {"Active", },
                 {"", },
           {^{\cdots}}, },
         {"", },
     {"", },
 {"", },
 {"WANDevice", },
     {"1", },
         {"WANConnectionNumberOfEntries", },
         {"WANCommonInterfaceConfig", },
              {"EnabledForInternet", },
              {"WANAccessType", },
              {"Layer1UpstreamMaxBitRate", },
              {"Layer1DownstreamMaxBitRate", },
```

```
 {"PhysicalLinkStatus", },
```

```
 {"TotalBytesSent", },
```

```
 {"TotalBytesReceived", },
```

```
 {"TotalPacketsSent", },
```

```
 {"TotalPacketsReceived", },
 {"", },
 {"WANConnectionDevice", },
     {"1", },
         {"WANIPConnectionNumberOfEntries", },
         {"WANPPPConnectionNumberOfEntries", },
         {"WANIPConnection", },
             {"1", },
                 {"Enable", },
                 {"ConnectionStatus", },
                {"PossibleConnectionTypes", },
                {"ConnectionType", },
                {"Name", },
                {"Uptime", },
                 {"LastConnectionError", },
                 {"RSIPAvailable", },
                {"NATEnabled", },
                {"AddressingType", },
                {"ExternalIPAddress", },
                 {"SubnetMask", },
                 {"DefaultGateway", },
                {"DNSEnabled", },
                {"DNSOverrideAllowed", },
                {"DNSServers", },
                 {"MACAddress", },
                 {"ConnectionTrigger", },
                {"RouteProtocolRx", },
                {"PortMappingNumberOfEntries", },
                {"PortMapping", },
                     {"1", },
                          {"PortMappingEnabled", },
                         {"PortMappingLeaseDuration", },
                         {"RemoteHost", },
                         {"ExternalPort", },
                         {"InternalPort", },
                         {"PortMappingProtocol", },
                         {"InternalClient", },
                         {"PortMappingDescription", },
```

```
 {"", },
         {"", },
        {"Stats", },
             {"EthernetBytesSent", },
            {"EthernetBytesReceived", },
            {"EthernetPacketsSent", },
            {"EthernetPacketsReceived", },
         {"", },
     {"", },
 {"", },
 {"WANPPPConnection", },
     {"1", },
         {"Enable", },
        {"ConnectionStatus", },
        {"PossibleConnectionTypes", },
        {"ConnectionType", },
        {"Name", },
         {"Uptime", },
         {"LastConnectionError", },
        {"RSIPAvailable", },
        {"NATEnabled", },
        {"Username", },
        {"Password", },
        {"ExternalIPAddress", },
        {"DNSEnabled", },
        {"DNSOverrideAllowed", },
        {"DNSServers", },
         {"MACAddress", },
         {"TransportType", },
        {"PPPoEACName", },
        {"PPPoEServiceName", },
        {"ConnectionTrigger", },
         {"RouteProtocolRx", },
         {"PortMappingNumberOfEntries", },
        {"PortMapping", },
             {"1", },
                  {"PortMappingEnabled", },
                  {"PortMappingLeaseDuration", },
```

```
 {"RemoteHost", },
                                  {"ExternalPort", },
                                  {"InternalPort", },
                                  {"PortMappingProtocol", },
                                  {"InternalClient", },
                                  {"PortMappingDescription", },
                              {"", },
                          {"", },
                         {"Stats", },
                              {"EthernetBytesSent", },
                             {"EthernetBytesReceived", },
                             {"EthernetPacketsSent", },
                             {"EthernetPacketsReceived", },
                          {"", },
                     {"", },
                 {"", },
             {"", },
        \{ ",  },
     {"", },
 {"", },
 /*TR104 for VOIP setting*/
 {"Services", },
     {"VoiceService", },
         {"1", },
             {"VoiceProfileNumberOfEntries", },
             {"Capabilities", },
                  {"MaxProfileCount", },
                  {"MaxLineCount", },
                  {"MaxSessionsPerLine", },
                  {"MaxSessionCount", },
                  {"SignalingProtocols", },
                  {"Regions", },
                  {"RTCP", },
                  {"SRTP", },
                  {"RTPRedundancy", },
                  {"DSCPCoupled", },
                  {"EthernetTaggingCoupled", },
```

```
 {"PSTNSoftSwitchOver", },
     {"FaxT38", },
     {"FaxPassThrough", },
     {"ModemPassThrough", },
     {"ToneGeneration", },
     {"RingGeneration", },
     {"NumberingPlan", },
     {"ButtonMap", },
     {"VoicePortTests", },
     {"SIP", },
         {"Role", },
         {"Extensions", },
         {"Transports", },
         {"URISchemes", },
         {"EventSubscription", },
         {"ResponseMap", },
     {"", },
     {"Codecs", },
         {"1", },
              {"EntryID", },
             {"Codec", },
             {"BitRate", },
             {"PacketizationPeriod", },
            {"SilenceSuppression", },
         {"", },
     {"", },
 {"", },
 {"VoiceProfile", },
     {"1", },
         {"Enable", },
         {"Reset", },
         {"NumberOfLines", },
         {"Name", },
         {"SignalingProtocol", },
         {"MaxSessions", },
         {"DTMFMethod", },
         {"DTMFMethodG711", },
         {"SIP", },
```

```
 {"ProxyServer", },
    {"ProxyServerPort", },
    {"ProxyServerTransport", },
    {"RegistrarServer", },
     {"RegistrarServerPort", },
     {"RegistrarServerTransport", },
    {"UserAgentDomain", },
    {"UserAgentPort", },
    {"UserAgentTransport", },
     {"OutboundProxy", },
     {"OutboundProxyPort", },
    {"Organization", },
    {"RegistrationPeriod", },
    {"RegisterExpires", },
     {"UseCodecPriorityInSDPResponse", },
 {"", },
 {"RTP", },
     {"LocalPortMin", },
    {"LocalPortMax", },
     {"DSCPMark", },
     {"TelephoneEventPayloadType", },
 {"", },
 {"Line", },
     {"1", },
         {"Enable", },
        {"Status", },
        {"CallState", },
        {"SIP", },
             {"AuthUserName", },
            {"AuthPassword", },
            {"URI", },
         {"", },
         {"Codec", },
             {"TransmitCodec", },
            {"ReceiveCodec", },
            {"TransmitBitRate", },
             {"ReceiveBitRate", },
             {"TransmitSilenceSuppression", },
```

```
 {"ReceiveSilenceSuppression", },
    {"TransmitPacketizationPeriod", },
     {"List", },
         {"1", },
             {"EntryID", },
             {"Codec", },
             {"BitRate", },
             {"PacketizationPeriod", },
             {"SilenceSuppression", },
             {"Enable", },
             {"Priority", },
         {"", },
     {"", },
 {"", },
{"Session", },
     {"1", },
         {"SessionStartTime", },
        {"SessionDuration", },
        {"FarEndIPAddress", },
        {"FarEndUDPPort", },
         {"LocalUDPPort", },
     {"", },
 {"", },
{"Stats", },
     {"ResetStatistics", },
     {"PacketsSent", },
     {"PacketsReceived", },
    {"BytesSent", },
    {"BytesReceived", },
    {"PacketsLost", },
    {"Overruns", },
    {"Underruns", },
    {"IncomingCallsReceived", },
    {"IncomingCallsAnswered", },
     {"IncomingCallsConnected", },
     {"IncomingCallsFailed", },
    {"OutgoingCallsAttempted", },
    {"OutgoingCallsAnswered", },
```

```
 {"OutgoingCallsConnected", },
                                      {"OutgoingCallsFailed", },
                                     {"CallsDropped", },
                                     {"TotalCallTime", },
                                  {"", },
                              {"", },
                          {"", },
                      {"", },
                 {"", },
             {"", },
         {"", },
     {"", },
{"", },};
```
### Firmware Upgrade

Under is firmware upgrading operation on FreeACS.

1. Equipment connection configure

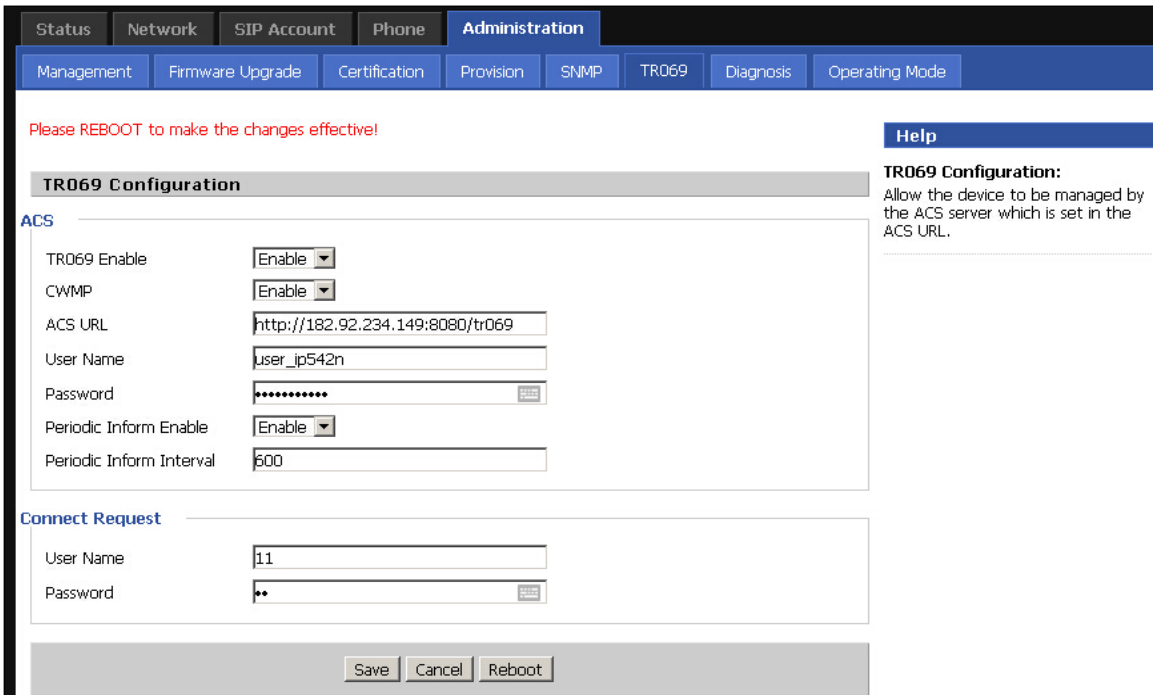

### **Scheduled Tasks**

In this page, the user can set time to automatically turned ON or OFF the Wi-Fi, Reboot, or restart PPPoE at a moment.

#### Table 72 Scheduled Tasks

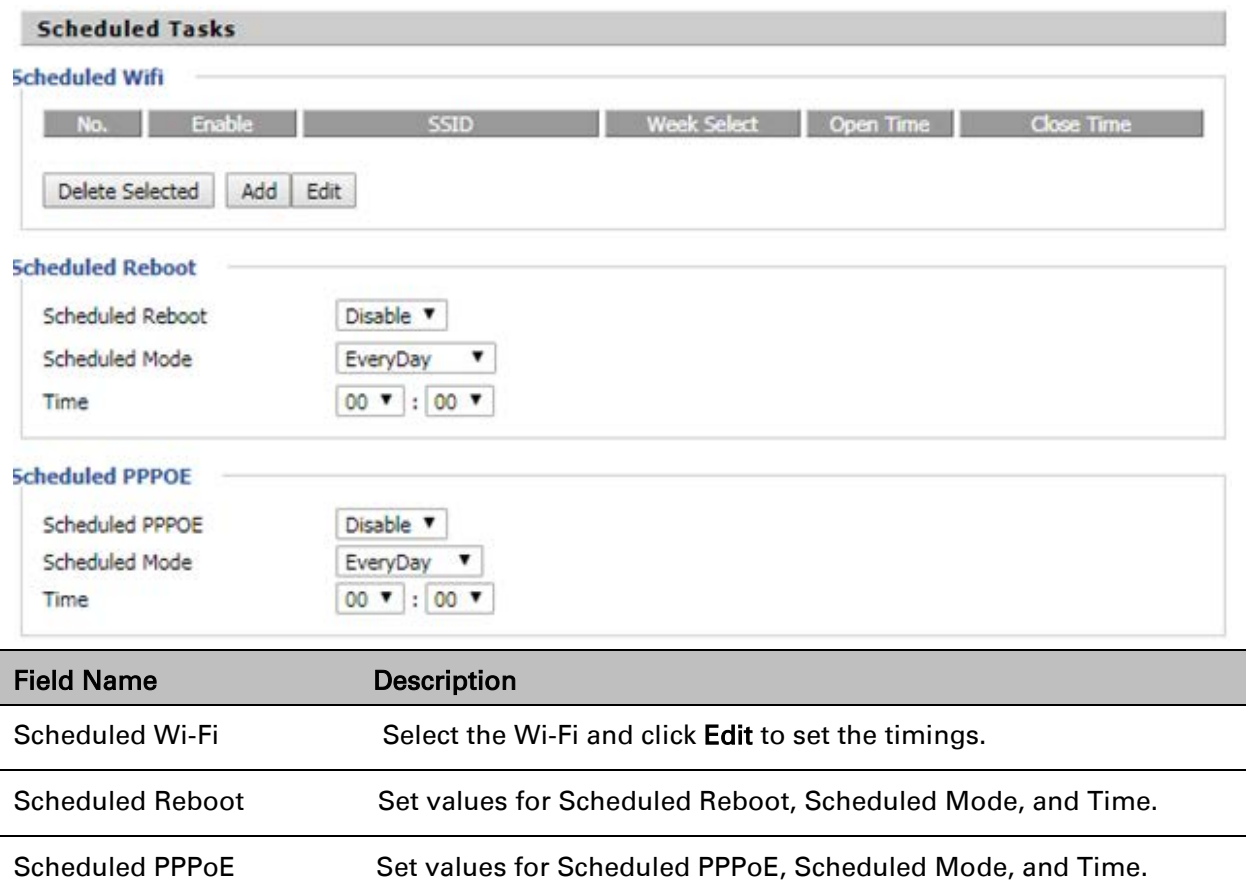

# **Diagnosis**

In this page, user can do packet trace, ping test and traceroute test to diagnose the device's connection status.

#### Table 73 Diagnosis

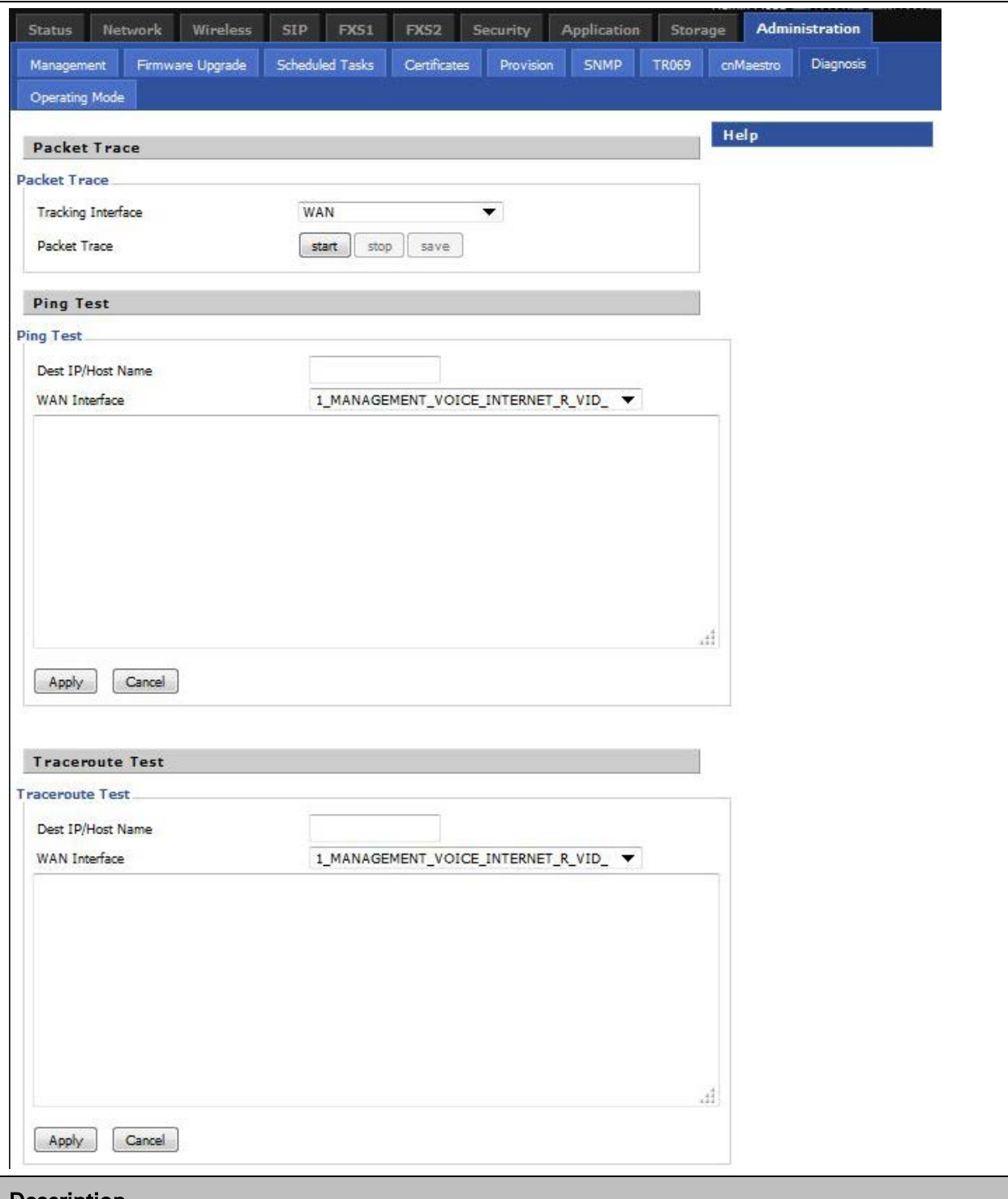

#### Description

1. Packet Trace

Users can use the packet trace feature to intercept packets which traverse the device. Click the Start button to start home gateway tracking and keep refreshing the page until the message trace shows to stop, click the Save button to save captured packets.

#### 2. Ping Test

Enter the destination IP or host name, and then click Apply, device will perform ping test.

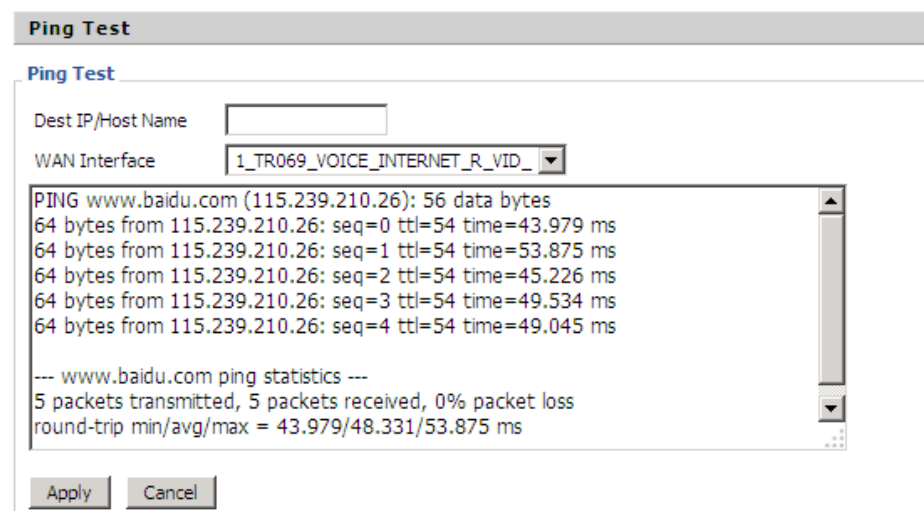

#### 3. Traceroute Test

Enter the destination IP or host name, and then click Apply, device will perform traceroute test.

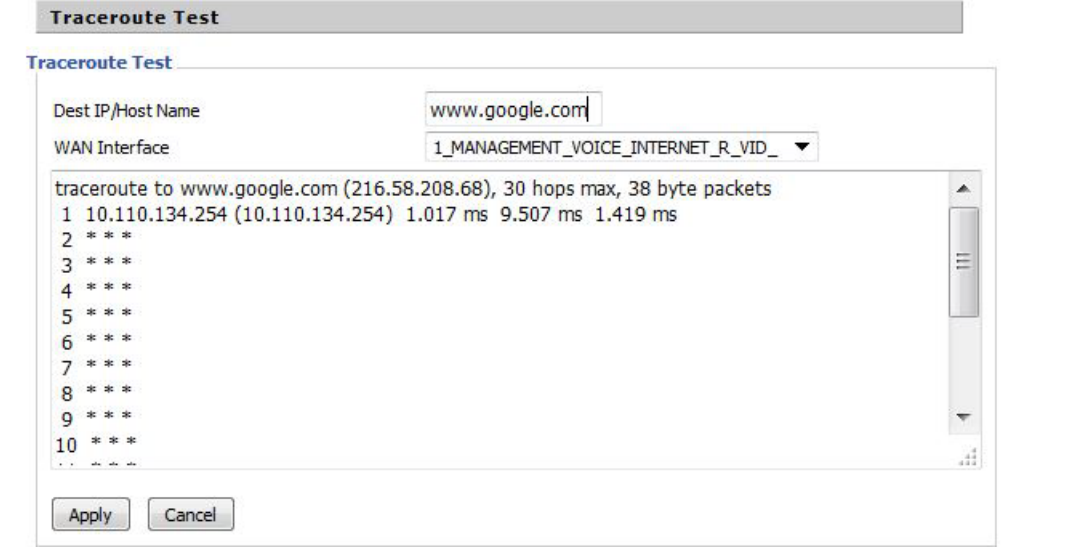

# **Operating Mode**

Table 74 Operating mode

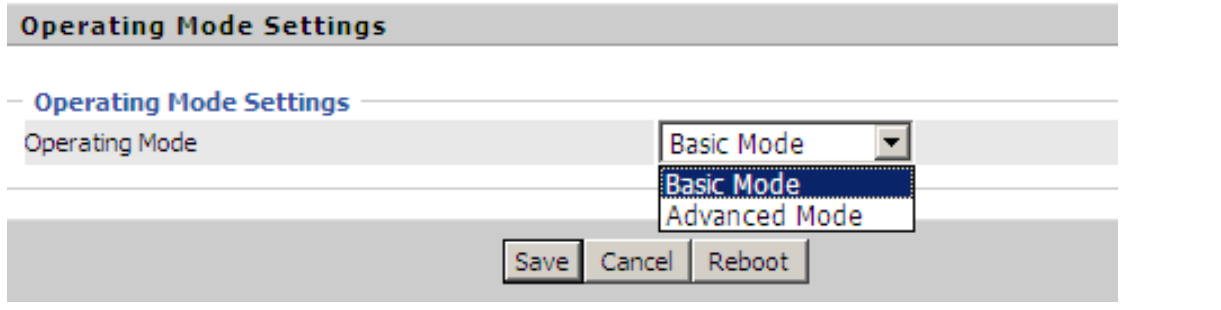

#### **Description**

Choose the Operation Mode as Basic Mode or Advanced Mode(Default).

In Basic mode, multi WAN configuration is not allowed and the device can be configured either as a simple NAT or Bridge device.

## **System Log**

#### Table 75 System log

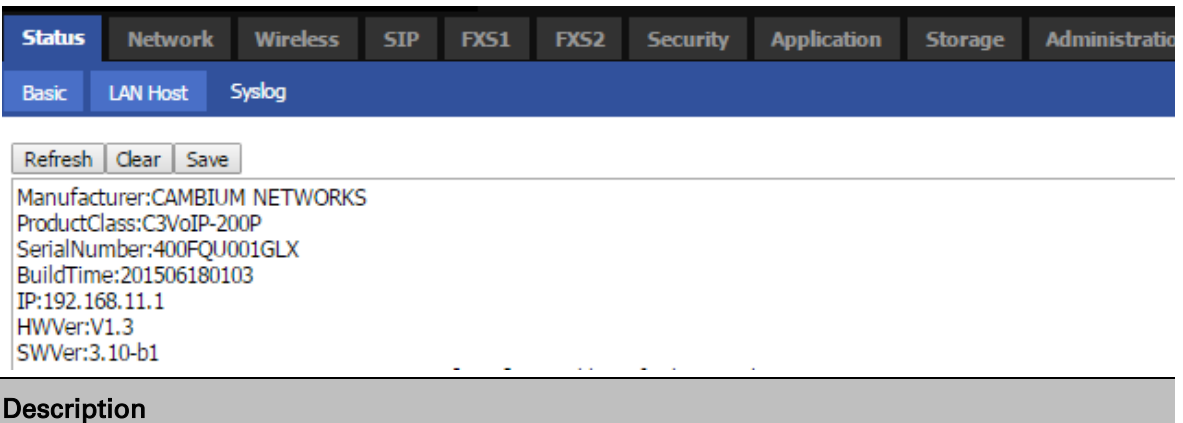

If you enable the system log in Status/syslog webpage, you can view the system log in this webpage.

# **Logout**

Table 76 Logout

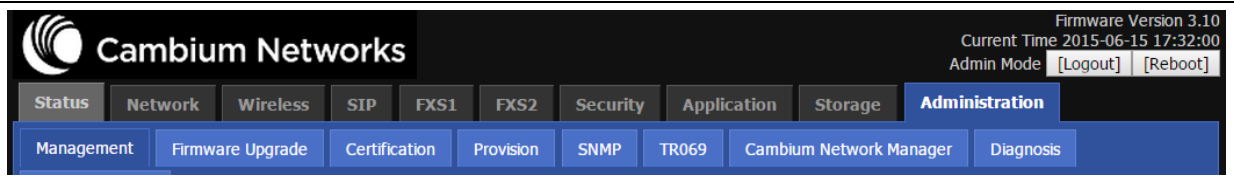

#### Description

Press the logout button to logout, and then the login window will appear.

## **Reboot**

Press the Reboot button to reboot cnPilot Home Routers.

# **Chapter 4: Troubleshooting Guide**

This chapter covers:

- [Configuring PC to get IP Address automatically](#page-136-0)
- [Cannot connect to the](#page-136-1) Web GUI
- [Forgotten Password](#page-136-2)
- <span id="page-136-0"></span>• [cnMaestro On-boarding troubleshooting](#page-136-3)

## **Configuring PC to get IP Address automatically**

<span id="page-136-1"></span>Please refer the [Quick Start Guide](https://support.cambiumnetworks.com/files/r-series/) to configure your PC to get IP Address automatically.

### **Cannot connect to the Web GUI**

Solution:

- Check if the Ethernet cable is properly connected Connect to LAN port and access http://192.168.11.1.Check on any other browser apart from Internet explorer such as Firefox or Mozilla
- <span id="page-136-2"></span>• Contact your administrator, supplier or ISP for more information or assistance.

### **Forgotten Password**

Note

The default password is admin/admin user/user, however if it had been changed to non-default, then factory reset may be required.

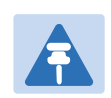

On factory reset all the device configuration will be reset to default.

Solution:

To factory default: press and hold reset button for 10 seconds.

<span id="page-136-3"></span>If device is onboarded in cnMaestro then password can be set via config push.

### **cnMaestro On-boarding troubleshooting**

The On-boarding troubleshooting procedure is described below:

1 If during the Cambium ID on boarding if the device dashboard or home page shows the cnMaestro Connection status as

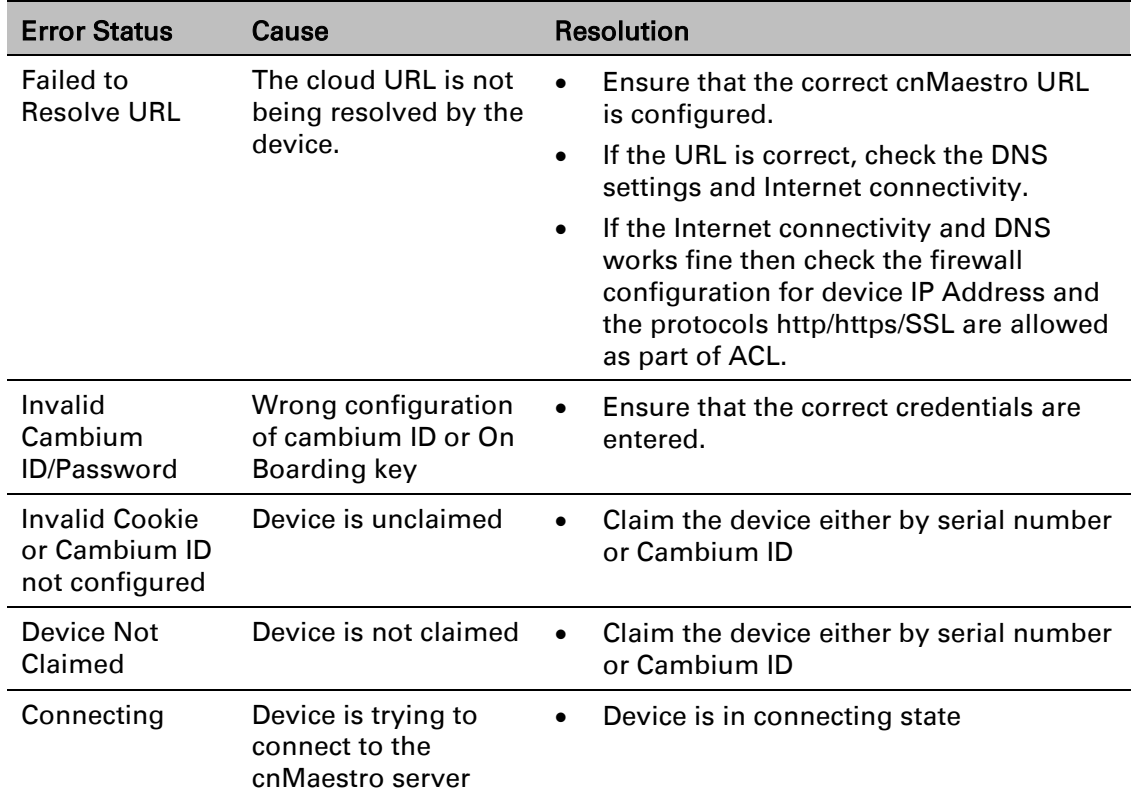

2 During the serial number on boarding following are the error messages:

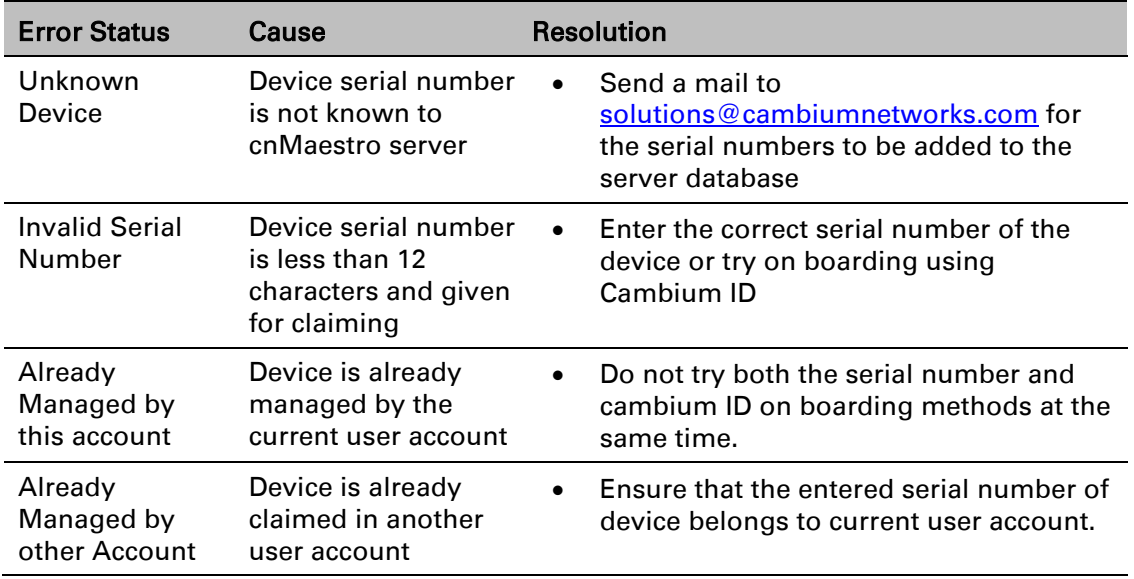

After the error messages occurs, user can click the OK button in the error dialog and then rectify the serial numbers by giving correct ones and initiate the claiming procedure.

Else, use can clear the wrong serial numbers if it need not to be claimed. This allows not to re-enter serial number again and remove the invalid characters from entered serial number.

3 cnMaestro Account ID is the Cambium ID or Account Name chosen while creating the company account which indicates that the device belongs to that account. cnMaestro Account ID will be blank when the device is not claimed and will be populated when the device is claimed in the cnMaestro server. The Account ID will be available in the device dashboard or home page.

# **Appendix: Third Party Software**

The software may contain one or more items of Third-Party Software supplied by other third-party suppliers. The terms of this Agreement govern your use of any Third-Party Software license is included, in which case your use of the unless a separate third-party software license is included, in which case your use of the third-party software will then be governed by the separate third-party license.

Copyright (c) 2004-2009, Ruckus Wireless, Inc.

All rights reserved.

Redistribution and use in source and binary forms, with or without

modification, are permitted provided that the following conditions are met:

\* Redistributions of source code must retain the above copyright

notice, this list of conditions and the following disclaimer.

\* Redistributions in binary form must reproduce the above copyright

notice, this list of conditions and the following disclaimer in the

documentation and/or other materials provided with the distribution.

 \* Neither the name of Ruckus Wireless nor the names of its contributors may be used to endorse or promote products derived from this software without specific prior written permission.

THIS SOFTWARE IS PROVIDED BY THE COPYRIGHT HOLDERS AND CONTRIBUTORS "AS IS" AND ANY EXPRESS OR IMPLIED WARRANTIES, INCLUDING, BUT NOT LIMITED TO, THE IMPLIED WARRANTIES OF MERCHANTABILITY AND FITNESS FOR A PARTICULAR PURPOSE ARE DISCLAIMED. IN NO EVENT, SHALL COPYRIGHT HOLDER OR CONTRIBUTERS BE LIABLE FOR ANY DIRECT, INDIRECT, INCIDENTAL, SPECIAL, EXEMPLARY, OR CONSEQUENTIAL DAMAGES (INCLUDING, BUT NOT LIMITED TO, PROCUREMENT OF SUBSTITUTE GOODS OR SERVICES; LOSS OF USE, DATA, OR PROFITS; OR BUSINESS INTERRUPTION) HOWEVER CAUSED AND ON ANY THEORY OF LIABILITY, WHETHER IN CONTRACT, STRICT LIABILITY, OR TORT (INCLUDING NEGLIGENCE OR OTHERWISE) ARISING IN ANY WAY OUT OF THE USE OF THIS SOFTWARE, EVEN IF ADVISED OF THE POSSIBILITY OF SUCH DAMAGE.

**Zap**

# **Appendix: General Details**

Manufacturer: Cambium Networks Inc. Address: 3800 Golf Road #360, Rolling Meadows, IL 60008 USA. Importers: Address:

Adapter Caution: Adapter shall be installed near the equipment and shall be easily accessible.

Hereby, Cambium Networks Inc. agrees that this device is in compliance with the essential requirements and other relevant provisions of Directive 2014/53/EU. A copy of the declaration of conformity can be obtained with this user manual.

This product is not restricted in the EU.

Operation Temperature Range: 0~50 Degree C

#### Standard Power Supply:

12V, 1A

This equipment should be installed and operated with minimum distance 20cm between the radiator.

# **Glossary**

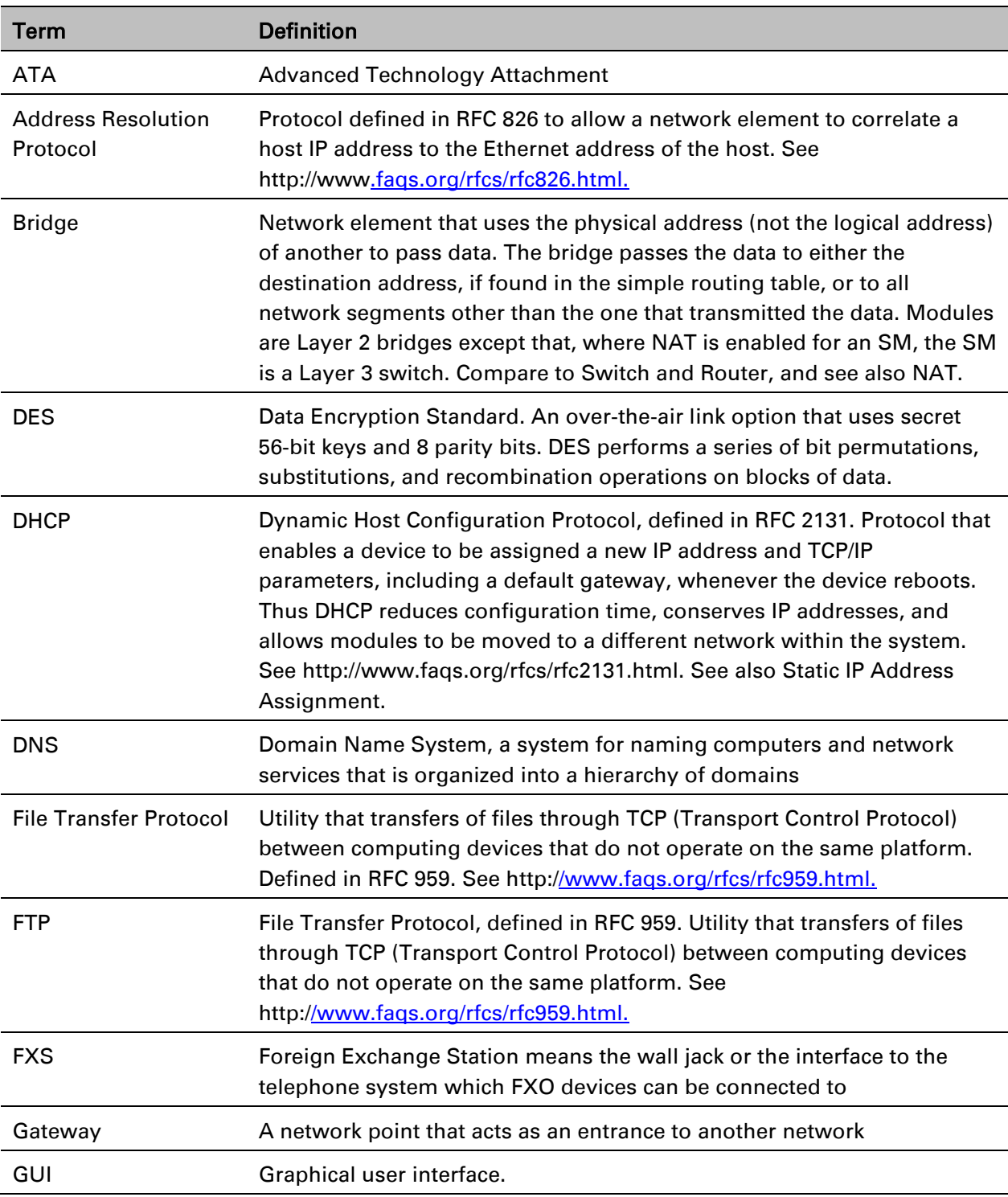

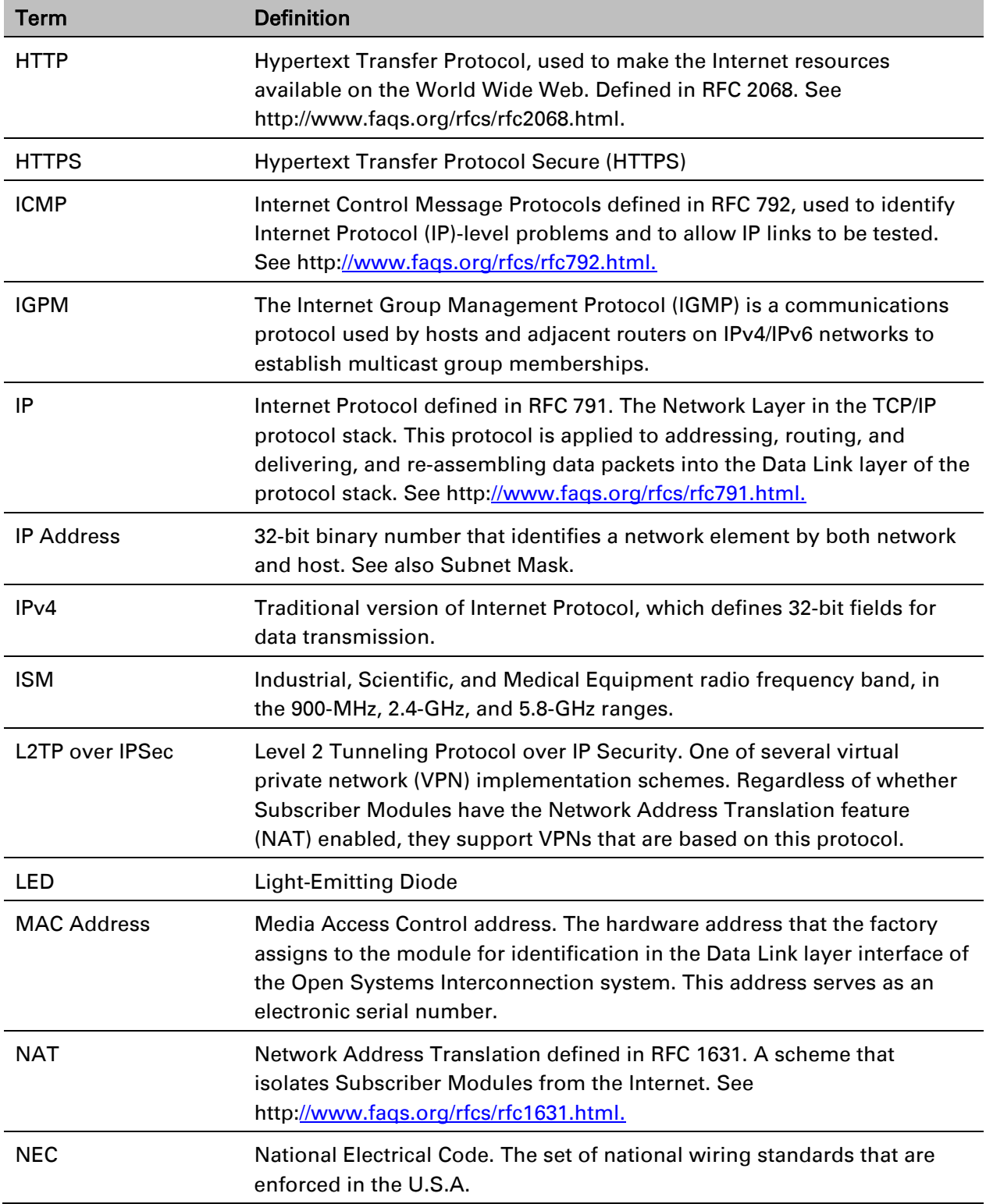

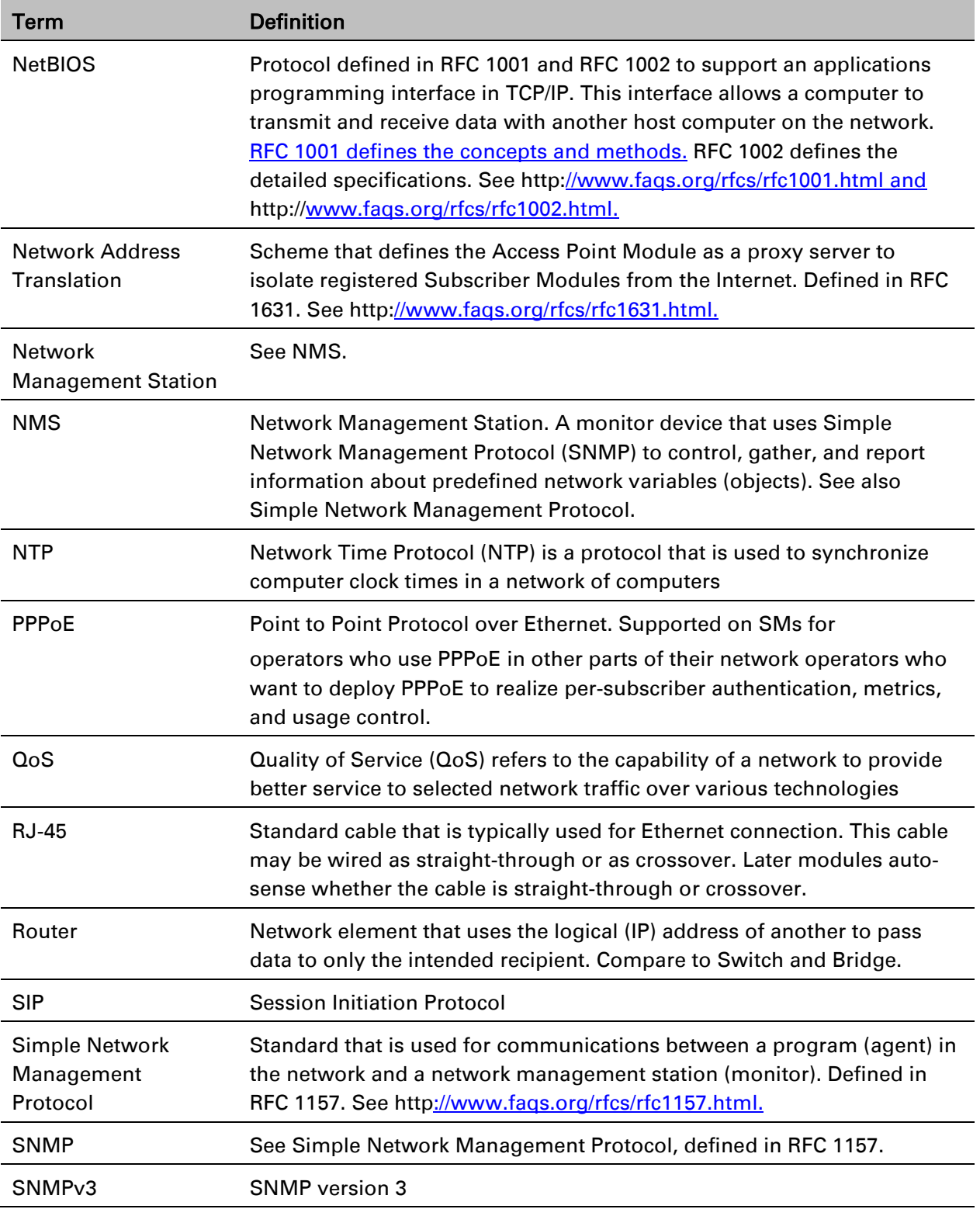
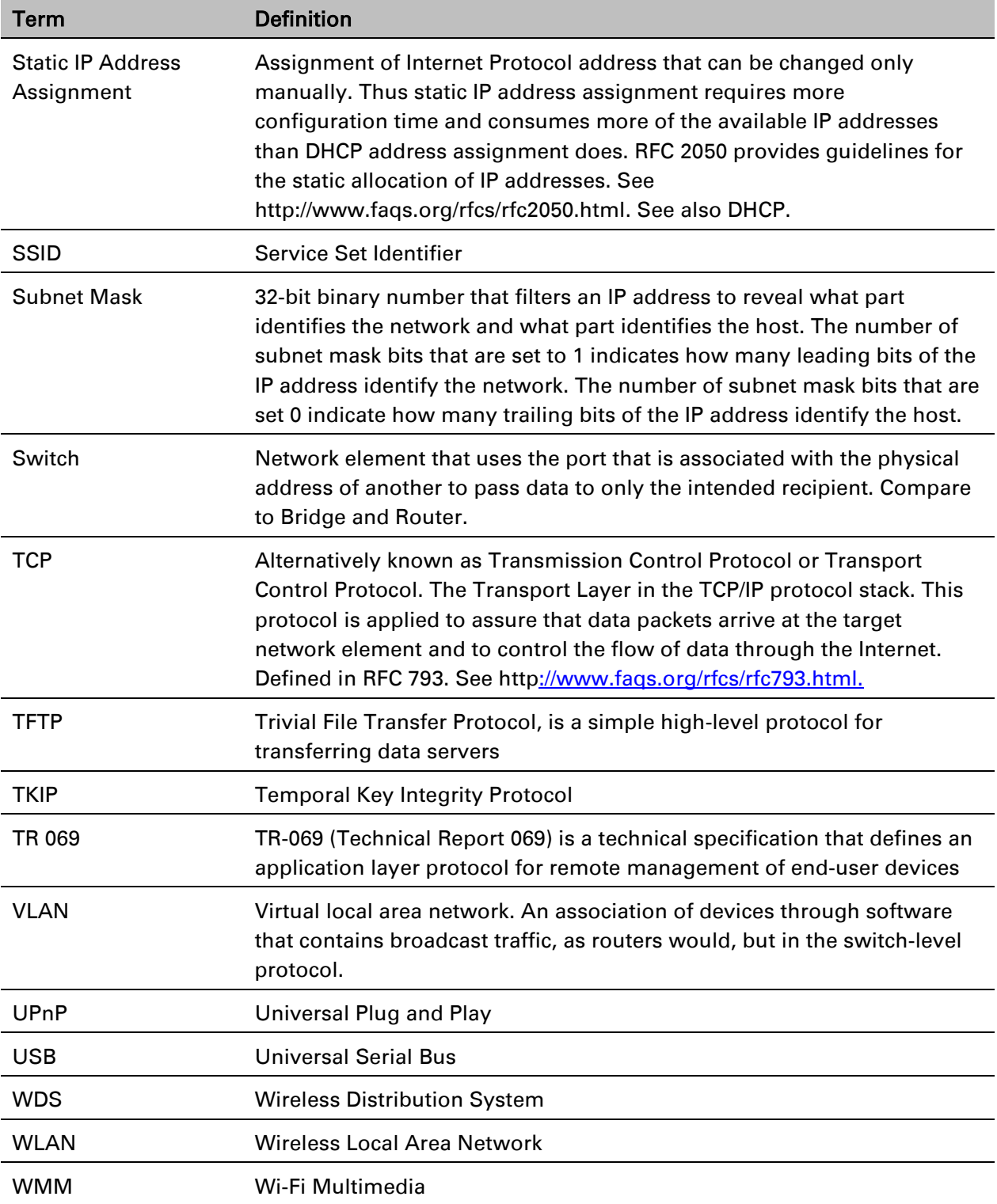

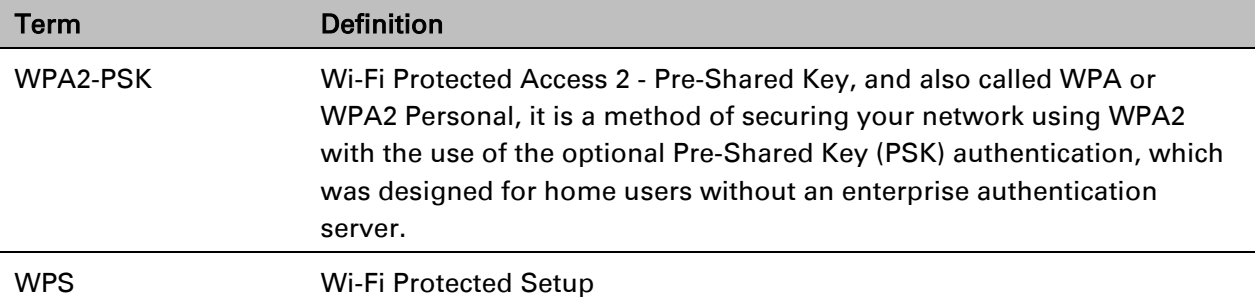